# HP LaserJet M4349x MFP Guia do usuário

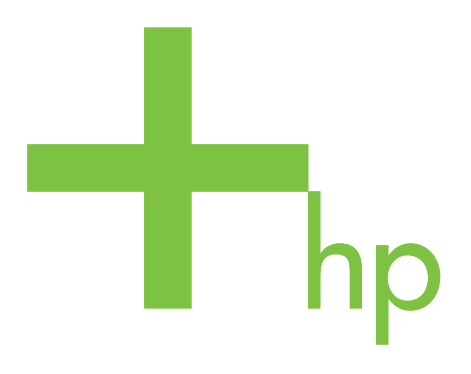

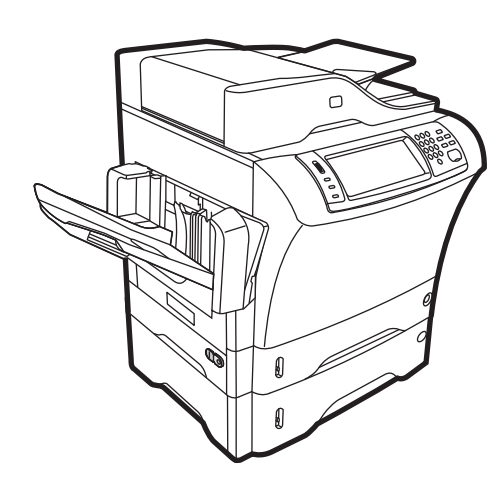

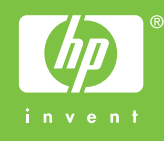

# HP LaserJet M4349x MFP Guia do usuário

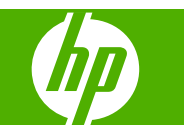

#### **Copyright e licença**

© 2009 Copyright Hewlett-Packard Development Company, L.P.

A reprodução, adaptação ou tradução sem permissão prévia por escrito é proibida, exceto quando permitido de acordo com as leis de copyright.

As informações aqui contidas estão sujeitas a alterações sem aviso prévio.

As únicas garantias para produtos e serviços HP estão estabelecidas na declaração de garantia expressa que acompanha esses produtos e serviços. Nenhuma informação contida neste documento deve ser considerada garantia adicional. A HP não se responsabilizará por erros técnicos ou editoriais, nem por omissões contidas neste documento.

Número de peça: CE796-90918

Edition 1, 06/2009

#### **Créditos de marca comercial**

Adobe®, Acrobat®, e PostScript® são marcas comerciais da Adobe Systems Incorporated.

Linux é uma marca comercial registrada americana da Linus Torvalds.

Microsoft®, Windows®, e Windows NT® são marcas comerciais registradas americanas da Microsoft Corporation.

UNIX® é uma marca comercial registrada da The Open Group.

ENERGY STAR® e o logotipo ENERGY STAR® são marcas registradas da United States Environmental Protection Agency.

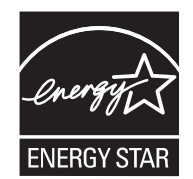

# Conteúdo

## 1 Noções básicas sobre o dispositivo

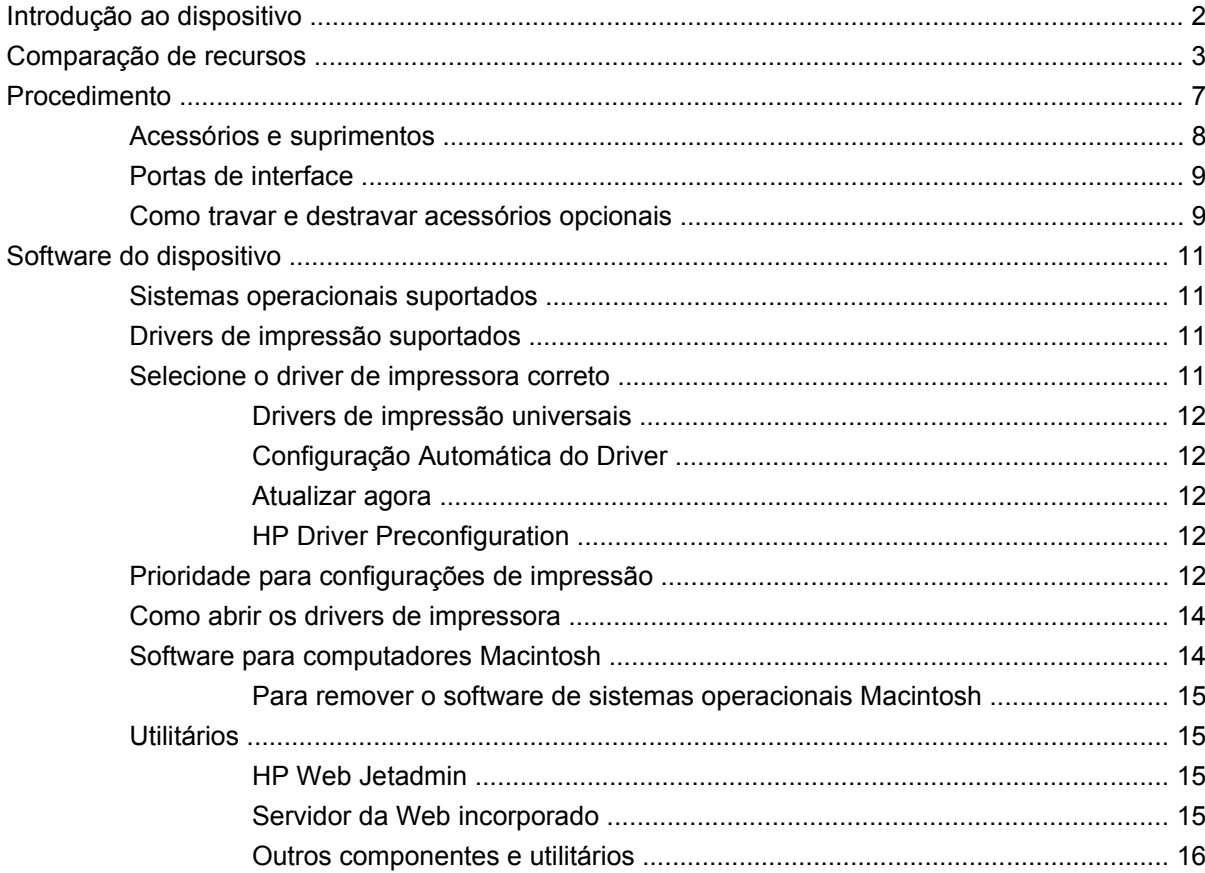

#### 2 Painel de controle

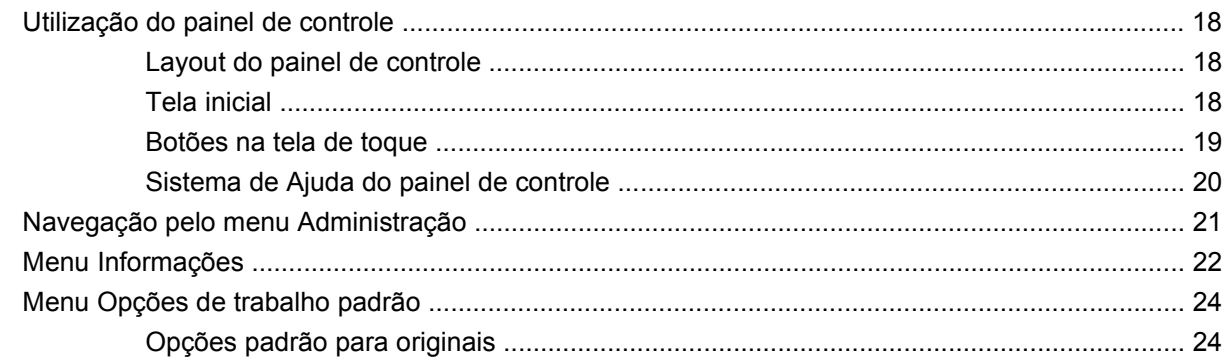

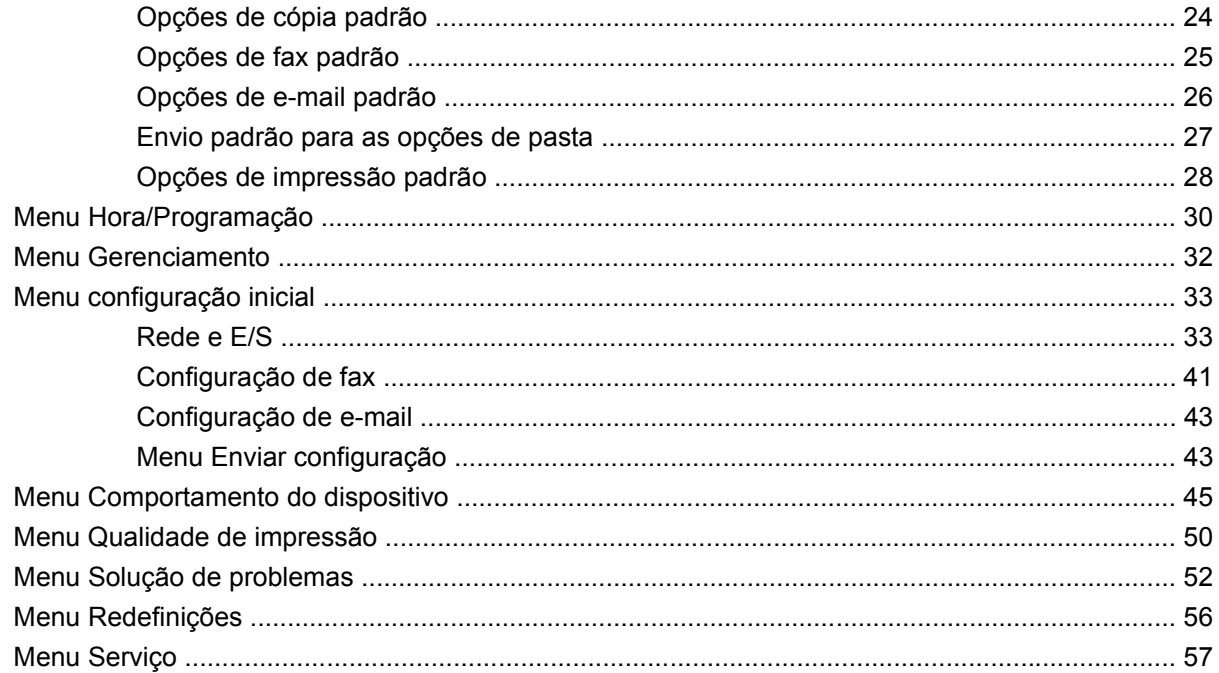

### 3 Entrada/saída (E/S)

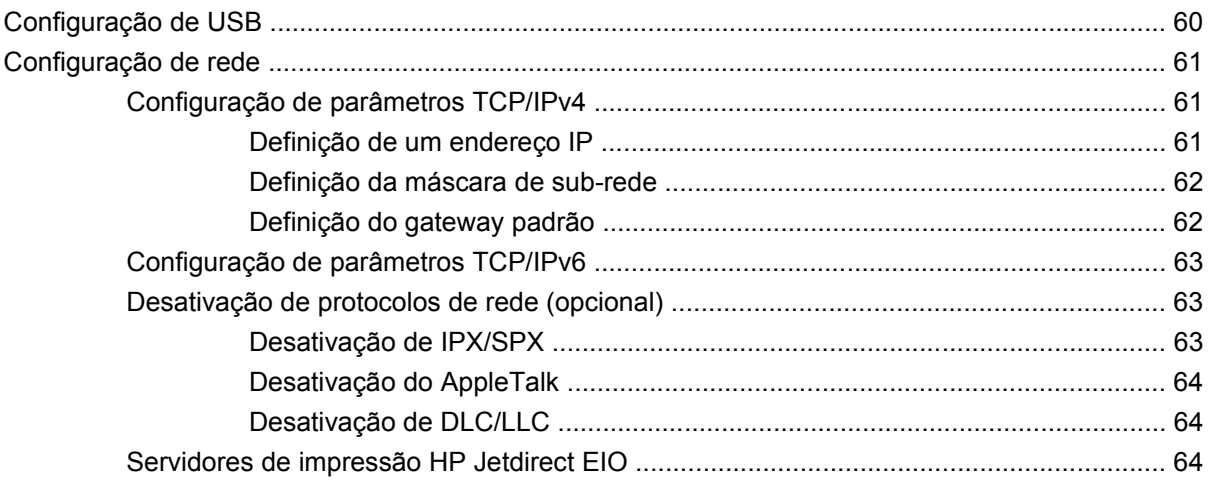

## 4 Mídia e bandejas

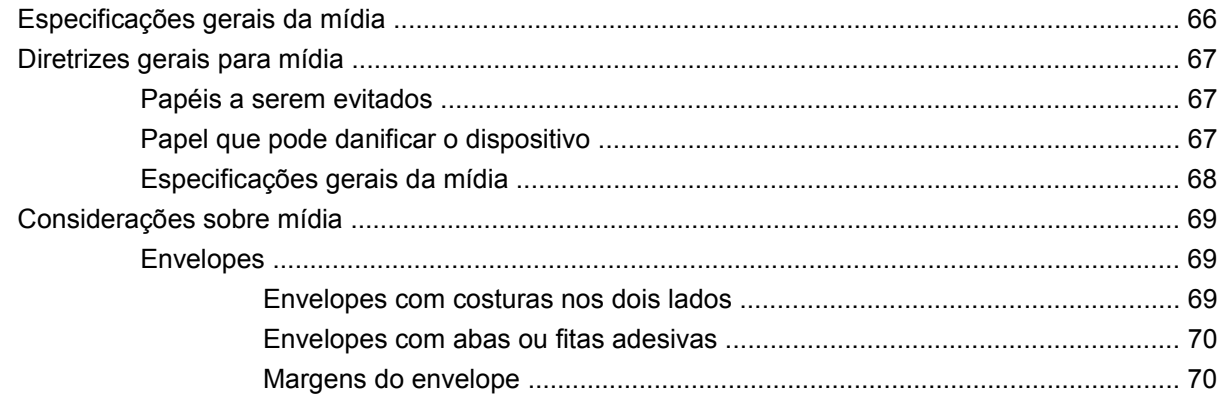

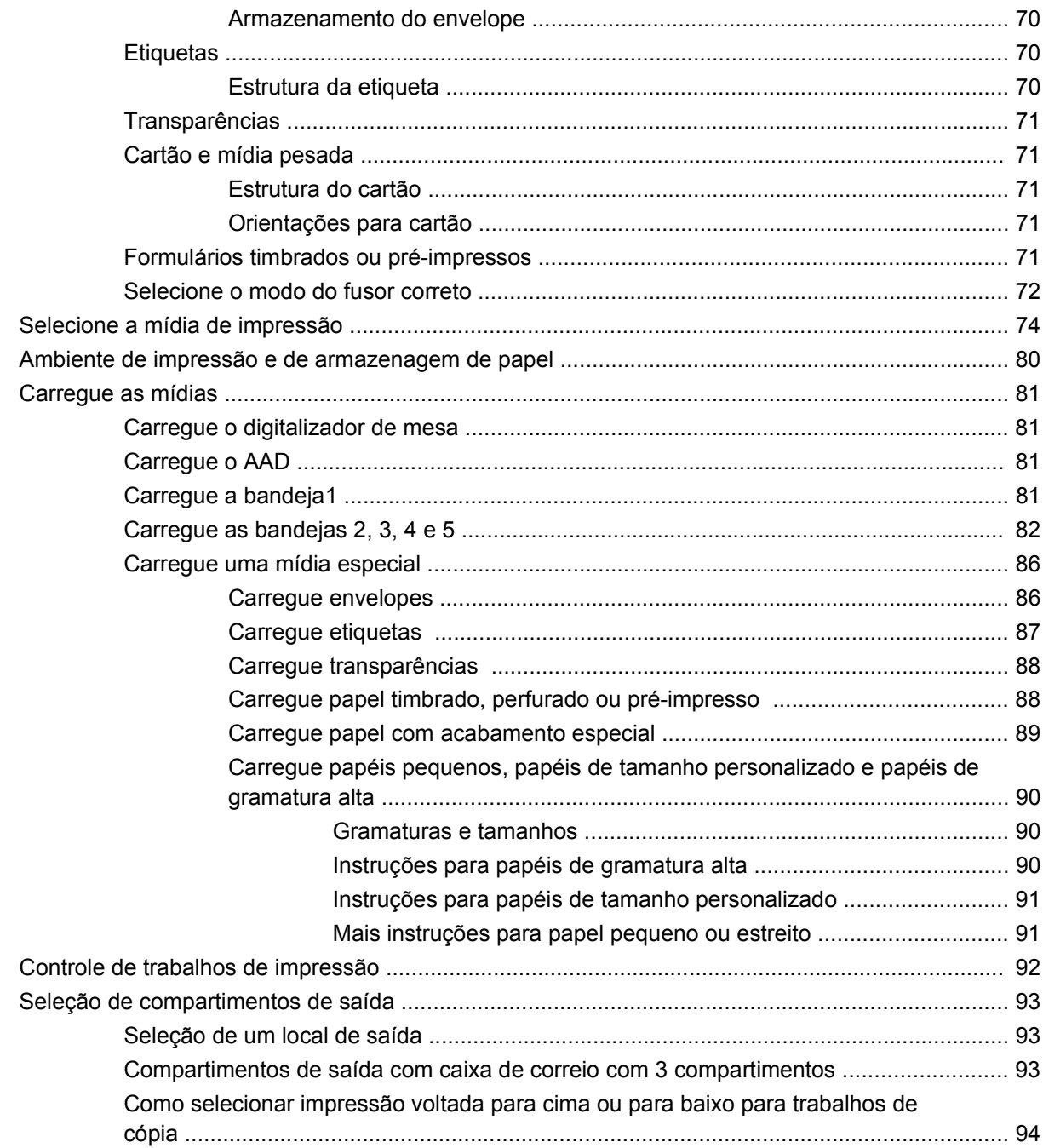

# 5 Use recursos do dispositivo

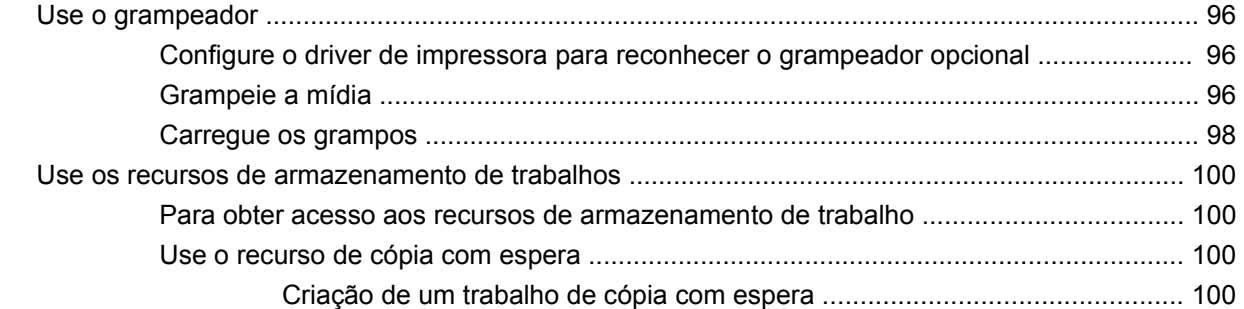

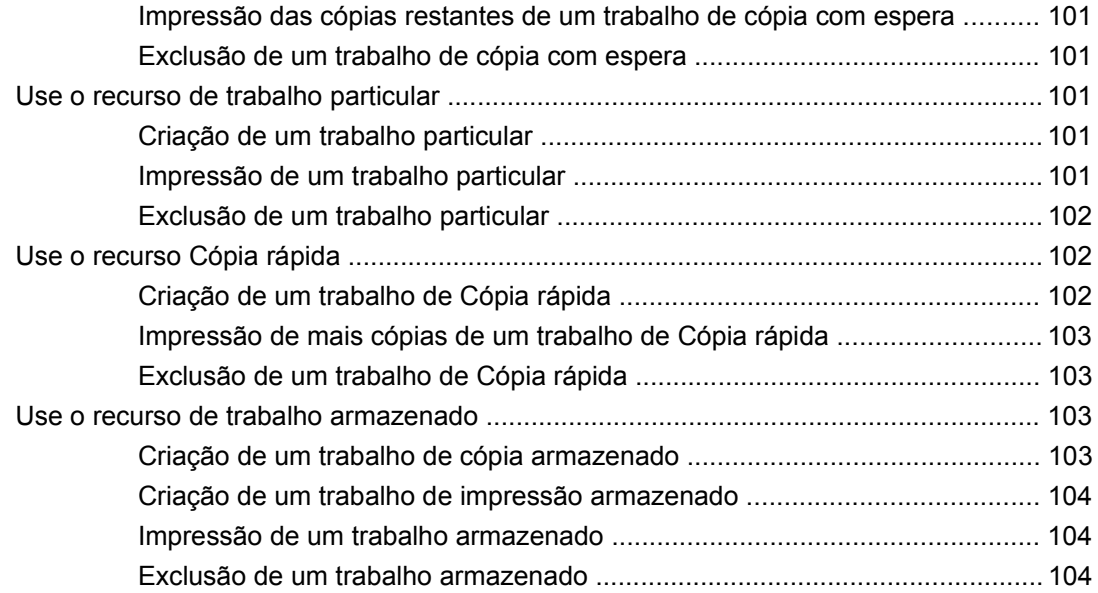

## **[6 Imprimir](#page-120-0)**

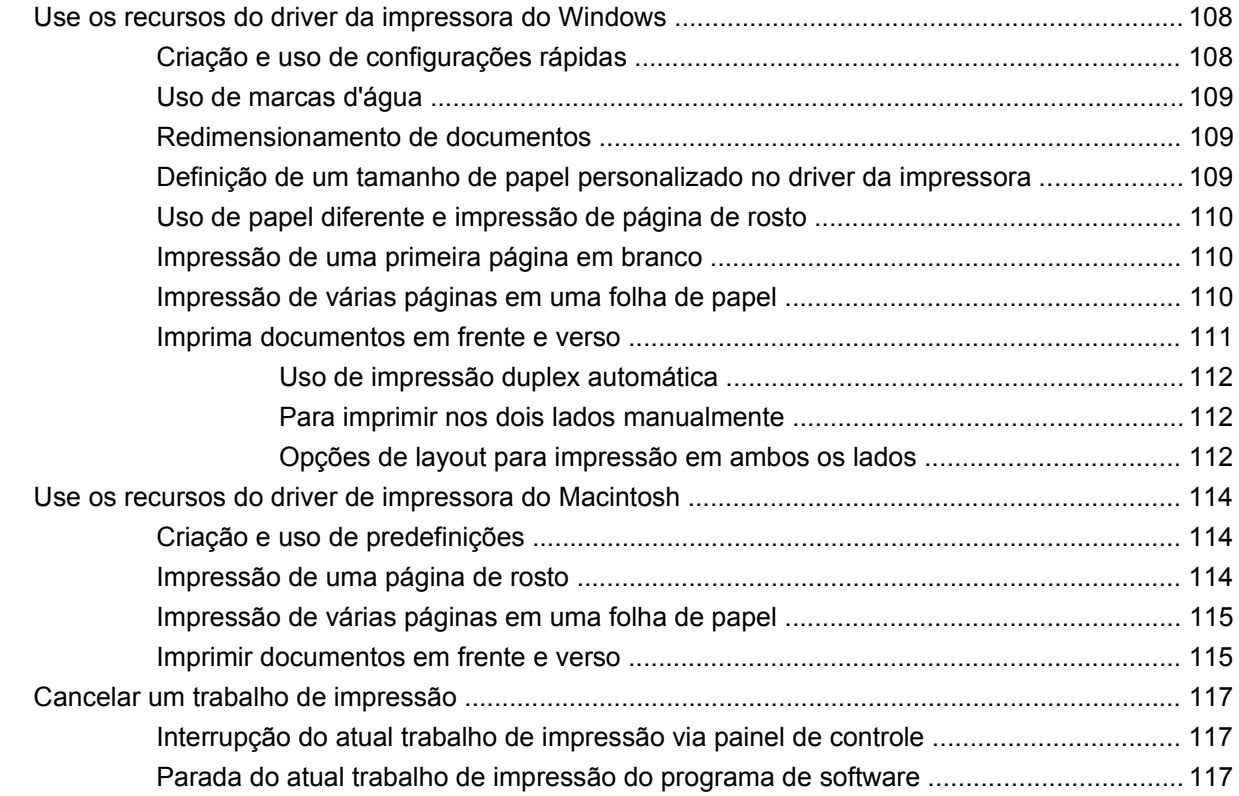

# **[7 Copiar](#page-132-0)**

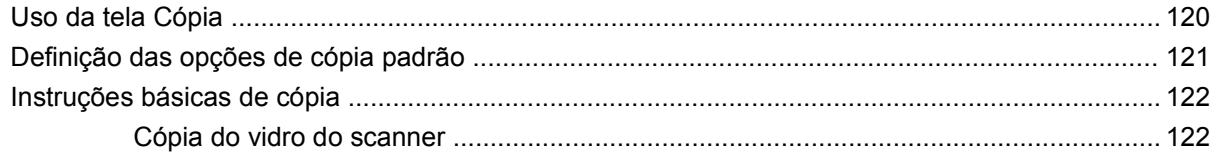

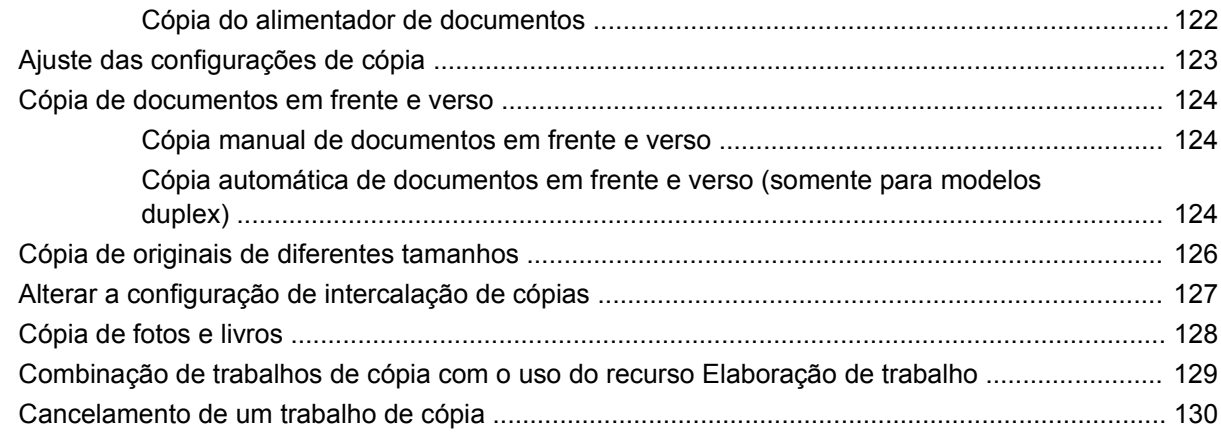

## **[8 Digitalização e envio para e-mail](#page-144-0)**

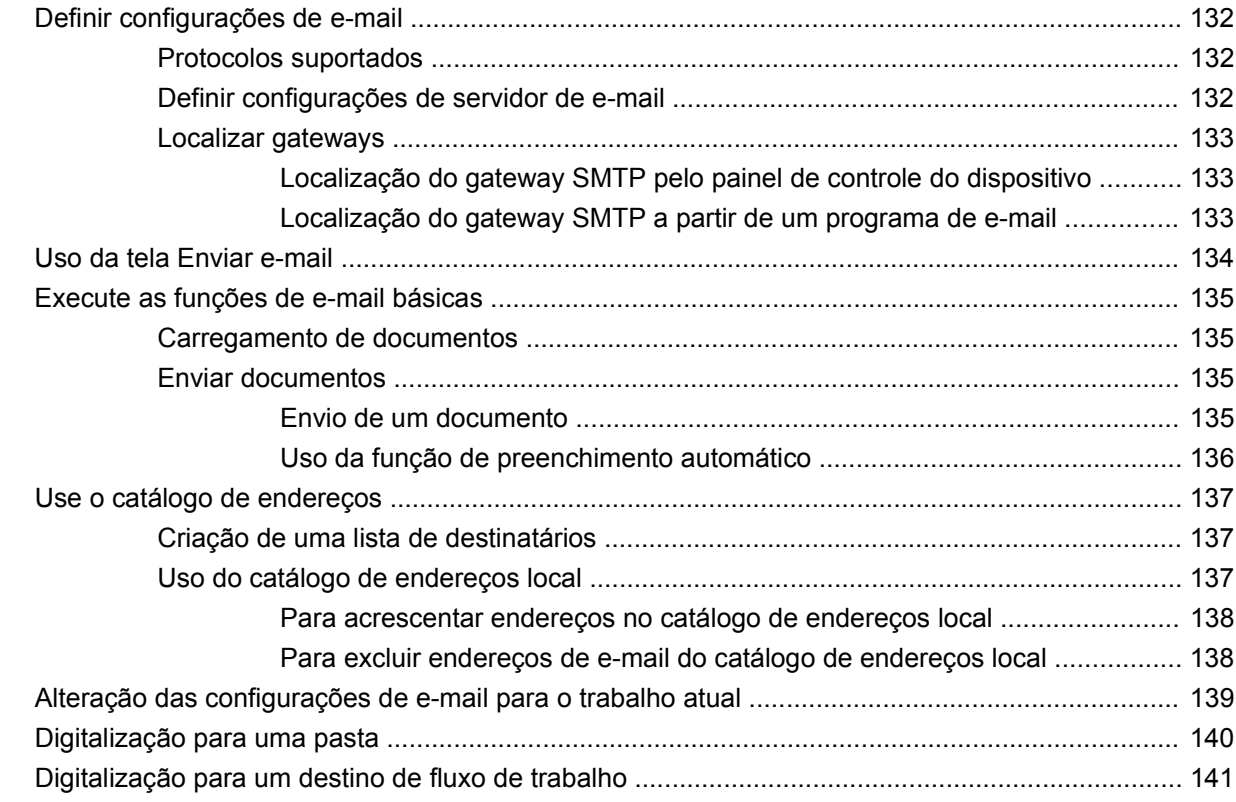

# **[9 Fax](#page-156-0)**

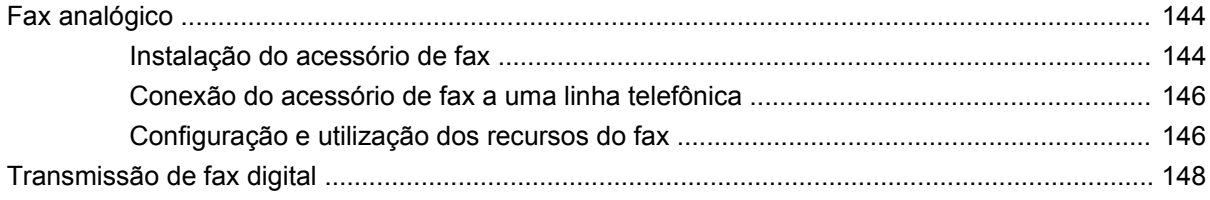

# **[10 Gerenciar e manter o dispositivo](#page-162-0)**

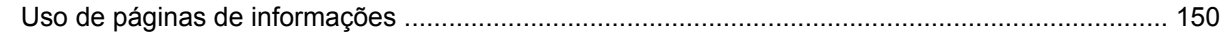

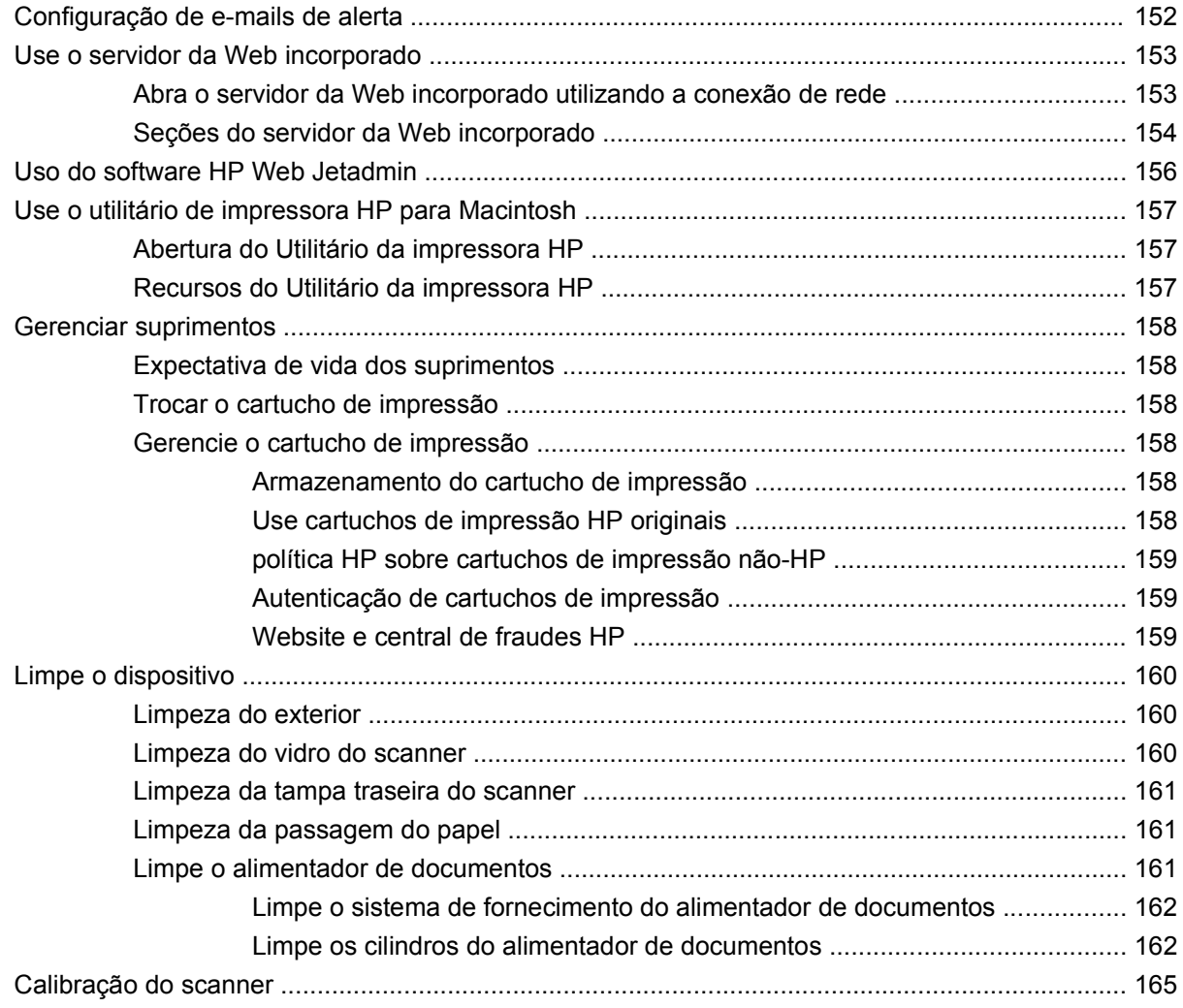

### **[11 Resolução de problemas](#page-180-0)**

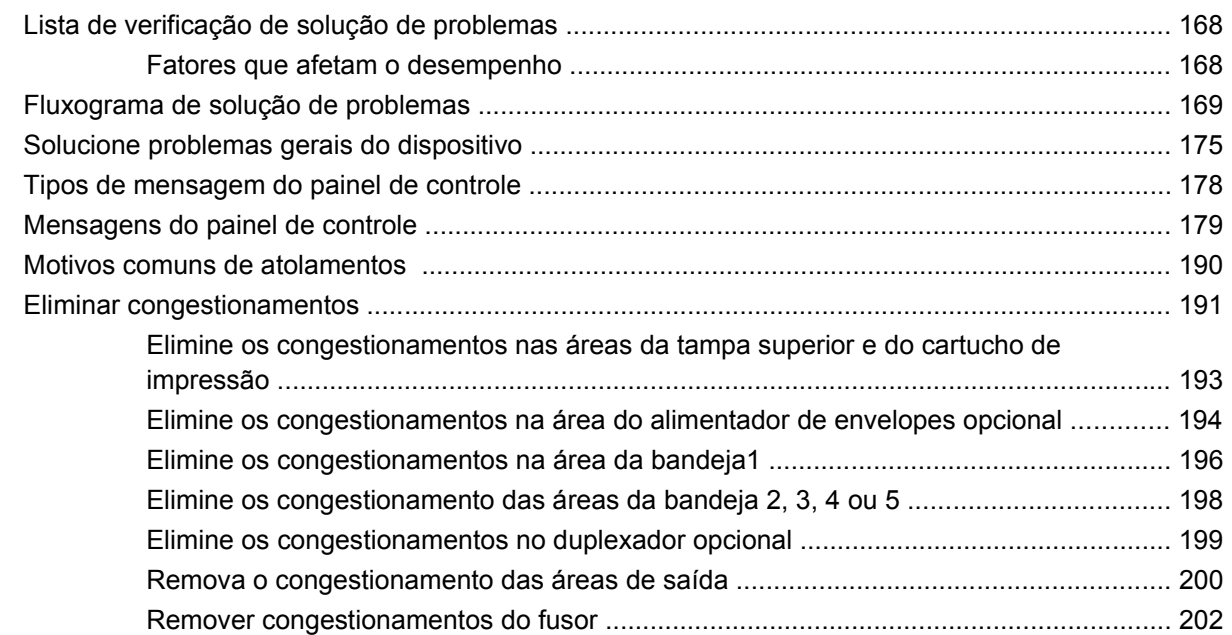

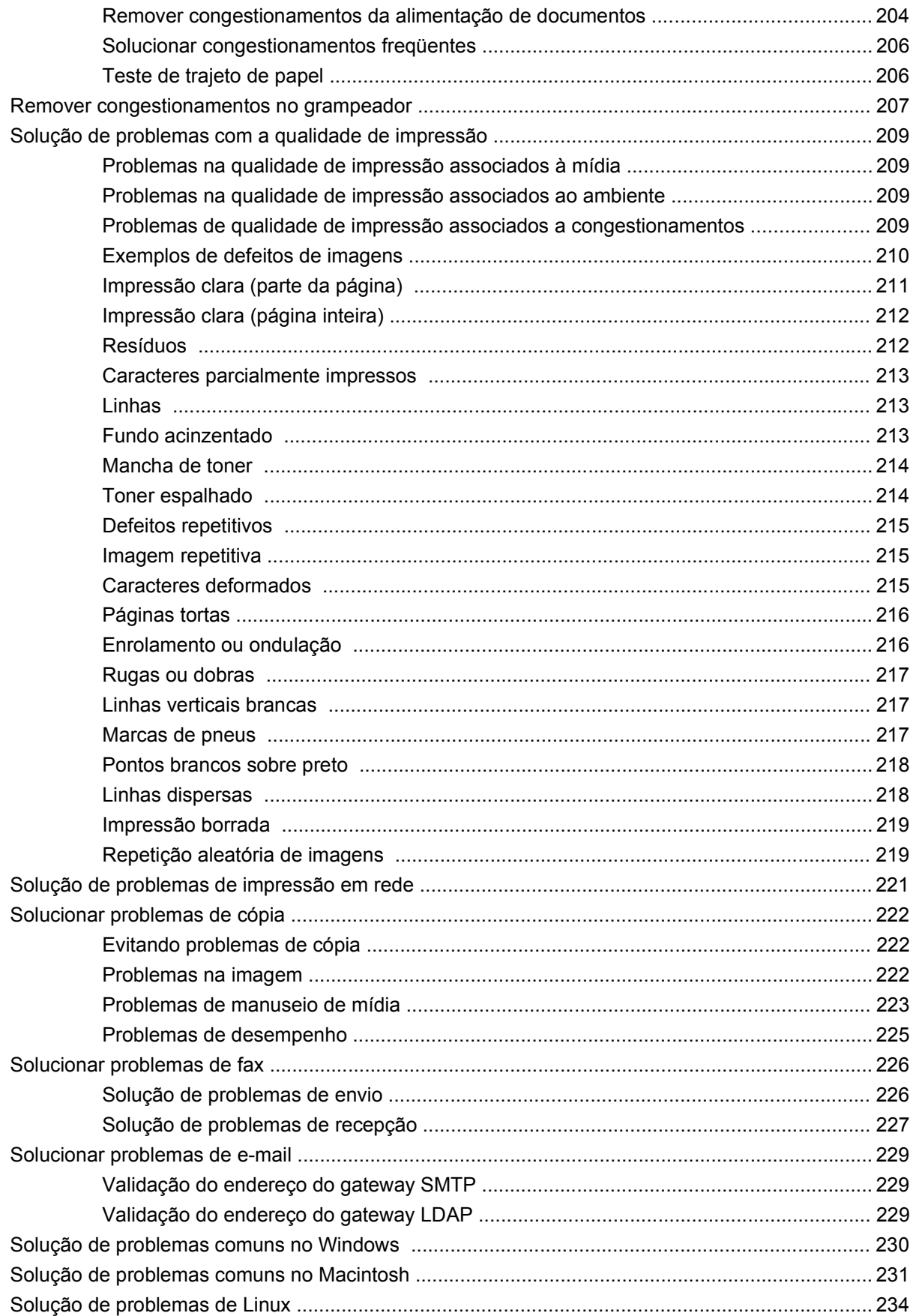

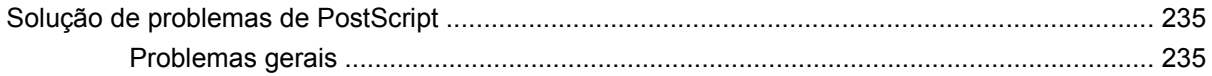

# Apêndice A Acessórios e consumíveis

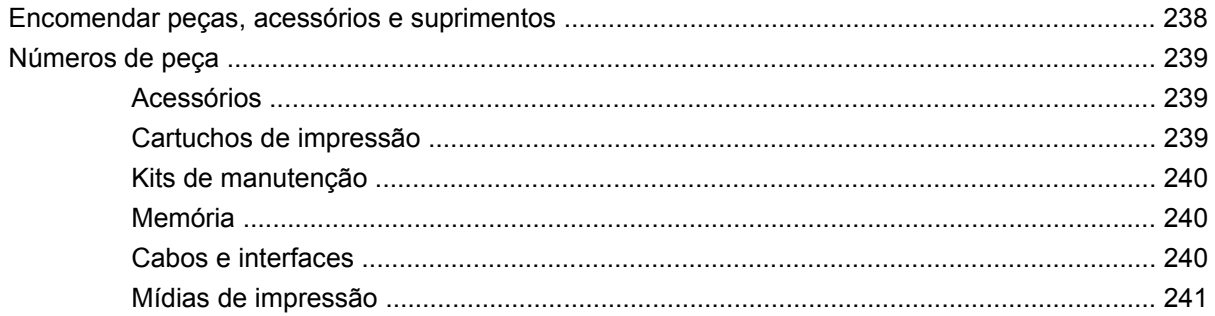

### Apêndice B Especificações

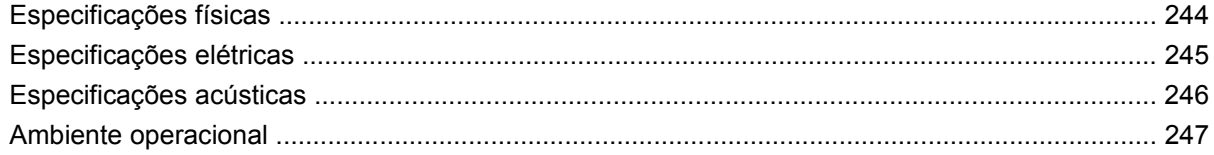

# Apêndice C Informações regulamentares

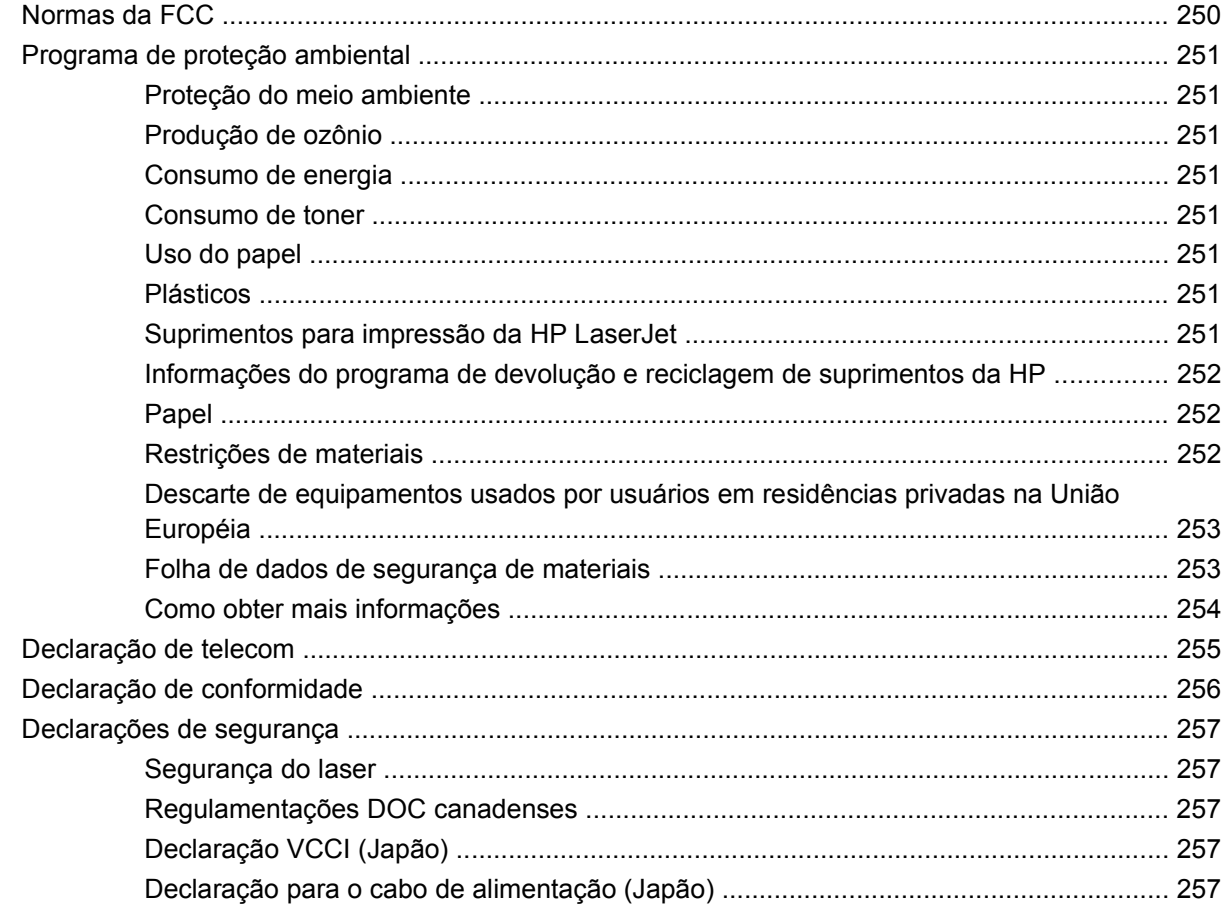

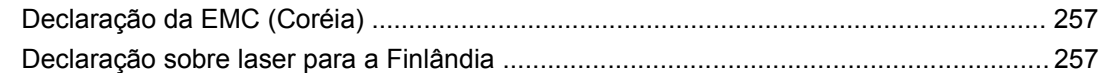

# **[Apêndice D Como trabalhar com placas de memória e do servidor de impressão](#page-272-0)**

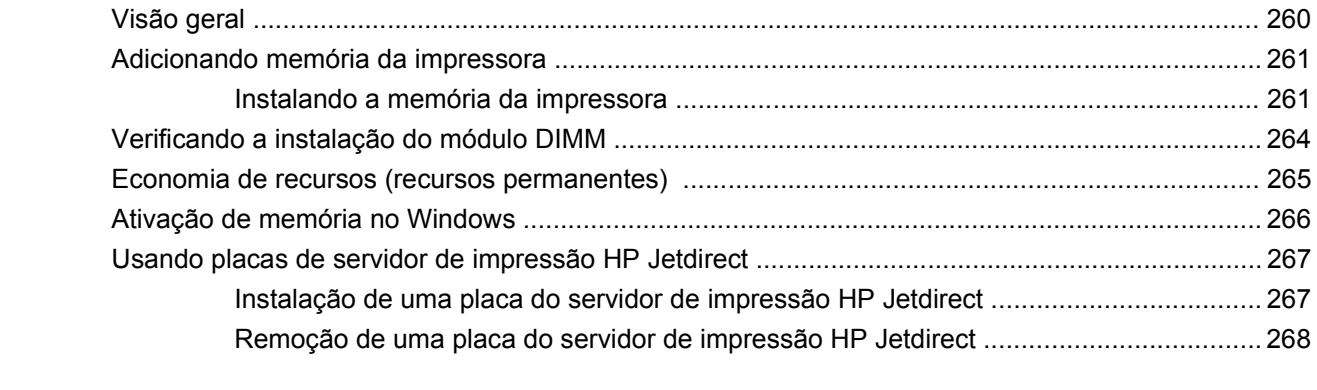

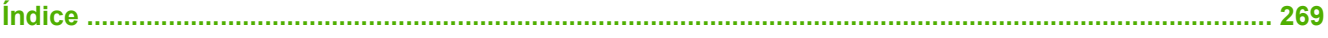

# <span id="page-14-0"></span>**1 Noções básicas sobre o dispositivo**

- [Introdução ao dispositivo](#page-15-0)
- [Comparação de recursos](#page-16-0)
- **[Procedimento](#page-20-0)**
- [Software do dispositivo](#page-24-0)

# <span id="page-15-0"></span>**Introdução ao dispositivo**

**Figura 1-1** HP LaserJet M4349x MFP

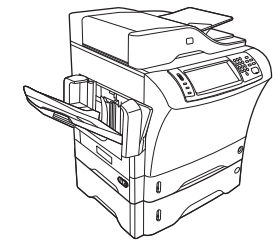

O HP LaserJet M4349x é fornecido por padrão com os seguintes itens:

- Bandeja de entrada com capacidade para 100 folhas (bandeja1)
- Bandeja de entrada com capacidade para 500 folhas (bandeja2)
- Alimentação automática de documentos (AAD) com capacidade de até 50 páginas
- Servidor de impressão incorporado HPJetdirect para conexão com rede 10/100Base-T
- 256 MB de memória de acesso randômico dinâmico síncrono (SDRAM)
- Acessório de impressão duplex automático (duplexador)
- Alimentação adicional com capacidade para 500 folhas (bandeja3)
- acessório de fax analógico com 33,6 kbps

# <span id="page-16-0"></span>**Comparação de recursos**

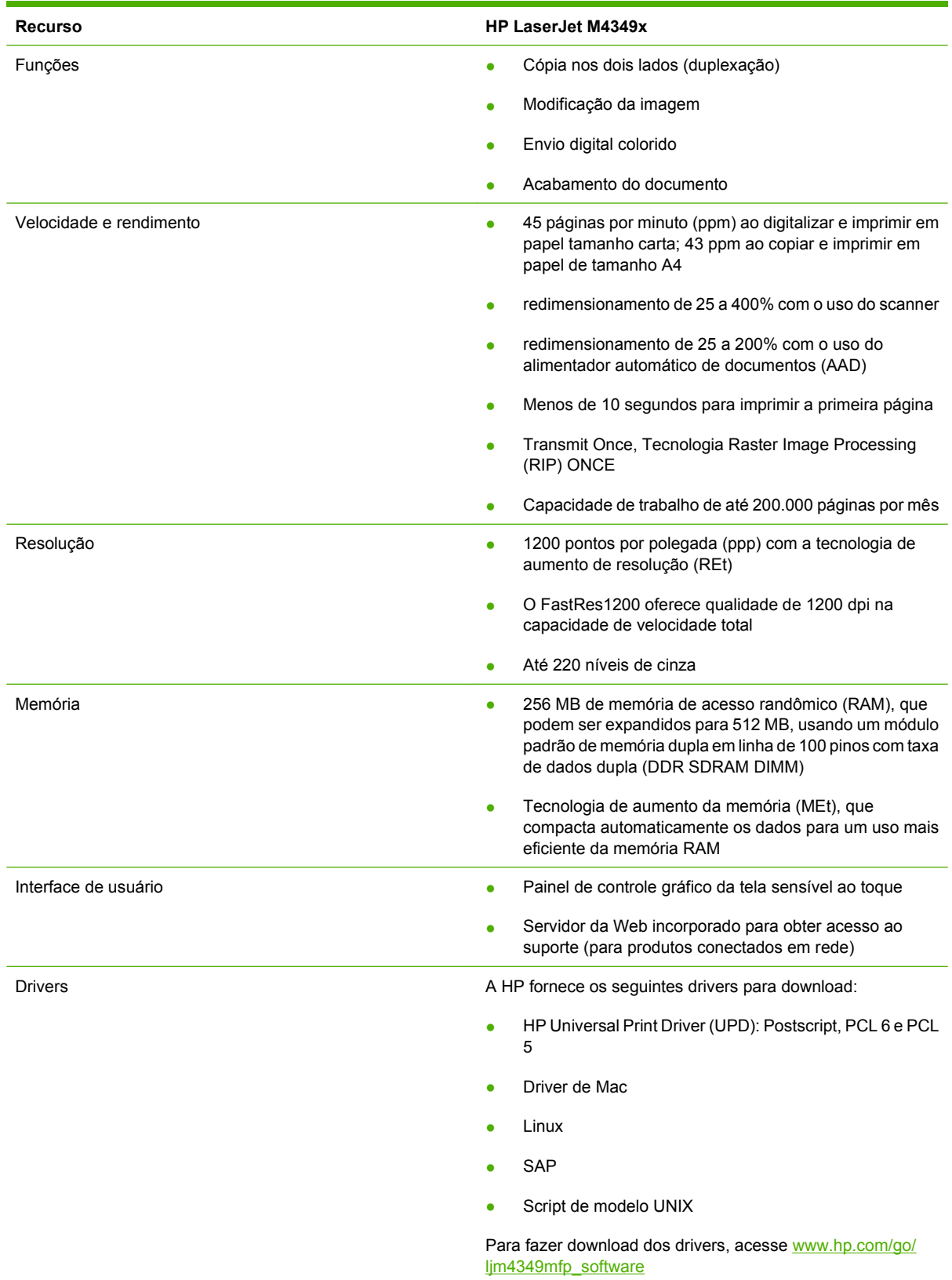

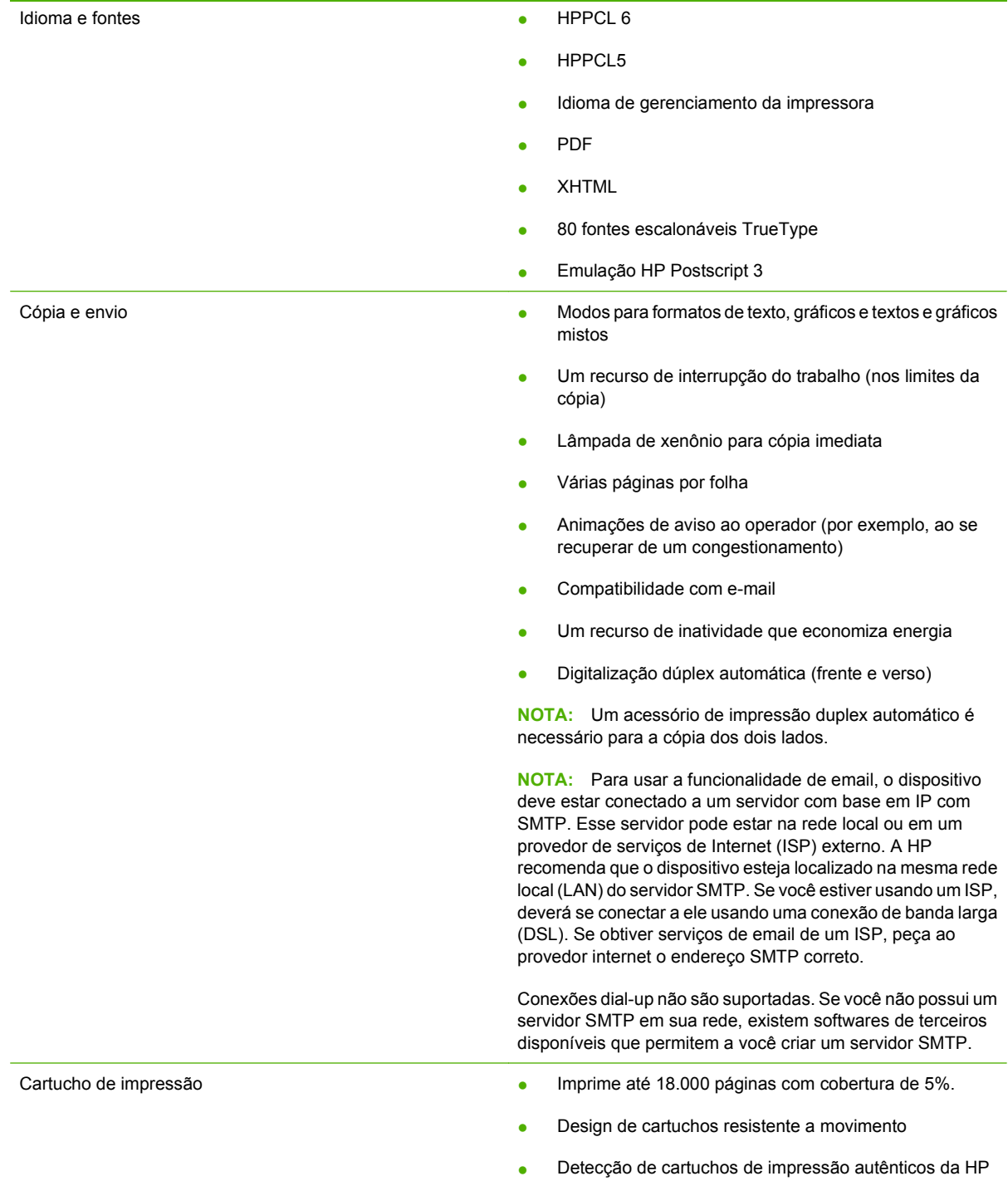

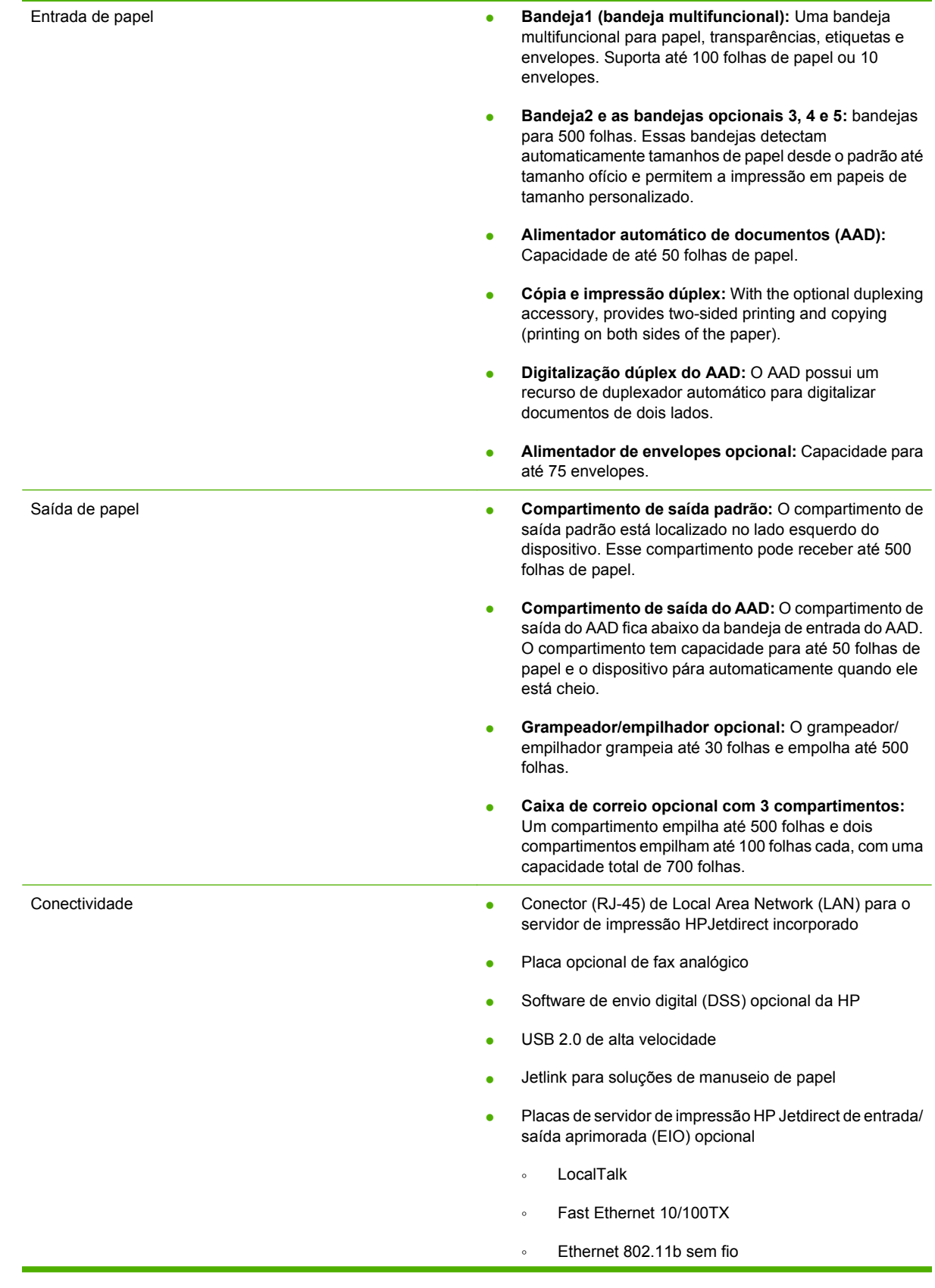

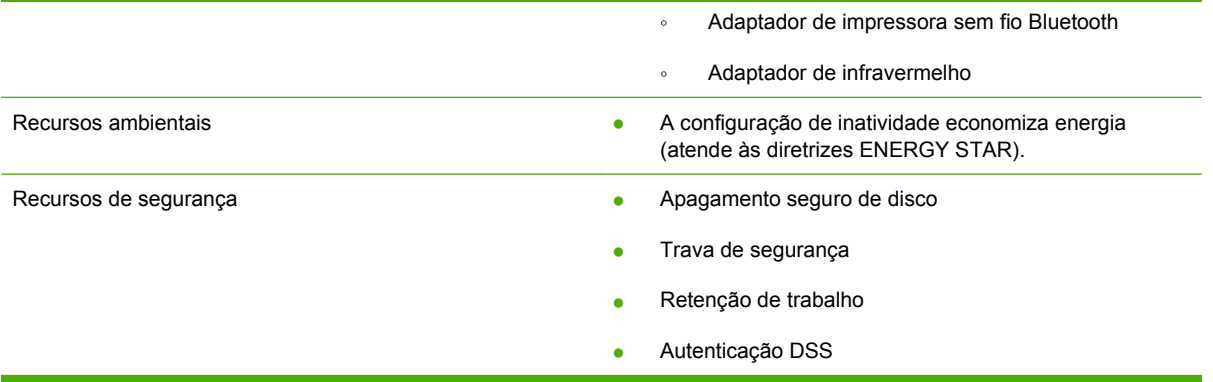

# <span id="page-20-0"></span>**Procedimento**

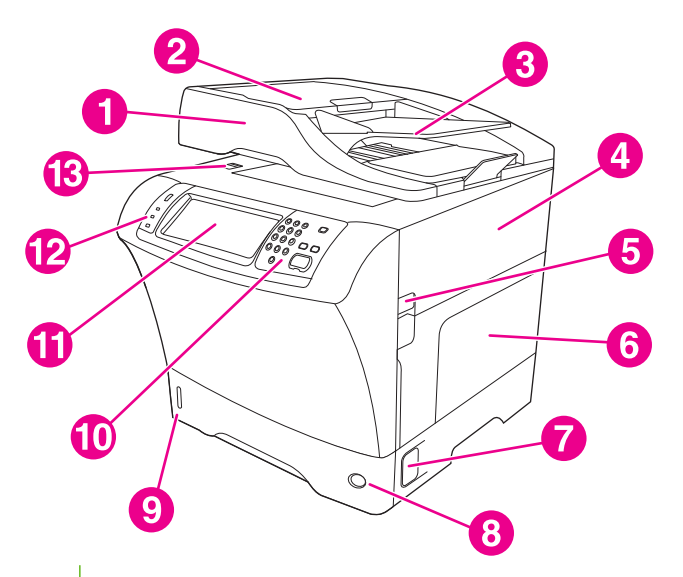

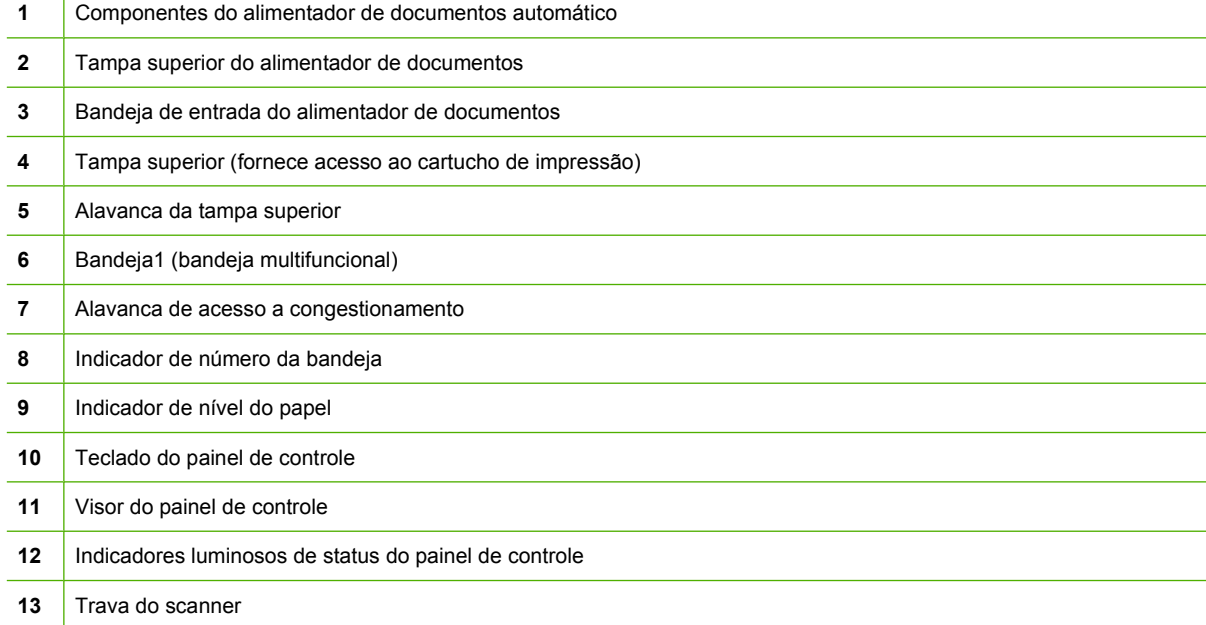

<span id="page-21-0"></span>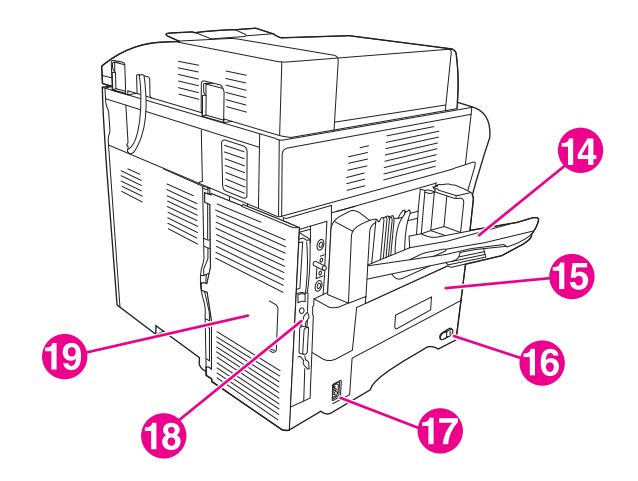

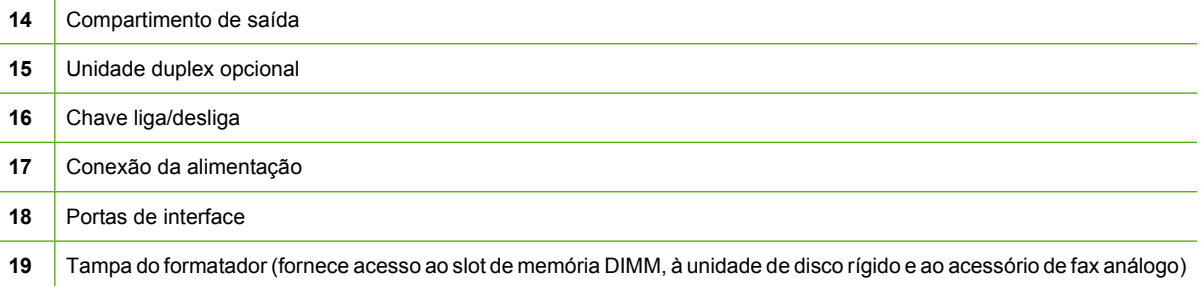

# **Acessórios e suprimentos**

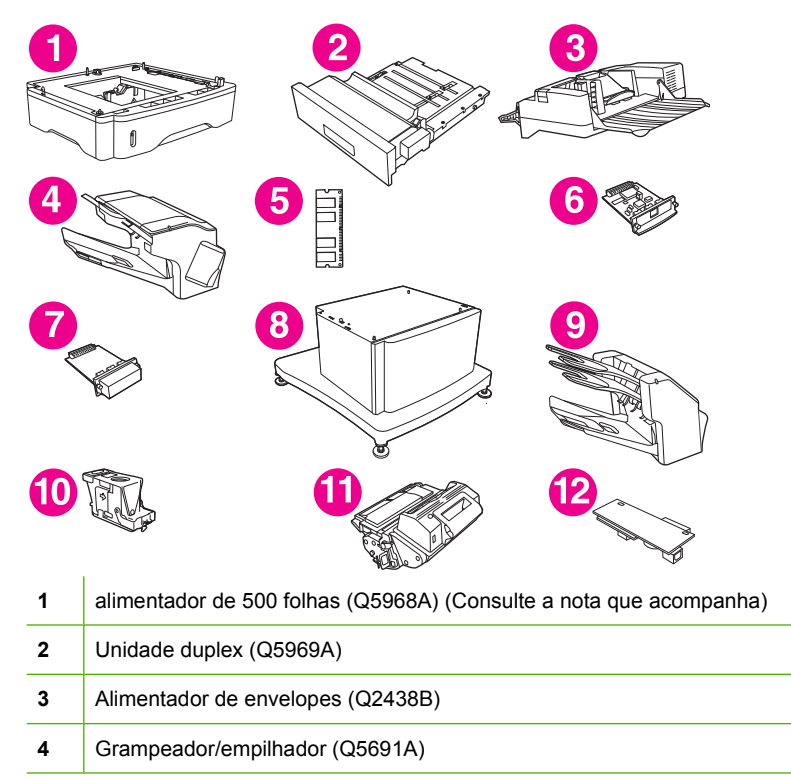

<span id="page-22-0"></span>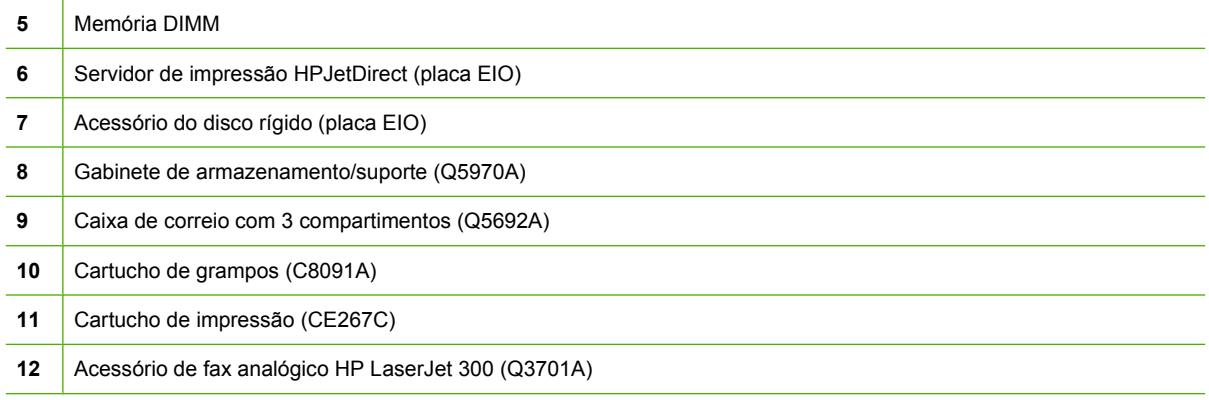

Consulte [Encomendar peças, acessórios e suprimentos na página 238](#page-251-0) para obter informações sobre encomenda de acessórios e suprimentos.

**NOTA:** O dispositivo pode acomodar até três alimentadores opcionais para 500 folhas. A HP recomenda a utilização de um gabinete ao usar os alimentadores opcionais para 500 folhas.

# **Portas de interface**

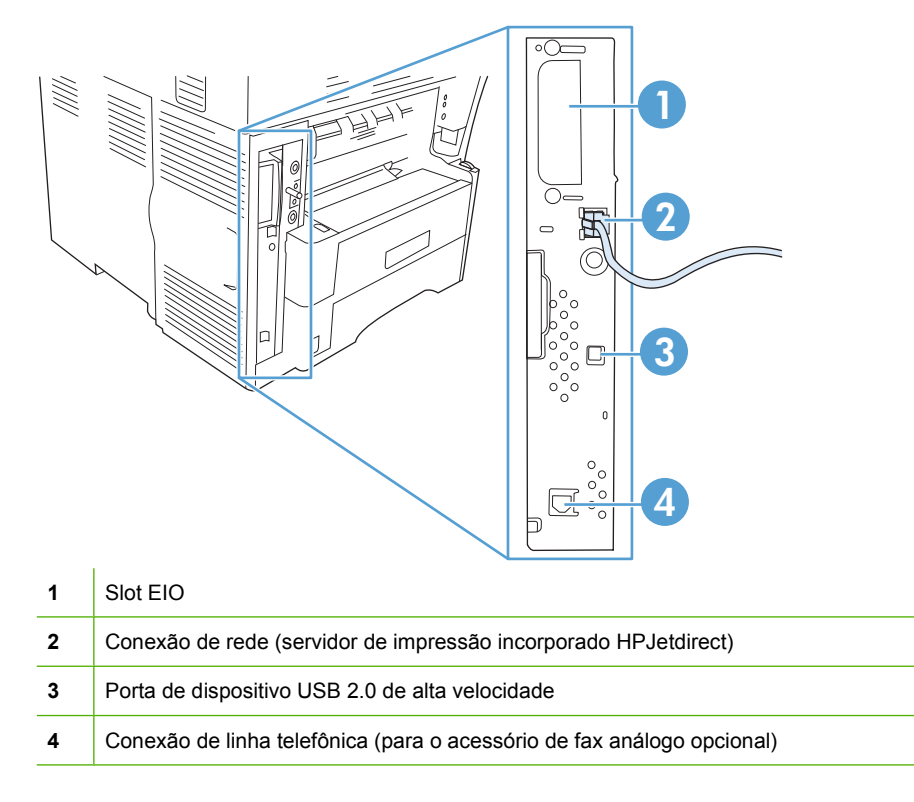

# **Como travar e destravar acessórios opcionais**

Para obter mais estabilidade e impedir que o dispositivo caia, os alimentadores para 500 folhas opcionais e o gabinete são automaticamente travados na parte inferior do dispositivo. Quando os acessórios são instalados, verifique se a trava em cada acessório está na posição traseira (travada).

Para destravar os acessórios, deslize a alavanca para a frente (posição destravada).

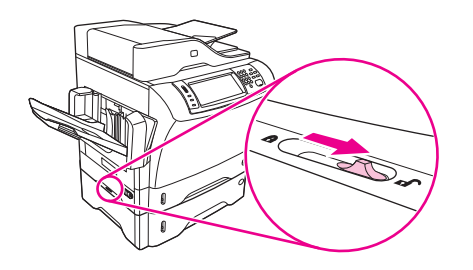

# <span id="page-24-0"></span>**Software do dispositivo**

O software do sistema de impressão está disponível apenas para download a partir da Web. Consulte o guia de introdução para obter instruções de instalação.

O sistema de impressão inclui um software para usuários finais e administradores de rede, e unidades da impressora para acessar os recursos e se comunicar com o computador.

**FY NOTA:** Para obter uma lista de unidades da impressora e o software atualizado, vá até [www.hp.com/](http://www.hp.com/go/ljm4349mfp_software) [go/ljm4349mfp\\_software.](http://www.hp.com/go/ljm4349mfp_software)

# **Sistemas operacionais suportados**

O dispositivo suporta os seguintes sistemas operacionais:

#### **Instalação completa do software**

- Windows XP (32 bits e 64 bits)
- Windows Server 2003 (32 bits e 64 bits)
- Windows Server 2008 (32 e 64 bits)
- Windows 2000
- Mac OS X V10.3, V10.4 e posterior

#### **Apenas driver de impressora**

- Linux (apenas Web)
- Scripts de modelo UNIX (apenas Web)

#### **E NOTA:** Para Mac OS V10.4 ou posterior, são suportados Macs PPC e Intel Core Processor.

# **Drivers de impressão suportados**

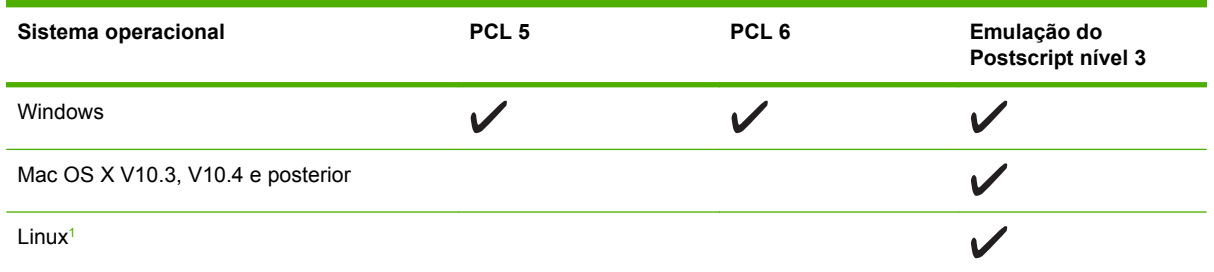

<sup>1</sup> Para Linux, faça download do driver de emulação do postscript nível 3 de [www.hp.com/go/linuxprinting](http://www.hp.com/go/linuxprinting).

Os drivers de impressora incluem uma Ajuda on-line, que contém instruções sobre como realizar tarefas de impressão comuns e também descreve os botões, as caixas de seleção e as listas suspensas existentes no driver da impressora.

## **Selecione o driver de impressora correto**

Os drivers de impressora concedem acesso aos recursos do dispositivo e permitem que o computador se comunique com o dispositivo (usando um idioma da impressora).

<span id="page-25-0"></span>O dispositivo usa drivers PCL 5, PCL 6 e drivers PDL de emulação HP PostScript nível 3.

- Use o driver de impressora PCL 6 para obter o melhor desempenho geral.
- Use o driver de impressora PCL 5 para impressão em escritório.
- Use o driver PDL de emulação HP PostScript nível 3 para imprimir quando houver necessidade de PostScript nível 3, ou para suporte de fontes flash PostScript.

#### **Drivers de impressão universais**

A série HP Universal Print Driver para Windows inclui emulação nível 3 postscript em separado da HP e versões HP PCL 5 de um único driver que fornece acesso a quase todos os dispositivos HP ao mesmo tempo em que oferece ferramentas ao administrador do sistema para gerenciar dispositivos de forma mais eficaz. Para obter mais informações, acesse [www.hp.com/go/universalprintdriver.](http://www.hp.com/go/universalprintdriver)

#### **Configuração Automática do Driver**

Os drivers de emulação HP LaserJet PCL 5, PCL 6, e PS nível 3 para Windows 2000 e Windows XP têm detecção e configuração automática de driver para os acessórios do dispositivo durante a instalação. Alguns acessórios suportados pela Configuração Automática do Driver são a unidade de duplexação, as bandejas de papel opcionais e DIMMs.

#### **Atualizar agora**

Se você tiver modificado a configuração do dispositivo desde a instalação, o driver poderá ser atualizado automaticamente com a nova configuração. Na caixa de diálogo **Propriedades** (consulte [Como abrir](#page-27-0) [os drivers de impressora na página 14](#page-27-0)), na guia **Configurações do dispositivo**, clique no botão **Atualizar agora** para atualizar o driver.

#### **HP Driver Preconfiguration**

O HP Driver Preconfiguration é uma arquitetura de software e um conjunto de ferramentas que você pode usar para personalizar e distribuir software HP em ambientes gerenciados de impressão corporativa. Usando o HP Driver Preconfiguration, os administradores de tecnologia da informação (TI) podem pré-configurar os padrões de impressão e de dispositivo para drivers de impressoras HP antes de instalar os drivers no ambiente de rede. Para obter mais informações, consulte o *HP Driver Preconfiguration Support Guide* (Guia de suporte para preconfiguração de driver HP) disponível em [www.hp.com/go/hpdpc\\_sw.](http://www.hp.com/go/hpdpc_sw)

### **Prioridade para configurações de impressão**

As alterações feitas nas configurações de impressão são priorizadas, dependendo de onde as alterações são feitas:

- **NOTA:** Os nomes de comandos e caixas de diálogo podem variar, dependendo do software aplicativo utilizado.
	- **Caixa de diálogo Configurar página**. Clique em **Configurar página** ou use um comando semelhante do menu **Arquivo** do programa no qual você está trabalhando para abrir essa caixa de diálogo. As configurações alteradas aqui substituem as configurações alteradas em qualquer outro local.
	- **Caixa de diálogo Imprimir**. Clique em **Imprimir**, **Configurar impressão**, ou então em um comando semelhante do menu **Arquivo** do programa com o qual você está trabalhando, para abrir esta caixa de diálogo. As configurações alteradas na caixa de diálogo **Imprimir** têm uma prioridade menor e *não* substituem as alterações feitas na caixa de diálogo **Configurar página**.
	- **Caixa de diálogo Propriedades da impressora (driver da impressora)**. Clique em **Propriedades** na caixa de diálogo **Imprimir** para abrir o driver da impressora. As configurações alteradas na caixa de diálogo **Propriedades da impressora** não anulam aquelas disponíveis em qualquer outro local do software de impressão.
	- **Configurações padrão do driver da impressora**. As configurações padrão do driver da impressora determinam as configurações utilizadas em todos os trabalhos de impressão, *a não ser que* haja alteração nas configurações das caixas de diálogo **Configurar página**, **Imprimir** ou **Propriedades da impressora**.
	- **Configurações do painel de controle da impressora**. As configurações alteradas no painel de controle da impressora têm uma prioridade menor do que aquelas feitas em qualquer outro lugar.

# <span id="page-27-0"></span>**Como abrir os drivers de impressora**

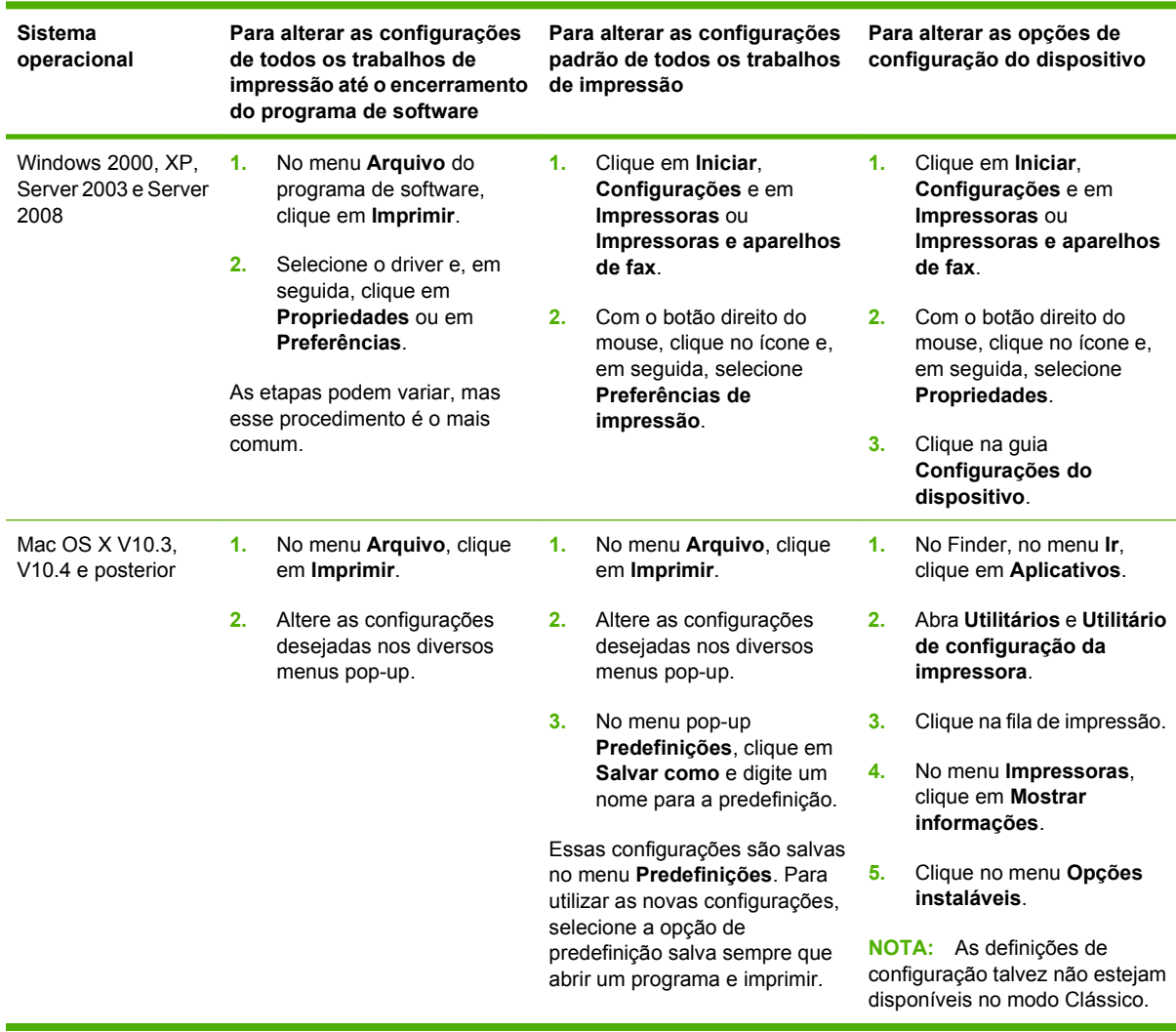

# **Software para computadores Macintosh**

O instalador da HP fornece arquivos PPD (PostScript Printer Description), PDEs (Printer Dialog Extensions) e o HP Printer Utility para uso com computadores Macintosh.

Para conexões de rede, use o servidor da Web incorporado (EWS) para configurar o dispositivo. Consulte [Servidor da Web incorporado na página 15.](#page-28-0)

O software do sistema de impressão inclui os seguintes componentes:

#### ● **Arquivos PostScript Printer Description (PPD)**

Os PPDs, junto com os drivers de impressora Apple PostScript, fornecem acesso aos recursos do dispositivo. Use o driver de impressora Apple PostScript fornecido com o computador.

● **Utilitário de impressora HP**

<span id="page-28-0"></span>Use o utilitário de impressora HP para configurar os recursos do dispositivo que não estão disponíveis no driver da impressora:

- Dê um nome ao dispositivo.
- Atribua o dispositivo a uma zona da rede.
- Atribua um endereço de protocolo de Internet (IP) ao dispositivo.
- Fazer download de arquivos e fontes.
- Configure o dispositivo para IP ou impressão no AppleTalk.

Você pode usar o utilitário de impressora HP quando o dispositivo utilizar um cabo de barramento serial universal (USB) ou estiver conectado a uma rede baseada em TCP/IP. Para obter mais informações, consulte [Use o utilitário de impressora HP para Macintosh na página 157.](#page-170-0)

**NOTA:** O HP Printer Utility é compatível com Mac OS X V10.3 ou posterior.

#### **Para remover o software de sistemas operacionais Macintosh**

Para remover o software de um computador Macintosh, arraste os arquivos PPD para a lixeira.

## **Utilitários**

O dispositivo está equipado com diversos utilitários que facilitam seu gerenciamento e monitoração em uma rede.

#### **HP Web Jetadmin**

O HP Web Jetadmin é uma ferramenta de gerenciamento baseada em navegador para impressoras conectadas ao HP Jetdirect dentro da sua intranet, e só deve ser instalado no computador do administrador de rede.

**Y NOTA:** O HP Web Jetadmin 10.0 ou posterior é necessário para obter suporte completo desse produto.

Para fazer download da versão atual do HP Web Jetadmin e da lista mais atualizada de sistemas host suportados, visite [www.hp.com/go/webjetadmin.](http://www.hp.com/go/webjetadmin)

Quando instalado em um servidor host, qualquer cliente pode acessar o HP Web Jetadmin usando um navegador da Web suportado (como o Microsoft® Internet Explorer 4.*x* ou o Netscape Navigator 4.*x* ou posterior); basta acessar o host do HP Web Jetadmin.

#### **Servidor da Web incorporado**

O dispositivo vem com um servidor da Web incorporado que dá acesso a informações sobre atividades do dispositivo e da rede. Essas informações são exibidas em um navegador da Web, como o Microsoft Internet Explorer ou o Netscape Navigator.

O servidor da Web incorporado está no dispositivo. Ele não está carregado em um servidor da rede.

O servidor da Web incorporado fornece uma interface ao dispositivo que pode ser acessada por um navegador padrão da Web em qualquer computador conectado à rede. Nenhum software especial está instalado ou configurado, mas você precisa ter um navegador da Web compatível, no computador. Para ter acesso ao servidor da Web incorporado, digite o endereço IP do dispositivo na linha de endereço do navegador. (Para localizar o endereço IP, imprima uma página de configuração.) Para obter mais

<span id="page-29-0"></span>informações sobre a impressão de uma página de configuração, consulte [Uso de páginas de](#page-163-0) [informações na página 150.](#page-163-0)

Para uma explicação completa dos recursos e funcionalidades do servidor da Web incorporado, consulte [Servidor da Web incorporado na página 15.](#page-28-0)

### **Outros componentes e utilitários**

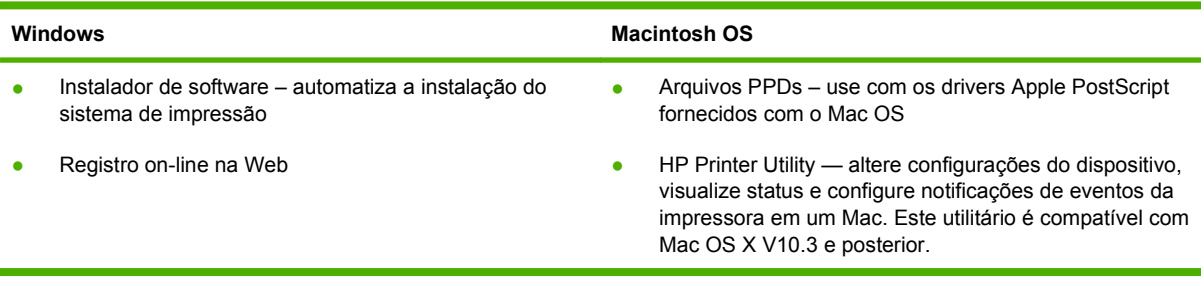

# <span id="page-30-0"></span>**2 Painel de controle**

- [Utilização do painel de controle](#page-31-0)
- [Navegação pelo menu Administração](#page-34-0)
- [Menu Informações](#page-35-0)
- [Menu Opções de trabalho padrão](#page-37-0)
- [Menu Hora/Programação](#page-43-0)
- [Menu Gerenciamento](#page-45-0)
- [Menu configuração inicial](#page-46-0)
- **[Menu Comportamento do dispositivo](#page-58-0)**
- [Menu Qualidade de impressão](#page-63-0)
- [Menu Solução de problemas](#page-65-0)
- [Menu Redefinições](#page-69-0)
- **[Menu Serviço](#page-70-0)**

# <span id="page-31-0"></span>**Utilização do painel de controle**

O painel de controle tem uma tela de toque VGA que dá acesso a todas as funções do dispositivo. Use os botões e o teclado numérico para controlar trabalhos e o status do dispositivo. Os LEDs indicam o status geral do dispositivo.

# **Layout do painel de controle**

O painel de controle inclui uma tela de toque gráfica, botões de controle do trabalho, um teclado numérico e três diodos emissores de luz (LEDs) de status.

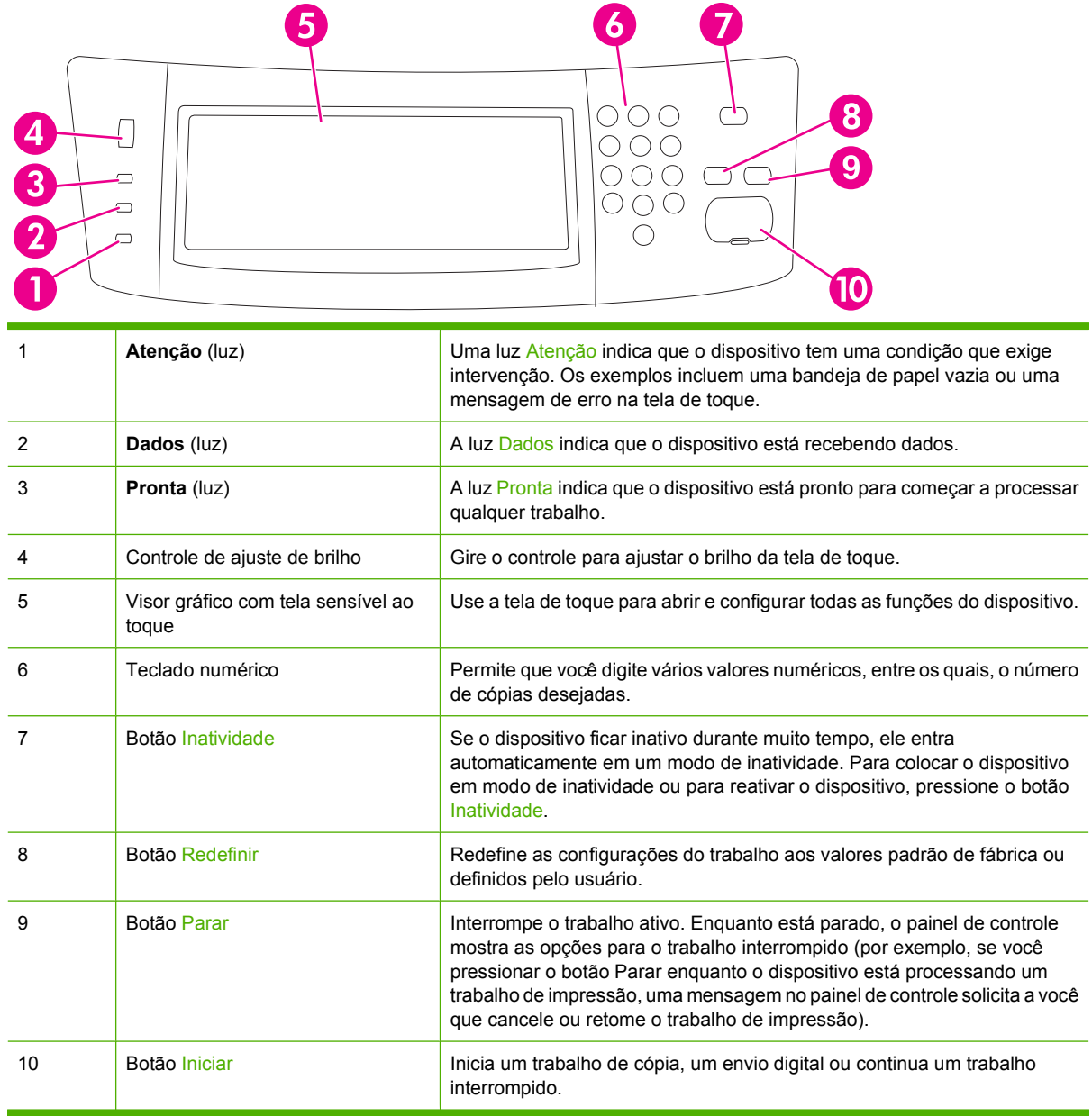

# **Tela inicial**

A tela inicial dá acesso aos recursos do dispositivo e indica o status atual do dispositivo.

<span id="page-32-0"></span>**NOTA:** Dependendo de como o administrador do sistema configurou o dispositivo, os recursos exibidos na tela inicial podem variar.

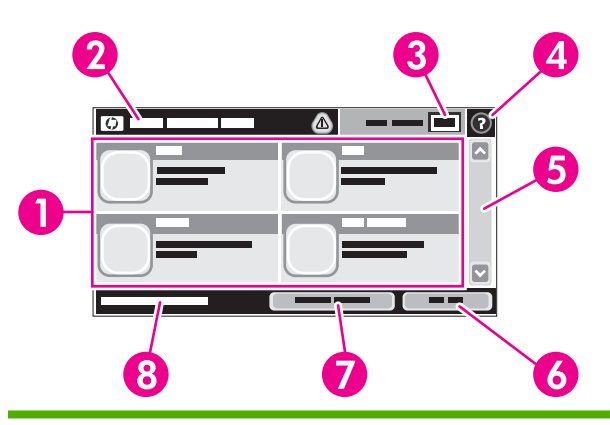

1 Recursos Dependendo de como o administrador do sistema configurou o dispositivo, os recursos exibidos nessa área podem incluir qualquer um dos seguintes itens:

- Copiar
- Fax
- E-mail
- E-mail secundário
- Pasta da rede
- Armazenamento de trabalhos
- Fluxo de trabalho
- Status dos suprimentos.
- Administração

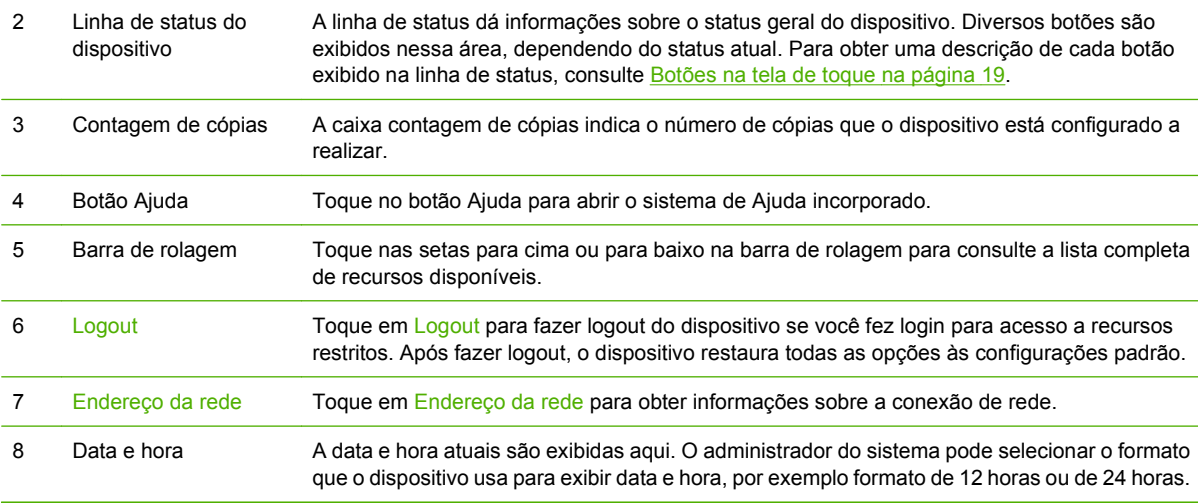

# **Botões na tela de toque**

A linha de status na tela de toque dá informações sobre o status do dispositivo. Diversos botões podem ser exibidos nessa área. A tabela a seguir descreve cada botão.

<span id="page-33-0"></span>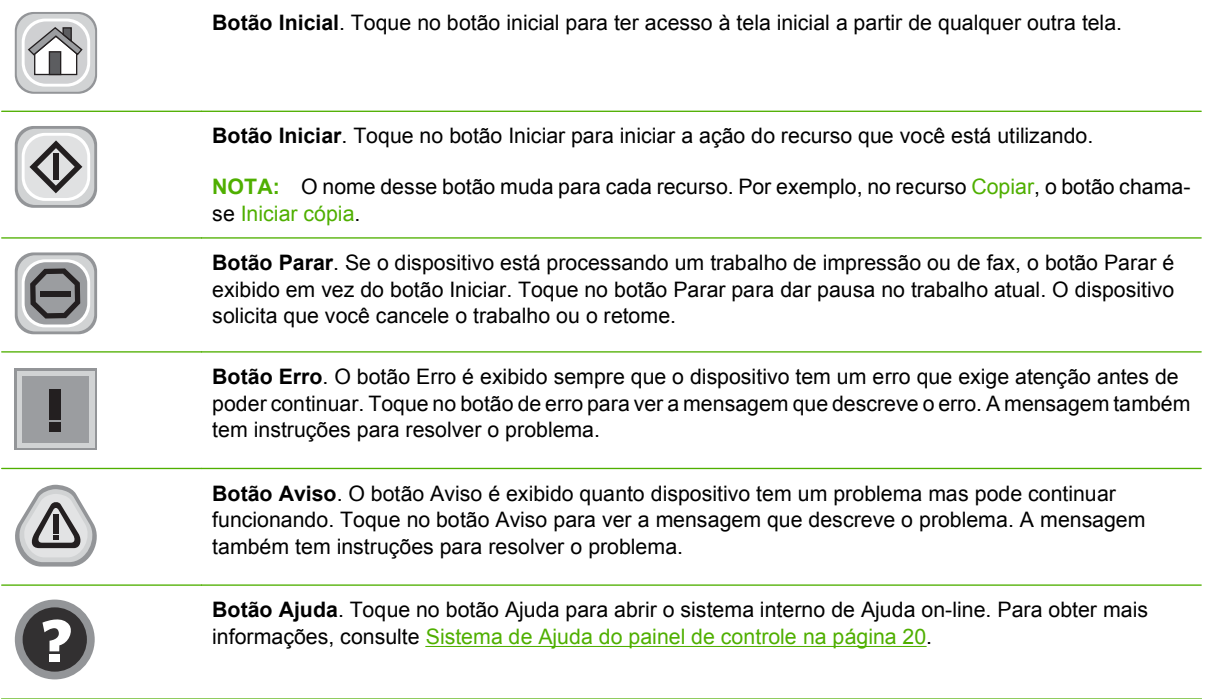

# **Sistema de Ajuda do painel de controle**

O dispositivo tem um sistema interno de Ajuda que explica como utilizar cada tela. Para abrir o sistema da Ajuda, toque no botão Ajuda (@) no canto superior direito da tela.

Em algumas telas, a Ajuda abre um menu global onde você pode procurar tópicos específicos. Você pode percorrer a estrutura de menus tocando nos botões no menu.

Para telas que contêm configurações de trabalhos individuais, a Ajuda abre um tópico que explica as opções daquela tela.

Se o dispositivo alertar você de um erro ou aviso, toque no botão de erro ( $\Box$ ) ou aviso ( $\triangle$ ) para abrir uma mensagem que descreve o problema. A mensagem também contém instruções para ajudar a resolver o problema.

# <span id="page-34-0"></span>**Navegação pelo menu Administração**

Na tela inicial, toque em Administração para abrir a estrutura de menus. Você pode ter de rolar até a base da tela inicial para ver esse recurso.

O menu Administração tem vários submenus, listados no lado esquerdo da tela. Toque no nome de um menu para expandir a estrutura. Um sinal de mais (+) junto a um nome de nome significa que ele contém submenus. Continue abrindo a estrutura até chegar na opção que você deseja configurar. Para voltar ao nível anterior, toque em Verso.

Para sair do menu Administração, toque no botão Inicial (@) no canto superior esquerdo da tela.

O dispositivo tem uma Ajuda interna que explica cada um dos recursos disponíveis nos menus. A ajuda está disponível para vários menus no lado direito da tela de toque. OU, para abrir o sistema global da Ajuda, toque no botão Ajuda (@) no canto superior direito da tela.

As tabelas nas seções a seguir indicam a estrutura geral de cada menu.

# <span id="page-35-0"></span>**Menu Informações**

Use esse menu para imprimir páginas de informações e relatórios armazenados internamente no dispositivo.

#### **Tabela 2-1 Informações menu**

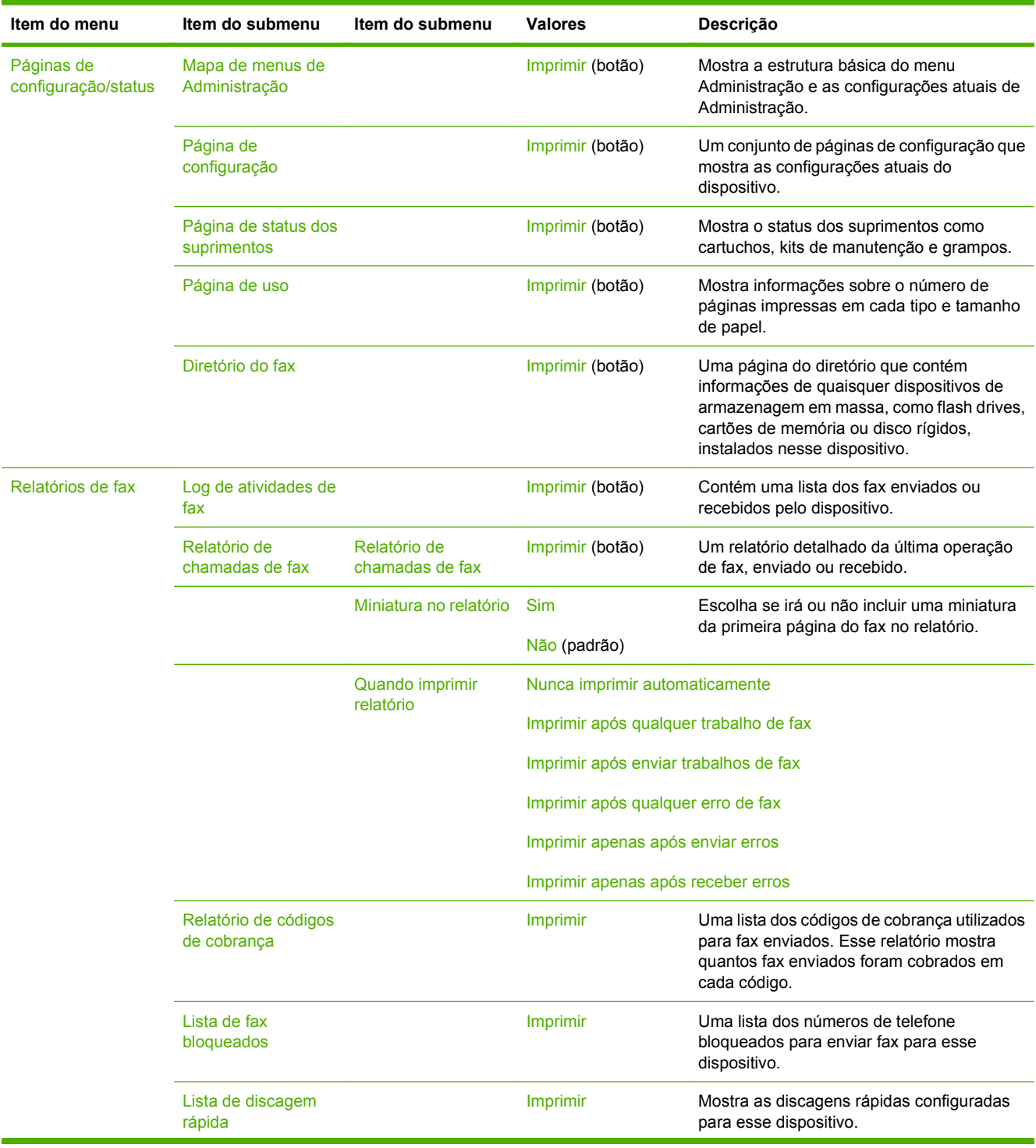
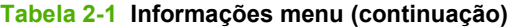

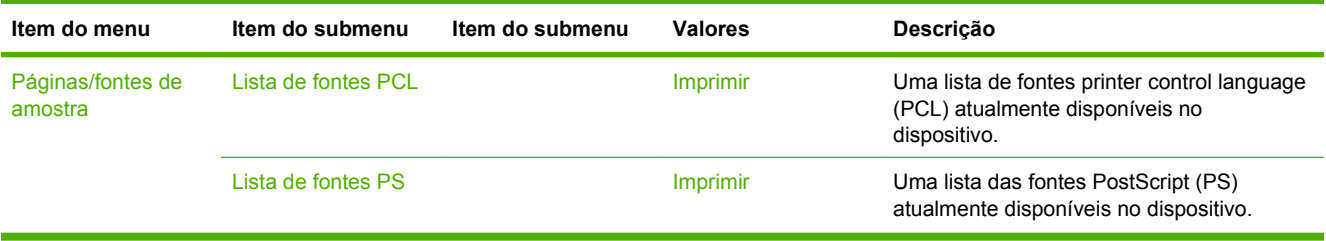

# **Menu Opções de trabalho padrão**

Use esse menu para definir as opções de trabalho padrão de cada função. Se o usuário não especificar as opções de trabalho ao criar um, as opções padrão serão usadas.

O menu Opções de trabalho padrão contém os seguintes submenus:

- Opções padrão para originais
- Opções padrão de cópia
- Opções padrão de fax
- Opções padrão de e-mail
- Envio padrão para as opções de pasta
- Opções de impressão padrão

### **Opções padrão para originais**

#### **Tabela 2-2 Opções padrão para o menu Originais**

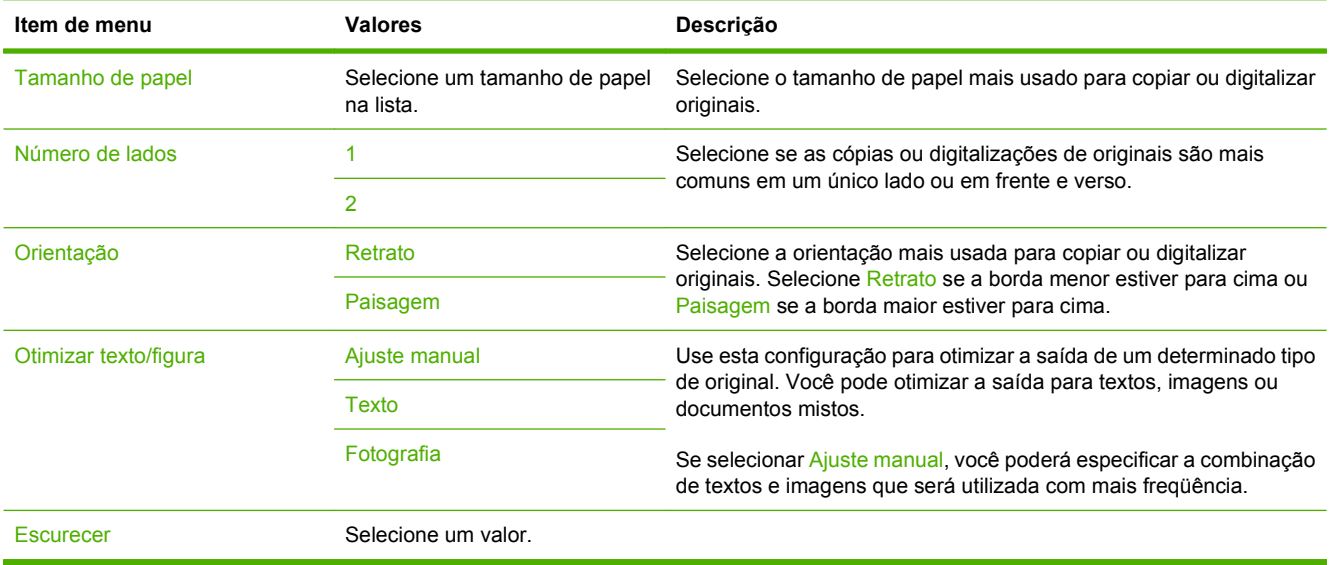

### **Opções de cópia padrão**

#### **Tabela 2-3 Menu Opções padrão de cópia**

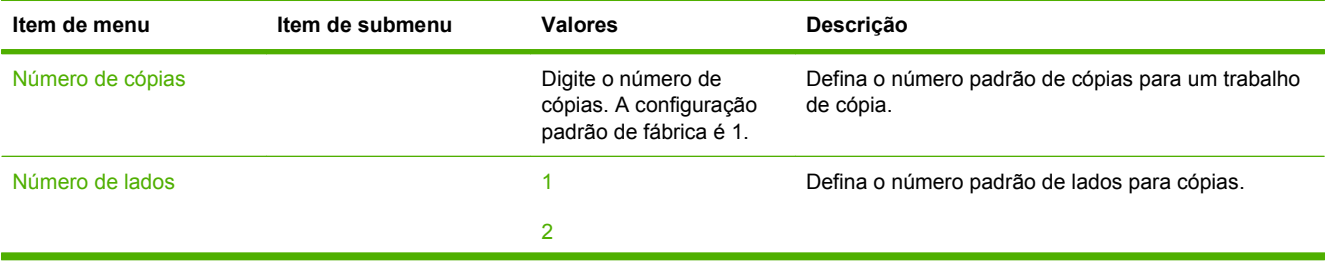

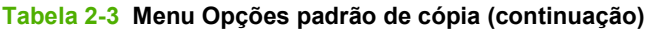

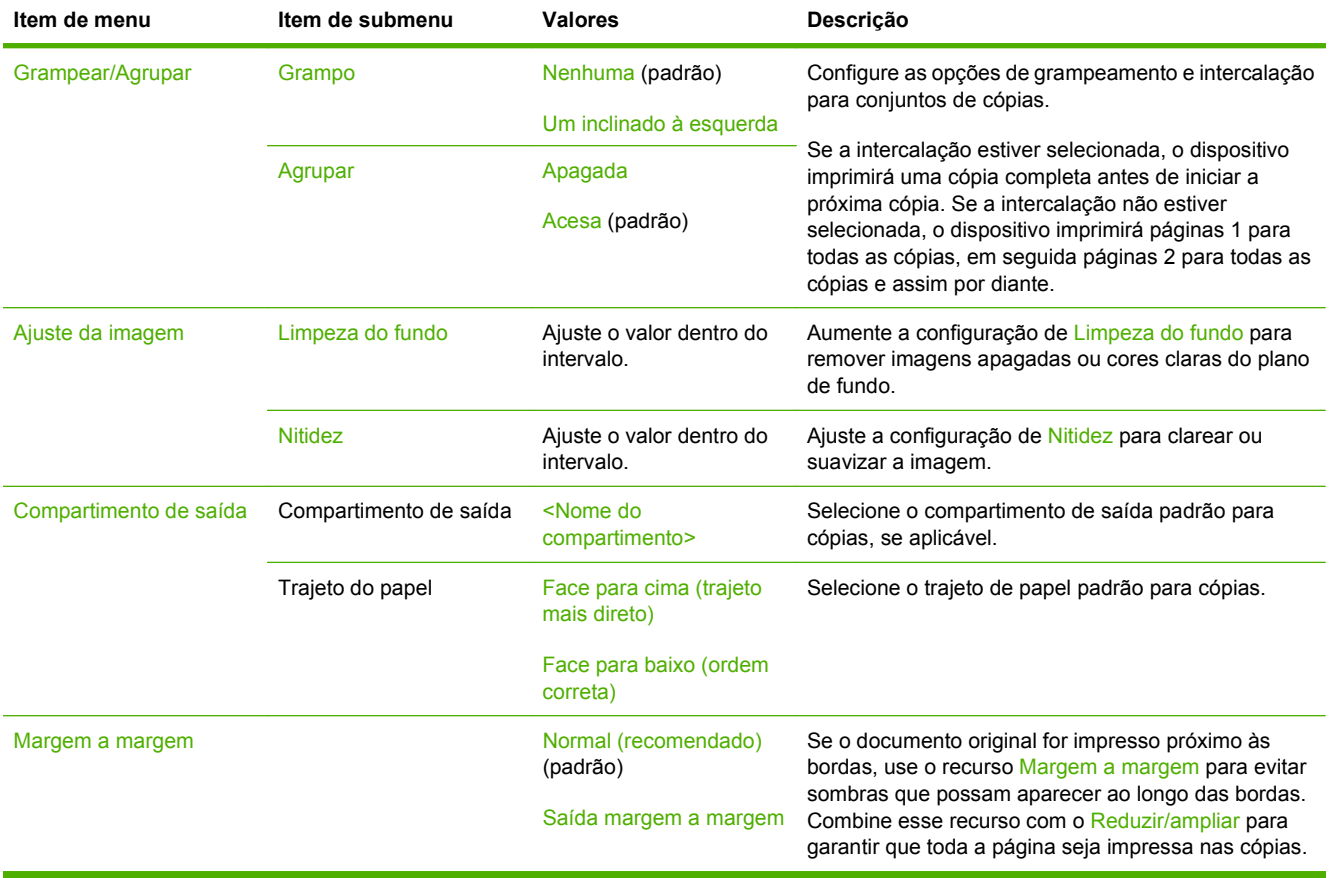

# **Opções de fax padrão**

### **Tabela 2-4 Menu Envio de fax**

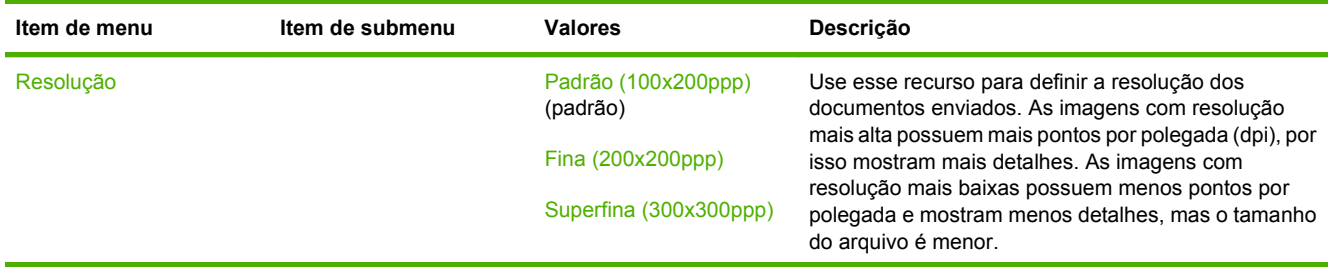

#### **Tabela 2-4 Menu Envio de fax (continuação)**

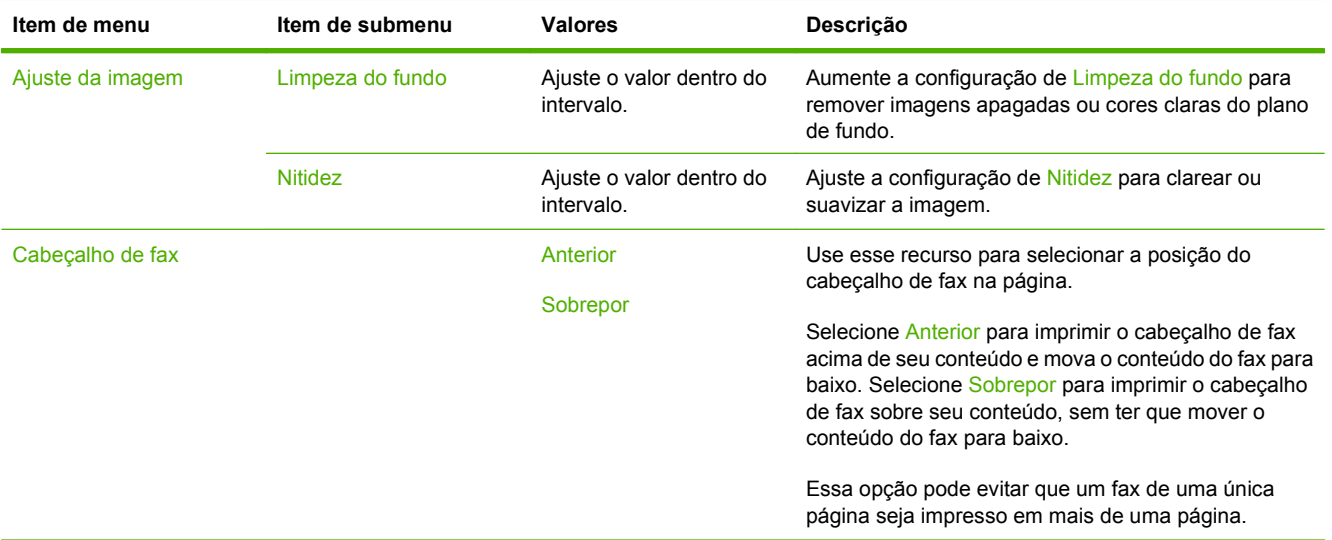

#### **Tabela 2-5 Menu Recebimento de fax**

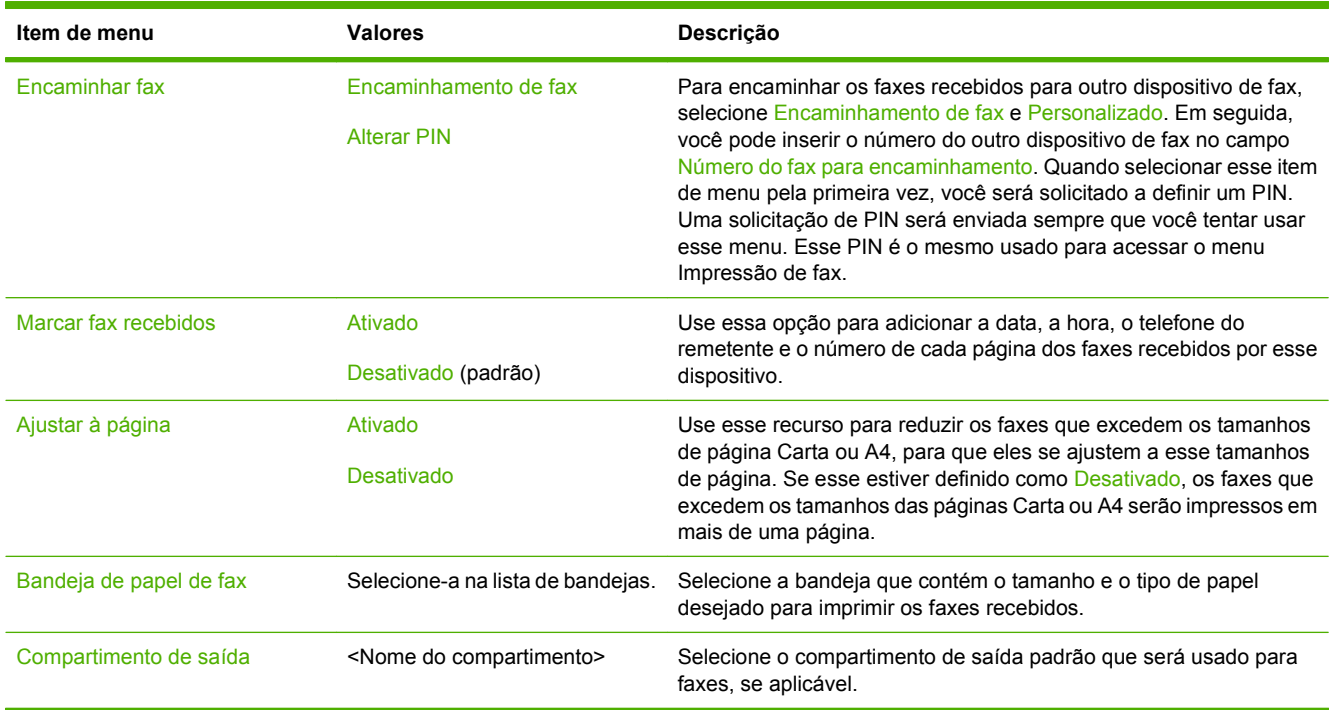

## **Opções de e-mail padrão**

Use esse menu para definir as opções padrão dos e-mails enviados por esse dispositivo.

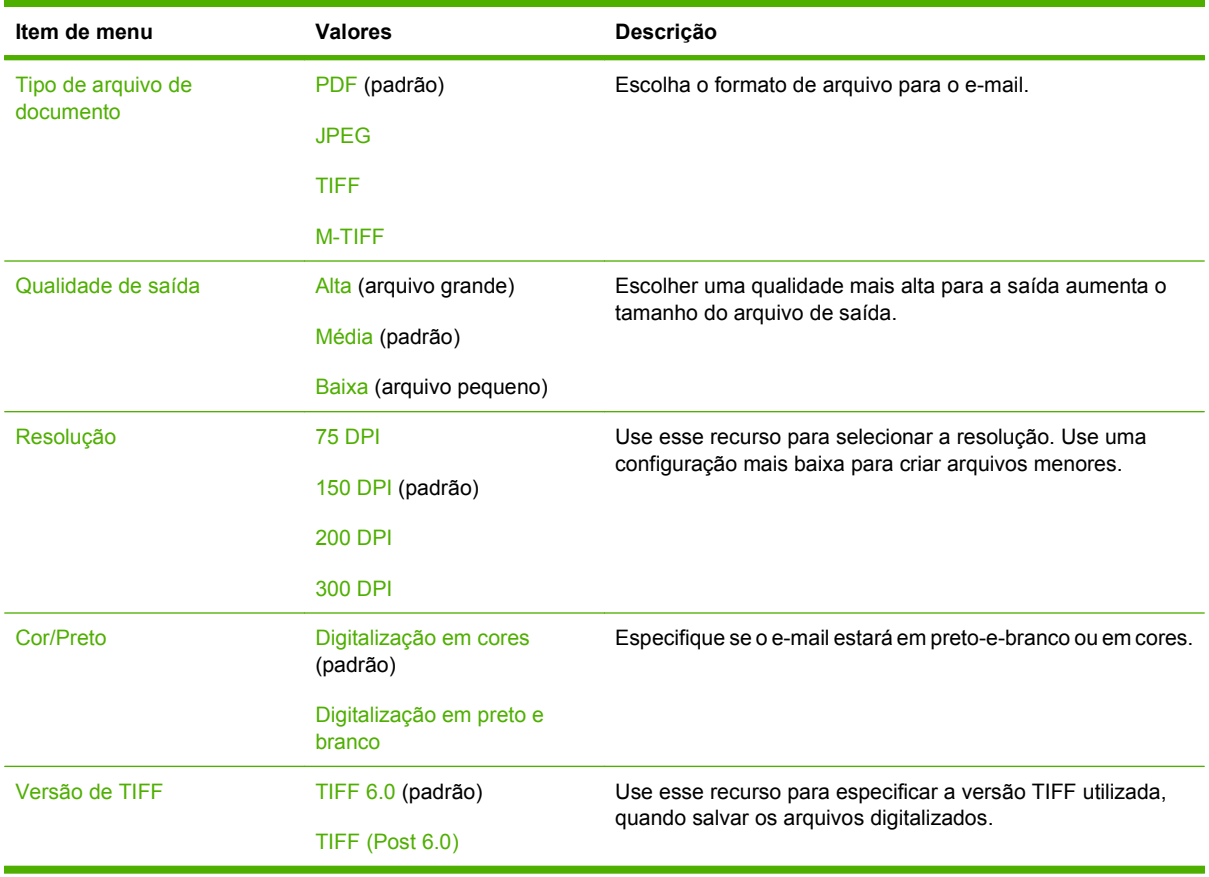

## **Envio padrão para as opções de pasta**

Use esse menu para definir as opções padrão para os trabalhos de digitalização enviados para o computador.

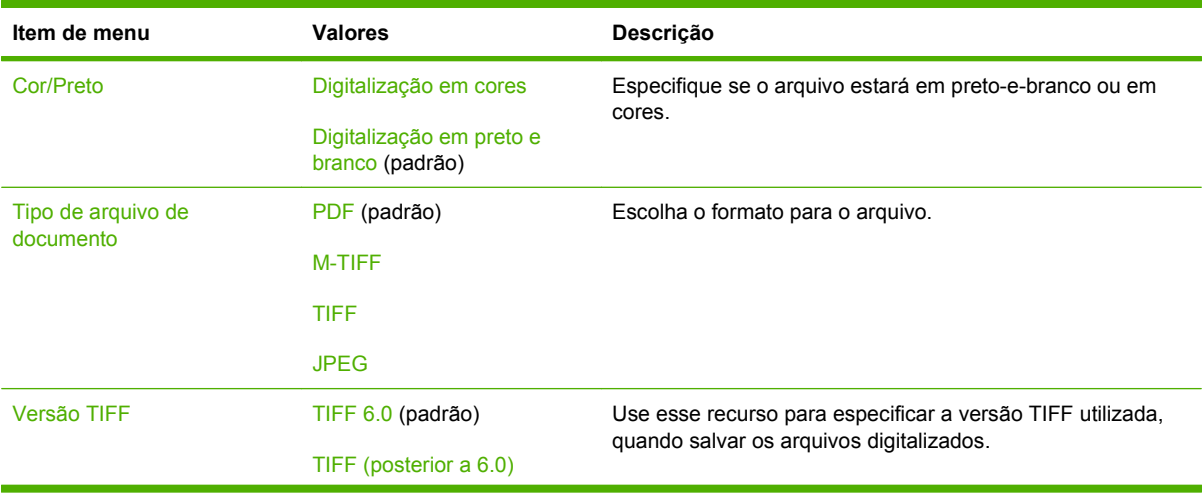

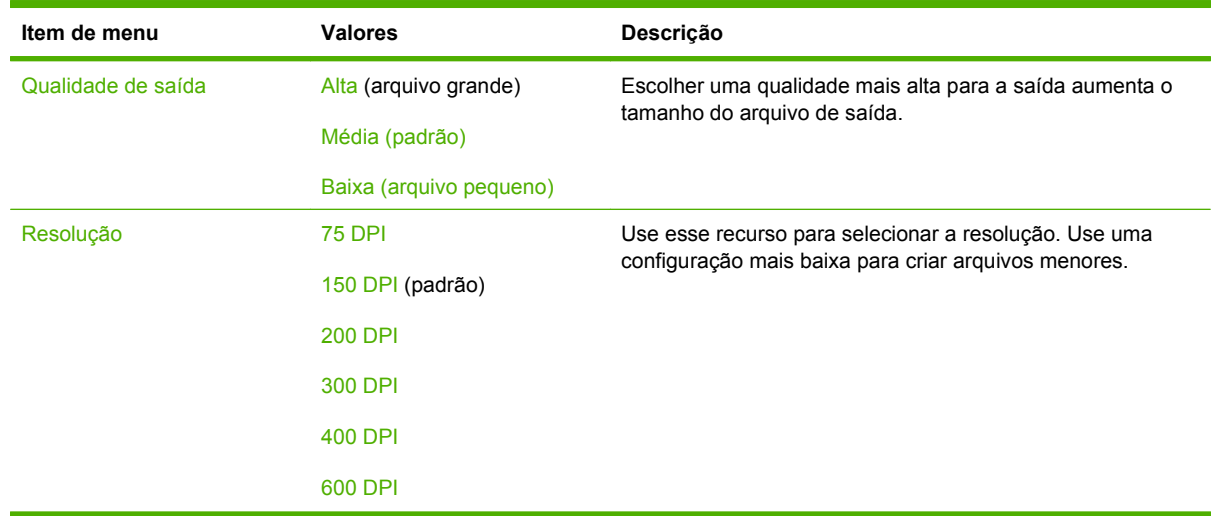

## **Opções de impressão padrão**

Use esse menu para definir as opções padrão dos trabalhos enviados por um computador.

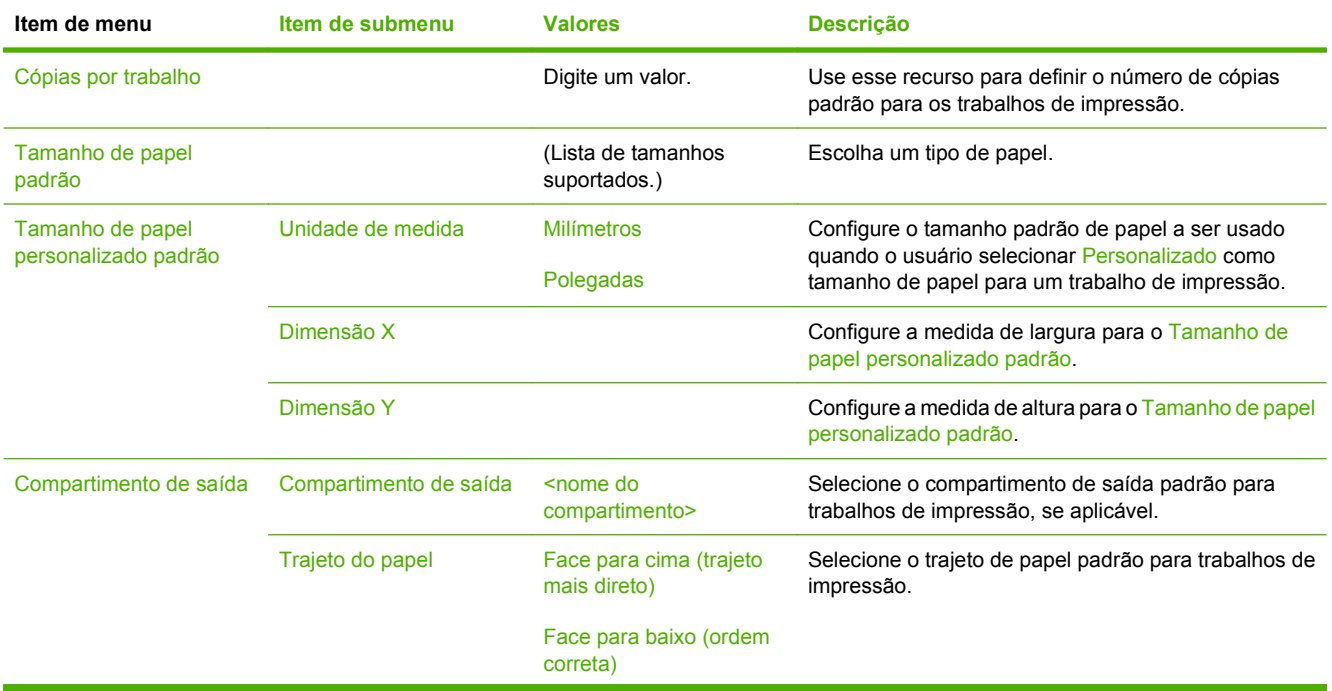

#### **Tabela 2-6 Menu Opções de impressão padrão**

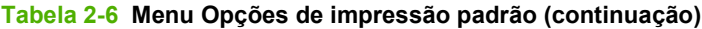

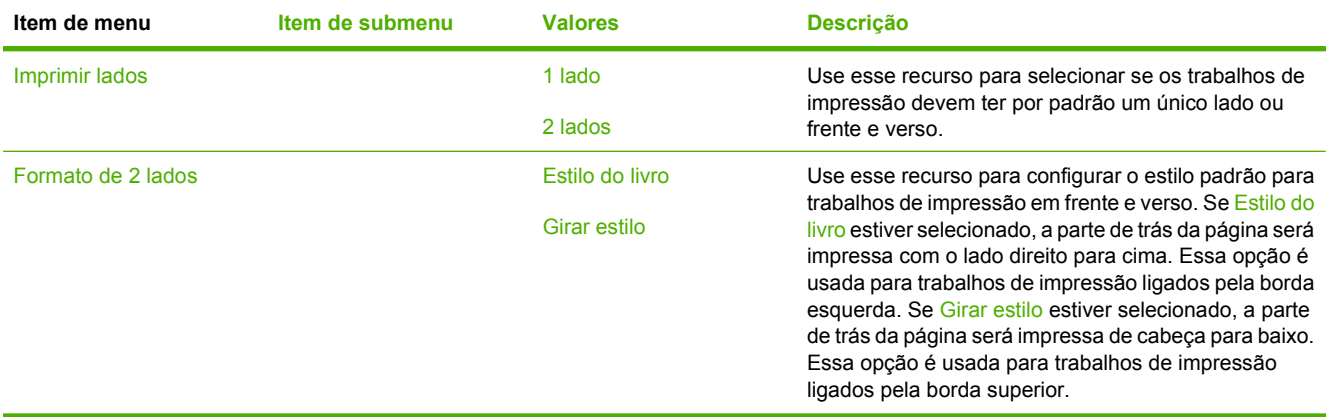

# **Menu Hora/Programação**

Use esse menu para definir as opções de configuração de hora e para configurar o dispositivo para entrar e sair do modo de inatividade.

**NOTA:** Valores mostrados com "(padrão)" são valores padrão de fábrica. Alguns itens de menu não têm padrão.

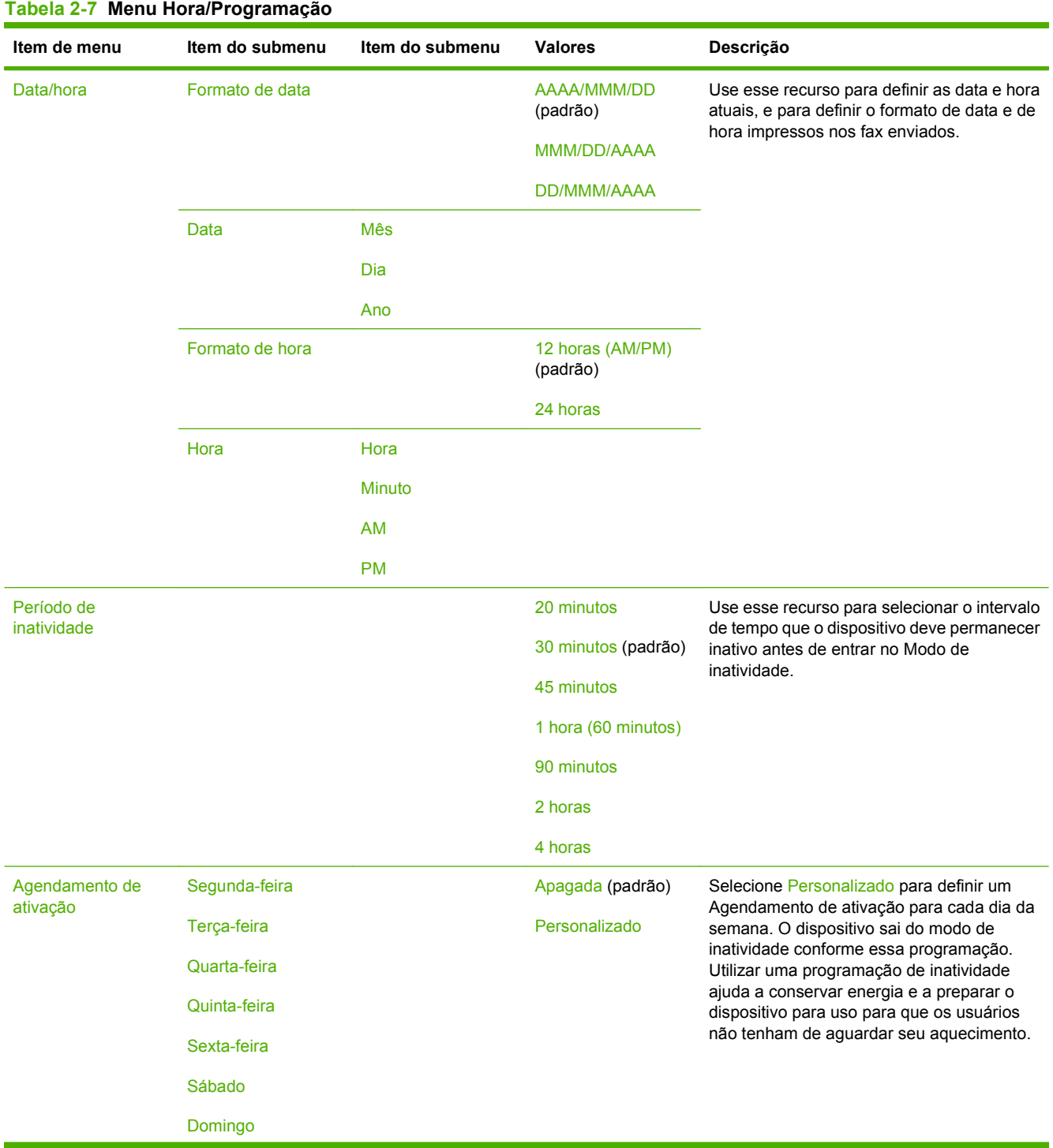

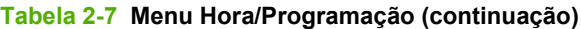

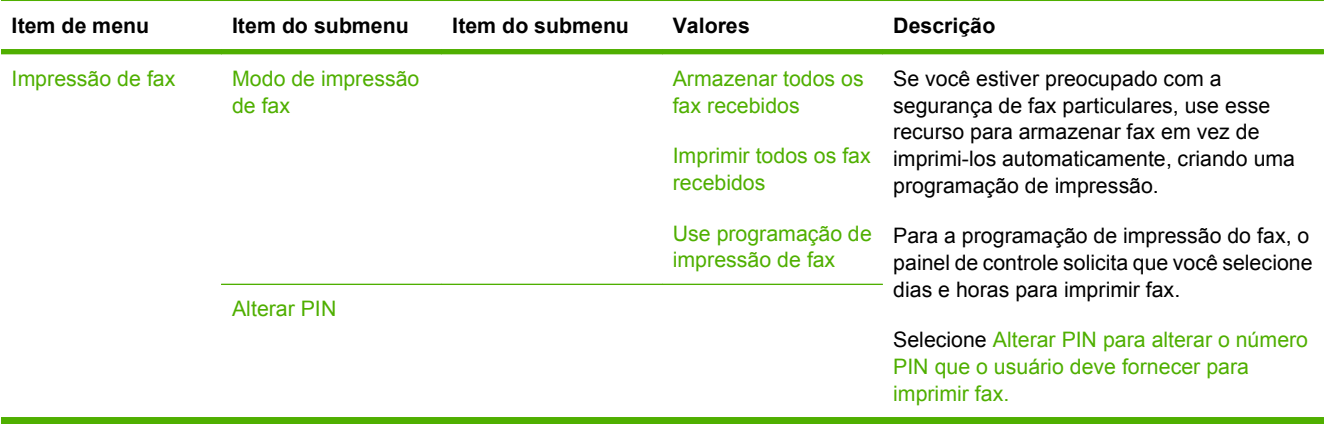

# **Menu Gerenciamento**

Use esse menu para configurar as opções globais de gerenciamento do dispositivo.

**NOTA:** Valores mostrados com "(padrão)" são valores padrão de fábrica. Alguns itens de menu não têm padrão.

#### **Tabela 2-8 Menu Gerenciamento**

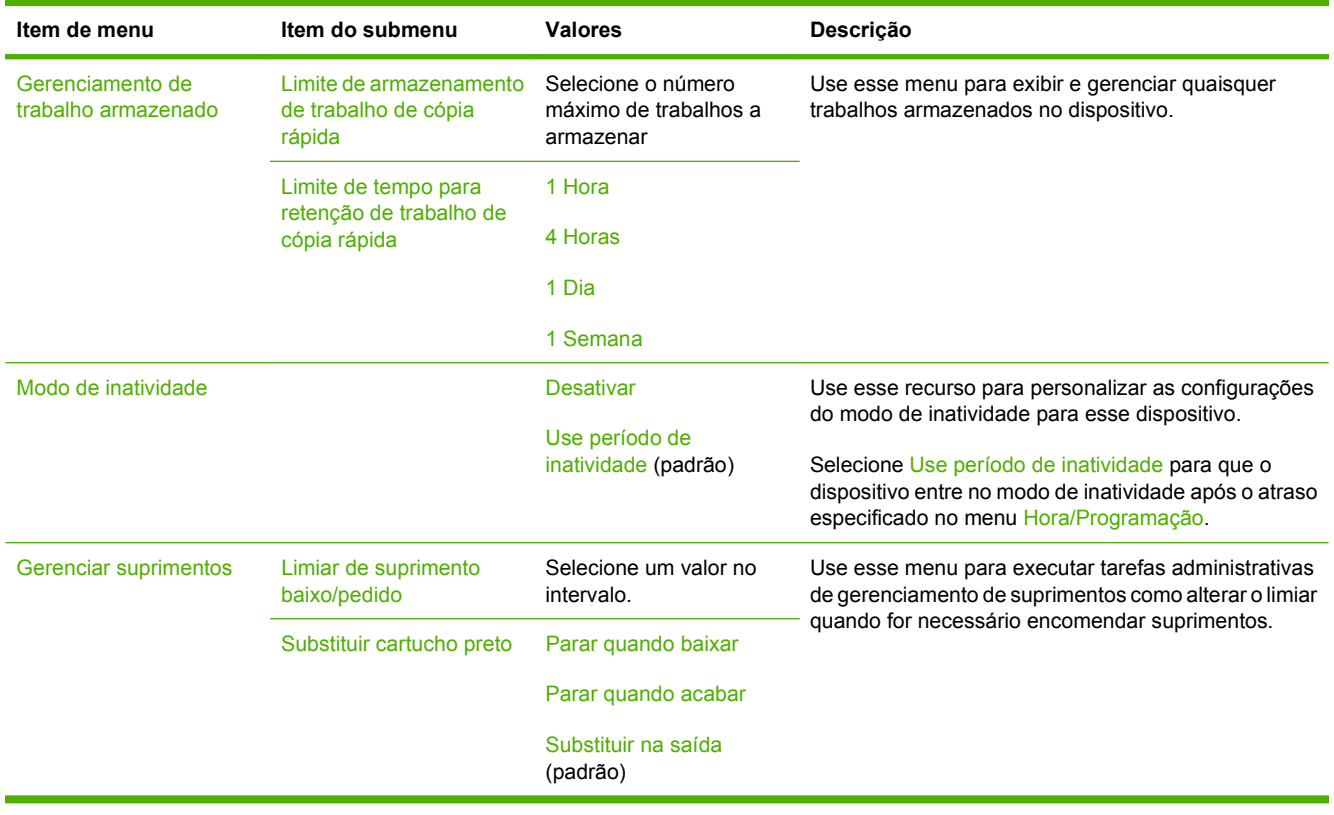

# **Menu configuração inicial**

O menu Configuração inicial contém os seguintes submenus:

- Rede e E/S
- Configuração de fax
- Configuração de e-mail
- **NOTA:** Valores mostrados com "(padrão)" são valores padrão de fábrica. Alguns itens de menu não têm padrão.

## **Rede e E/S**

#### **Tabela 2-9 Rede e E/S**

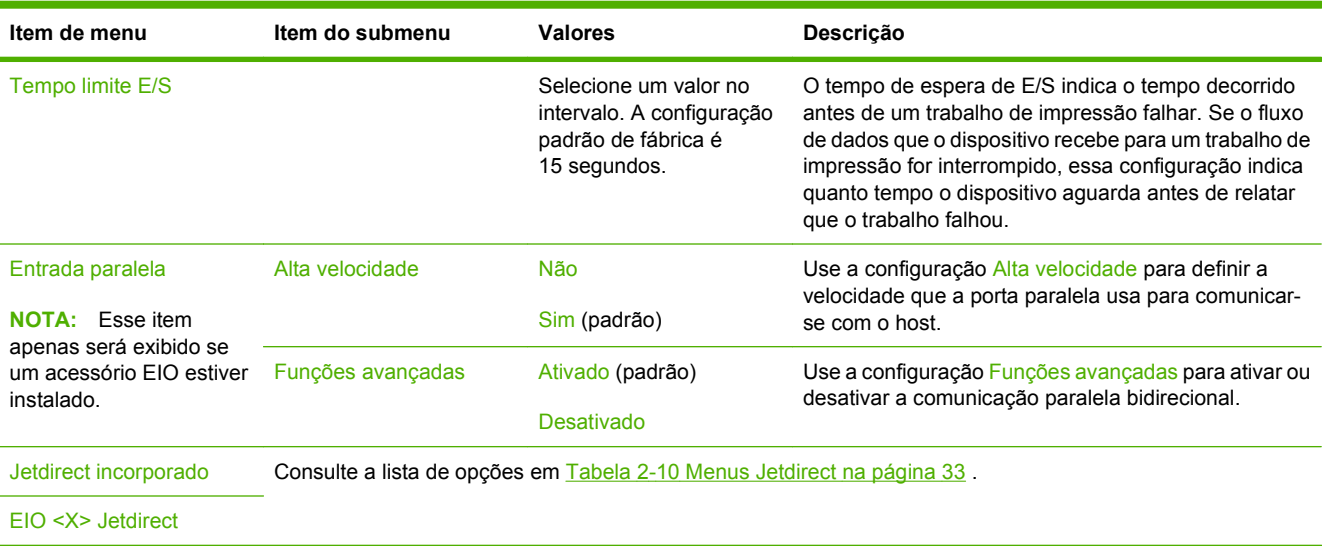

#### **Tabela 2-10 Menus Jetdirect**

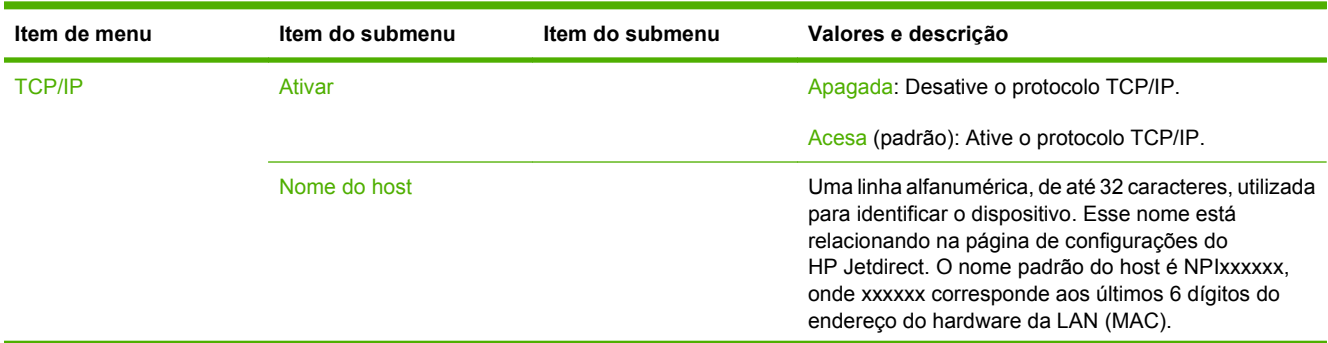

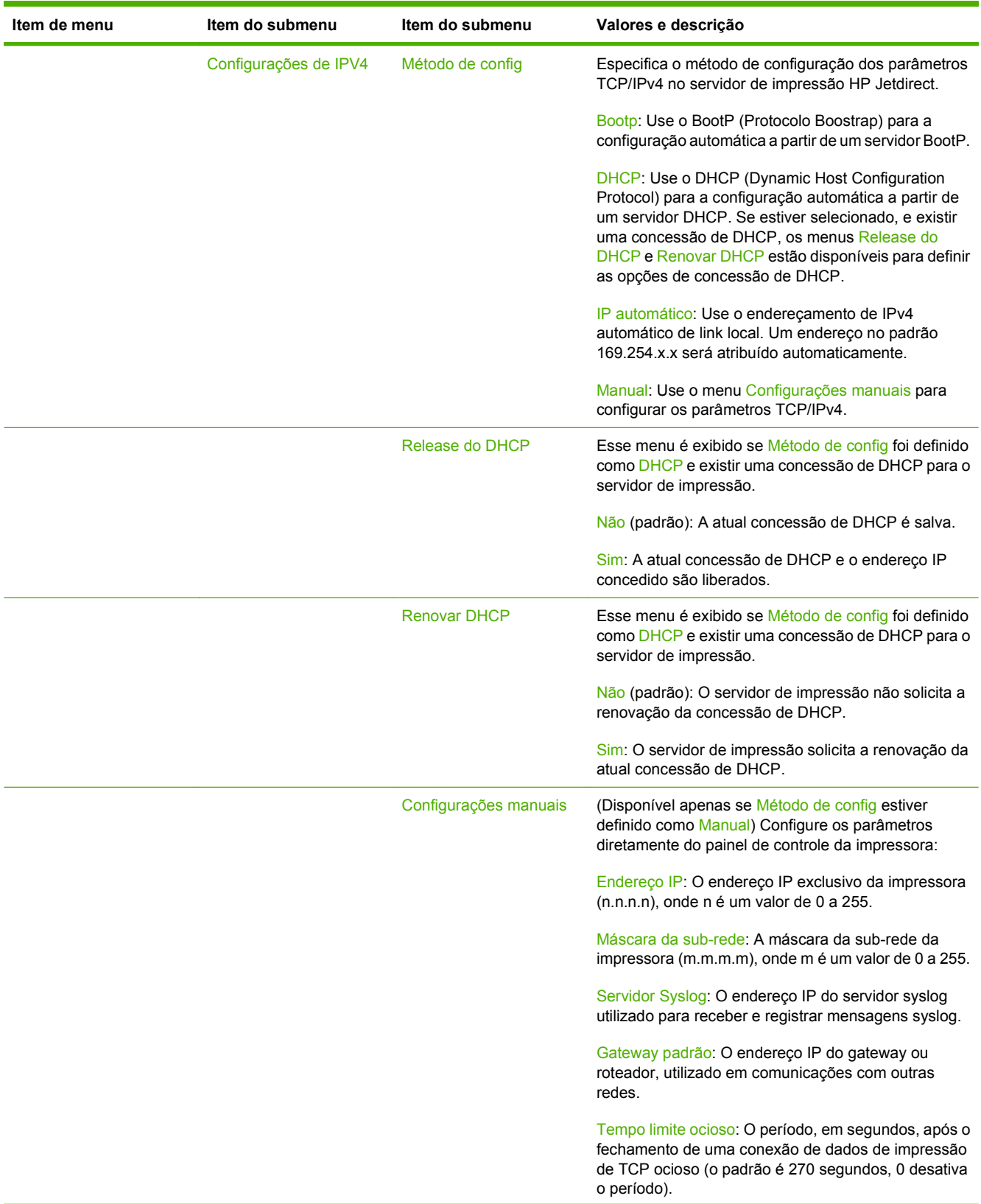

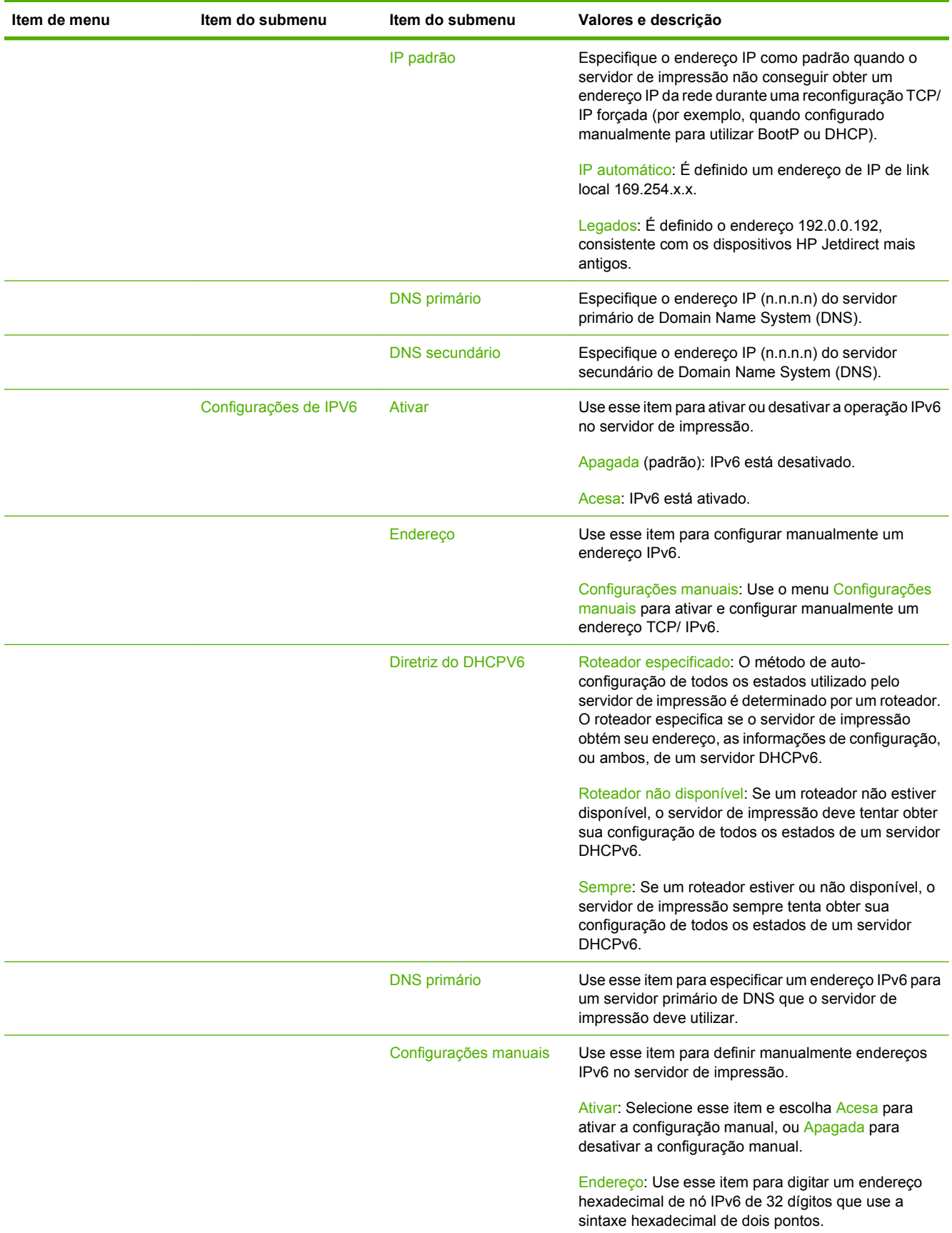

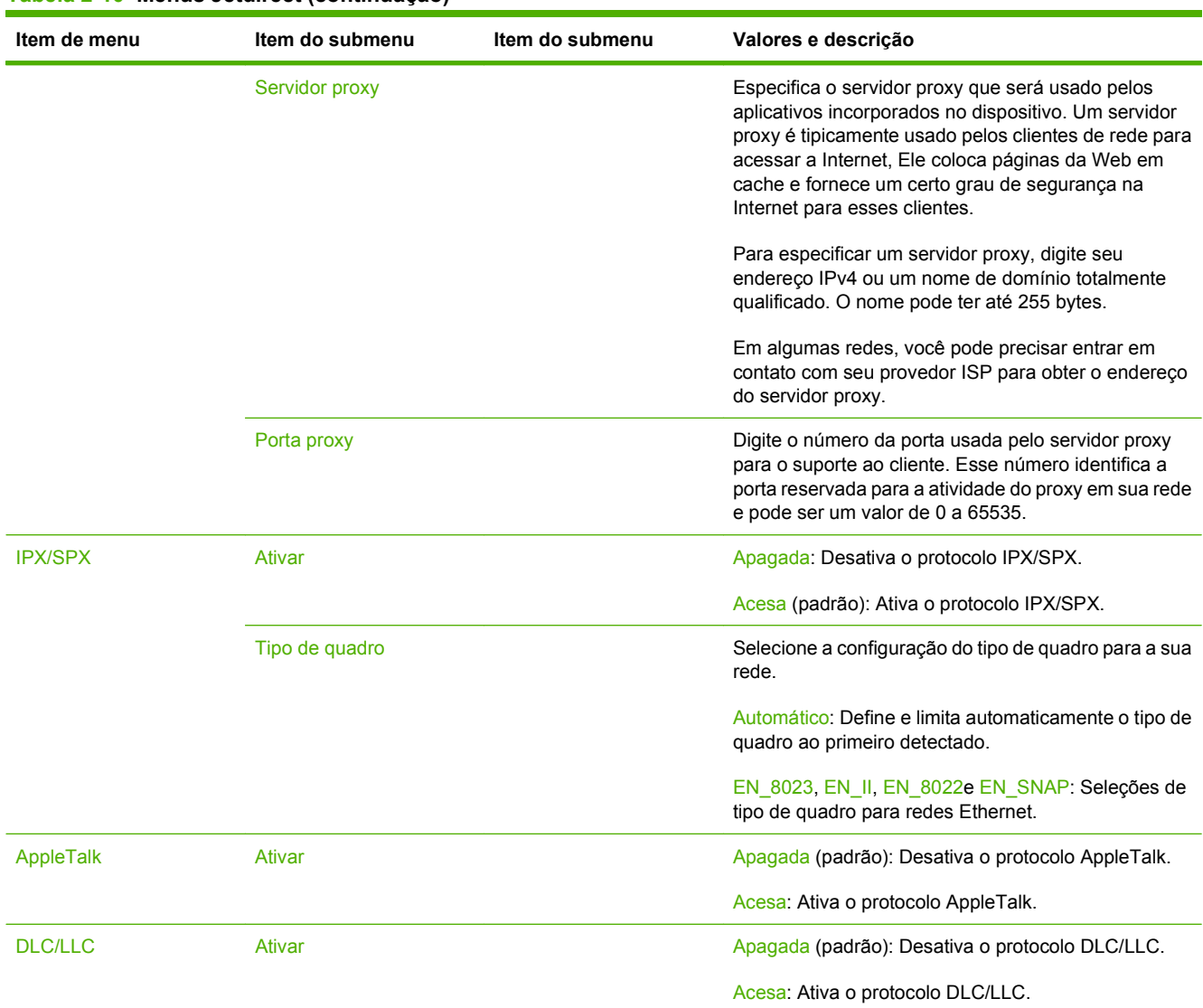

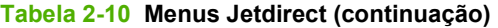

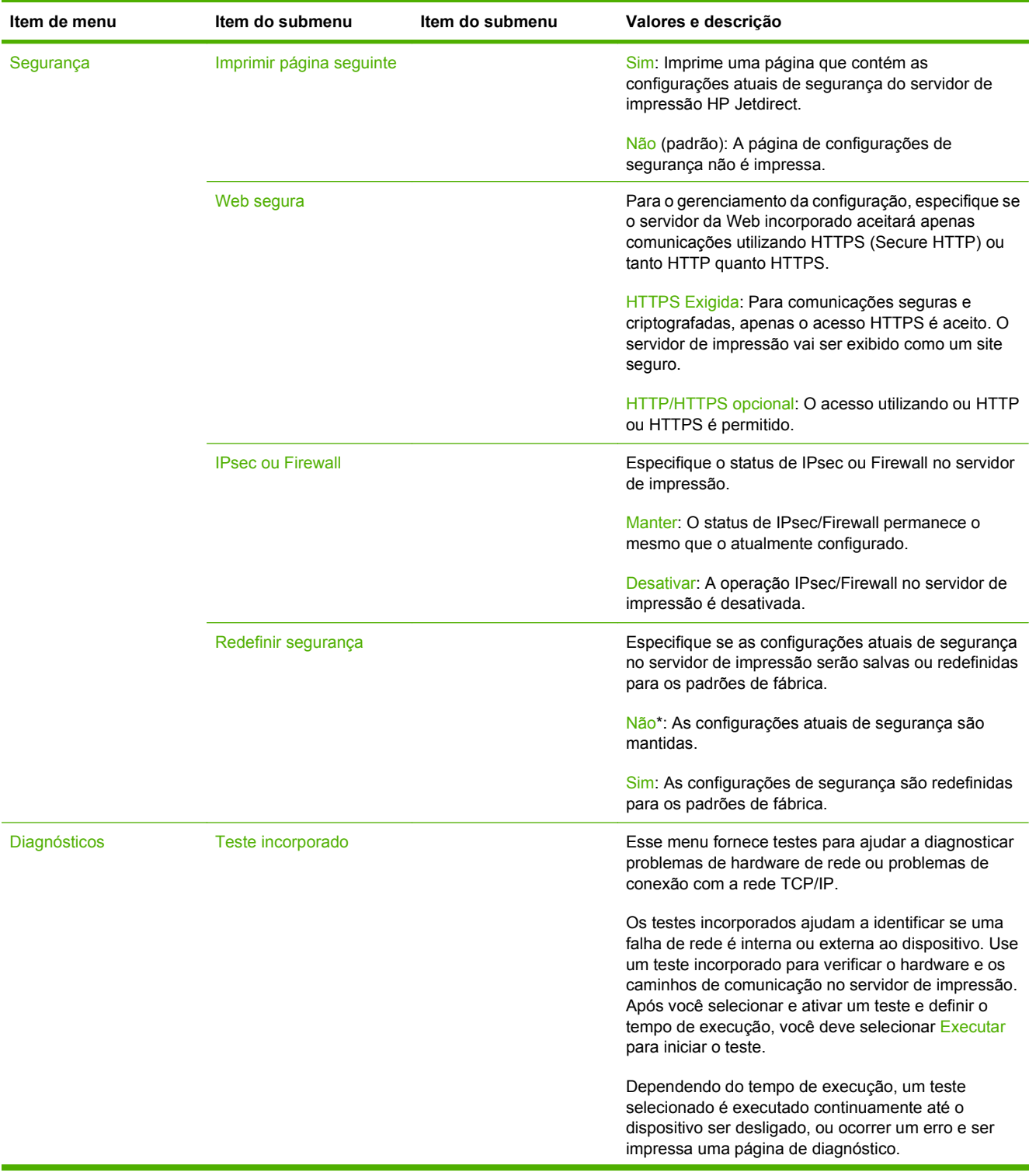

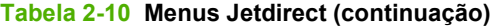

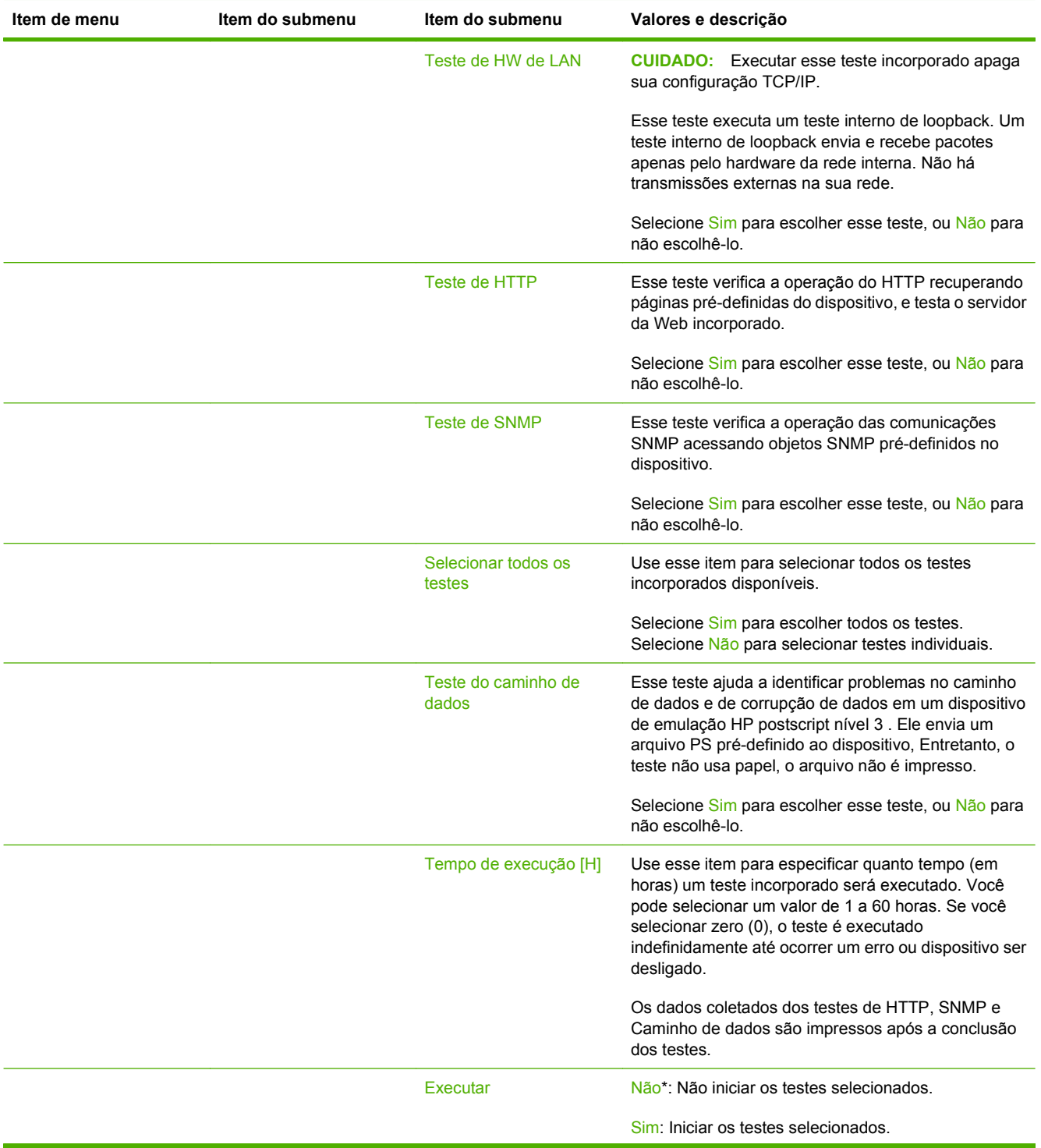

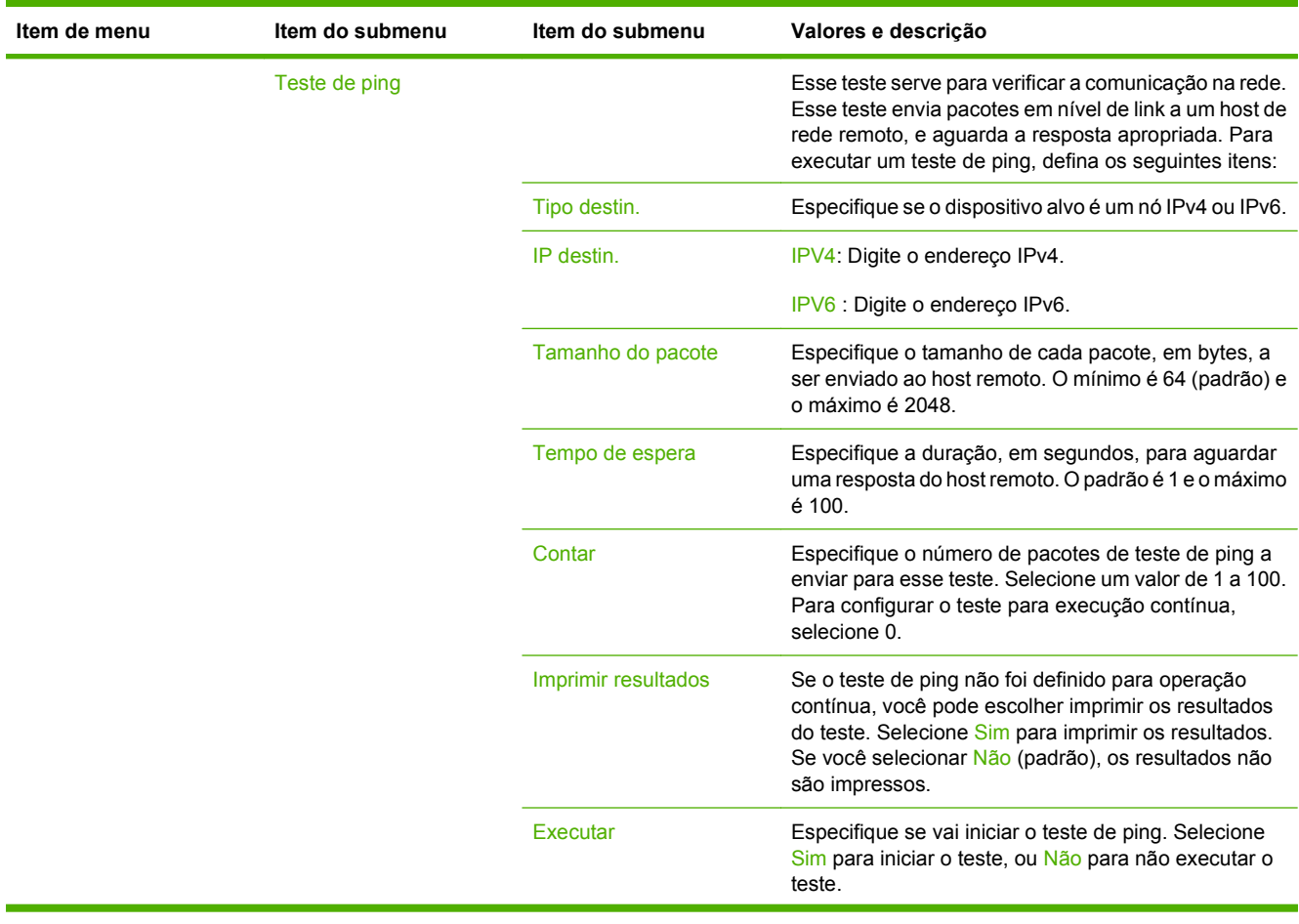

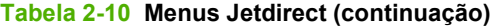

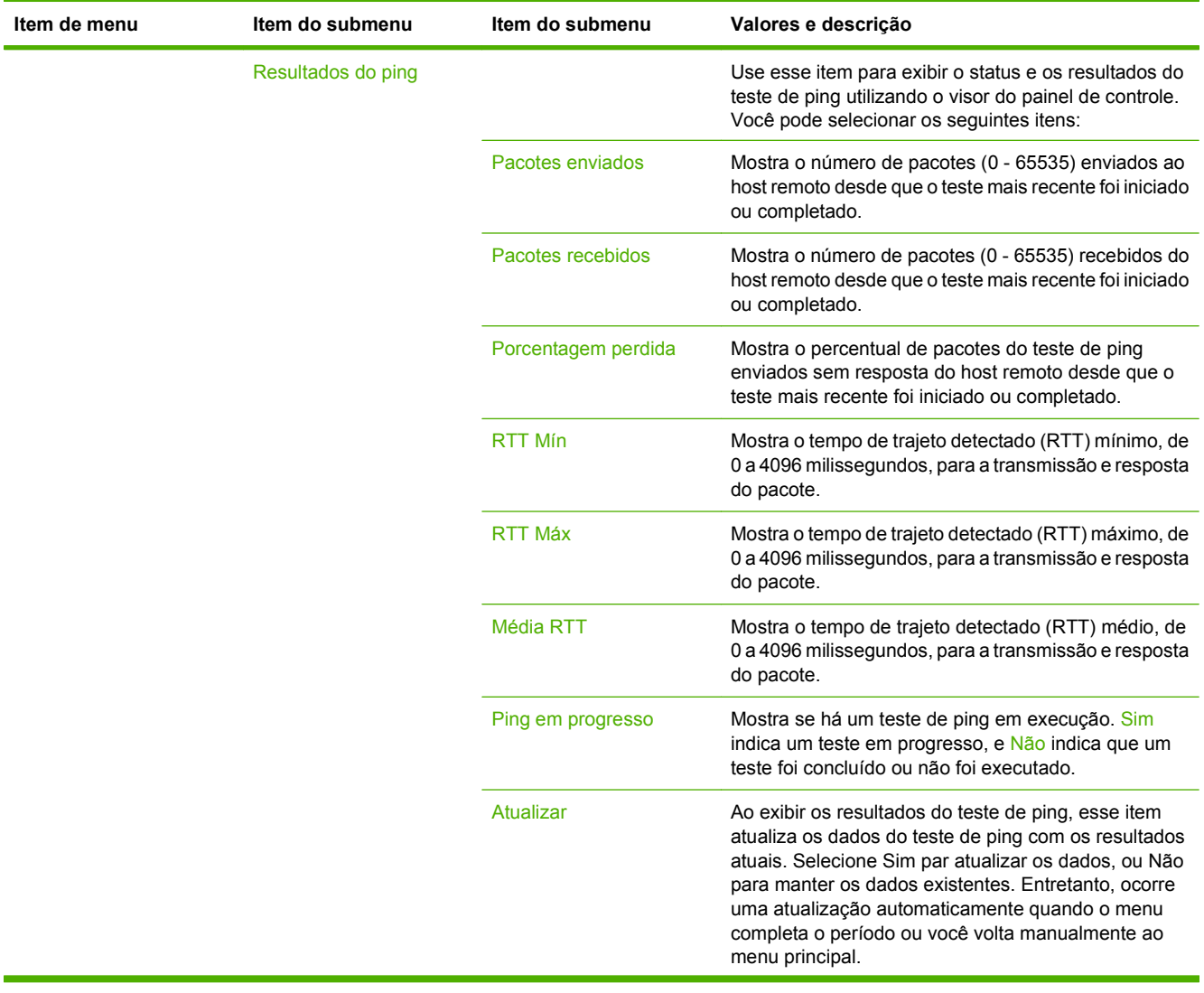

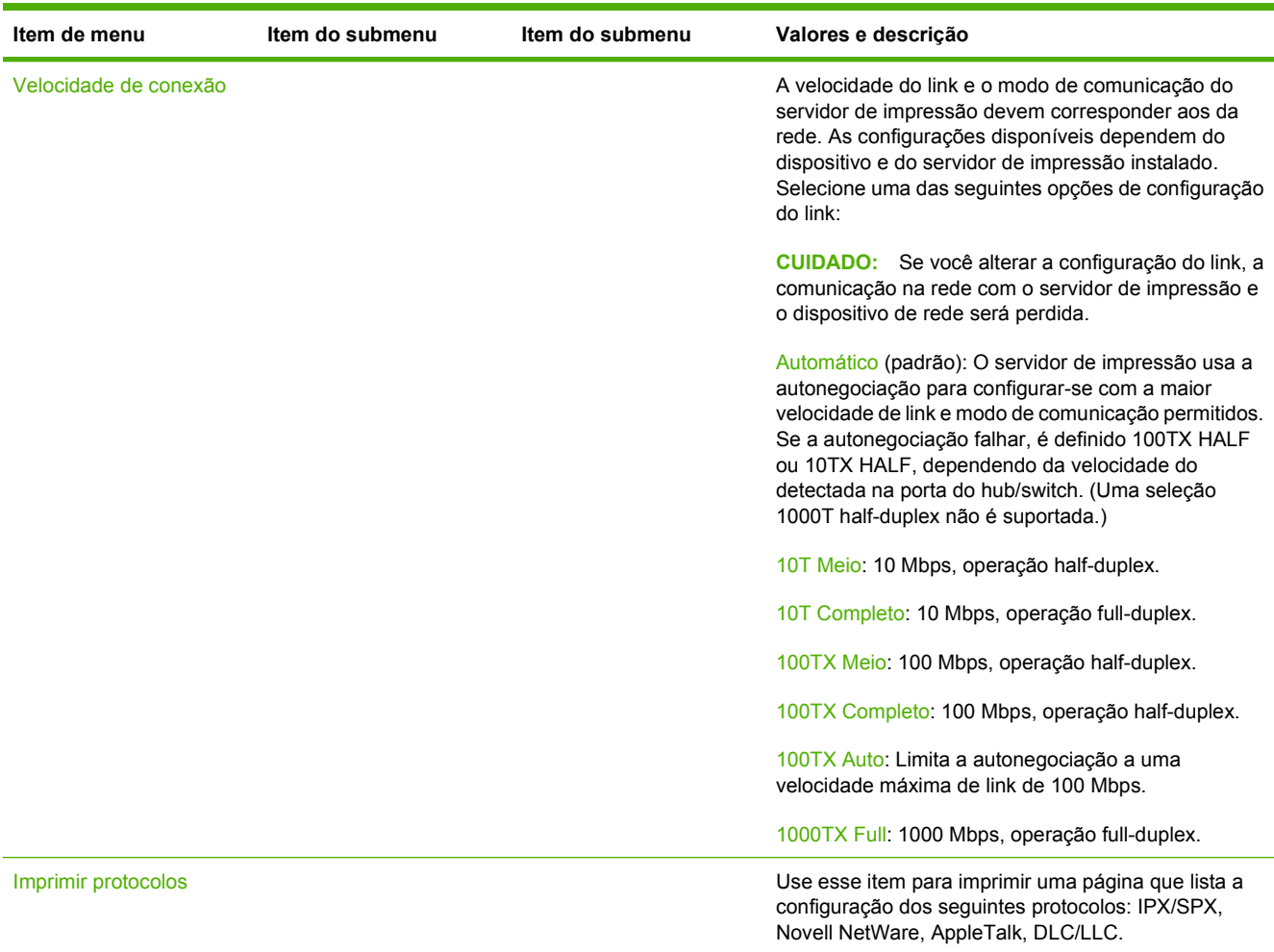

## **Configuração de fax**

### **Tabela 2-11 Configuração de fax**

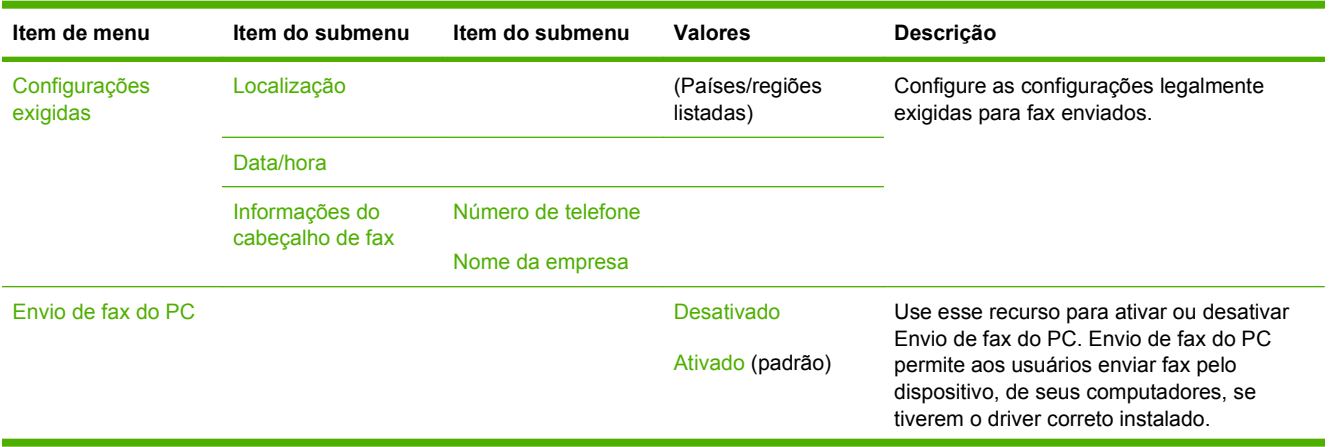

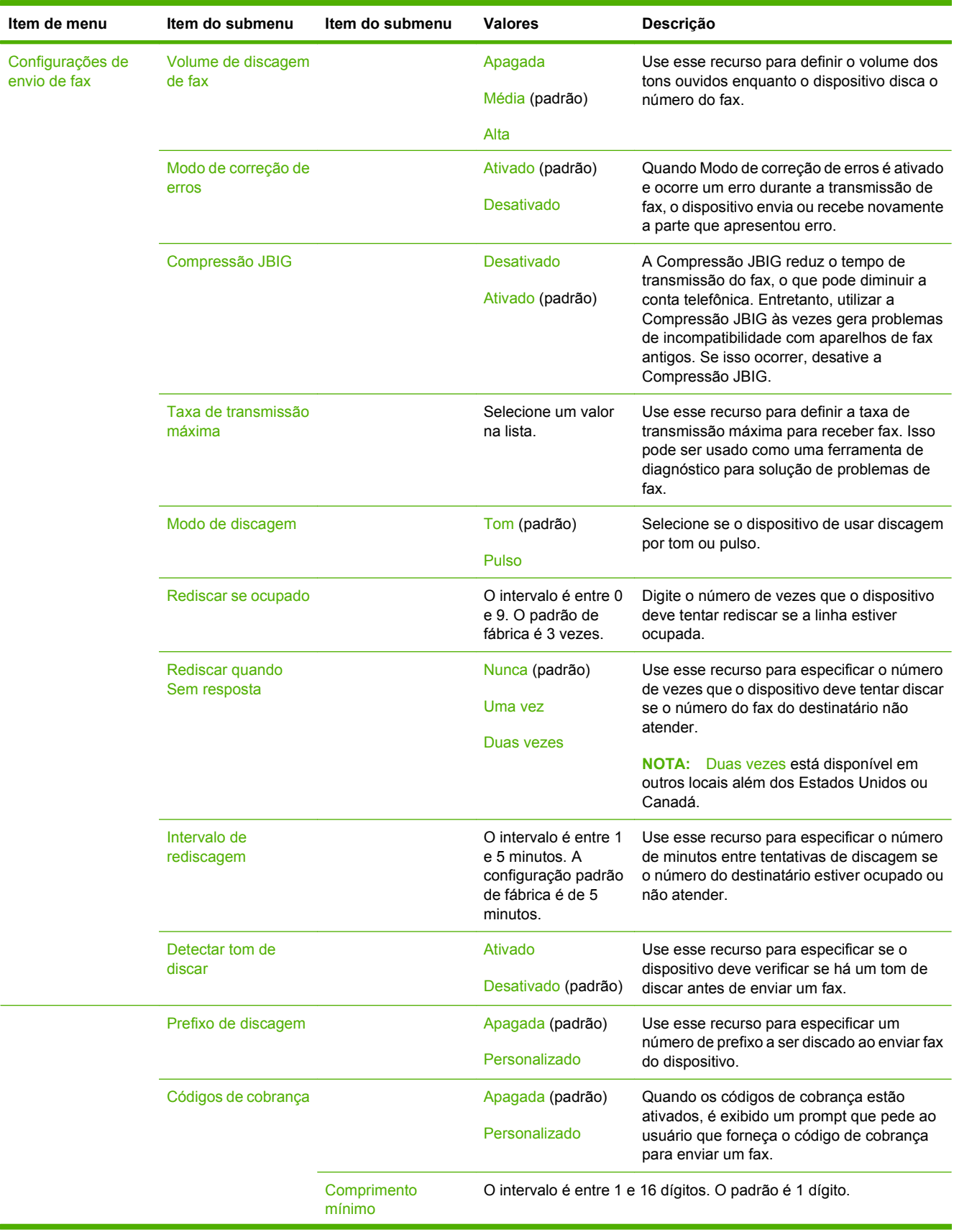

### **Tabela 2-11 Configuração de fax (continuação)**

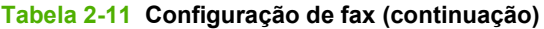

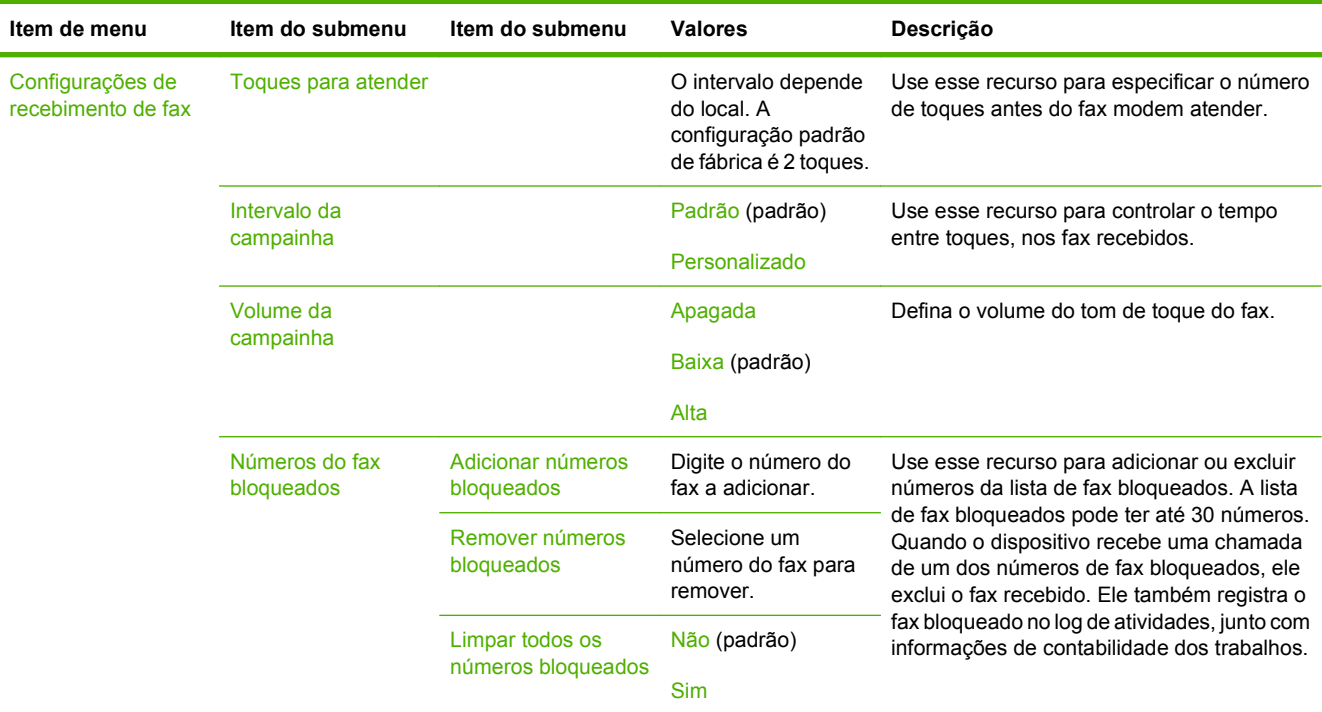

## **Configuração de e-mail**

**Tabela 2-12 Configuração de e-mail**

Use esse menu para ativar o recurso de e-mail e para configurar as opções básicas de e-mail.

**NOTA:** Para configurar as opções avançadas de e-mail, use o servidor da Web incorporado. Para obter mais informações, consulte [Servidor da Web incorporado na página 15](#page-28-0).

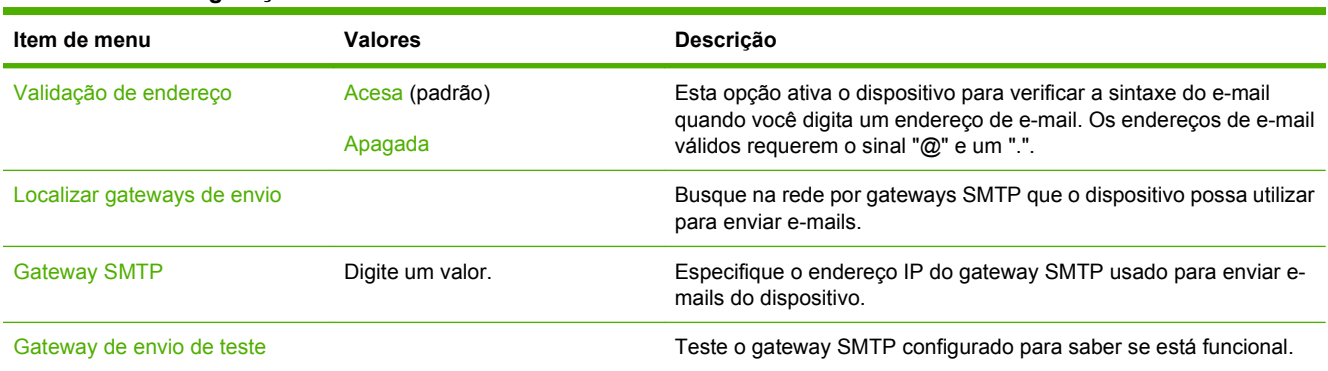

## **Menu Enviar configuração**

#### **Tabela 2-13 Menu Enviar configuração**

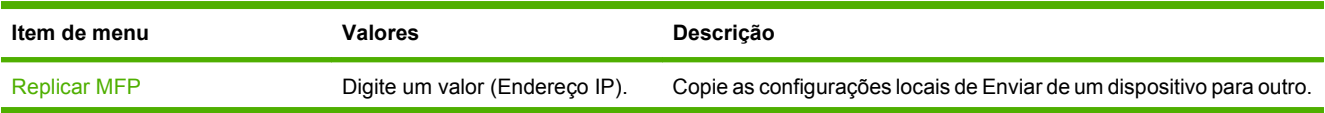

### **Tabela 2-13 Menu Enviar configuração (continuação)**

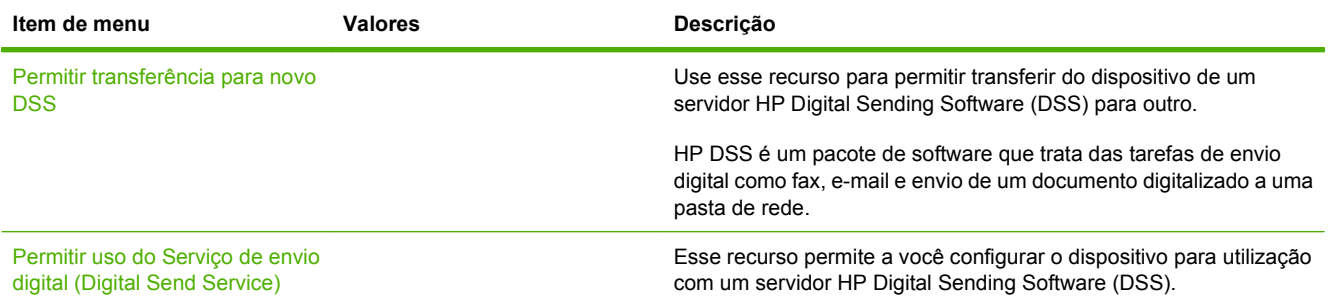

# **Menu Comportamento do dispositivo**

**NOTA:** Os valores mostrados com "(padrão)" são os valores padrão de fábrica. Alguns itens do menu não têm padrão.

### **Tabela 2-14 Menu Comportamento do dispositivo**

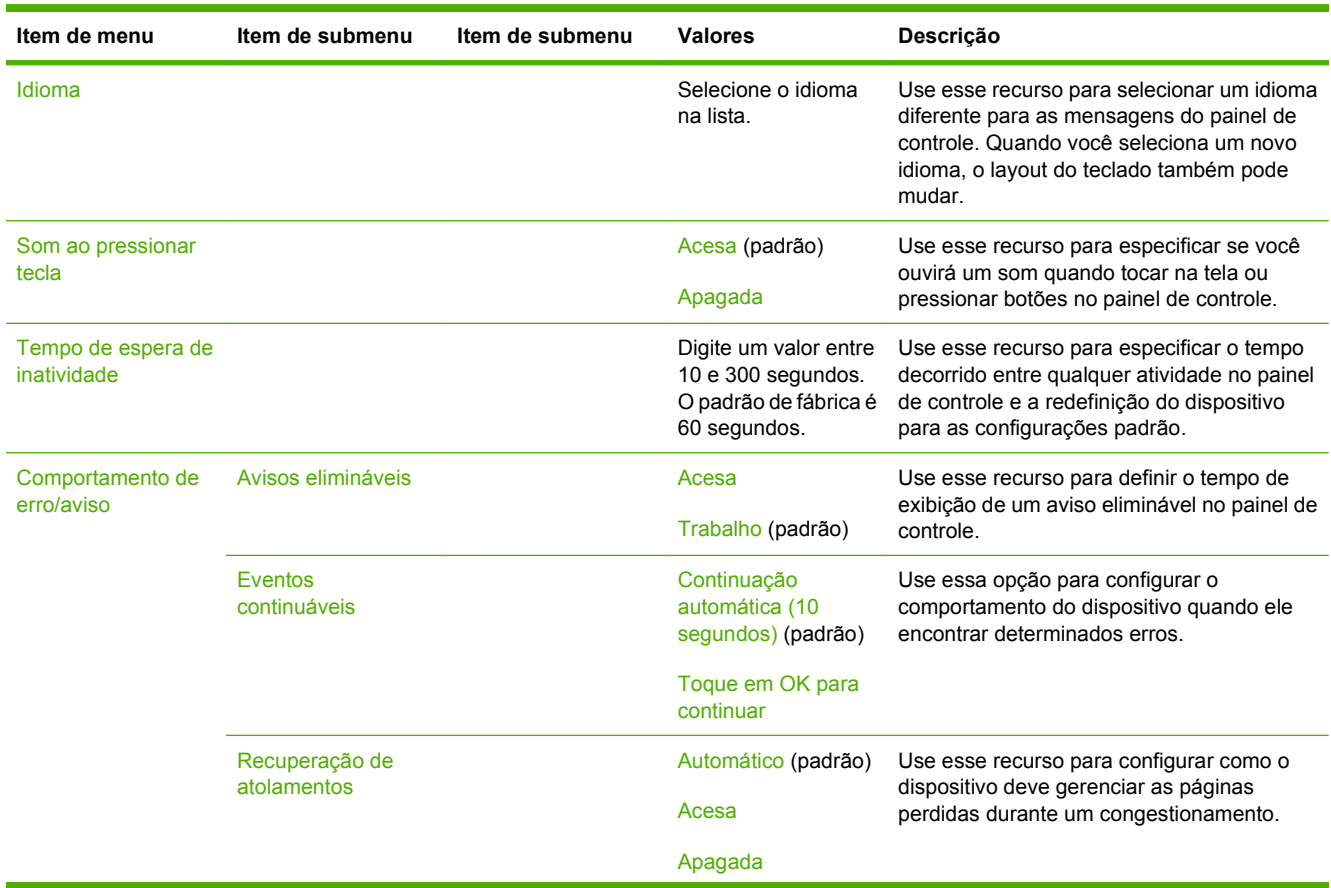

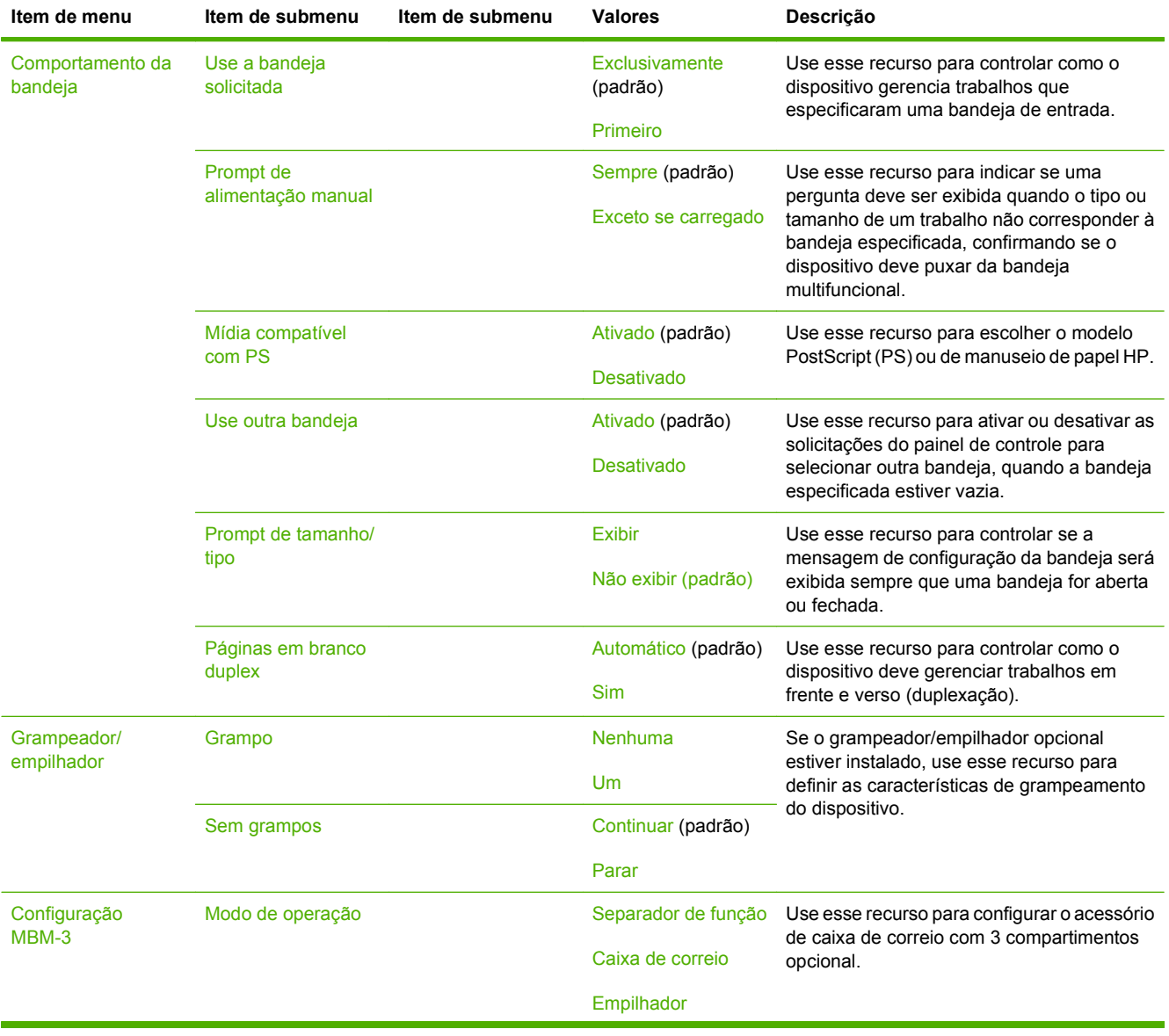

### **Tabela 2-14 Menu Comportamento do dispositivo (continuação)**

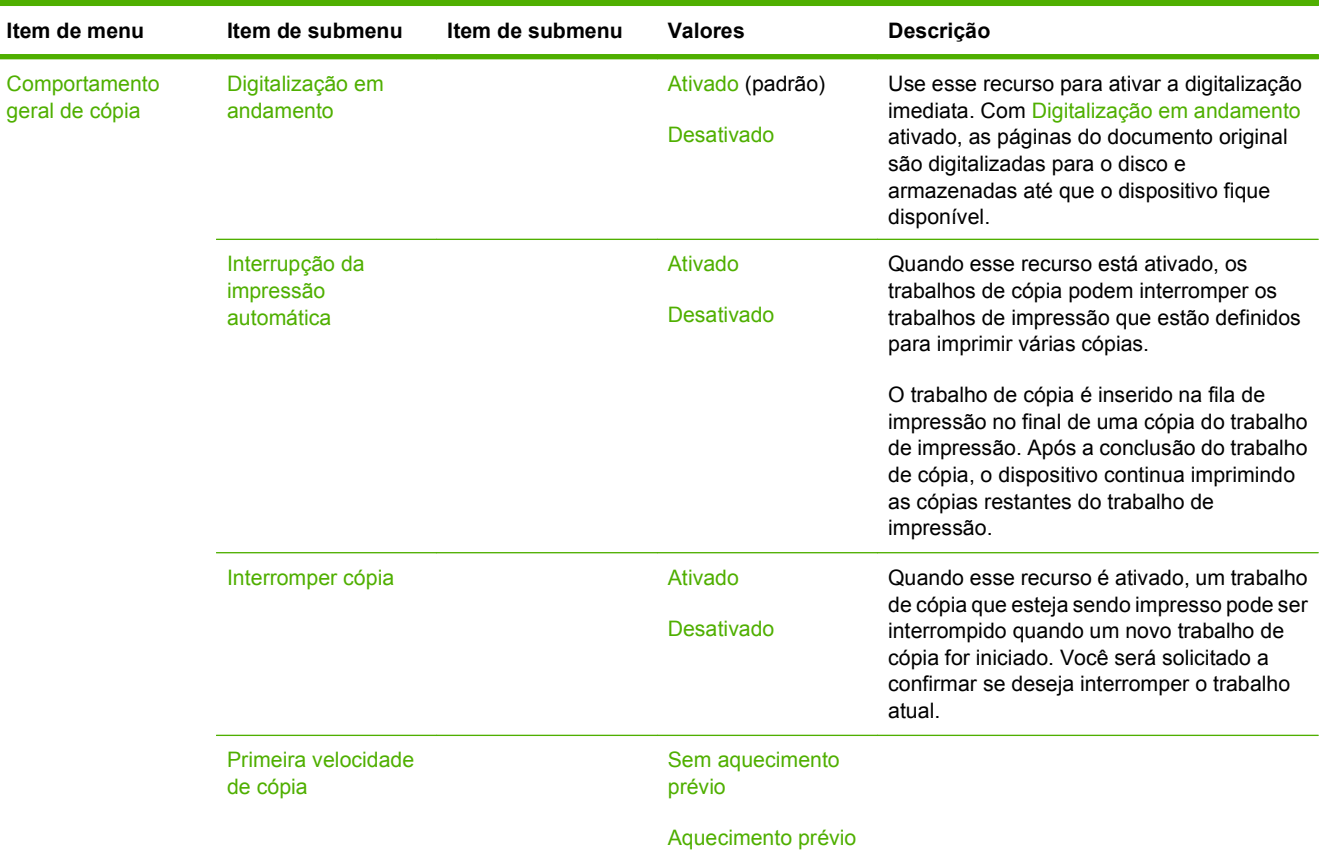

## **Tabela 2-14 Menu Comportamento do dispositivo (continuação)**

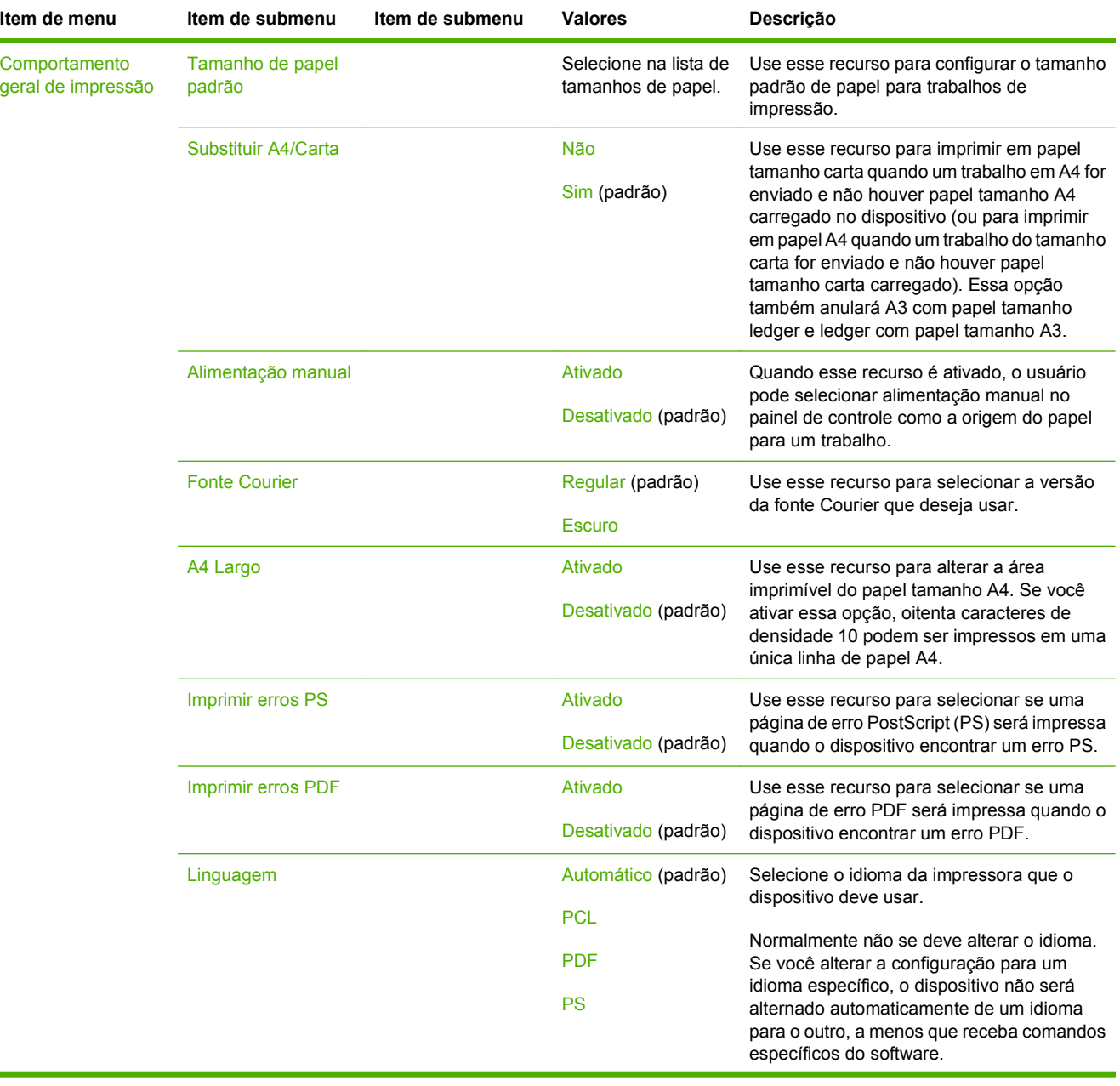

#### **Tabela 2-14 Menu Comportamento do dispositivo (continuação)**

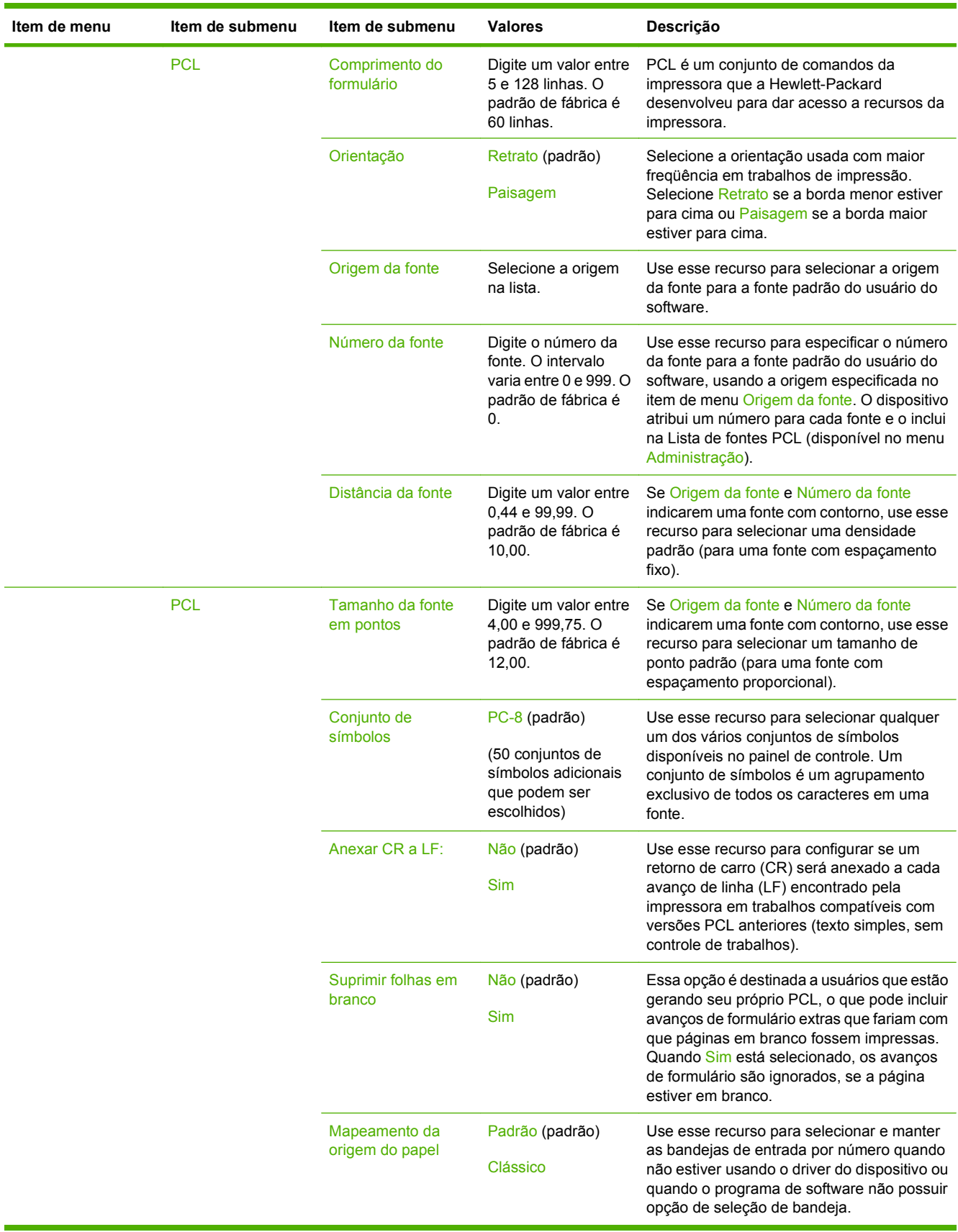

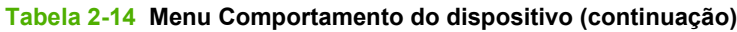

# **Menu Qualidade de impressão**

**NOTA:** Os valores mostrados com "(padrão)" são os valores padrão de fábrica. Alguns itens do menu não têm padrão.

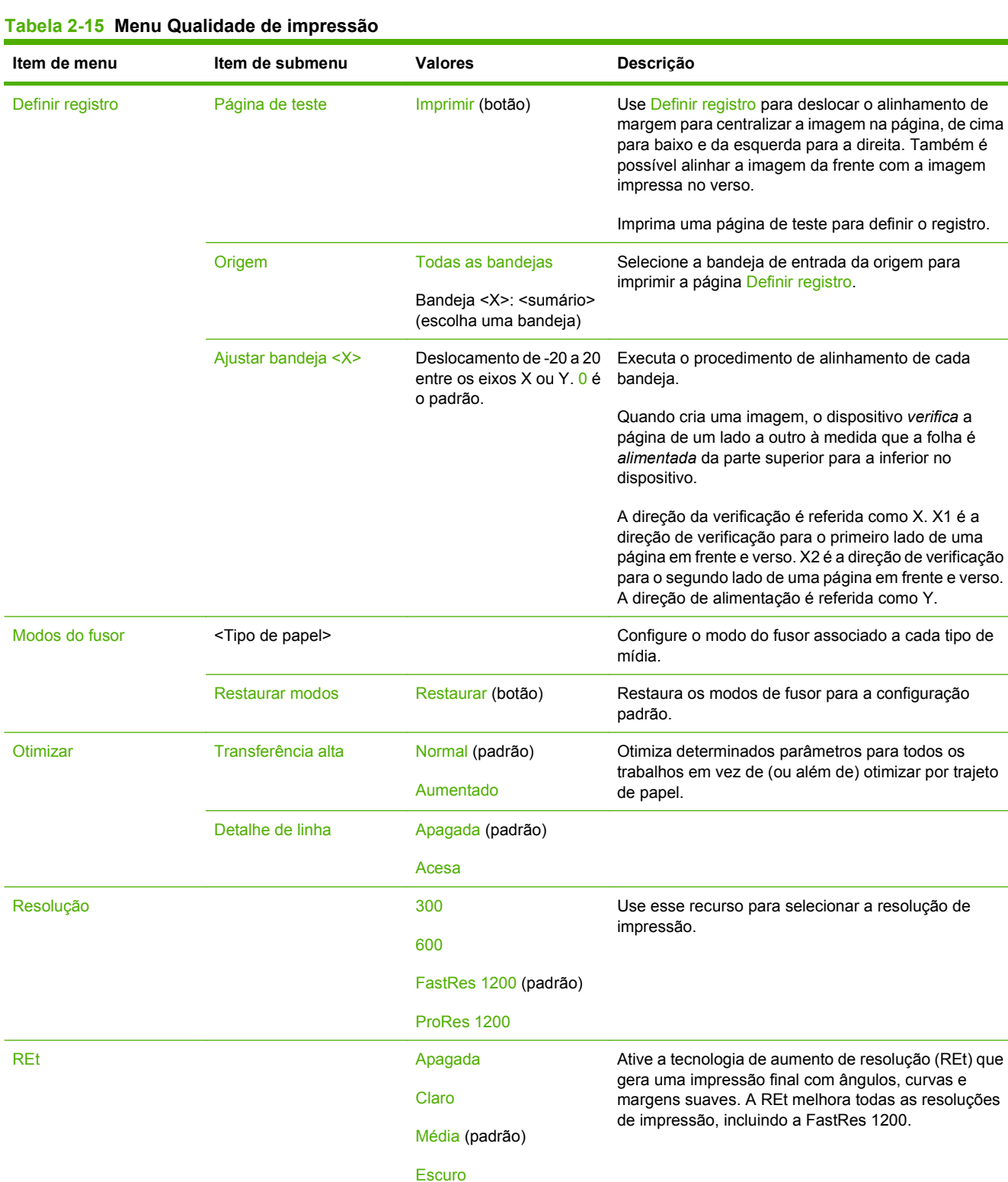

Í.

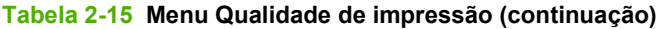

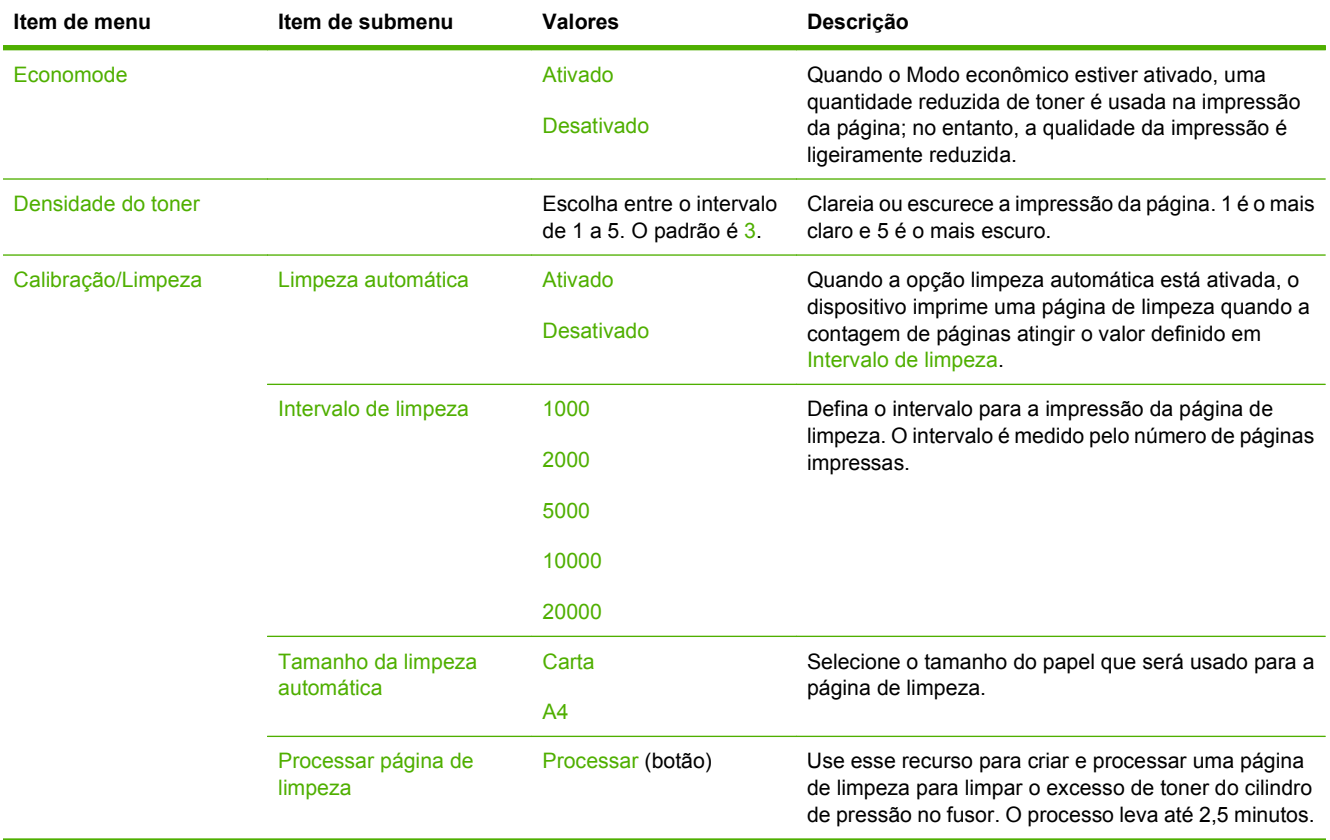

# **Menu Solução de problemas**

**NOTA:** Os valores mostrados com "(padrão)" são os valores padrão de fábrica. Alguns itens do menu não têm padrão.

#### **Tabela 2-16 Menu Solução de problemas**

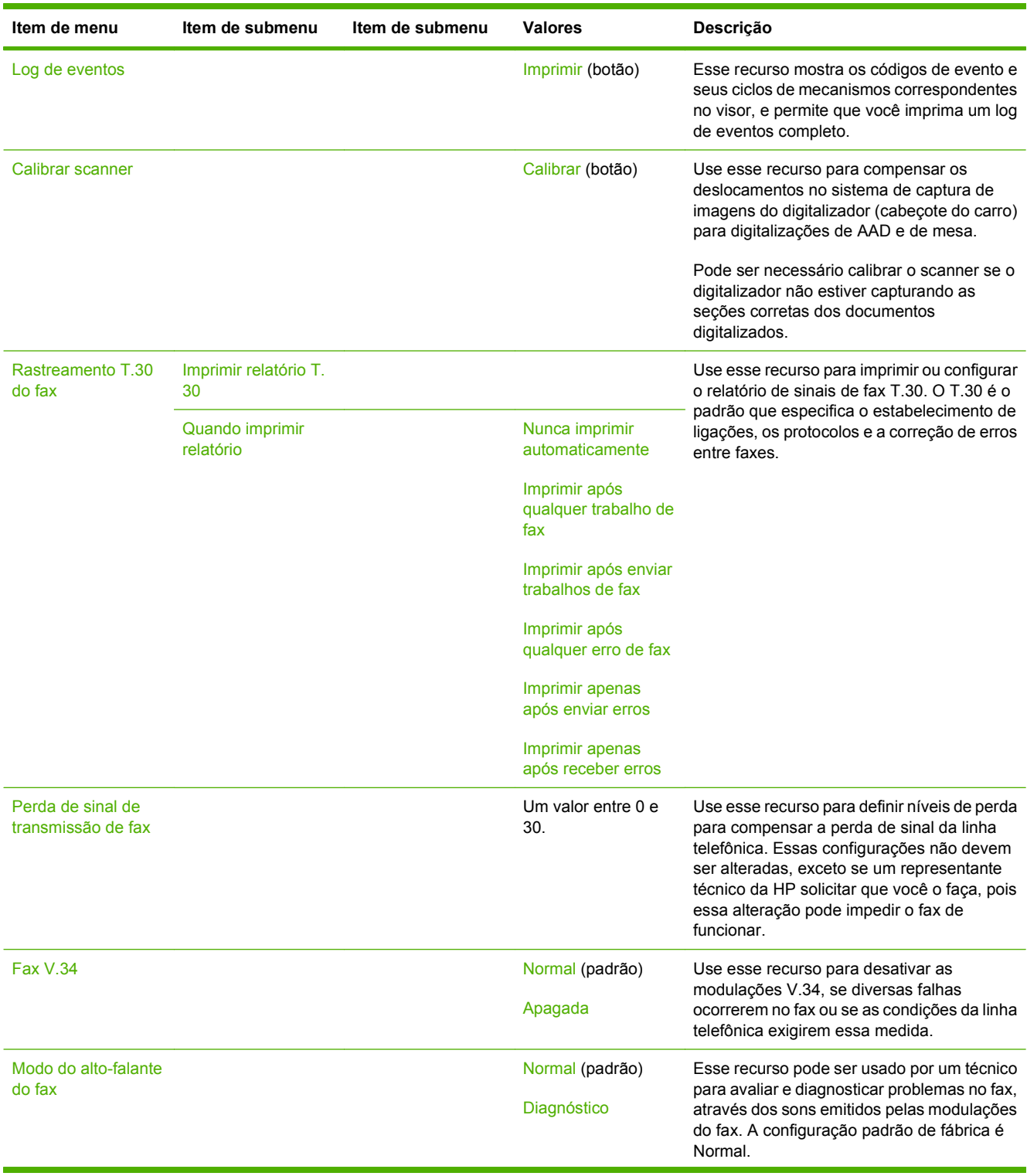

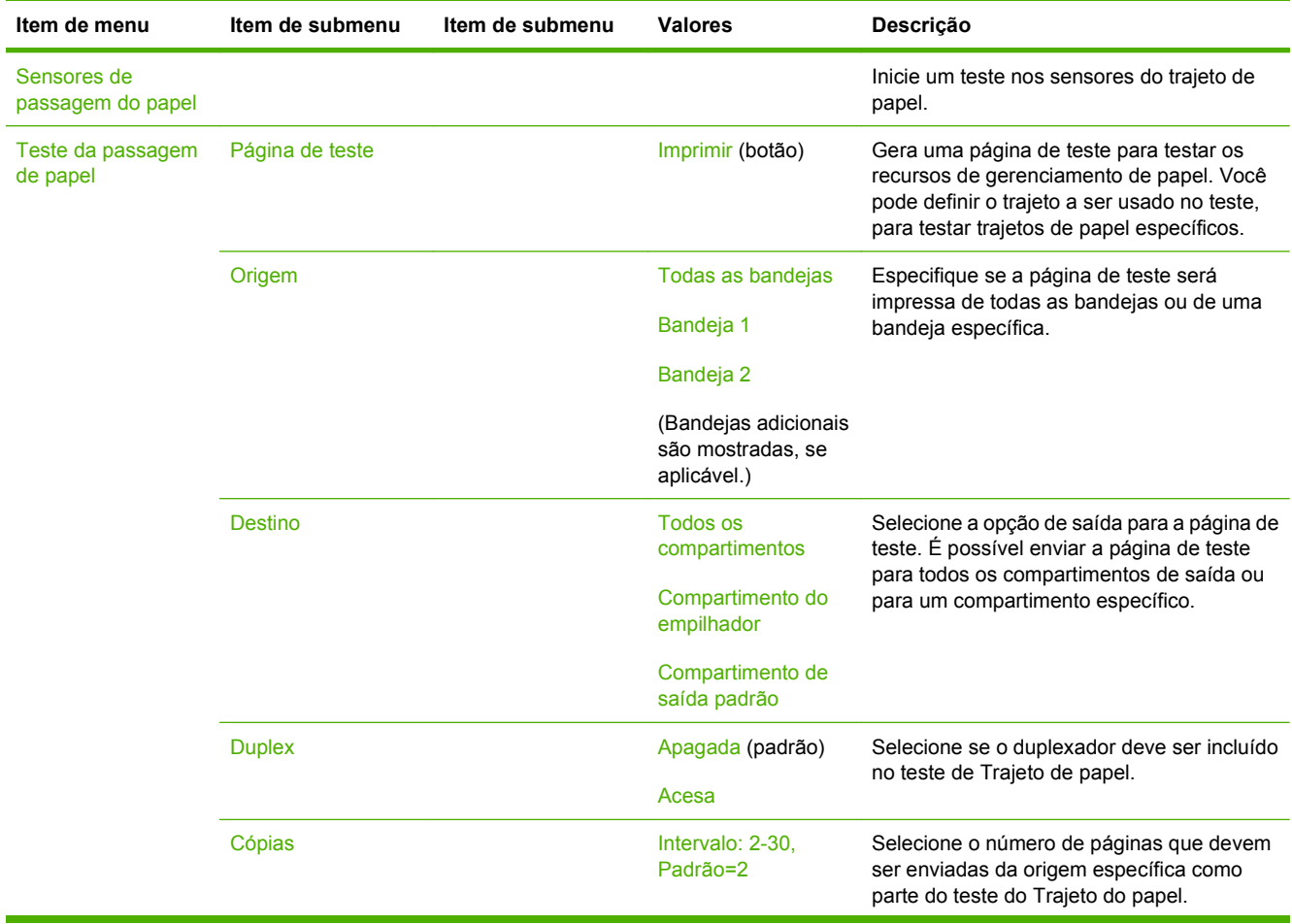

### **Tabela 2-16 Menu Solução de problemas (continuação)**

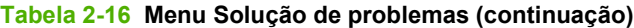

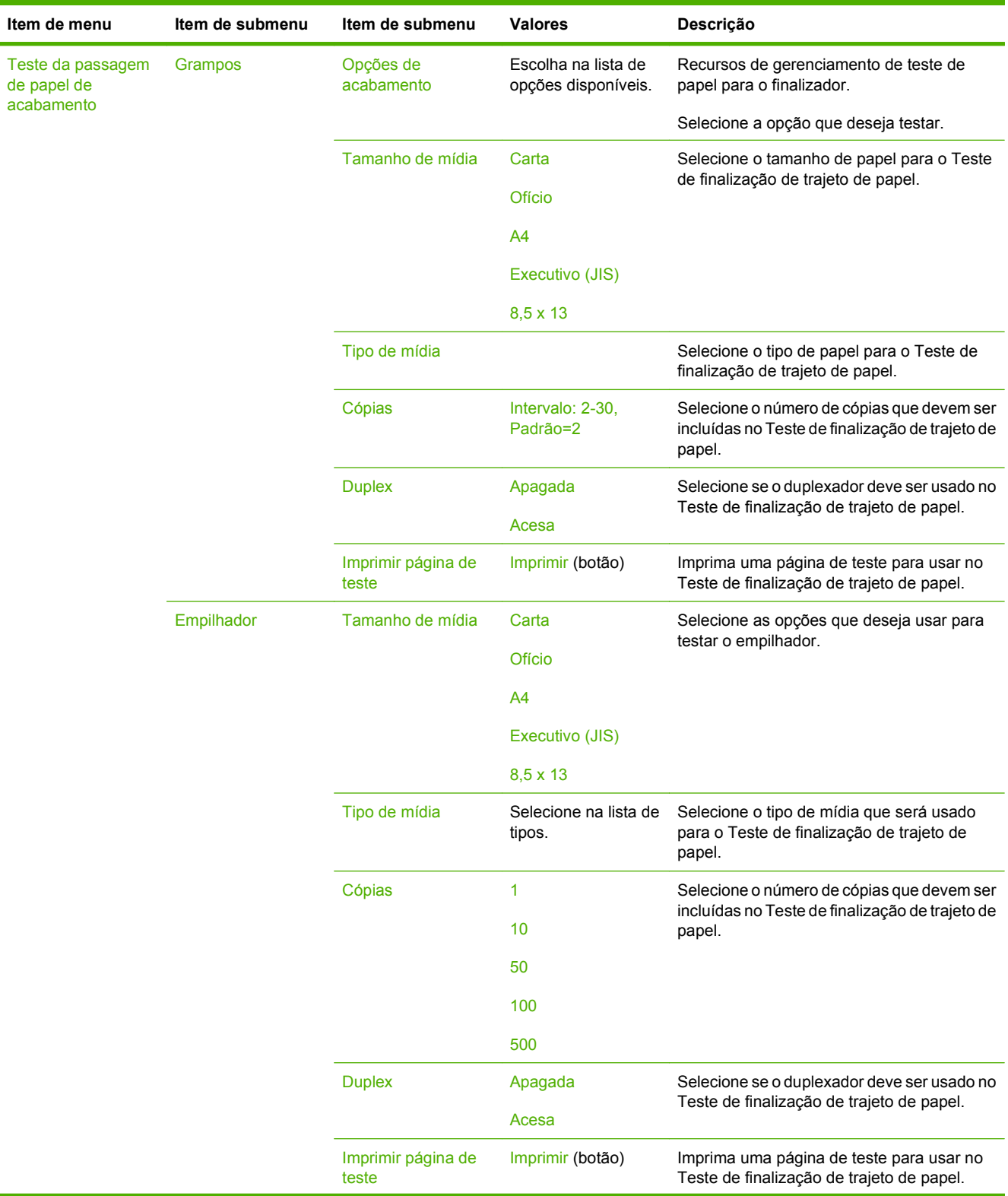

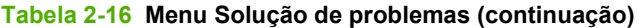

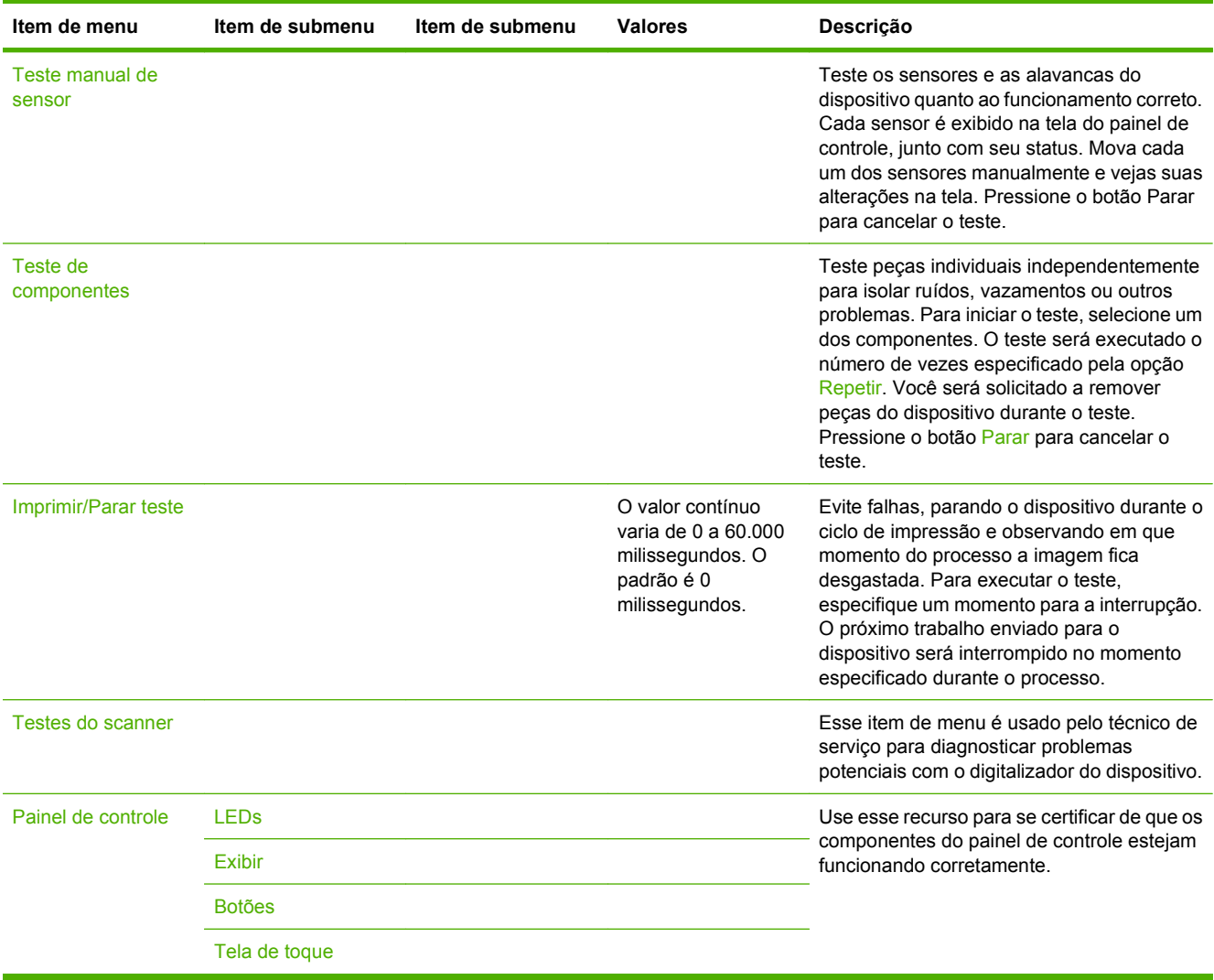

# **Menu Redefinições**

#### **Tabela 2-17 Redefinições menu**

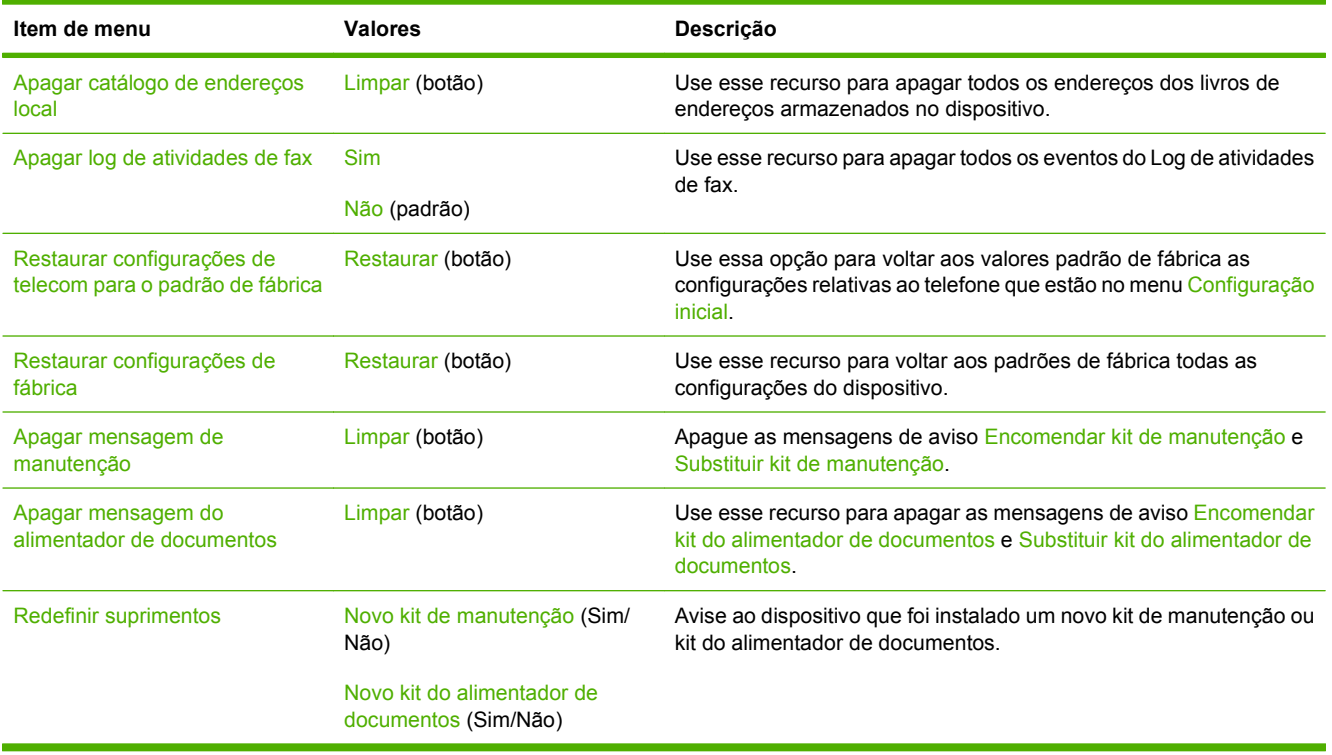

# **Menu Serviço**

O menu Serviço está bloqueado e requer um PIN para acesso. Esse menu destina-se ao uso pela equipe de manutenção autorizada.
# **3 Entrada/saída (E/S)**

Este capítulo descreve como configurar certos parâmetros de rede no dispositivo. Os seguintes tópicos são abordados:

- [Configuração de USB](#page-73-0)
- [Configuração de rede](#page-74-0)

# <span id="page-73-0"></span>**Configuração de USB**

Este dispositivo oferece suporte para uma conexão USB 2.0. Use um cabo USB do tipo A para B para impressão.

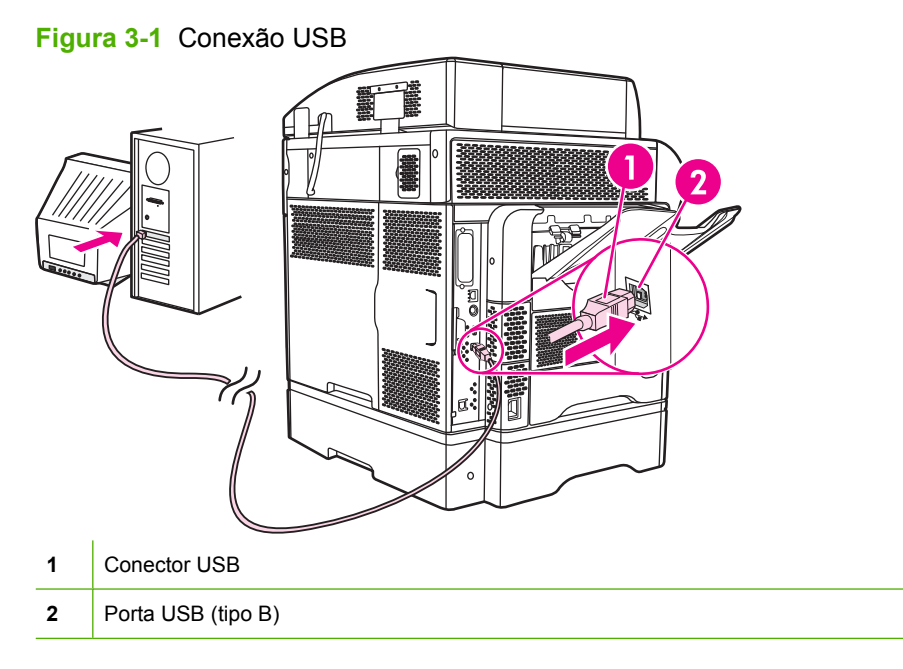

# <span id="page-74-0"></span>**Configuração de rede**

Talvez seja necessário configurar certos parâmetros de rede no dispositivo. Configure esses parâmetros nos seguintes locais:

- Software de instalação
- Painel de controle do dispositivo
- Servidor da Web incorporado
- Software de gerenciamento (HP Web Jetadmin ou HP LaserJet Utility para Macintosh)
- **NOTA:** Para obter mais informações sobre como usar o servidor da Web incorporado, consulte [Servidor da Web incorporado na página 15](#page-28-0)

Para obter mais informações sobre redes suportadas e ferramentas de configuração de rede, consulte o *Guia do administrador do servidor de impressão HP Jetdirect*. O guia é fornecido com as impressoras nas quais há um servidor de impressão HP Jetdirect instalado.

Esta seção contém as seguintes informações sobre como configurar parâmetros de rede:

- Configuração de parâmetros TCP/IPv4
- [Configuração de parâmetros TCP/IPv6](#page-76-0)
- [Desativação de protocolos de rede \(opcional\)](#page-76-0)
- [Servidores de impressão HP Jetdirect EIO](#page-77-0)

## **Configuração de parâmetros TCP/IPv4**

Se a sua rede não fornecer endereçamento IP automático por meio de DHCP, BOOTP, RARP ou outro método, talvez seja necessário inserir os seguintes parâmetros manualmente antes de imprimir pela rede:

- Endereço IP (4 bytes)
- Máscara de sub-rede (4 bytes)
- Gateway padrão (4 bytes)

#### **Definição de um endereço IP**

Para exibir o endereço IP atual do dispositivo a partir da tela inicial do painel de controle, toque em Endereço da rede.

Siga este procedimento para alterar o endereço IP manualmente:

- **1.** Navegue até Administração e toque nessa opção.
- **2.** Navegue até Configuração inicial e toque nessa opção.
- **3.** Toque em Rede e E/S.
- **4.** Toque em Jetdirect incorporado.
- **5.** Toque em TCP/IP.
- **6.** Toque em Configurações de IPV4.
- **7.** Toque em Config Método.
- **8.** Toque em Manual.
- **9.** Toque em Salvar.
- **10.** Toque em Configurações manuais.
- **11.** Toque em Endereço IP.
- **12.** Toque na caixa de texto Endereço IP.
- **13.** Use o teclado sensível ao toque para digitar o endereço IP.
- **14.** Toque em OK.
- **15.** Toque em Salvar.

### **Definição da máscara de sub-rede**

- **1.** Navegue até Administração e toque nessa opção.
- **2.** Navegue até Configuração inicial e toque nessa opção.
- **3.** Toque em Rede e E/S.
- **4.** Toque em Jetdirect incorporado.
- **5.** Toque em TCP/IP.
- **6.** Toque em Configurações de IPV4.
- **7.** Toque em Config Método.
- **8.** Toque em Manual.
- **9.** Toque em Salvar.
- **10.** Toque em Configurações manuais.
- **11.** Toque em Máscara de sub-rede.
- **12.** Toque na caixa de texto Máscara de sub-rede.
- **13.** Use o teclado sensível ao toque para digitar a máscara de sub-rede.
- **14.** Toque em OK.
- **15.** Toque em Salvar.

### **Definição do gateway padrão**

- **1.** Navegue até Administração e toque nessa opção.
- **2.** Navegue até Configuração inicial e toque nessa opção.
- **3.** Toque em Rede e E/S.
- **4.** Toque em Jetdirect incorporado.
- <span id="page-76-0"></span>**5.** Toque em TCP/IP.
- **6.** Toque em Configurações de IPV4.
- **7.** Toque em Config Método.
- **8.** Toque em Manual.
- **9.** Toque em Salvar.
- **10.** Toque em Configurações manuais.
- **11.** Toque em Gateway padrão.
- **12.** Toque na caixa de texto Gateway padrão.
- **13.** Use o teclado sensível ao toque para digitar o gateway padrão.
- **14.** Toque em OK.
- **15.** Toque em Salvar.

# **Configuração de parâmetros TCP/IPv6**

Para obter informações sobre como configurar o dispositivo para uma rede TCP/IPv6, consulte o *Guia do administrador de servidor de impressão da HP Jetdirect*.

## **Desativação de protocolos de rede (opcional)**

De acordo com o padrão de fábrica, todos os protocolos de rede com suporte estão ativados. A desativação dos protocolos não utilizados proporciona as seguintes vantagens:

- Diminui o tráfego na rede gerado pelo dispositivo.
- Impede que usuários não autorizados imprimam para o dispositivo.
- Fornece apenas as informações pertinentes sobre a página de configuração.
- Permite que o painel de controle do dispositivo exiba erros específicos de protocolo e mensagens de aviso.

### **Desativação de IPX/SPX**

- **EX NOTA:** Não desative esse protocolo em sistemas baseados no Windows que imprimem na impressora usando IPX/SPX.
	- **1.** Navegue até Administração e toque nessa opção.
	- **2.** Navegue até Configuração inicial e toque nessa opção.
	- **3.** Toque em Rede e E/S.
	- **4.** Toque em Jetdirect incorporado.
	- **5.** Toque em IPX/SPX.
	- **6.** Toque em Ativar.
- <span id="page-77-0"></span>**7.** Toque em Desligado.
- **8.** Toque em Salvar.

### **Desativação do AppleTalk**

- **1.** Navegue até Administração e toque nessa opção.
- **2.** Navegue até Configuração inicial e toque nessa opção.
- **3.** Toque em Rede e E/S.
- **4.** Toque em Jetdirect incorporado.
- **5.** Toque em AppleTalk.
- **6.** Toque em Ativar.
- **7.** Toque em Desligado.
- **8.** Toque em Salvar.

### **Desativação de DLC/LLC**

- **1.** Navegue até Administração e toque nessa opção.
- **2.** Navegue até Configuração inicial e toque nessa opção.
- **3.** Toque em Rede e E/S.
- **4.** Toque em Jetdirect incorporado.
- **5.** Toque em DLC/LLC.
- **6.** Toque em Ativar.
- **7.** Toque em Desligado.
- **8.** Toque em Salvar.

## **Servidores de impressão HP Jetdirect EIO**

Os servidores de impressão HP Jetdirect (placas de rede) podem ser instalados no slot EIO. Essas placas oferecem suporte para vários protocolos de rede e sistemas operacionais. Os servidores de impressão HP Jetdirect facilitam o gerenciamento da rede porque permitem conectar uma impressora diretamente à rede, em qualquer lugar. Os servidores de impressão HP Jetdirect também oferecem suporte para SNMP, que fornece gerenciamento remoto de impressora e resolução de problemas por meio do software HP Web Jetadmin.

**E NOTA:** Configure a placa por meio do painel de controle, do software de instalação da impressora ou do HP Web Jetadmin. Consulte a documentação do servidor de impressão HP Jetdirect para obter mais informações.

# **4 Mídia e bandejas**

Esse capítulo contém as seguintes seções:

- **·** [Especificações gerais da mídia](#page-79-0)
- [Diretrizes gerais para mídia](#page-80-0)
- **•** [Considerações sobre mídia](#page-82-0)
- **·** [Selecione a mídia de impressão](#page-87-0)
- [Ambiente de impressão e de armazenagem de papel](#page-93-0)
- [Carregue as mídias](#page-94-0)
- [Controle de trabalhos de impressão](#page-105-0)
- [Seleção de compartimentos de saída](#page-106-0)

# <span id="page-79-0"></span>**Especificações gerais da mídia**

Para obter especificações completas dos papéis para todos os dispositivos HP LaserJet, consulte o *HP LaserJet Printer Family Print Media Guide* (disponível em [www.hp.com/support/ljpaperguide](http://www.hp.com/support/ljpaperguide)) .

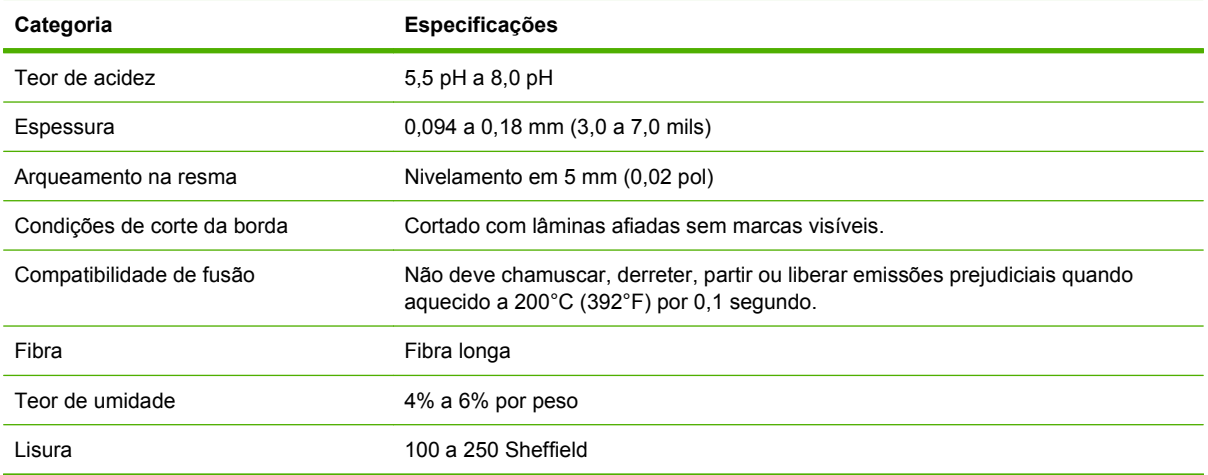

# <span id="page-80-0"></span>**Diretrizes gerais para mídia**

Antes de adquirir qualquer papel ou formulário especializado em grande quantidade, verifique se o fornecedor do papel obteve e compreendeu os requisitos da mídia de impressão especificados no *Guia de mídia de impressão da família HP LaserJet*.

Para fazer download de uma cópia do *Guia de mídias de impressão da família de impressoras HP LaserJet*, acesse [www.hp.com/support/ljpaperguide.](http://www.hp.com/support/ljpaperguide)

É possível que o papel possa atender a todas as diretrizes neste capítulo ou do *Guia de mídia de impressão da família HP LaserJet* e ainda assim não propiciar uma impressão satisfatória. Isso pode ser resultado de características anormais do ambiente de impressão ou de outras variáveis fora do controle da HP (por exemplo, extremos de temperatura ou umidade).

*A Hewlett-Packard Company recomenda a testagem de qualquer papel antes que seja adquirida uma grande quantidade do mesmo.*

**CUIDADO:** Usar papel que não esteja de acordo com as especificações aqui listadas ou com o guia da mídia de impressão pode provocar problemas que exijam a manutenção da impressora. Tais consertos não estão cobertos pela garantia da Hewlett-Packard nem pelos contratos de serviços.

## **Papéis a serem evitados**

O produto aceita diversos tipos de papel. Utilizar um papel que não atenda às especificações irá reduzir a qualidade de impressão e aumentar a chance de atolamentos.

- Não use papel muito áspero. Use um papel com lisura testada de 100 a 250 na escala Sheffield.
- Não use papel que contenha recortes ou perfurações, a não ser o papel perfurado de 3 furos padrão.
- Não use formulários com mais de uma parte.
- Não use papel que já tenha sido usado anteriormente para impressão ou que tenha sido alimentado em fotocopiadora.
- Não use papel que contenha marca d'água, no caso de você estar imprimindo desenhos sólidos.
- Não use papéis timbrados com relevo muito alto ou baixo.
- Não use papéis com superfícies altamente texturizadas.
- Não use pós de offset ou outros materiais que impedem os formulários impressos de colar uns nos outros.
- Não use papel com revestimento colorido que tenha sido aplicado após a produção.

## **Papel que pode danificar o dispositivo**

Em raras circunstâncias, o papel pode danificar o dispositivo. Evite utilizar os seguintes papéis para evitar possíveis danos ao dispositivo:

- Não use papel com grampos.
- Não use transparências, etiquetas, ou papel fotográfico ou brilhante específico para impressoras a jato de tinta ou outras impressoras de baixa temperatura. Use somente transparências específicas para impressoras HP LaserJet.
- · Não use papel em relevo ou revestido, ou qualquer mídia não fabricada para resistir à temperatura de fusão do dispositivo. Não use papel timbrado ou formulários impressos fabricados com corantes ou tintas que não resistam ao calor do fusor.
- Não use qualquer mídia que libere substâncias perigosas, que derreta, desloque-se ou perca a cor quando exposta à temperatura do fusor.

Para encomendar suprimentos para impressão na HP LaserJet, consulte [Encomendar peças,](#page-251-0) [acessórios e suprimentos na página 238.](#page-251-0)

## **Especificações gerais da mídia**

Para obter especificações completas dos papéis para todos os dispositivos HP LaserJet, consulte o *HP LaserJet Printer Family Print Media Guide* (disponível em [www.hp.com/support/ljpaperguide](http://www.hp.com/support/ljpaperguide)) .

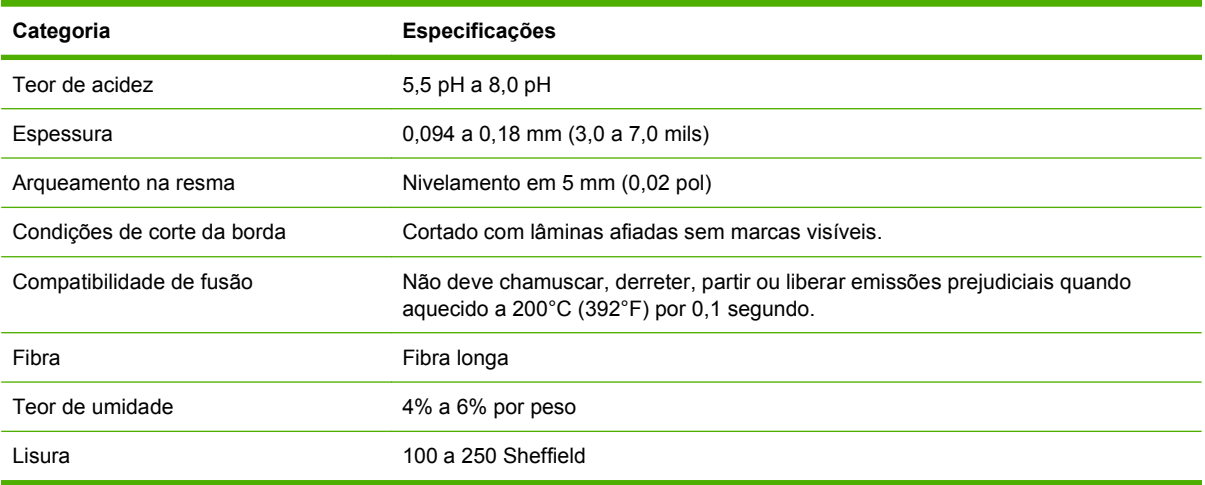

# <span id="page-82-0"></span>**Considerações sobre mídia**

# **Envelopes**

A estrutura do envelope é fundamental. As linhas de dobra dos envelopes podem variar consideravelmente, não somente entre os fabricantes, mas também em uma caixa do mesmo fabricante. Uma boa impressão em envelopes depende da qualidade destes. Ao escolher envelopes, leve em consideração os seguintes itens:

- Gramatura: A gramatura do papel dos envelopes não deve ser maior que 105g/m<sup>2</sup> (12,70kg). Caso contrário, poderá haver congestionamento.
- **Estrutura:** Antes da impressão, os envelopes devem ficar na posição horizontal, com menos de 6 mm (0,25 pol.) de curvatura e não devem conter ar.
- **Condições:** Os envelopes não devem ter rugas, cortes ou outros danos.
- **Temperatura:** Utilize envelopes compatíveis com o calor e a pressão da impressora.
- **Tamanho:** Utilize somente envelopes dentro das faixas de tamanho a seguir.
	- **Mínimo**: 76 x 127 mm (3 x 5 polegadas)
	- **Máximo**: 216 x 356 mm (8,5 x 14 polegadas)
- **EX NOTA:** Use apenas a bandeja 1 ou o alimentador de envelopes adicional para imprimir envelopes. Talvez ocorram atolamentos se você usar qualquer mídia com comprimento inferior a 178 mm (7 pol). Isso pode ser causado por papéis que foram afetados por condições ambientais. Para obter o desempenho ideal, verifique se você está armazenando e manuseando o papel corretamente. Escolha envelopes no driver de impressora (consulte [Drivers de impressão suportados na página 11\)](#page-24-0).

#### **Envelopes com costuras nos dois lados**

Essa estrutura apresenta costuras verticais nas duas extremidades do envelope em vez de costuras diagonais. Um envelope com esse estilo pode enrugar mais facilmente. Verifique se a costura se estende até a extremidade do envelope, conforme a ilustração a seguir.

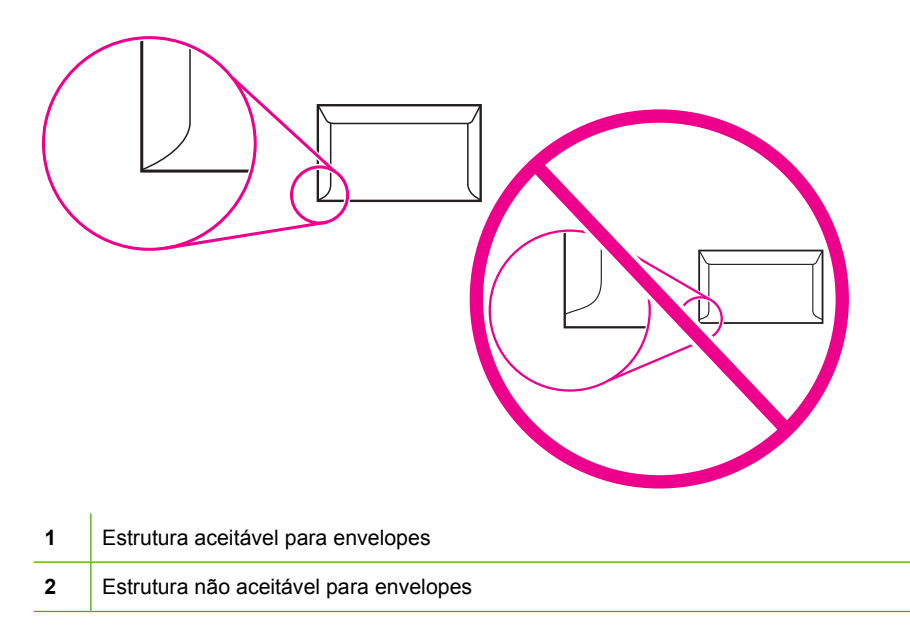

### <span id="page-83-0"></span>**Envelopes com abas ou fitas adesivas**

Envelopes com fitas adesivas descartáveis ou com mais de uma aba dobrável para lacre devem utilizar adesivos compatíveis com o calor e a pressão da impressora. As abas e fitas adicionais podem causar enrugamento, vincos ou até mesmo congestionamentos que podem danificar o fusor.

### **Margens do envelope**

As informações a seguir indicam as margens de endereço típicas para um envelope comercial Nº 10 ou DL.

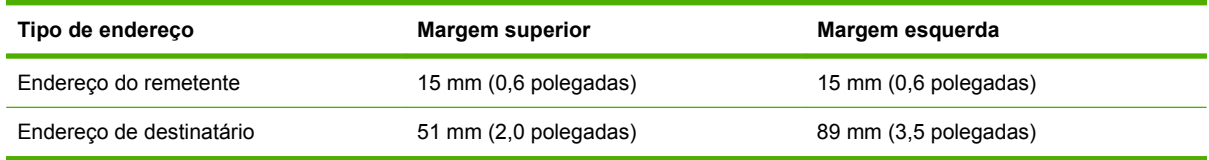

**E** NOTA: Para obter melhor qualidade de impressão, não posicione as margens a menos de 15 mm (0,6 polegadas) das bordas do envelope. Evite imprimir sobre a área das costuras do envelope.

### **Armazenamento do envelope**

O armazenamento adequado de envelopes aumenta a qualidade de impressão. Os envelopes devem ser armazenados na horizontal. Se houver ar dentro de um envelope, criando bolhas de ar, ele poderá enrugar durante a impressão.

Para obter mais informações, consulte [Ambiente de impressão e de armazenagem de papel](#page-93-0) [na página 80.](#page-93-0)

## **Etiquetas**

 $\triangle$  **CUIDADO:** Para evitar danos ao MFP, utilize apenas as etiquetas recomendadas para impressoras a laser. Nunca imprima na mesma folha de etiquetas mais de uma vez ou imprima em uma folha parcial de etiquetas.

#### **Estrutura da etiqueta**

Ao escolher as etiquetas, leve em consideração a qualidade de cada componente:

- **Adesivos:** O material adesivo deve permanecer estável a 200°C (392°F), ou seja, a temperatura de fusão da impressora.
- **Disposição:** Utilize somente etiquetas que não tenham adesivos expostos entre si. As etiquetas podem se descolar das folhas se houver espaço entre elas, causando sérios problemas de congestionamento.
- **Enrolamento:** Antes da impressão, as etiquetas devem ficar na posição horizontal, com um enrolamento de no máximo 13 mm (0,5 polegadas) em qualquer direção.
- **Condições:** Não utilize etiquetas com rugas, bolhas ou outras indicações de separação.

**EX NOTA:** Escolha etiquetas no driver de impressora (consulte [Drivers de impressão suportados](#page-24-0) [na página 11\)](#page-24-0).

# <span id="page-84-0"></span>**Transparências**

As transparências utilizadas na impressora devem resistir a uma temperatura de 200°C (392°F), ou seja, a temperatura de fusão da impressora.

- $\triangle$  **CUIDADO:** Para evitar danos ao MFP, use somente as transparências recomendadas para uso em impressoras HP LaserJet, como transparências de marca HP.
- **E NOTA:** Escolha transparências no driver de impressora (consulte [Drivers de impressão suportados](#page-24-0) [na página 11\)](#page-24-0).

## **Cartão e mídia pesada**

É possível imprimir muitos tipos de cartão a partir da bandeja de entrada de papel, incluindo cartões de índice e cartões postais. Alguns tipos de cartão produzem um resultado melhor que outros porque sua estrutura é mais adequada para alimentação em uma impressora a laser.

Para obter o melhor desempenho, não use papel com gramatura maior que 157g/m2. Papel demasiadamente pesado pode provocar má alimentação, problemas de empilhamento, congestionamentos de papel, má fusão do toner, baixa qualidade de impressão ou desgaste mecânico excessivo.

**E NOTA:** Você poderá imprimir em papéis com gramatura maior se não sobrecarregar a bandeja de entrada e se usar papéis com graduação de uniformidade entre 100 e 180 Sheffield.

### **Estrutura do cartão**

- **Uniformidade**: Cartolinas de 135 a 157g/m<sup>2</sup> devem ter uma graduação de uniformidade entre 100 e 180 Sheffield. Cartolinas de 60 a 135g/m2 devem ter uma graduação de uniformidade entre 100 e 250 Sheffield.
- **Construção**: As cartolinas devem ficar na posição horizontal, com no máximo 5 mm de curvatura.
- **Condição**: Verifique se o cartão não está enrugado, cortado ou danificado de alguma outra forma.
- **Tamanho**: Use apenas cartão com as seguintes faixas de tamanho:
	- **Mínimo**: 76 x 127 mm
	- **Máximo**: 216 x 356 mm

### **Orientações para cartão**

Defina as margens a uma distância de pelo menos 2 mm das bordas.

## **Formulários timbrados ou pré-impressos**

Atualmente, muitos fabricantes oferecem papéis premium anunciados como compatíveis ou garantidos para impressão a laser. Alguns dos acabamentos de superfície mais ásperos, como ruga, estria ou linho, podem exigir os modos especiais do fusor que estão disponíveis em alguns modelos de impressora para obter aderência adequada do toner.

**NOTA:** Alguma variação de página para página é normal ao imprimir com impressoras a laser. Essa variação não pode ser observada ao imprimir em papel comum. No entanto, ela é evidente ao imprimir em formulários pré-impressos, porque as linhas e caixas já estão colocadas na página.

Para evitar problemas ao usar formulários pré-impressos, papel em relevo e timbrado, observe as seguintes orientações:

- Evite usar tintas de baixa temperatura (o tipo usado com alguns tipos de termografia).
- Use formulários pré-impressos e papel timbrado que foram impressos por litografia offset ou estampa.
- Use formulários criados com tintas resistentes ao calor, que não derreterão, vaporizarão nem liberarão emissões indesejadas quando aquecidas a 200°C durante 0,1 segundo. Em geral, tintas oxidantes ou oleosas atendem a essa exigência.
- Quando o formulário for pré-impresso, tenha cuidado para não alterar o teor de umidade do papel e não use materiais que alterem as propriedades elétricas ou de manuseio do papel. Sele os formulários em embalagem à prova de umidade para evitar alterações de umidade durante o armazenamento.
- Evite processar formulários pré-impressos que contenham acabamento ou revestimento.
- Evite usar papéis com relevos em excesso ou com timbres em relevo.
- Evite papéis que tenham superfícies texturizadas pesadas.
- Evite usar pós de offset ou outros materiais que evitam que os formulários impressos grudem uns nos outros.

## **Selecione o modo do fusor correto**

O dispositivo ajusta automaticamente o modo do fusor com base no tipo de mídia definido para a bandeja. Por exemplo, papel pesado, como cartolina, pode necessitar de uma configuração mais alta do modo do fusor para o toner aderir melhor à página, mas transparências necessitam de uma configuração mais baixa do modo do fusor para evitar danos ao dispositivo. A configuração padrão geralmente oferece o melhor desempenho para a maioria dos tipos de mídias de impressão.

O modo do fusor só pode ser alterado se o tipo de mídia foi definido para a bandeja em uso. Consulte [Controle de trabalhos de impressão na página 92](#page-105-0). Após definir o tipo de mídia para a bandeja, então o modo do fusor para esse tipo pode ser alterado no menu Administração no submenu Qualidade de impressão no painel de controle do dispositivo. Consulte [Menu Qualidade de impressão](#page-63-0) [na página 50.](#page-63-0)

**E NOTA:** Utilizar a configuração Alto 1 ou Alto 2 do modo do fusor aumenta a capacidade do toner aderir ao papel, mas pode provocar outros problemas, como enrolamento excessivo. O dispositivo pode imprimir em menor velocidade quando o modo do fusor é definido como Alto 1 ou Alto 2. A tabela abaixo descreve a configuração ideal do modo do fusor para os tipos de mídia suportados.

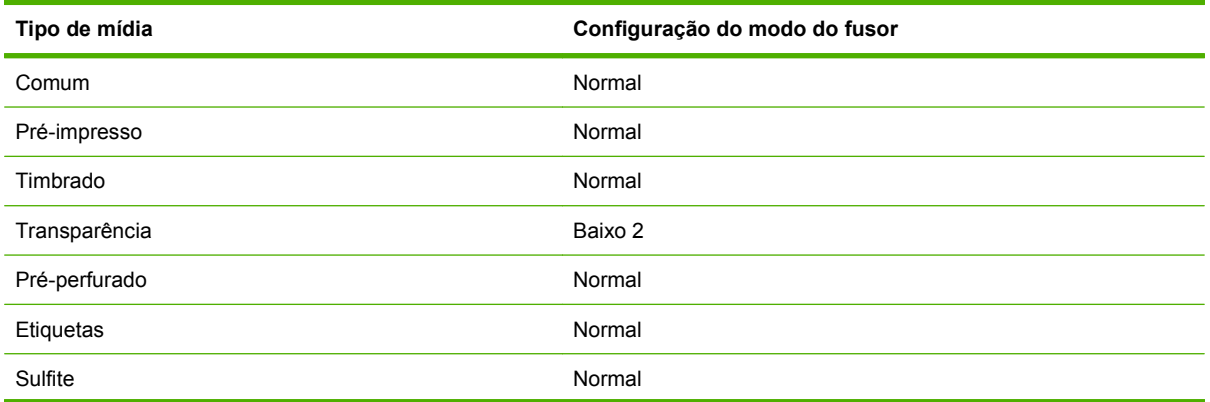

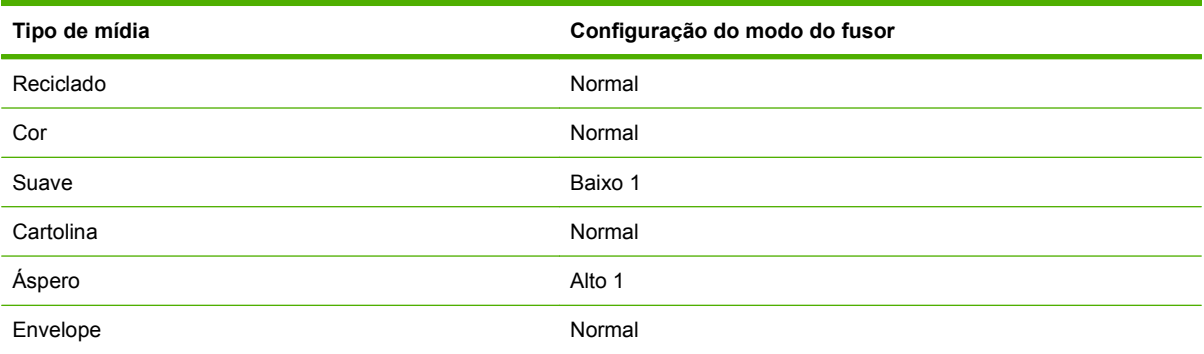

Para voltar os modos do fusor para as configurações padrão, toque no menu Administração no painel de controle do dispositivo. Toque em Qualidade de impressão, e em Modos do fusor, e depois em Restaurar modos.

# <span id="page-87-0"></span>**Selecione a mídia de impressão**

#### **Tabela 4-1 Tipos de mídia suportados**

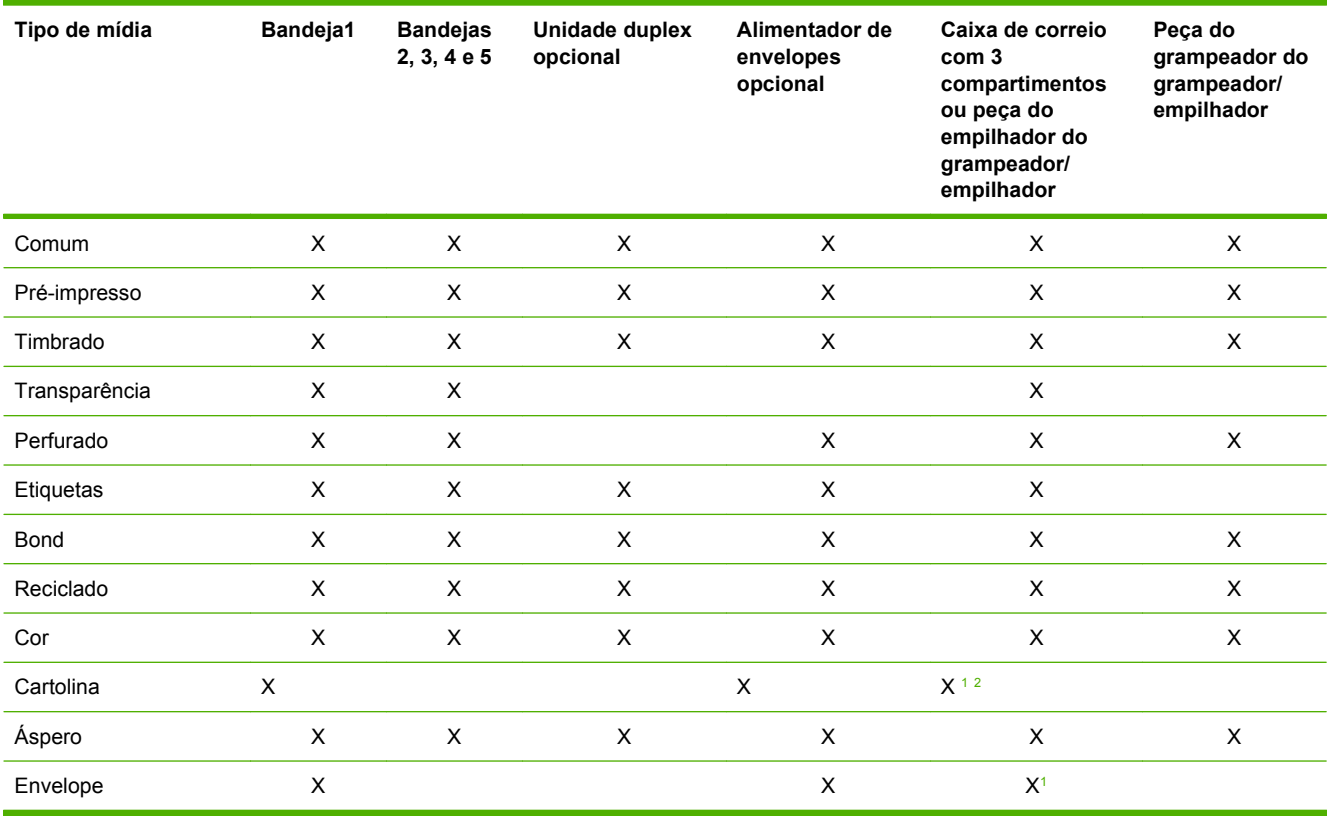

<sup>1</sup> Entrega somente com face para cima.

<sup>2</sup> Se uma caixa de correio com três compartimentos estiver instalada, selecione o compartimento inferior quando imprimir em papel-cartão. Mídias que pesam 200g/m2 ou mais são suportadas apenas no compartimento inferior.

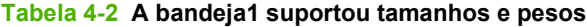

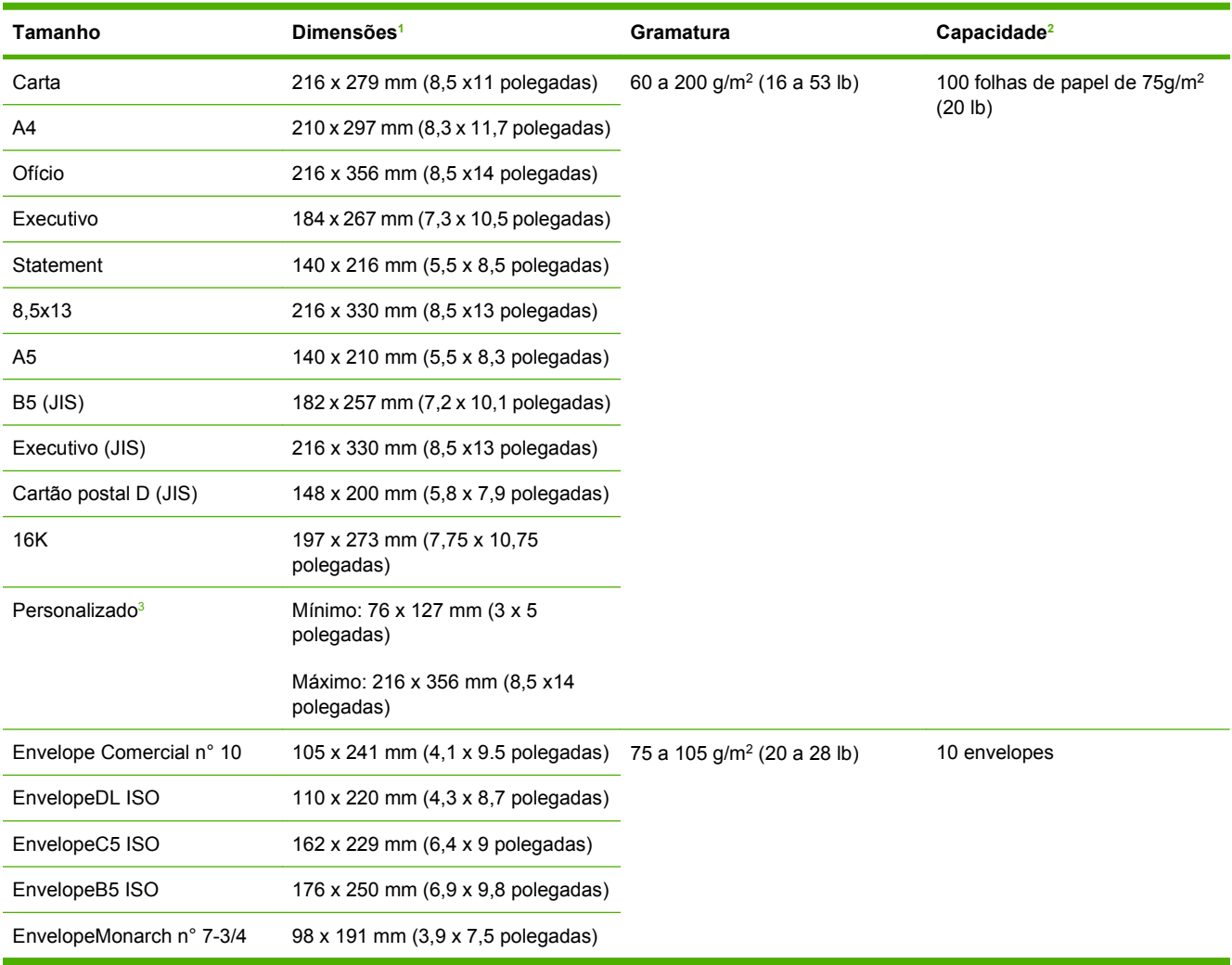

<sup>1</sup> O MFP oferece suporte para uma grande variedade de tamanhos. Verifique os tamanhos suportados no software do MFP.

<sup>2</sup> A capacidade poderá variar dependendo da gramatura e da espessura do papel, bem como das condições ambientais.

3 Para imprimir em papel de tamanho personalizado, consulte [Carregue papéis pequenos, papéis de tamanho personalizado](#page-103-0) [e papéis de gramatura alta na página 90.](#page-103-0)

| <b>Tamanho</b>             | Dimensões <sup>1</sup>                        | <b>Gramatura</b>                       | Capacidade <sup>2</sup>                              |
|----------------------------|-----------------------------------------------|----------------------------------------|------------------------------------------------------|
| Carta                      | 216 x 279 mm (8,5 x11 polegadas)              | 60 a 120 g/m <sup>2</sup> (16 a 32 lb) | 500 folhas de papel de 75g/m <sup>2</sup><br>(20 lb) |
| A4                         | 210 x 297 mm (8,3 x 11,7 polegadas)           |                                        |                                                      |
| Executivo                  | 184 x 267 mm (7,3 x 10,5 polegadas)           |                                        |                                                      |
| Ofício                     | 216 x 356 mm (8,5 x14 polegadas)              |                                        |                                                      |
| <b>B5 (JIS)</b>            | 182 x 257 mm (7,2 x 10,1 polegadas)           |                                        |                                                      |
| A <sub>5</sub>             | 140 x 210 mm (5,5 x 8,3 polegadas)            |                                        |                                                      |
| 8,5x13                     | 216 x 330 mm (8,5 x13 polegadas)              |                                        |                                                      |
| Executivo (JIS)            | 216 x 330 mm (8,5 x13 polegadas)              |                                        |                                                      |
| 16K                        | 197 x 273 mm (7,75 x 10,75)<br>polegadas)     |                                        |                                                      |
| Personalizado <sup>3</sup> | Mínimo: 140 x 210 mm (5,5 x 8,3<br>polegadas) |                                        |                                                      |
|                            | Máximo: 216 x 356 mm (8,5 x14)<br>polegadas)  |                                        |                                                      |

**Tabela 4-3 Tamanhos e gramaturas suportados para as bandejas 2, 3, 4 e 5**

<sup>1</sup> O MFP oferece suporte para uma grande variedade de tamanhos. Verifique os tamanhos suportados no software do MFP.

<sup>2</sup> A capacidade poderá variar dependendo da gramatura e da espessura do papel, bem como das condições ambientais.

<sup>3</sup> Para imprimir em papel de tamanho personalizado, consulte [Carregue papéis pequenos, papéis de tamanho personalizado](#page-103-0) [e papéis de gramatura alta na página 90.](#page-103-0)

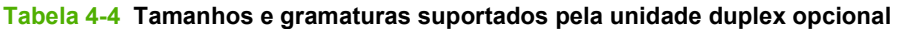

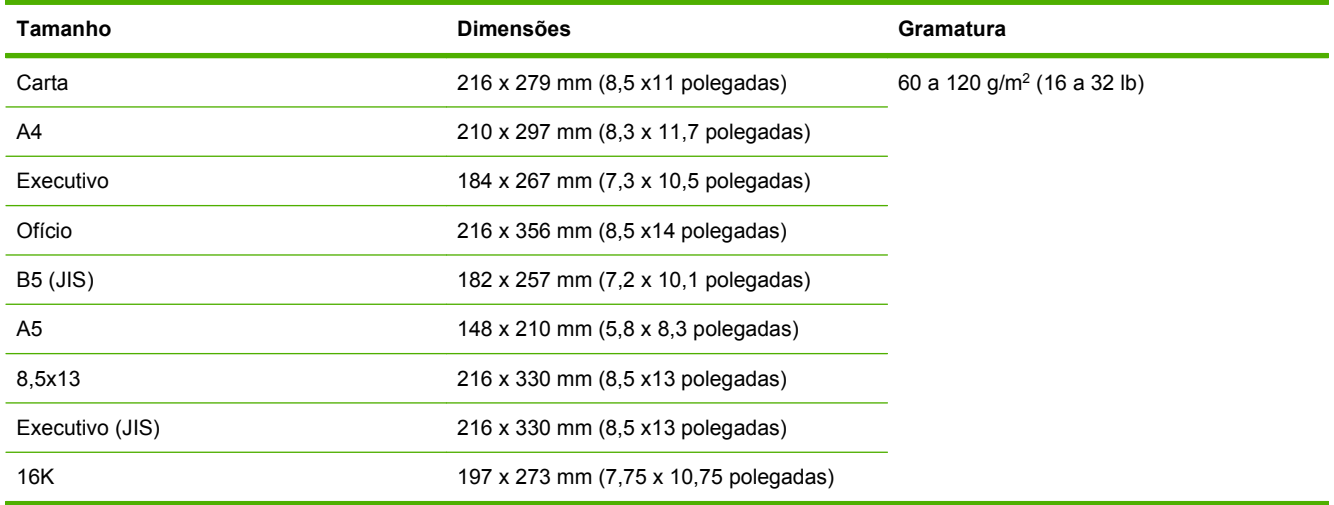

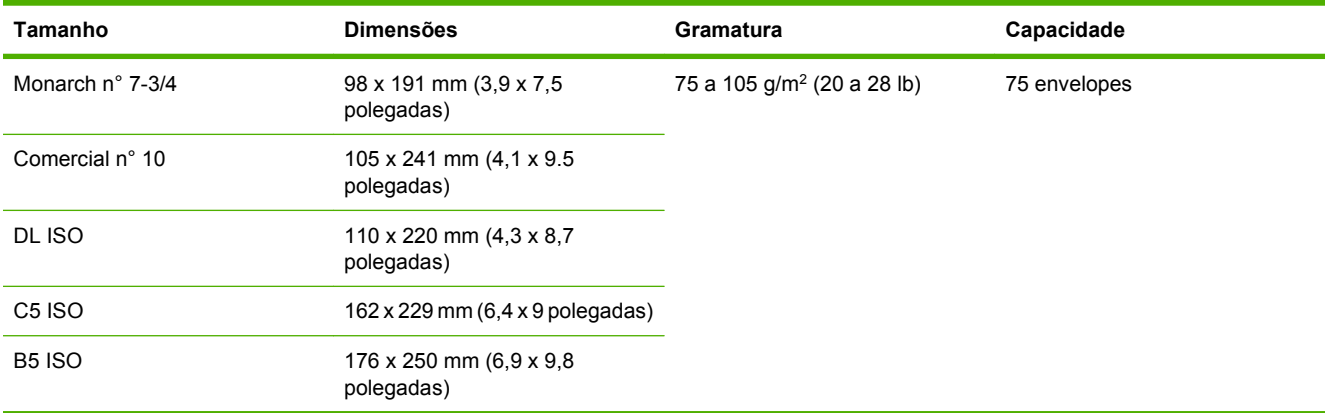

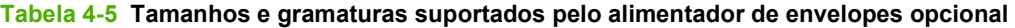

#### **Tabela 4-6 Peça de grampeador com pesos e tamanhos suportados pelo grampeador/empilhador ou caixa de correio com três compartimentos opcional**

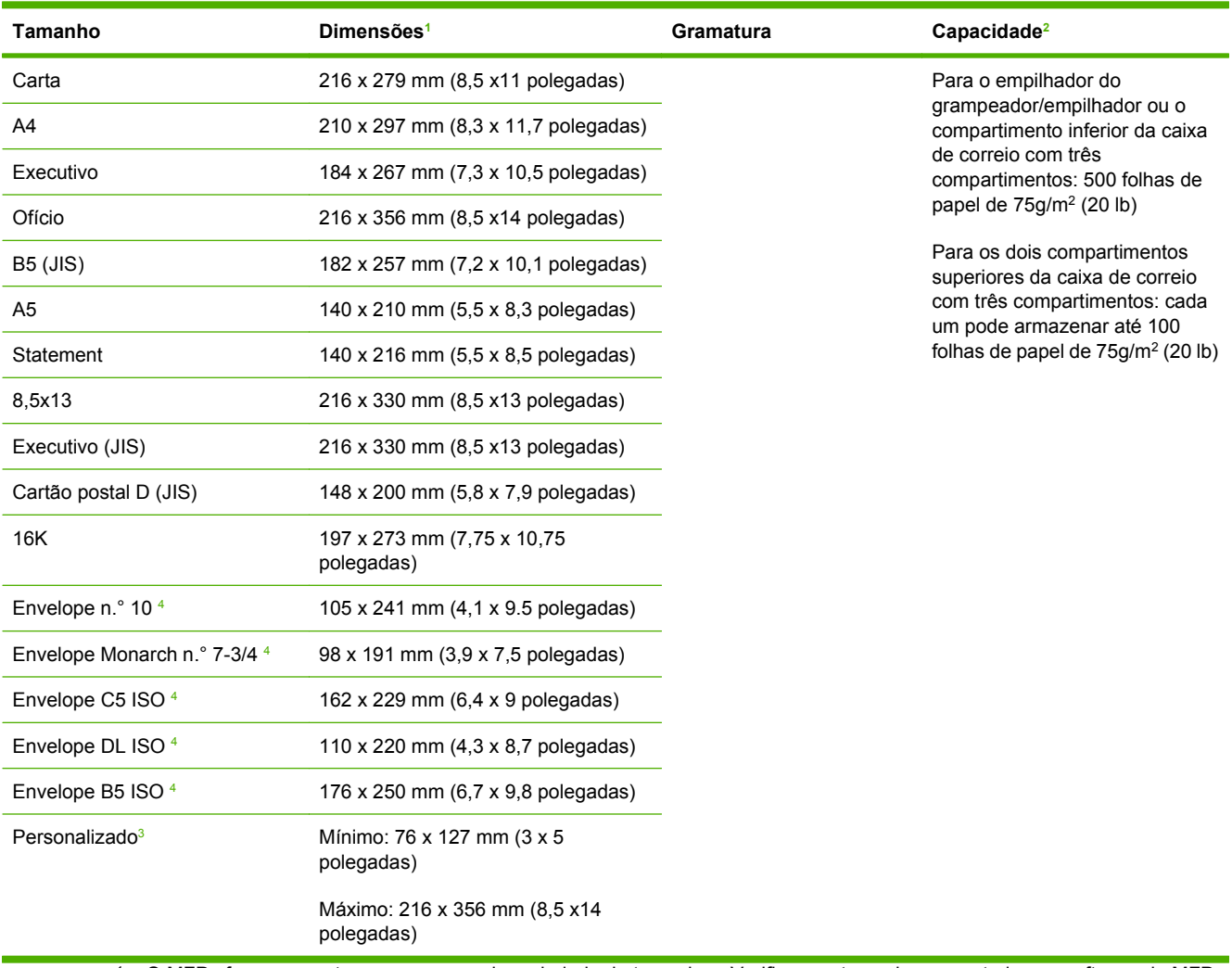

<sup>1</sup> O MFP oferece suporte para uma grande variedade de tamanhos. Verifique os tamanhos suportados no software do MFP.

- <sup>2</sup> A capacidade poderá variar dependendo da gramatura e da espessura do papel, bem como das condições ambientais.
- <sup>3</sup> Para imprimir em papel de tamanho personalizado, consulte [Carregue papéis pequenos, papéis de tamanho personalizado](#page-103-0) [e papéis de gramatura alta na página 90.](#page-103-0)
- <sup>4</sup> Entrega somente com face para cima.

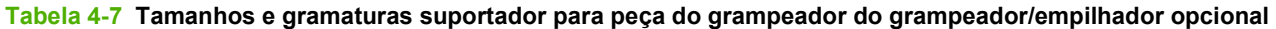

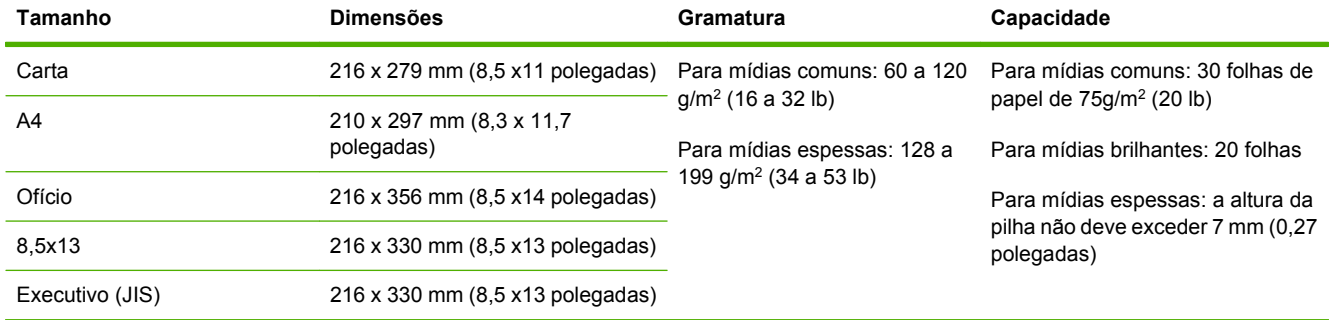

## **Tabela 4-8 Tamanhos e gramaturas suportados para AAD**

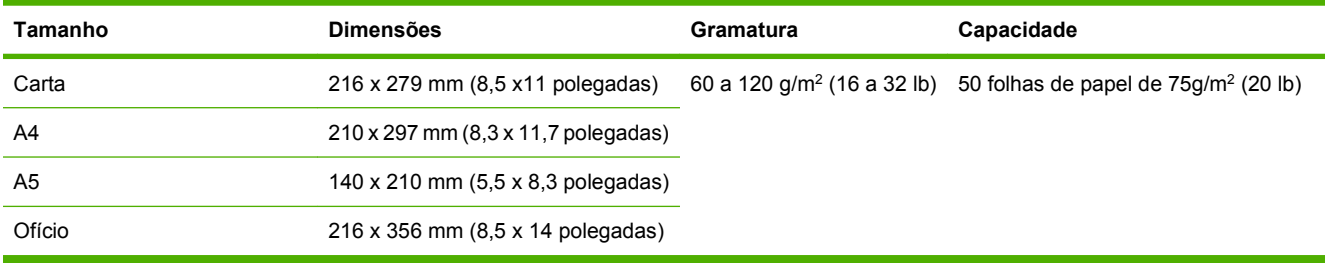

# <span id="page-93-0"></span>**Ambiente de impressão e de armazenagem de papel**

Idealmente, o ambiente de impressão e armazenagem de papel deve estar em temperatura ambiente, ou muito próximo dela, sem ser muito seco nem muito úmido. Lembre-se que papel é higroscópico, ele absorve e perde umidade rapidamente.

O calor interage na umidade, causando danos ao papel. O calor faz com que a umidade no papel evapore, enquanto o frio faz com que a umidade se condense nas folhas. Os sistemas de aquecimento e ar condicionado retiram uma grande quantidade de umidade do ambiente. Quando o papel é aberto e usado, ele perde umidade, causando riscos e manchas. Climas úmidos ou refrigeradores podem provocar o aumento da umidade no ambiente. Quando o papel é aberto e usado, ele absorve toda a umidade excessiva, resultando em impressões claras e caracteres parcialmente impressos. Além disso, conforme o papel perde e ganha umidade, ele pode entortar, provocando congestionamentos.

Portanto, o armazenamento e o manuseio do papel são tão importantes quanto o processo de fabricação do papel propriamente dito. As condições ambientais para armazenamento de papel afetam diretamente a operação de alimentação.

É preciso tomar cuidado para não adquirir mais papel do que a quantidade que pode ser usada em curto prazo (cerca de 3 meses). Papéis armazenados por longos períodos podem passar por condições extremas de calor e umidade, o que pode causar danos. É importante fazer um planejamento de forma a evitar danos a uma grande quantidade de suprimentos de papel.

O papel em resmas lacradas pode permanecer estável por vários meses antes do uso. Pacotes de papel abertos estão mais sujeitos a danos por condições ambientais, principalmente se não estiverem embalados com uma proteção à prova de umidade.

O ambiente de armazenagem de papel deve ser mantido adequadamente para garantir um desempenho ideal do produto. As condições necessárias são 20° a 24°C (68° a 75°F), com umidade relativa de 45% a 55%. As seguintes orientações devem ser úteis ao avaliar o ambiente de armazenagem de papel:

- O papel deve ser armazenado na temperatura ambiente ou próximo a ela.
- O ar não deve ser muito seco nem muito úmido (devido às propriedades higroscópicas do papel).
- A melhor maneira de armazenar uma embalagem aberta de papel é vedá-la com plástico à prova de umidade. Se o ambiente do produto for sujeito a variações climáticas extremas, só retire da embalagem a quantidade de papel a ser usada no dia para evitar mudanças indesejadas de umidade.
- O armazenamento adequado de envelopes contribui com a qualidade de impressão. Os envelopes devem ser armazenados de forma plana. Se houver ar dentro de um envelope, criando bolhas de ar, ele poderá enrugar durante a impressão.

# <span id="page-94-0"></span>**Carregue as mídias**

Esta seção contém informações sobre como carregar mídia padrão e personalizada nas bandejas de entrada.

**CUIDADO:** Para evitar congestionamentos, jamais coloque ou retire papel da bandeja que estiver sendo utilizada. Para evitar danos ao MFP, imprima etiquetas e envelopes utilizando somente a bandeja1. Imprima em apenas um dos lados de etiquetas, envelopes e transparências.

# **Carregue o digitalizador de mesa**

Coloque o documento com a face para baixo sobre o vidro do scanner.

# **Carregue o AAD**

Carregue o documento com a face para cima no AAD.

## **Carregue a bandeja1**

A bandeja1 suporta até 100 folhas de papel ou 10 envelopes. Para obter mais informações sobre as mídias suportadas, consulte [Selecione a mídia de impressão na página 74](#page-87-0).

Utilize o procedimento a seguir se a bandeja1 for continuamente carregada com o mesmo tipo de mídia, que não é normalmente removida da bandeja1, entre os trabalhos de impressão. O procedimento a seguir também pode aumentar o desempenho do MFP, quando a bandeja1 for utilizada para a impressão.

- **CUIDADO:** Para evitar congestionamento, jamais coloque ou retire mídia da bandeja que estiver sendo utilizada.
	- **1.** Toque em Copiar.
	- **2.** Toque em Seleção de papel.
	- **3.** Toque em Bandeja 1 Qualquer tamanho.
	- **4.** Toque no tamanho de mídia correto.
	- **NOTA:** Se você selecionar Personalizado como o tamanho da mídia, selecione também a unidade de medida e as dimensões X e Y.
	- **5.** Toque em OK.
	- **6.** Toque em OK novamente.
	- **7.** Abra a bandeja1.

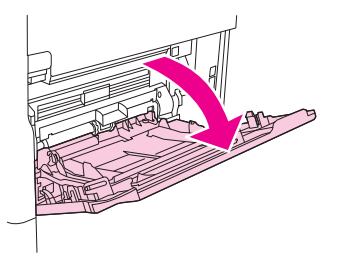

- 8. Coloque o papel de acordo com seu tamanho e as opções de acabamento. Consulte [Selecione a](#page-87-0) [mídia de impressão na página 74](#page-87-0) para obter informações sobre o carregamento de papeis préimpressos, timbrados ou perfurados.
	- $\triangle$  **CUIDADO:** Para evitar congestionamentos, imprima as folhas de etiquetas uma por vez.
- **9.** Ajuste as guias da mídia, de forma que toquem levemente na pilha da mídia, mas não a entorte.

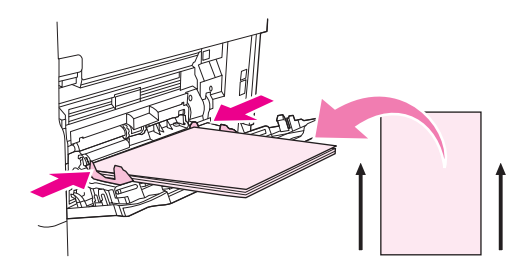

- **10.** Verifique se a mídia se encaixa sob as lingüetas nas guias de largura e se a pilha não se estende acima dos indicadores de nível de carga.
	- **E NOTA:** Se imprimir em mídia longa, puxe também a extensão da bandeja até que ela pare.
- **11.** Toque em Iniciar cópia.

## **Carregue as bandejas 2, 3, 4 e 5**

As bandejas 2, 3, 4 e 5 acomodam até 500 folhas de mídia padrão. Para obter informações sobre especificações de papel, consulte [Selecione a mídia de impressão na página 74](#page-87-0).

A seguir estão relacionados os tamanhos padrão *detectados*, marcados no interior da bandeja:

- $A4$
- **Carta**
- Ofício
- **Executivo**
- **B5 (JIS)**
- $A<sub>5</sub>$

A seguir estão relacionados os tamanhos padrão *não-detectados*:

- 16K
- Executivo (JIS)
- 8,5 x 13 (216 x 330 mm)

Ao carregar tamanhos não-detectados, é necessário configurar manualmente o tamanho no painel de controle. Para obter informações sobre como carregar mídias de tamanho personalizado, consulte [Carregue mídias de tamanho personalizado nas bandejas 2, 3, 4 e 5 na página 84.](#page-97-0)

**CUIDADO:** Para evitar congestionamento, jamais coloque ou retire papel da bandeja que estiver sendo utilizada.

#### **Carregue mídias de tamanho padrão nas bandejas 2, 3, 4 e 5**

- **NOTA:** Não carregue envelopes nas bandejas 2, 3, 4 ou 5. Use somente a bandeja1 para imprimir em envelopes.
	- **1.** Abra a bandeja até a posição máxima de abertura.

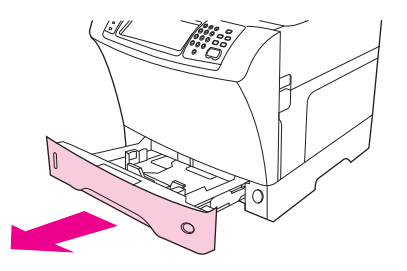

**2.** Carregue a mídia na bandeja.

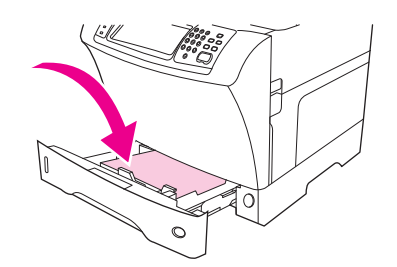

- **NOTA:** Consulte [Carregue papel timbrado, perfurado ou pré-impresso na página 88](#page-101-0) para obter informações sobre o carregamento de papeis pré-impressos, timbrados ou perfurados.
- **3.** Ajuste a guia de comprimento da mídia pressionando a lingüeta na guia e movendo-a até que ela toque na pilha de mídia.

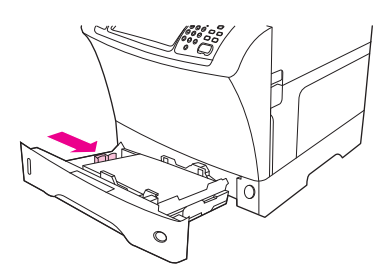

**4.** Ajuste a guia de largura da mídia pressionando a lingüeta na guia e movendo-a até que ela toque na pilha de mídia.

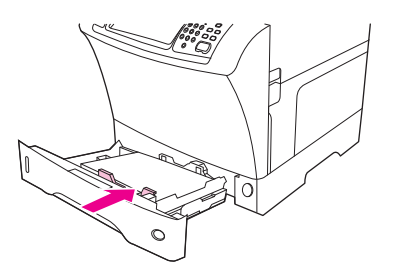

<span id="page-97-0"></span>**5.** Feche a bandeja.

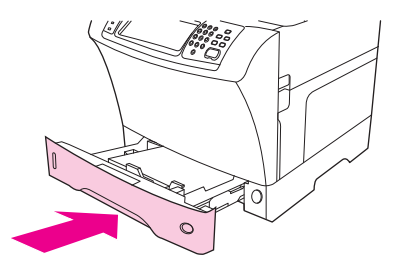

**NOTA:** Dependendo do tamanho selecionado, o MFP pode solicitar que você mova as guias da mídia. Siga as instruções do painel de controle.

#### **Carregue mídias de tamanho personalizado nas bandejas 2, 3, 4 e 5**

**1.** Abra a bandeja até que ela pare.

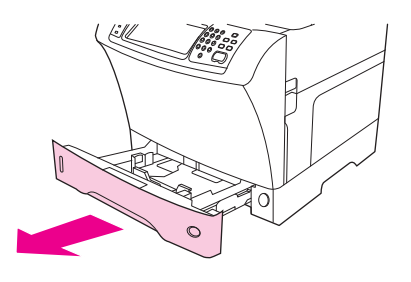

**2.** Pressione a lingüeta da guia de mídia esquerda e deslize a guia por todo o seu trajeto.

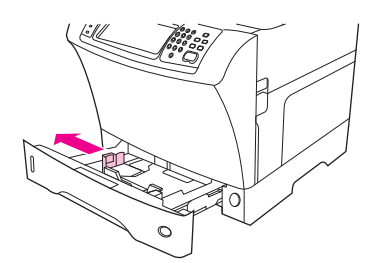

**3.** Pressione a lingüeta da guia de mídia da frente e deslize a guia por todo o seu trajeto.

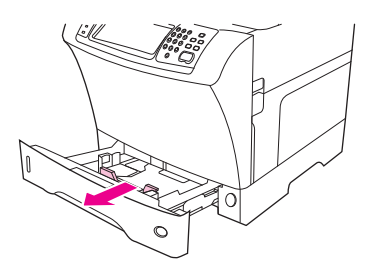

**4.** Carregue a mídia na bandeja.

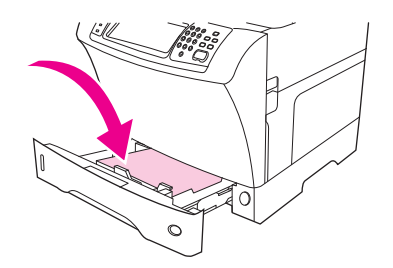

- **NOTA:** Consulte [Carregue papel timbrado, perfurado ou pré-impresso na página 88](#page-101-0) para obter informações sobre o carregamento de papeis pré-impressos, timbrados ou perfurados.
- **5.** Ajuste a guia de mídia esquerda pressionando a lingüeta da guia e deslize-a até que ela toque suavemente na pilha de mídia.

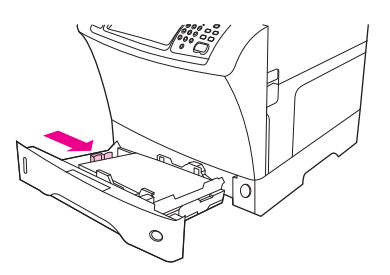

**6.** Ajuste a guia de mídia da frente pressionando a lingüeta da guia e deslize-a até que ela toque suavemente na pilha de mídia.

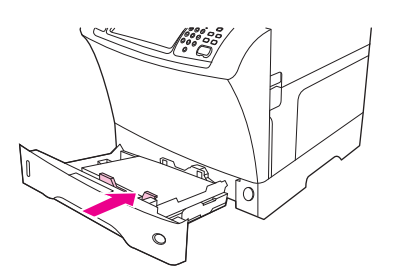

- **7.** Procure no pacote a resma de papel. Observe o valor da largura (dimensão X) e o comprimento (dimensão Y). Você precisará destas informações em uma etapa posterior.
- **8.** Feche a bandeja.

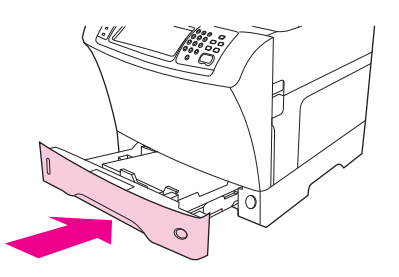

**9.** Se o tamanho que aparecer no painel de controle for Personalizado, o tamanho da bandeja está configurado como QUALQUER PERSONALIZAÇÃO. A bandeja irá equiparar-se a qualquer trabalho de impressão de tamanho personalizado, mesmo que as dimensões do trabalho sejam diferentes das do papel que está carregado na bandeja. Se você preferir, poderá especificar as dimensões exatas da mídia de tamanho personalizado que está carregada na bandeja. Quando especificar as dimensões exatas, o tamanho será exibido, em vez da mensagem Personalizado.

Toque em Personalizado. O menu UNIDADE DE MEDIDA é exibido.

- **NOTA:** O MFP também pode solicitar que você mova as guias de mídia. Siga as instruções do painel de controle.
- **10.** Toque em MILÍMETROS ou em POLEGADAS.
- **11.** Use o teclado numérico para selecionar a dimensão X (margem curta).
- **12.** Toque em OK.
- **13.** Use o teclado numérico para selecionar a dimensão Y (margem longa).
- **14.** Toque em OK. A mensagem CONFIGURAÇÃO SALVA é exibida no visor do painel de controle por alguns instantes. O tamanho da bandeja é exibido.
- **15.** Toque em SAIR para aceitar as configurações. A bandeja está pronta para o uso.

## **Carregue uma mídia especial**

#### **Carregue envelopes**

É possível imprimir em envelopes a partir da bandeja1 ou do alimentador de envelopes opcional. A bandeja1 suporta até 10 envelopes e aceita tamanhos padrão ou personalizados. O alimentador de envelopes opcional suporta até 75 envelopes e aceita apenas tamanhos de envelope padrão.

Para imprimir em qualquer tamanho de envelope, certifique-se de que tenha definido as margens no programa com pelo menos 15 mm a partir da borda do envelope.

O desempenho da impressão depende da estrutura do envelope. Sempre teste algumas amostras de envelopes antes de comprá-los em grande quantidade. Para conhecer as especificações de envelopes, consulte [Selecione a mídia de impressão na página 74.](#page-87-0)

- **AVISO!** Nunca utilize envelopes com revestimentos, adesivos autocolantes expostos ou outros materiais sintéticos. Esses itens podem emitir gases nocivos.
- **CUIDADO:** Envelopes com fechos, presilhas de metal, aberturas, revestimentos, adesivos autocolantes expostos ou outros materiais sintéticos podem danificar seriamente o MFP. Para evitar congestionamentos e possíveis danos ao MFP, nunca tente imprimir nos dois lados de um envelope. Antes de carregar envelopes, verifique se eles são planos e não estão danificados ou colados. Não utilize envelopes com adesivos sensíveis à pressão.
- **EX NOTA:** O MFP imprime em uma velocidade mais lenta ao imprimir em envelopes.

Muitos tipos de envelopes podem ser impressos a partir da bandeja1. É possível empilhar até 10 na bandeja. Consulte [Selecione a mídia de impressão na página 74](#page-87-0) para conhecer as especificações.

#### **Carregue envelopes na bandeja1**

**1.** Abra a bandeja1, mas não puxe a extensão. A alimentação da maioria dos envelopes é bem melhor sem a extensão. Entretanto, envelopes muito grandes podem exigir essa extensão.

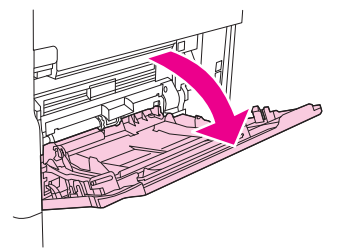

**2.** Carregue até 10 envelopes no centro da bandeja1 com a frente da folha voltada para cima e a área de postagem em direção ao MFP. Deslize os envelopes para dentro do MFP o máximo possível, sem forçá-los.

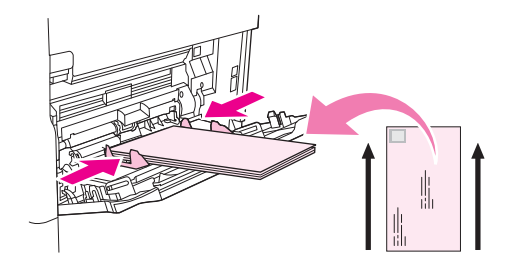

**3.** Ajuste as guias de forma que elas toquem na pilha de envelopes, mas sem dobrá-los. Verifique se os envelopes podem ser ajustados abaixo das lingüetas e dos indicadores de altura máxima nas guias.

#### **Carregue etiquetas**

Utilize somente as etiquetas recomendadas para uso em impressoras a laser. Verifique se as etiquetas atendem às especificações corretas. Consulte [Etiquetas na página 70.](#page-83-0)

#### **Siga estas instruções ao imprimir em etiquetas:**

- Imprima em uma pilha de até 50 folhas de etiquetas a partir da bandeja1 ou uma pilha de até 100 folhas de etiquetas a partir de outras bandejas.
- Carregue etiquetas na bandeja1 com a frente da folha voltada para cima e a margem curta superior em direção ao MFP. Para as outras bandejas, carregue a mídia com a frente da folha voltada para baixo e a margem superior voltada para a direita.

#### **Não carregue ou imprima etiquetas das seguintes maneiras:**

**CUIDADO:** Se essas instruções forem desconsideradas, o MFP pode ser danificado.

- Não carregue as bandejas até a capacidade máxima, pois etiquetas são mais pesadas que papéis.
- Não utilize etiquetas que estejam se descolando da folha de suporte, que estejam enrugadas ou danificadas de qualquer outra forma.
- Não utilize etiquetas com a folha de suporte exposta. (As etiquetas devem cobrir toda a folha de suporte, sem deixar espaços expostos.)
- <span id="page-101-0"></span>● Não utilize uma folha de etiquetas mais de uma vez no MFP. O adesivo é projetado somente para uma passagem pelo MFP.
- Não imprima nos dois lados das etiquetas.
- Não imprima em folhas nas quais algumas etiquetas tenham sido removidas.

#### **Carregue transparências**

Utilize somente as transparências recomendadas para uso em impressoras a laser. Para conhecer as especificações de transparências, consulte [Transparências na página 71.](#page-84-0)

- No painel de controle, navegue até Administração e toque nessa opção, navegue até Qualidade de impressão e toque nessa opção, toque em Modos do fusor, em Transparência e, por fim, em Baixo2.
- **CUIDADO:** Se o modo de fusor não for definido como Baixo2, o MFP e o fusor poderão ficar danificados, sem possibilidades de reparos.
- No driver de impressora, defina o tipo de papel como **Transparência**.
- No painel de controle, toque em Copiar, em Seleção de papel, selecione a bandeja desejada e toque em Transparência.
- Carregue as transparências com a face voltada para cima na bandeja1 e a margem superior voltada para o MFP. É possível carregar até 50 transparências na bandeja1.
- É possível imprimir uma pilha de até 100 transparências a partir da bandeja2 e das bandejas opcionais (embora não seja recomendável empilhar mais de 50 transparências de uma vez).
- Como as transparências são mais pesadas que papéis, não carregue as bandejas até a capacidade máxima.
- Carregue as transparências na bandeja2 ou nas bandejas opcionais com o lado a ser impresso voltado para baixo e a margem curta superior para a direita.
- Para impedir que as transparências fiquem muito quentes ou grudem umas nas outras, remova cada transparência do compartimento de saída antes de imprimir outra.
- **Imprima somente um lado da transparência.**
- Depois de impressas, coloque as transparências sobre uma superfície plana para deixá-las esfriar.
- Se duas ou mais transparências estiverem entrando na impressora ao mesmo tempo, tente folhear as páginas antes de inseri-las.
- Não utilize as mesmas transparências no MFP mais de uma vez.

#### **Carregue papel timbrado, perfurado ou pré-impresso**

Ao imprimir em papéis timbrados, perfurados ou pré-impressos, é importante orientar cada papel corretamente. Para a maioria das situações de impressão, siga as instruções desta seção para imprimir somente em um lado. Para conhecer os procedimentos de duplexação, consulte [Imprima documentos](#page-124-0) [em frente e verso na página 111.](#page-124-0)

<span id="page-102-0"></span>**E** NOTA: Se desejar carregar papeis timbrados ou pré-impressos sempre da mesma maneira em todos os trabalhos de impressão, imprimindo apenas um lado da folha ou em ambos os lados da folha, use a configuração de **Modo Timbrado Alternativo** no driver da impressora. Carregue o papel como faria para imprimir nos dois lados. Quando essa opção for selecionada, a velocidade do MFP diminui para a velocidade necessária para imprimir dos dois lados. As informações apresentadas nesta seção são para impressões sem o Modo Timbrado Alternativo.

**NOTA:** Para obter mais informações sobre papéis com acabamento especial, como papéis bond ou papéis de carta, consulte Carregue papel com acabamento especial na página 89.

Para a bandeja1, carregue o papel com a frente da folha voltada para cima e a margem curta superior para o MFP.

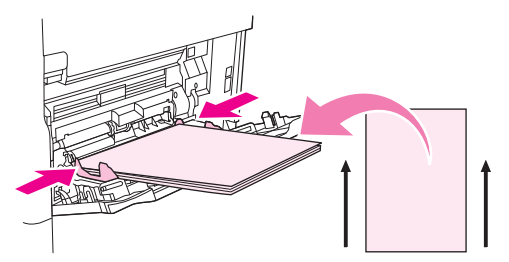

Para a bandeja2 e as bandejas opcionais para 500 folhas, carregue o papel com a frente da folha voltada para cima e a margem curta superior para a direita.

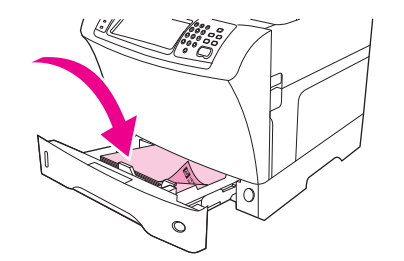

#### **Carregue papel com acabamento especial**

Alguns papéis possuem um acabamento especial, como papéis bond, papéis de carta e papéis enrugados. Esses tipos de papel podem causar problemas relacionados à adaptação do toner e à qualidade da impressão. Siga estas instruções ao imprimir em papéis com acabamento especial.

- No painel de controle, navegue até Administração e toque nessa opção, em Qualidade de impressão e em Modos do fusor. Toque no tipo de papel que você estiver usando (como Bond). Defina o modo de fusor como Alta1 ou Alta2. Alta2 para melhorar a adaptação do toner e proporcionar uma qualidade de impressão ideal para papéis com acabamento muito texturizado. Na tela inicial do painel de controle, toque em Copiar, em Seleção de papel, selecione a bandeja desejada e toque no tipo de papel que você estiver usando (como Bond) de forma a ativar o modo de fusor apropriado.
- **E NOTA:** O MFP talvez imprima em uma velocidade mais lenta quando estiver definido como Alta1 ou Alta2. Use as configurações Alta1 e Alta2 apenas em casos de problemas de adaptação do toner. As configurações Alta1 e Alta2 podem aumentar a freqüência de problemas de arqueamento e congestionamento.
	- Alguns fabricantes desses tipos de papel passaram a aplicar um revestimento em um dos lados para melhorar a adaptação do toner e a qualidade da impressão. Para utilizar esse recurso, certifique-se de ter carregado o papel corretamente. O lado em que é possível ler corretamente a marca-d'água corresponde à frente da folha, ou seja, ao lado de impressão.

<span id="page-103-0"></span>Para a bandeja1, carregue o papel com a frente da folha voltada para cima e a margem curta superior para o MFP.

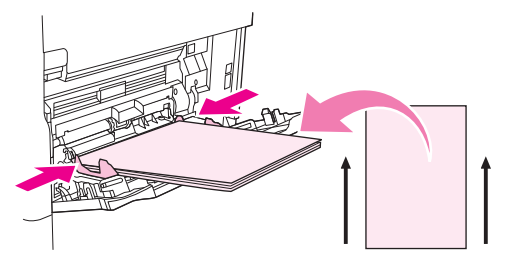

Para a bandeja2 e as bandejas opcionais para 500 folhas, carregue o papel com a frente da folha voltada para cima e a margem curta superior para a direita.

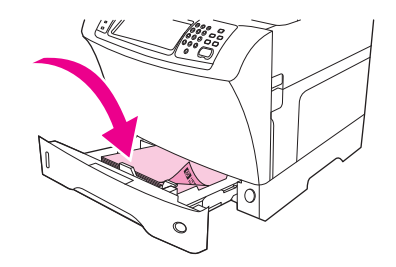

### **Carregue papéis pequenos, papéis de tamanho personalizado e papéis de gramatura alta**

É possível imprimir papéis de tamanho personalizado a partir da bandeja1, da bandeja2 ou de uma bandeja opcional para 500 folhas.

**NOTA:** A velocidade do MFP poderá diminuir durante a impressão em papéis pequenos, papéis de tamanho personalizado e papéis de gramatura alta. Para obter mais informações sobre papéis com acabamento especial, como papéis bond ou papéis de carta, consulte [Carregue papel com acabamento](#page-102-0) [especial na página 89](#page-102-0).

#### **Gramaturas e tamanhos**

Consulte a tabela a seguir para conhecer as especificações ao imprimir em papéis personalizados ou de gramatura alta.

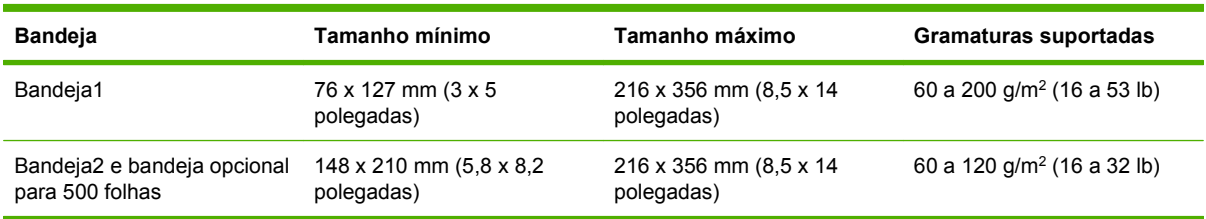

#### **Instruções para papéis de gramatura alta**

Para ajudar a evitar o desgaste do toner no papel, alguns tipos de papéis de gramatura alta devem ser impressos com o uso de um modo de fusor mais alto. No painel de controle, navegue e toque em Administração, Qualidade de impressão e em Modos do fusor. Toque no tipo de papel que você está usando. Defina o modo de fusor como Alta1 ou Alta2. O uso desses modos ajuda a impedir o desgaste do toner nas páginas, mas também pode reduzir a velocidade do dispositivo ou criar outros problemas, como enrolamentos mais acentuados.

#### **Instruções para papéis de tamanho personalizado**

Siga estas instruções ao imprimir em qualquer papel de tamanho personalizado:

- Coloque primeiro a margem curta do papel.
- Em seu programa, configure as margens da página a pelo menos 4,23 mm (0,17 polegada) de distância das margens.
- Defina o tamanho personalizado no programa, no driver de impressora ou no painel de controle do MFP.

#### **Mais instruções para papel pequeno ou estreito**

Siga estas instruções adicionais ao imprimir em papéis pequenos ou estreitos:

- Não tente imprimir em papéis menores que 76 mm (3 polegadas) de largura ou 127 mm (5 polegadas) de comprimento.
- A HP não recomenda a impressão de grandes quantidades de papéis pequenos ou estreitos. Isso pode resultar em um desgaste excessivo dos componentes do cartucho de impressão, o que pode resultar em problemas na qualidade de impressão ou vazamento do toner no MFP.

# <span id="page-105-0"></span>**Controle de trabalhos de impressão**

Quando um trabalho é enviado para a impressora, o driver da impressora controla qual bandeja de papel é utilizada para puxar a mídia pela impressora. Por padrão, a impressora seleciona a bandeja automaticamente, mas é possível escolher uma determinada bandeja com base em três configurações especificadas pelo usuário: **Origem**, **Tipo** e **Tamanho**. Essas configurações estão disponíveis nas caixas de diálogo **Configuração de Aplicativo** ou **Imprimir** ou no driver da impressora.

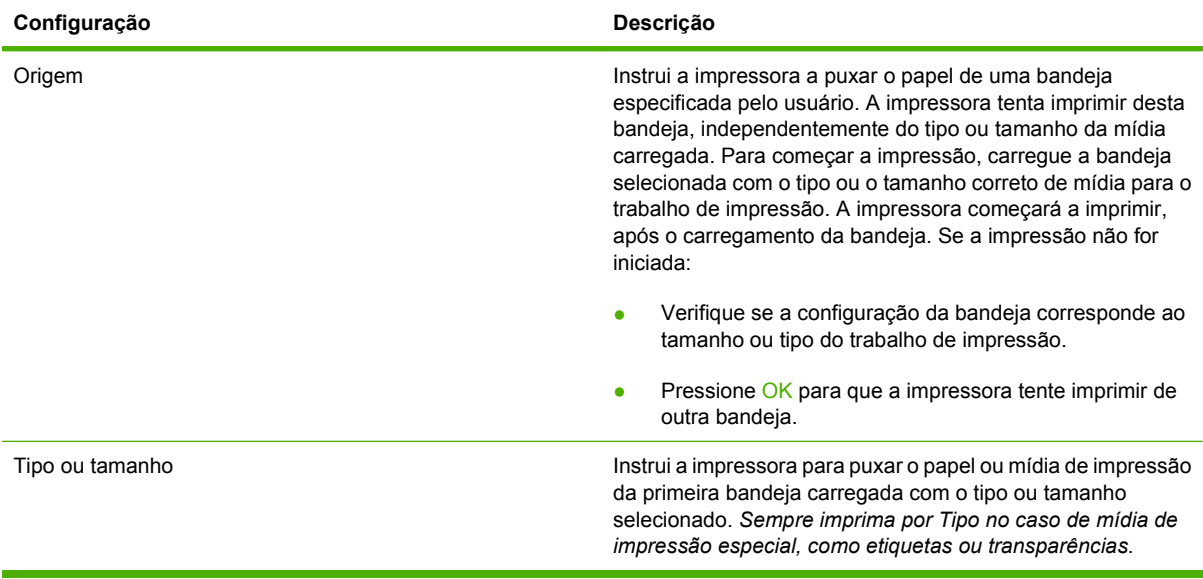

# <span id="page-106-0"></span>**Seleção de compartimentos de saída**

O MFP possui dois locais de compartimento de saída: o compartimento de saída do AAD e o(s) compartimento(s) de saída padrão no dispositivo de saída.

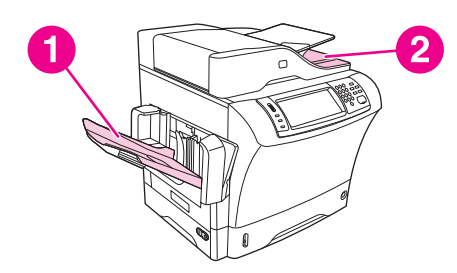

Quando os documentos são verificados ou copiados usando-se o AAD, os documentos originais são automaticamente distribuídos para o compartimento de saída do AAD. As cópias são distribuídas para o compartimento de saída padrão ou o(s) compartimento(s) de saída no grampeador/empilhador ou na caixa de correio com 3 compartimentos.

Os documentos enviados ao MFP de um computador são distribuídos para o compartimento de saída padrão ou o(s) compartimento(s) de saída no grampeador/empilhador ou na caixa de correio de 3 compartimentos.

## **Seleção de um local de saída**

É recomendável selecionar um local (compartimento) de saída através do programa ou do driver. Onde e como você faz as seleções depende do programa ou do driver. Se não conseguir selecionar um local de saída a partir do programa ou driver, defina o local de saída padrão a partir do painel de controle do MFP.

- **1.** Navegue até Administração e toque nessa opção.
- **2.** Toque em Opções de trabalho padrão.
- **3.** Toque em Compartimento de saída.
- **4.** Toque no compartimento de saída desejado.

## **Compartimentos de saída com caixa de correio com 3 compartimentos**

Se estiver usando a caixa de correio com 3 compartimentos, três compartimentos de saída estarão disponíveis. É possível configurar esses três compartimentos para atuarem como caixas de correio individuais, ou eles podem ser combinados como um único compartimento para armazenar documentos. É possível configurar essas opções no menu Comportamento do dispositivo, no submenu Configuração MBM-3. Esse menu estará disponível somente quando a caixa de correio com 3 compartimentos estiver instalada.

Os dois compartimentos superiores podem receber até 100 folhas de papel. Um sensor faz o MFP parar quando o compartimento está cheio. A operação do MFP continua até a mídia ser retirada ou o volume de mídia ser reduzido no compartimento.

O compartimento inferior pode receber até 500 folhas de papel.

## **Como selecionar impressão voltada para cima ou para baixo para trabalhos de cópia**

O MFP pode distribuir páginas voltadas para cima ou para baixo. A configuração padrão é distribuir trabalhos voltados para baixo. Os documentos que possuem várias páginas são distribuídos com a ordem de páginas correta. A impressão voltada para baixo é o método de distribuição mais rápido.

Selecione impressão voltada para cima quando desejar usar o caminho do papel mais direto, como ao imprimir em mídia de alta gramatura. Os documentos que possuem várias páginas são distribuídos com as páginas em ordem inversa.

É possível selecionar impressão voltada para cima ou para baixo na guia **Saída** no driver da impressora. Consulte [Drivers de impressão suportados na página 11.](#page-24-0)

**NOTA:** Se você selecionar **Face para cima (passagem mais plana)**, o grampeador/empilhador não poderá grampear o trabalho.
# **5 Use recursos do dispositivo**

- [Use o grampeador](#page-109-0)
- [Use os recursos de armazenamento de trabalhos](#page-113-0)

## <span id="page-109-0"></span>**Use o grampeador**

O grampeador/empilhador opcional pode grampear trabalhos de até 30 folhas de papel de 75 g/m<sup>2</sup> (9,07 kg). O grampeador pode grampear estes tamanhos: A4, Carta, Ofício, Executivo (JIS) e 8,5 x 13. Ele pode empilhar até 500 folhas de papel.

- A gramatura do papel pode variar de 60 a 120 g/m<sup>2</sup> (16 a 32 lb). O limite de grampeamento de papéis com gramatura alta pode ser inferior a 30 folhas.
- Se o trabalho for composto por apenas uma folha ou por mais de 30 folhas, o MFP distribuirá esse trabalho no compartimento, mas não o grampeará.
- O grampeador apenas oferece suporte para papéis. Não tente grampear outros tipos de mídia de impressão, como envelopes, transparências ou etiquetas.

Quando você desejar que o MFP grampeie um documento, selecione o grampeamento no software. Geralmente, é possível selecionar o grampeador no programa ou no driver de impressora, embora algumas opções possam estar disponíveis apenas no driver de impressora. O local e a maneira de fazer seleções depende do programa ou do driver de impressora.

Se você não conseguir selecionar o grampeador no programa ou no driver de impressora, selecioneo no painel de controle do MFP.

O grampeador aceitará trabalhos de impressão se estiver sem grampos, mas as páginas não serão grampeadas. O driver de impressora poderá ser configurado para desativar a opção de grampeamento se o cartucho de grampos estiver vazio.

## **Configure o driver de impressora para reconhecer o grampeador opcional**

É necessário configurar o driver de impressora para reconhecer o grampeador/empilhador opcional. É necessário definir essa configuração apenas uma vez. O procedimento para configurar o driver para reconhecer o acessório depende do sistema operacional utilizado. Para obter instruções, consulte [Drivers de impressão suportados na página 11.](#page-24-0) Procure a coluna com o título "Para alterar as definições de configuração" e siga o procedimento para o sistema operacional que está usando. Selecione o Grampeador/Empilhador para 500 folhas da HP como um destino de papel opcional ou acessório.

## **Grampeie a mídia**

#### **Selecione o grampeador no software (Windows)**

- **1.** No menu **Arquivo**, clique em **Imprimir** e em **Propriedades**.
- **2.** Na guia **Saída**, clique na lista suspensa em **Grampear** e clique em **Um Grampo Angular**.

#### **Selecione o grampeador no software (Mac)**

- **1.** No menu **Arquivo**, clique em **Imprimir** e selecione **Acabamento** nas opções de impressão.
- **2.** No menu pop-up **Destino de saída**, selecione a opção **Grampeador**.
- **3.** No menu pop-up **Opções de acabamento**, selecione o estilo de grampeamento que deseja usar.

#### **Selecione o grampeador no painel de controle para trabalhos impressos**

- **1.** Navegue até Administração e toque nessa opção.
- **2.** Toque em Opções de trabalho padrão.
- **3.** Toque em Opções padrão de cópia.
- **4.** Toque em Grampear/Agrupar.
- **5.** Toque em Grampo.
- **6.** Toque na opção de grampeamento que deseja usar.
- **EX NOTA:** A seleção do grampeador no painel de controle da impressora altera a definição padrão para Grampo. É possível que todos os trabalhos de impressão sejam grampeados. Entretanto, as configurações alteradas no driver de impressora anularão as configurações alteradas no painel de controle.

**Selecione o grampeador no driver de impressora para trabalhos impressos (Windows)**

- **NOTA:** O seguinte procedimento altera a configuração padrão para grampear todos os trabalhos de impressão.
	- **1.** Abra o driver de impressora. Consulte [Como abrir os drivers de impressora na página 14.](#page-27-0) Procure a coluna com o título "Para alterar as configurações padrão de trabalhos de impressão".
	- **2.** Na guia **Saída**, clique na lista suspensa em **Grampear** e clique em **Um Grampo Angular**.

#### **E NOTA:** Você pode criar uma Configuração rápida com as definições apropriadas.

#### **Selecione o grampeador no driver de impressora para trabalhos impressos (Mac)**

Selecione o grampeador criando uma nova predefinição no driver de impressora.

- **1.** Abra o driver de impressora. Consulte [Como abrir os drivers de impressora na página 14.](#page-27-0) Procure a coluna com o título "Para alterar as configurações padrão de trabalhos de impressão" e siga as instruções para o sistema operacional que está usando.
- **2.** Crie uma nova predefinição.

#### **Selecione o grampeador no painel de controle para todos os trabalhos de cópia**

- **E NOTA:** O seguinte procedimento altera a configuração padrão para todos os trabalhos de cópia.
	- **1.** Navegue até Administração e toque nessa opção.
	- **2.** Toque em Opções de trabalho padrão.
	- **3.** Toque em Opções padrão de cópia.
	- **4.** Toque em Grampear/Agrupar.
	- **5.** Toque em Grampo.
	- **6.** Toque na opção de grampeador que deseja usar.

#### **Defina o grampeador no painel de controle para um único trabalho de cópia**

- **EX NOTA:** O seguinte procedimento configura a opção de grampeamento somente para o trabalho de cópia atual.
	- **1.** Navegue até Copiar e toque nessa opção.
	- **2.** Toque em Grampear/Agrupar.
	- **3.** Toque na opção de grampeador que deseja usar.

#### **Configurar o dispositivo para parar ou continuar quando o cartucho de grampos estiver vazio**

Você pode especificar se o MFP irá parar de imprimir quando o cartucho de grampos estiver vazio ou se irá continua a imprimir, mas sem grampear os trabalhos.

- **1.** Navegue até Administração e toque nessa opção.
- **2.** Navegue até Comportamento do dispositivo e toque nessa opção.
- **3.** Navegue até Grampeador Empilhador e toque nessa opção.
- **4.** Toque em Sem grampos.
- **5.** Toque na opção que deseja usar:
	- Selecione Parar para parar toda a impressão até que o cartucho de grampos seja substituído.
	- Selecione Continuar para continuar imprimindo trabalhos sem grampeá-los.

### **Carregue os grampos**

Coloque grampos se o visor do painel de controle da impressora exibir uma mensagem GRAMPEADOR COM POUCOS GRAMPOS (o grampeador possui menos de 20 grampos que podem ser usados) ou uma mensagem SUBSTITUIR CARTUCHO DO GRAMPEADOR (o grampeador está vazio ou os grampos restantes não podem ser usados).

Você pode especificar se o MFP irá parar de imprimir quando o cartucho de grampos estiver vazio ou se irá continuar a imprimir, mas sem grampear os trabalhos.

**1.** Pressione e mantenha o botão de liberação pressionado na parte superior do grampeador/ empilhador. Afaste o empilhador/grampeador do MFP.

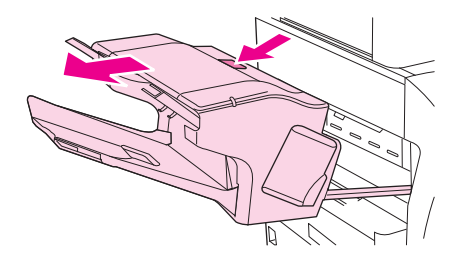

**2.** Abra a tampa do cartucho de grampos.

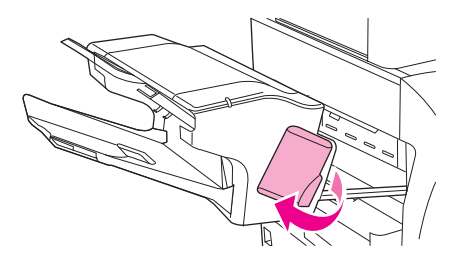

**3.** Segure a alça verde do cartucho de grampos e retire o cartucho antigo da unidade grampeadora.

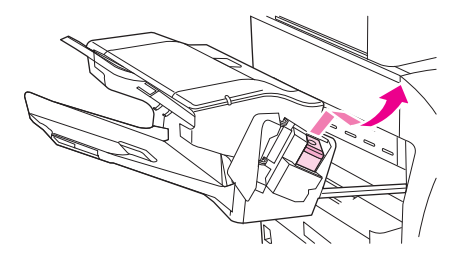

**4.** Insira o novo cartucho de grampos na unidade grampeadora e empurre a alavanca verde para baixo até que ela se encaixe no lugar.

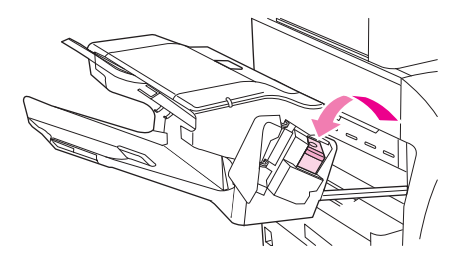

**5.** Feche a tampa do cartucho de grampos e deslize o grampeador/empilhador no MFP.

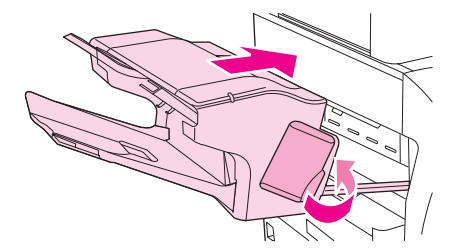

## <span id="page-113-0"></span>**Use os recursos de armazenamento de trabalhos**

Os seguintes recursos de armazenamento de trabalhos estão disponíveis para esse dispositivo:

- **Trabalhos de cópia com espera**: Esse recurso proporciona uma forma rápida e fácil para imprimir e verificar a cópia de um trabalho e, em seguida, imprimir cópias adicionais.
- **Trabalhos particulares**: Quando você enviar um trabalho particular ao dispositivo, ele não será impresso até que você informe o número de identificação pessoal (PIN) no painel de controle do dispositivo.
- **Trabalhos de cópia rápida**: Você pode imprimir o número solicitado de cópias de um trabalho e depois armazenar uma cópia dele no disco rígido do dispositivo. Armazenar o trabalho possibilita que você imprima mais cópias dele posteriormente.
- **Trabalhos armazenados**: Você pode armazenar um trabalho, como um formulário pessoal, planilha de horários ou calendário, no dispositivo e permitir que outros usuários imprimam-no a qualquer momento. Os trabalhos armazenados também podem ser protegidos por um PIN.

Siga as instruções desta seção para obter acesso aos recursos de armazenamento de trabalho no computador. Consulte a seção específica para obter o tipo de trabalho a ser criado.

**CUIDADO:** Se o dispositivo for desligado, todos os trabalhos de cópia rápida, de cópia com espera e particulares serão excluídos.

## **Para obter acesso aos recursos de armazenamento de trabalho**

#### **Para o Windows**

- **1.** No menu **Arquivo**, clique em **Imprimir**.
- **2.** Clique em **Propriedades** e, em seguida, clique na guia **Armazenamento de trabalho**.
- **3.** Selecione o Modo de armazenamento de trabalho desejado.

#### **Para Macintosh**

Em drivers novos: Selecione **Armazenamento de trabalho** no menu suspenso na caixa de diálogo **Imprimir**. Em drivers anteriores, selecione **Opções específicas de impressora**.

## **Use o recurso de cópia com espera**

O recurso de cópia com espera de um trabalho possibilita uma maneira rápida e fácil de imprimir e verificar uma cópia de um trabalho e imprimir as cópias adicionais.

Para armazenar permanentemente o trabalho e evitar que o dispositivo o exclua, quando precisar de mais espaço, selecione a opção **Trabalho armazenado**, no driver.

### **Criação de um trabalho de cópia com espera**

**CUIDADO:** Se o dispositivo precisar de espaço adicional para armazenar trabalhos de cópia com espera mais recentes, ele exclui outros trabalhos de cópia com espera que estejam armazenados, começando pelo trabalho mais antigo. Para armazenar permanentemente o trabalho e evitar que o dispositivo o exclua, quando precisar de espaço, selecione a opção **Trabalho armazenado** no driver em vez de **Cópia com espera**.

No driver, selecione a opção **Cópia com espera** e digite um nome de usuário e um nome de trabalho.

O dispositivo imprime uma cópia do trabalho para verificação. Em seguida, consulte [Navegação pelo](#page-34-0) [menu Administração na página 21.](#page-34-0)

### <span id="page-114-0"></span>**Impressão das cópias restantes de um trabalho de cópia com espera**

No painel de controle do dispositivo, utilize o procedimento a seguir para imprimir as cópias remanescentes de um trabalho retido no disco rígido.

- **1.** Na tela inicial, toque em Armazenamento de trabalhos.
- **2.** Toque na guia Recuperar.
- **3.** Role até a pasta armazenamento de trabalho onde está o trabalho e toque nele.
- **4.** Role até o trabalho a imprimir e toque nele.
- **5.** Toque no campo Cópias para mudar o número de cópias a imprimir. Toque em Recuperar trabalho armazenado  $(\circledast)$  para imprimir o documento.

### **Exclusão de um trabalho de cópia com espera**

Quando você envia um trabalho de cópia com espera, o dispositivo exclui automaticamente o seu trabalho prévio de cópia com espera.

- **1.** Na tela inicial, toque em Armazenamento de trabalhos.
- **2.** Toque na guia Recuperar.
- **3.** Role até a pasta armazenamento de trabalho onde está o trabalho e toque nele.
- **4.** Role até o trabalho a excluir e toque nele.
- **5.** Toque em Excluir.
- **6.** Toque em Sim.

## **Use o recurso de trabalho particular**

Use o recurso de impressão particular para especificar que um trabalho não seja impresso até você liberá-lo. Primeiro, defina um PIN com 4 dígitos, inserindo-o no driver da impressora. O PIN é enviado para o dispositivo como parte do trabalho de impressão. Depois de enviar o trabalho de impressão para o dispositivo, você deve usar PIN para imprimir o trabalho.

#### **Criação de um trabalho particular**

Para especificar que um trabalho é particular, selecione no driver a opção Trabalho particular, insira um Nome de usuário e um Nome de trabalho, e digite um PIN com 4 dígitos. O trabalho não será impresso até que você digite o PIN no painel de controle do MFP.

#### **Impressão de um trabalho particular**

Você pode imprimir um trabalho particular no painel de controle depois que o trabalho foi enviado para o dispositivo.

- **1.** Na tela inicial, toque em Armazenamento de trabalhos.
- **2.** Toque na guia Recuperar.
- **3.** Role até a pasta de armazenamento de trabalho onde está o trabalho particular e toque nela.
- **4.** Role até o trabalho particular a imprimir e toque nele.
- **E** NOTA: Um trabalho particular terá um **Q** [símbolo de bloqueio] a seu lado.
- **5.** Toque no campo PIN.
- **6.** Utilize o teclado numérico para digitar o PIN e então toque em **OK**.
- **7.** Toque no campo Cópias para mudar o número de cópias a imprimir.
- **8.** Toque em Recuperar trabalho armazenado (<sup>®</sup>) para imprimir o documento.

### **Exclusão de um trabalho particular**

Um trabalho particular é automaticamente excluído do disco rígido do dispositivo, após você tê-lo liberado para impressão. Se desejar excluir o trabalho sem imprimi-lo, utilize este procedimento.

- **1.** Na tela inicial, toque em Armazenamento de trabalhos.
- **2.** Toque na guia Recuperar.
- **3.** Role até a pasta de armazenamento de trabalho onde está o trabalho particular e toque nele.
- **4.** Role até o trabalho particular a excluir e toque nele.
- **E** NOTA: Um trabalho particular terá um **A** [símbolo de cadeado] a seu lado.
- **5.** Toque no campo PIN.
- **6.** Utilize o teclado numérico para digitar o PIN e então toque em OK.
- **7.** Toque em Excluir.

## **Use o recurso Cópia rápida**

O recurso Cópia rápida imprime o número de cópias solicitado de um trabalho e armazena uma cópia no disco rígido do dispositivo. Cópias adicionais do trabalho podem ser impressas posteriormente. Esse recurso pode ser desativado no driver da impressora.

O número padrão de diferentes trabalhos de cópia rápida que podem ser armazenados no dispositivo é 32. No painel de controle, você pode configurar um número padrão diferente. Consulte [Navegação](#page-34-0) [pelo menu Administração na página 21](#page-34-0).

### **Criação de um trabalho de Cópia rápida**

**CUIDADO:** Se o dispositivo precisar de espaço adicional para armazenar trabalhos de Cópia rápida mais recentes, ele exclui outros trabalhos de Cópia rápida que estejam armazenados, começando pelo trabalho mais antigo. Para armazenar permanentemente o trabalho e evitar que o dispositivo o exclua, quando precisar de espaço, selecione a opção **Armazenamento de trabalho** no driver em vez de **Cópia rápida**.

No driver, selecione a opção **Cópia rápida** e digite um nome de usuário e um nome de trabalho.

Quando o trabalho é enviado para impressão, o dispositivo imprime o número de cópias definido no driver. Para imprimir mais cópias rápidas no painel de controle do dispositivo, consulte *[Impressão de](#page-116-0)* [mais cópias de um trabalho de Cópia rápida na página 103.](#page-116-0)

### <span id="page-116-0"></span>**Impressão de mais cópias de um trabalho de Cópia rápida**

Esta seção descreve como imprimir cópias adicionais de um trabalho armazenado no disco rígido do dispositivo, no painel de controle.

- **1.** Na tela inicial, toque em Armazenamento de trabalhos.
- **2.** Toque na guia Recuperar.
- **3.** Role até a pasta armazenamento de trabalho onde está o trabalho e toque nele.
- **4.** Role até o trabalho a imprimir e toque nele.
- **5.** Toque no campo Cópias para mudar o número de cópias a imprimir.
- **6.** Toque em Recuperar trabalho armazenado ( $\circ$ ) para imprimir o documento.

### **Exclusão de um trabalho de Cópia rápida**

Exclua um trabalho de Cópia rápida no painel de controle do dispositivo quando não precisar mais dele. Se o dispositivo exigir espaço adicional para armazenar trabalhos de Cópia rápida mais recentes, ele exclui automaticamente outros trabalhos de Cópia rápida que estejam armazenados, começando pelo trabalho mais antigo.

- **E NOTA:** Trabalhos de cópia rápida armazenados também podem ser excluídos no painel de controle ou no HP Web Jetadmin.
	- **1.** Na tela inicial, toque em Armazenamento de trabalhos.
	- **2.** Toque na guia Recuperar.
	- **3.** Role até a pasta armazenamento de trabalho onde está o trabalho e toque nele.
	- **4.** Role até o trabalho a excluir e toque nele.
	- **5.** Toque em Excluir.
	- **6.** Toque em Sim.

## **Use o recurso de trabalho armazenado**

Você pode salvar um trabalho de impressão para o disco rígido do dispositivo, sem imprimi-lo. Você pode imprimir esse trabalho a qualquer momento no painel de controle do dispositivo. Por exemplo, talvez você queira fazer download de um formulário pessoal, calendário, planilha de horários ou formulário de contabilidade que outros usuários podem imprimir quando precisarem.

Você também pode criar um trabalho de cópia armazenado no painel de controle do dispositivo e imprimi-lo posteriormente.

#### **Criação de um trabalho de cópia armazenado**

- **1.** Coloque o original com a face para baixo, no vidro do scanner ou com a face para cima no AAD.
- **2.** Na tela inicial, toque em Armazenamento de trabalhos.
- **3.** Toque na guia Criar.
- **4.** Especifique o nome do trabalho armazenado de uma dessas maneiras:
	- Selecione uma pasta existente na lista. Toque em Novo trabalho e digite um nome de trabalho.
	- Toque na caixa abaixo do já existente Nome da pasta: ou Nome do trabalho: no lado direito da tela, e estão edite o texto.
- **5.** Um trabalho armazenado particular tem um ícone de cadeado junto ao nome, e exige que você especifique um PIN para recuperá-lo. Para tornar o trabalho particular, selecione PIN para imprimir e digite o PIN para o trabalho. Toque em OK.
- **6.** Toque em Mais opções para exibir e alterar outras opções de armazenamento de trabalho.
- **7.** Após definir todas as opções, toque em Criar trabalho armazenado ( ) in no canto superior esquerdo da tela para digitalizar o documento e armazenar o trabalho. O trabalho é salvo no dispositivo até você exclui-lo, logo você pode imprimi-lo sempre que necessário.

Para obter informações sobre a impressão do trabalho, consulte Impressão de um trabalho armazenado na página 104.

### **Criação de um trabalho de impressão armazenado**

No driver, selecione a opção **Armazenamento de trabalho** e digite um nome de usuário e um nome de trabalho. O trabalho só será impresso quando alguém o solicitar no painel de controle do dispositivo. Consulte Impressão de um trabalho armazenado na página 104.

### **Impressão de um trabalho armazenado**

No painel de controle, você pode imprimir um trabalho armazenado no disco rígido do dispositivo.

- **1.** Na tela inicial, toque em Armazenamento de trabalhos.
- **2.** Toque na guia Recuperar.
- **3.** Role até a pasta de armazenamento de trabalho onde está o trabalho armazenado e toque nele.
- **4.** Role até o trabalho armazenado a imprimir e toque nele.
- **5.** Toque em Recuperar trabalho armazenado (<sub>®</sub>) para imprimir o documento.
- **6.** Toque no campo Cópias para mudar o número de cópias a imprimir.
- **7.** Toque em Recuperar trabalho armazenado (<sup>®</sup>) para imprimir o documento.

Se o arquivo tiver um  $\Omega$  (símbolo de bloqueio) próximo a ele, o trabalho é particular e requer um PIN. Consulte [Impressão de um trabalho particular na página 101.](#page-114-0)

### **Exclusão de um trabalho armazenado**

Os trabalhos armazenados no disco rígido do dispositivo podem ser excluídos a partir do painel de controle.

- **1.** Na tela inicial, toque em Armazenamento de trabalhos.
- **2.** Toque na guia Recuperar.
- **3.** Role até a pasta de armazenamento de trabalho onde está o trabalho armazenado e toque nele.
- **4.** Role até o trabalho armazenado a excluir e toque nele.
- **5.** Toque em Excluir.
- **6.** Toque em Sim.

Se o arquivo tem o  $\blacksquare$  (símbolo de bloqueio) próximo a ele, o trabalho requer um PIN para ser excluído. Consulte [Impressão de um trabalho particular na página 101.](#page-114-0)

# **6 Imprimir**

- [Use os recursos do driver da impressora do Windows](#page-121-0)
- [Use os recursos do driver de impressora do Macintosh](#page-127-0)
- **[Cancelar um trabalho de impressão](#page-130-0)**

## <span id="page-121-0"></span>**Use os recursos do driver da impressora do Windows**

Quando você imprime em um programa de software, muitos recursos do produto ficam disponíveis no driver da impressora. Para obter informações completas sobre os recursos disponíveis no driver da impressora, consulte a Ajuda do driver da impressora. Os seguintes recursos são descritos nesta seção:

- Criação e uso de configurações rápidas
- [Uso de marcas d'água](#page-122-0)
- [Redimensionamento de documentos](#page-122-0)
- [Definição de um tamanho de papel personalizado no driver da impressora](#page-122-0)
- [Uso de papel diferente e impressão de página de rosto](#page-123-0)
- [Impressão de uma primeira página em branco](#page-123-0)
- [Impressão de várias páginas em uma folha de papel](#page-123-0)
- [Imprima documentos em frente e verso](#page-124-0)

## **Criação e uso de configurações rápidas**

Use as configurações rápidas para salvar as configurações atuais do driver e reutilizá-las. As configurações rápidas estão disponíveis na maioria das guias do driver da impressora. Você pode salvar até 25 Configurações rápidas de tarefas de impressão.

#### **Criação de uma configuração rápida**

- **1.** Abra o driver de impressão (consulte [Como abrir os drivers de impressora na página 14](#page-27-0)).
- **2.** Selecione as configurações de impressão que deseja usar.
- **3.** Na caixa **Configurações rápidas de tarefas de impressão**, digite um nome para a configuração rápida.
- **4.** Clique em **Salvar**.

#### **Uso de configurações rápidas**

- **1.** Abra o driver de impressão (consulte [Como abrir os drivers de impressora na página 14](#page-27-0)).
- **2.** Na lista suspensa **Configurações rápidas de tarefas de impressão**, selecione a configuração rápida que deseja utilizar.
- **3.** Clique em **OK**.
- **NOTA:** Para restaurar as configurações padrão do driver da impressora, selecione **Configurações de impressão padrão**, na lista suspensa **Configurações rápidas de tarefas de impressão**.

**EX NOTA:** As configurações do driver da impressora e do programa de software geralmente substituem as configurações do painel de controle. As configurações do programa do software geralmente substituem as configurações do driver da impressora.

## <span id="page-122-0"></span>**Uso de marcas d'água**

Uma marca d'água é um aviso, por exemplo, "Confidencial", impresso no fundo de todas as páginas de um documento.

- **1.** No menu **Arquivo** no programa de software, clique em **Imprimir**.
- **2.** Selecione o driver, e clique em **Propriedades** ou **Preferências**.
- **3.** Na guia **Efeitos**, clique na lista suspensa **Marcas d'água**.
- **4.** Clique na marca d'água a ser utilizada. Para criar uma nova marca d'água, clique em **Editar**.
- **5.** Para que a marca d'água apareça somente na primeira página do documento, clique em **Primeira página somente**.
- **6.** Clique em **OK**.

Para remover a marca d'água, clique em **(nenhuma)** na lista suspensa **Marcas d'água**.

## **Redimensionamento de documentos**

Utilize as opções de redimensionamento para redimensionar o documento até uma determinada porcentagem do seu tamanho normal. Você também pode optar por imprimir um documento em um papel de tamanho diferente, com ou sem escala.

#### **Reduza ou aumente um documento**

- **1.** No menu **Arquivo** no programa de software, clique em **Imprimir**.
- **2.** Selecione o driver, e clique em **Propriedades** ou **Preferências**.
- **3.** Na guia **Efeitos**, junto a **% do tamanho normal**, digite a porcentagem pela qual você deseja reduzir ou ampliar o documento.

Você pode também usar a barra de rolagem para ajustar a porcentagem.

**4.** Clique em **OK**.

#### **Impressão de um documento em um papel de tamanho diferente**

- **1.** No menu **Arquivo** no programa de software, clique em **Imprimir**.
- **2.** Selecione o driver, e clique em **Propriedades** ou **Preferências**.
- **3.** Na guia **Efeitos**, clique em **Imprimir documento em**.
- **4.** Selecione o tamanho de papel no qual deseja imprimir.
- **5.** Para imprimir o documento no tamanho de papel desejado sem redimensioná-lo para ajustar, verifique se a opção **Dimensionar para ajustar***não* está selecionada.
- **6.** Clique em **OK**.

## **Definição de um tamanho de papel personalizado no driver da impressora**

- **1.** No menu **Arquivo** no programa de software, clique em **Imprimir**.
- **2.** Selecione o driver, e clique em **Propriedades** ou **Preferências**.
- <span id="page-123-0"></span>**3.** Na guia **Papel** ou **Papel/Qualidade**, clique em **Personalizado**.
- **4.** Na janela **Papel de tamanho personalizado**, digite o nome do tamanho de papel personalizado.
- **5.** Digite o comprimento e a largura do tamanho do papel. Se digitar um tamanho muito pequeno ou muito grande, o driver ajustará automaticamente o tamanho ao valor mínimo ou máximo permitido.
- **6.** Se necessário, clique no botão para alterar a unidade de medida entre milímetros e polegadas.
- **7.** Clique em **Salvar**.
- **8.** Clique em **Fechar**. O nome salvo aparece na lista de tamanhos de papel para uso futuro.

## **Uso de papel diferente e impressão de página de rosto**

Siga estas instruções para saber como imprimir uma primeira página que seja diferente de outras páginas no trabalho de impressão.

- **1.** Abra o driver de impressão (consulte [Como abrir os drivers de impressora na página 14](#page-27-0)).
- **2.** Na guia **Papel** ou **Papel/Qualidade**, selecione o papel adequado para a primeira página do trabalho de impressão.
- **3.** Clique em **Usar papel/capa diferente**.
- **4.** Na caixa de listagem, clique nas páginas ou capas que deseja imprimir em diferentes papéis.
- **5.** Para imprimir capas ou contra-capas, você deve também selecionar **Adicionar capa em branco ou pré-impressa**.
- **6.** Nas caixas de listagem **Origem é** e **Tipo é**, selecione o tipo de papel apropriado ou a origem para as demais páginas do trabalho de impressão.
- **E NOTA:** O tamanho do papel deve ser o mesmo para todas as páginas do trabalho de impressão.

## **Impressão de uma primeira página em branco**

- **1.** Abra o driver de impressão (consulte [Como abrir os drivers de impressora na página 14](#page-27-0)).
- **2.** Na guia **Papel** ou **Papel/Qualidade**, clique em **Utilizar papel/capa diferente**.
- **3.** Na caixa de listagem, clique em **Capa**.
- **4.** Clique em **Adicionar página em branco ou capa pré-impressa**.

## **Impressão de várias páginas em uma folha de papel**

É possível imprimir mais de uma página em uma mesma folha de papel.

<span id="page-124-0"></span>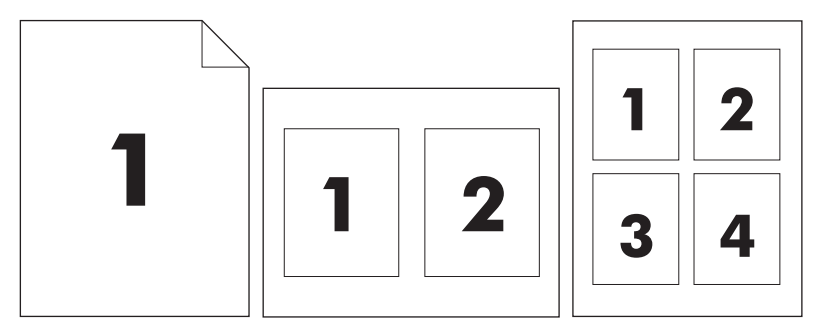

- **1.** No menu **Arquivo** no programa de software, clique em **Imprimir**.
- **2.** Selecione o driver, e clique em **Propriedades** ou **Preferências**.
- **3.** Clique na guia **Acabamento**.
- **4.** Na seção **Opções do documento**, selecione o número de páginas que deseja imprimir em cada folha (1, 2, 4, 6, 9 ou 16).
- **5.** Se o número de páginas for maior que 1, selecione as opções corretas para **Imprimir margens da página** e **Ordem das páginas**.
	- Se você precisar alterar a orientação da página, clique na guia **Acabamento** e depois em **Retrato** ou **Paisagem**.
- **6.** Clique em **OK**. O produto está agora configurado para imprimir o número de páginas por folha selecionado.

## **Imprima documentos em frente e verso**

Quando a impressão duplex estiver disponível, você poderá imprimir documentos em frente e verso automaticamente. Se a impressão duplex não estiver disponível, você poderá imprimir documentos em frente e verso manualmente, carregando o papel no produto uma segunda vez.

**NOTA:** No driver de impressora, a opção **Imprimir em ambos os lados (manualmente)** só está disponível quando a impressão dúplex não está disponível ou quando esta última não suporta o tipo de mídia de impressão que está sendo usada.

Para configurar o produto para realizar impressões duplex manuais ou automáticas, abra as propriedades do driver de impressora, clique na guia **Configurações do dispositivo** e selecione as configurações adequadas em **Opções instaláveis**.

**E NOTA:** A guia **Configurações do dispositivo** não está disponível nos programas de software.

**NOTA:** O procedimento para abrir as propriedades do driver da impressora depende do sistema operacional utilizado. Para obter informações sobre como abrir as propriedades do driver da impressora para seu sistema operacional, consulte [Como abrir os drivers de impressora na página 14](#page-27-0). Procure a coluna "Para alterar as definições de configuração do dispositivo".

### **Uso de impressão duplex automática**

- **1.** Insira uma quantidade de papel suficiente em uma das bandejas para acomodar o trabalho de impressão. Se você estiver carregando papel especial, como papel timbrado, carregue-o de uma destas maneiras:
	- Para a bandeja 1, carregue o papel timbrado com a frente da folha voltada para cima e começando pela margem inferior.
	- Para todas as outras bandejas, carregue o papel timbrado com a frente da folha voltada para baixo e a margem superior voltada para a parte traseira da bandeja.
	- $\triangle$  **CUIDADO:** Não carregue papel que seja mais pesado que 105 g/m<sup>2</sup> (bond de 28 lb).
- **2.** Abra o driver de impressão (consulte [Como abrir os drivers de impressora na página 14](#page-27-0)).
- **3.** Na guia **Acabamento**, clique em **Imprimir em ambos os lados**.
	- Se necessário, selecione **Virar as páginas para cima** para alterar o modo como as páginas são viradas, ou selecione uma opção de encadernação na caixa de listagem **Layout de brochura**.
- **4.** Clique em **OK**.

### **Para imprimir nos dois lados manualmente**

- **1.** Insira uma quantidade de papel suficiente em uma das bandejas para acomodar o trabalho de impressão. Se você estiver carregando papel especial, como papel timbrado, carregue-o de uma destas maneiras:
	- Para a bandeja 1, carregue o papel timbrado com a frente da folha voltada para cima e começando pela margem inferior.
	- Para todas as outras bandejas, carregue o papel timbrado com a frente da folha voltada para baixo e a margem superior voltada para a parte traseira da bandeja.
	- $\triangle$  **CUIDADO:** Não carregue papel que seja mais pesado que 105 g/m<sup>2</sup> (bond de 28 lb).
- **2.** Abra o driver de impressão (consulte [Como abrir os drivers de impressora na página 14](#page-27-0)).
- **3.** Na guia **Acabamento**, selecione **Imprimir em ambos os lados (manualmente)**.
- **4.** Clique em **OK**.
- **5.** Envie o trabalho de impressão para o produto. Siga as instruções da janela pop-up que aparecer antes de alimentar a pilha de saída na bandeja 1 para imprimir a segunda metade.
- **6.** Vá para o produto. Remova qualquer papel em branco que esteja na bandeja 1. Insira a pilha impressa com o lado de impressão voltado para cima e com a borda inferior sendo alimentada primeiro no produto. Você deve imprimir o segundo lado pela bandeja 1.
- **7.** Se for solicitado, pressione um botão do painel de controle para continuar.

### **Opções de layout para impressão em ambos os lados**

As quatro opções de orientação dúplex estão ilustradas a seguir. Para selecionar a opção 1 ou 4, selecione **Virar as páginas para cima**, no driver da impressora.

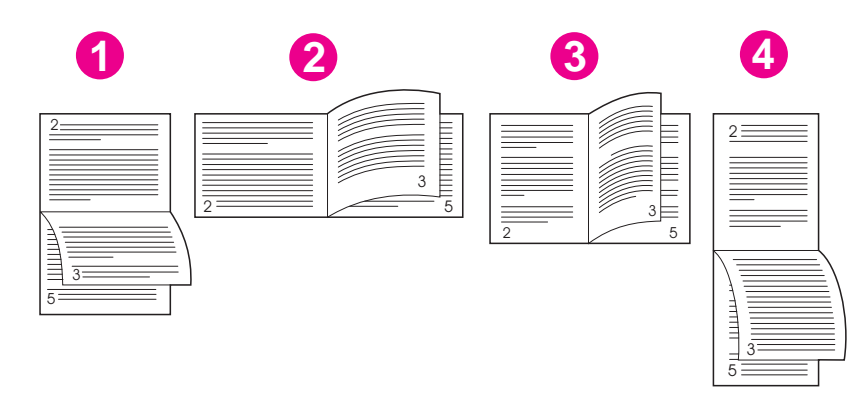

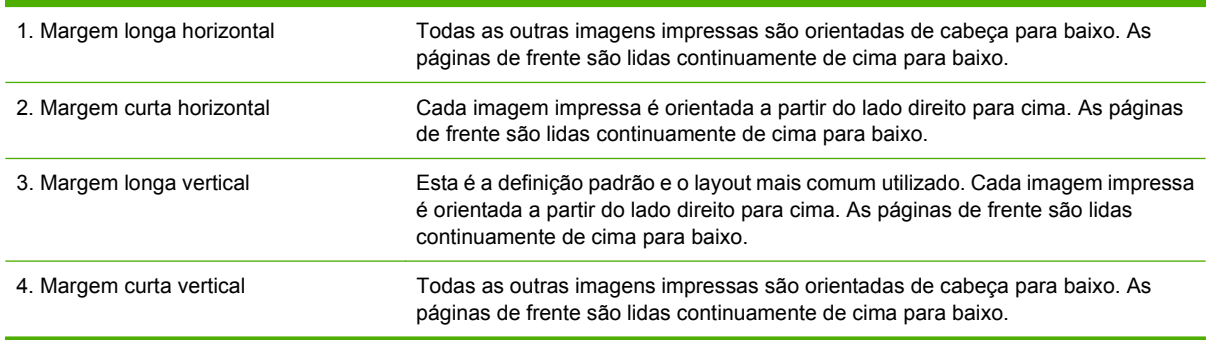

## <span id="page-127-0"></span>**Use os recursos do driver de impressora do Macintosh**

Quando a impressão é feita a partir de um programa de software, vários recursos do dispositivos estão disponíveis no driver de impressora. Para obter informações completas sobre os recursos disponíveis no driver de impressora, consulte a Ajuda do driver de impressora. Os recursos a seguir são descritos nesta seção:

- Criação e uso de predefinições
- Impressão de uma página de rosto
- [Impressão de várias páginas em uma folha de papel](#page-128-0)
- [Imprimir documentos em frente e verso](#page-128-0)
- **EX NOTA:** As configurações do driver da impressora e do programa de software geralmente substituem as configurações do painel de controle. As configurações do programa do software geralmente substituem as configurações do driver da impressora.

## **Criação e uso de predefinições**

Use as predefinições para salvar as configurações atuais do driver para reutilização.

#### **Criação de uma predefinição**

- **1.** Abra o driver de impressão (consulte [Como abrir os drivers de impressora na página 14](#page-27-0)).
- **2.** Selecione as configurações de impressão.
- **3.** No menu pop-up **Predefinições**, clique em **Salvar como** e digite um nome para a predefinição.
- **4.** Clique em **OK**.

#### **Uso de predefinições**

- **1.** Abra o driver de impressão (consulte [Como abrir os drivers de impressora na página 14](#page-27-0)).
- **2.** No menu **Predefinições**, selecione a predefinição que deseja usar.
- **NOTA:** Para usar configurações padrão do driver da impressora, selecione a predefinição **Padrão**.

## **Impressão de uma página de rosto**

Se desejar, você poderá imprimir uma página de rosto separada para o documento que inclua uma mensagem (por exemplo: "Confidencial").

- **1.** Abra o driver de impressão (consulte [Como abrir os drivers de impressora na página 14](#page-27-0)).
- **2.** No menu pop-up **Página de rosto** ou **Papel/Qualidade**, selecione se deseja imprimir a página de rosto **Antes do documento** ou **Após o documento**.
- **3.** No menu pop-up **Tipo de página de rosto**, selecione a mensagem que você deseja imprimir na página de rosto.
- **NOTA:** Para imprimir uma página de rosto em branco, selecione **Padrão** como o **Tipo de página de rosto**.

## <span id="page-128-0"></span>**Impressão de várias páginas em uma folha de papel**

É possível imprimir mais de uma página em uma mesma folha de papel. Esse recurso oferece uma maneira econômica para a impressão de páginas de rascunho.

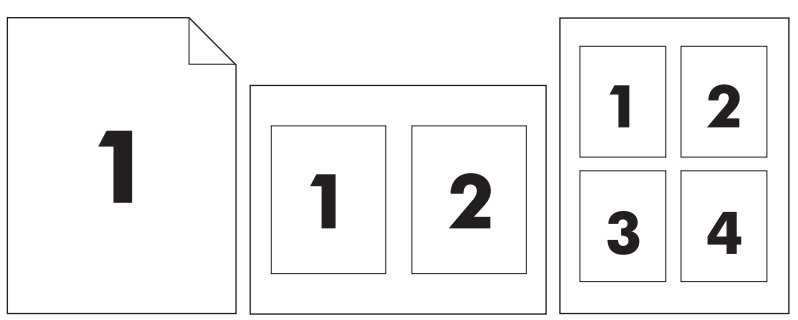

- **1.** Abra o driver de impressão (consulte [Como abrir os drivers de impressora na página 14](#page-27-0)).
- **2.** Clique no menu pop-up **Layout**.
- **3.** Ao lado de **Páginas por folha**, selecione o número de páginas a serem impressas em cada folha (1, 2, 4, 6, 9 ou 16).
- **4.** Próximo a **Direção do layout**, selecione a ordem e o posicionamento das páginas na folha.
- **5.** Ao lado de **Bordas**, selecione o tipo de borda a ser impressa em cada página da folha.

## **Imprimir documentos em frente e verso**

Quando a impressão duplex estiver disponível, você poderá imprimir documentos em frente e verso automaticamente. Caso contrário, você pode imprimir documentos em frente e verso manualmente, carregando o papel no dispositivo uma segunda vez.

**CUIDADO:** Para evitar congestionamentos, não carregue papel que seja mais pesado que 105g/m2 (bond de 28 lb).

#### **Uso da impressão duplex automática**

- **1.** Insira uma quantidade de papel suficiente em uma das bandejas para acomodar o trabalho de impressão. Se você estiver carregando papel especial, como papel timbrado, carregue-o de uma destas maneiras:
	- Para a bandeja 1, carregue o papel timbrado com a frente da folha voltada para cima e a borda inferior sendo alimentada primeiro na impressora.
	- Para todas as outras bandejas, carregue o papel timbrado com a frente da folha voltada para baixo e a margem superior voltada para a parte traseira da bandeja.
- **2.** Abra o driver de impressão (consulte [Como abrir os drivers de impressora na página 14](#page-27-0)).
- **3.** Abra o menu pop-up **Layout**.
- **4.** Ao lado de **Impressão dupla face**, selecione **Encadernação na margem longa** ou **Encadernação na margem curta**.
- **5.** Clique em **Imprimir**.

#### **Impressão frente e verso manual**

- **1.** Insira uma quantidade de papel suficiente em uma das bandejas para acomodar o trabalho de impressão. Se você estiver carregando papel especial, como papel timbrado, carregue-o de uma destas maneiras:
	- Para a bandeja 1, carregue o papel timbrado com a frente da folha voltada para cima e a borda inferior sendo alimentada primeiro na impressora.
	- Para todas as outras bandejas, carregue o papel timbrado com a frente da folha voltada para baixo e a margem superior voltada para a parte traseira da bandeja.
	- $\triangle$  **CUIDADO:** Não carregue papel que seja mais pesado que 105 g/m<sup>2</sup> (bond de 28 lb).
- **2.** Abra o driver de impressão (consulte [Como abrir os drivers de impressora na página 14](#page-27-0)).
- **3.** No menu pop-up **Acabamento**, selecione a opção **Dúplex manual**.
- **NOTA:** Se a opção **Dúplex Manual** não estiver ativada, selecione **Imprimir manualmente no segundo lado**.
- **4.** Clique em **Imprimir**. Siga as instruções da janela pop-up que aparece na tela do computador antes de substituir a pilha de saída na bandeja 1 para imprimir a segunda metade.
- **5.** Vá até a impressora e retire qualquer papel em branco que esteja na bandeja 1.
- **6.** Insira a pilha impressa com a frente impressa voltada para cima e a borda inferior sendo alimentada primeiro na bandeja 1. Você *deve* imprimir o segundo lado usando a bandeja 1.
- **7.** Se for solicitado, pressione o botão adequado no painel de controle para continuar.

## <span id="page-130-0"></span>**Cancelar um trabalho de impressão**

Você pode interromper uma solicitação de impressão, usando o painel de controle ou o programa de software. Para obter instruções sobre como interromper uma solicitação de impressão de um computador em rede, consulte a Ajuda on-line para obter o software de rede específico.

**NOTA:** Após um trabalho de impressão ser cancelado, poderá demorar um pouco até que a impressão toda seja cancelada.

## **Interrupção do atual trabalho de impressão via painel de controle**

- **1.** Pressione Parar no painel de controle.
- **2.** Na tela de toque, na tela **O dispositivo foi pausado**, toque em **Cancelar trabalho atual**.
- **NOTA:** Se o trabalho de impressão estiver muito adiantado no processo de impressão, talvez você não tenha a opção de cancelá-lo.

## **Parada do atual trabalho de impressão do programa de software**

Uma caixa de diálogo aparecerá brevemente na tela, oferecendo a opção de cancelar o trabalho de impressão.

Se várias solicitações foram enviadas ao dispositivo por seu software, elas podm estar aguardando em uma fila de impressão (por exemplo, no Gerenciador de impressão do Windows). Consulte a documentação do software para obter instruções específicas sobre o cancelamento de uma solicitação de impressão do computador.

Se um trabalho de impressão está aguardando em uma fila de impressão (memória do computador) ou spooler de impressão (Windows 2000 ou XP), exclua o trabalho de impressão ali.

Clique em **Iniciar** e em **Impressoras**. Clique duas vezes no ícone do dispositivo para abrir o spooler de impressão. Selecione o trabalho de impressão que deseja cancelar e pressione Excluir. Se o trabalho de impressão não for cancelado, talvez seja necessário desligar e reiniciar o computador.

# **7 Copiar**

Este dispositivo pode funcionar convenientemente como uma copiadora autônoma. Não é necessário instalar o software do sistema de impressão no computador, e nem estar com o computador ligado, para fazer as fotocópias. Você pode ajustar as configurações de cópia no painel de controle. Também é possível copiar originais, usando, diretamente, o alimentador automático de documentos ou o scanner. O dispositivo pode processar trabalhos de cópia, impressão e envio digital simultaneamente.

Este capítulo fornece informações sobre como fazer cópias e alterar as configurações de cópias, incluindo os seguintes tópicos:

- [Uso da tela Cópia](#page-133-0)
- [Definição das opções de cópia padrão](#page-134-0)
- [Instruções básicas de cópia](#page-135-0)
- [Ajuste das configurações de cópia](#page-136-0)
- [Cópia de documentos em frente e verso](#page-137-0)
- [Cópia de originais de diferentes tamanhos](#page-139-0)
- [Alterar a configuração de intercalação de cópias](#page-140-0)
- [Cópia de fotos e livros](#page-141-0)
- [Combinação de trabalhos de cópia com o uso do recurso Elaboração de trabalho](#page-142-0)
- [Cancelamento de um trabalho de cópia](#page-143-0)

É recomendável que você revise as informações básicas sobre o painel de controle antes de usar as funções de cópia do dispositivo. Consulte [Utilização do painel de controle na página 18](#page-31-0) para obter mais informações.

## <span id="page-133-0"></span>**Uso da tela Cópia**

Na tela inicial, toque em Copiar para exibir a tela Cópia. A tela Cópia é mostrada em Figura 7-1 Tela Cópia na página 120. Observe que somente os seis primeiros recursos de cópia ficam visíveis imediatamente. Para exibir outros recursos de cópia, toque em Mais opções.

#### **Figura 7-1** Tela Cópia  $\circledS$  Start Copy | Ready 6 Copies: 999 **Sides** Reduce/Enlarge 1 to 2 Sided Auto (120%) Staple/Collate Paper Selection 릿 More Uncollated Auto (Letter) Options **Content Orientation** Image Adjustment  $\left[ \mathbf{\nabla}\right]$ Normal Off

## <span id="page-134-0"></span>**Definição das opções de cópia padrão**

Use o menu de administração para estabelecer as configurações padrão aplicáveis a todos os trabalhos de cópia. Se necessário, substitua a maioria das configurações por um trabalho individual. Após a conclusão desse trabalho, o dispositivo retornará às configurações padrão.

- **1.** Na tela inicial, navegue até e toque Administração.
- **2.** Toque em Opções de trabalho padrão e, em seguida, toque em Opções padrão de cópia.
- **3.** Há várias opções disponíveis. É possível configurar padrões para todas as opções ou apenas para algumas.

Para obter informações sobre cada opção, consulte [Ajuste das configurações de cópia](#page-136-0) [na página 123](#page-136-0). O sistema de Ajuda incorporado também fornece uma explicação de cada opção. Toque no botão Ajuda  $(①)$  no canto superior direito da tela.

**4.** Para sair do menu de administração, toque no botão Home ( ) no canto superior esquerdo da tela.

## <span id="page-135-0"></span>**Instruções básicas de cópia**

Esta seção fornece as instruções básicas para realizar cópias.

## **Cópia do vidro do scanner**

Use o vidro do scanner para fazer até 999 cópias de mídia pequena leve (menos de 60 g/m<sup>2</sup> ou 16 lb) ou mídia pesada (mais de 105 g/m2 ou 28 lb). Isso inclui mídia como recibos, recortes de jornal, fotografias, documentos antigos ou gastos e livros.

Coloque os documentos originais com a face para baixo sobre o vidro. Alinhe o canto do original com o canto superior esquerdo do vidro.

Para fazer cópias utilizando as opções padrão, use o teclado numérico no painel de controle para selecionar o número de cópias e pressione Iniciar. Para usar configurações personalizadas, toque em Copiar. Especifique as configurações e pressione Iniciar. Para obter mais informações sobre como usar configurações personalizadas, consulte [Ajuste das configurações de cópia na página 123](#page-136-0).

## **Cópia do alimentador de documentos**

Use o alimentador de documentos para fazer até 999 cópias de um documento que tenha até 50 páginas (dependendo da espessura das páginas). Coloque o documento no alimentador com as páginas voltadas para cima.

Para fazer cópias utilizando as opções padrão, use o teclado numérico no painel de controle para selecionar o número de cópias e pressione Iniciar. Para usar configurações personalizadas, toque em Copiar. Especifique as configurações e pressione Iniciar. Para obter mais informações sobre como usar configurações personalizadas, consulte [Ajuste das configurações de cópia na página 123](#page-136-0).

Antes de começar outro trabalho de cópia, recupere o documento original do compartimento de saída do alimentador de documentos que fica sob a bandeja de entrada desse alimentador, e recupere as cópias do compartimento de saída apropriado.

## <span id="page-136-0"></span>**Ajuste das configurações de cópia**

O dispositivo oferece vários recursos para a otimização da saída copiada. Esses recursos estão disponíveis na tela Copiar.

A tela Copiar consiste em várias páginas. Na primeira página, toque em Mais opções para ir para a página seguinte. Depois toque nos botões de seta para baixo ou para cima para percorrer as outras páginas.

Para obter detalhes sobre como usar uma opção, toque na opção e depois no botão de ajuda ( $\odot$ ) no canto superior direito da tela. A tabela a seguir apresenta uma visão geral das opções de cópia.

**NOTA:** Dependendo do modo como o administrador do sistema tiver configurado o dispositivo, talvez algumas dessas opções não apareçam. As opções na tabela são listadas na ordem em que podem aparecer.

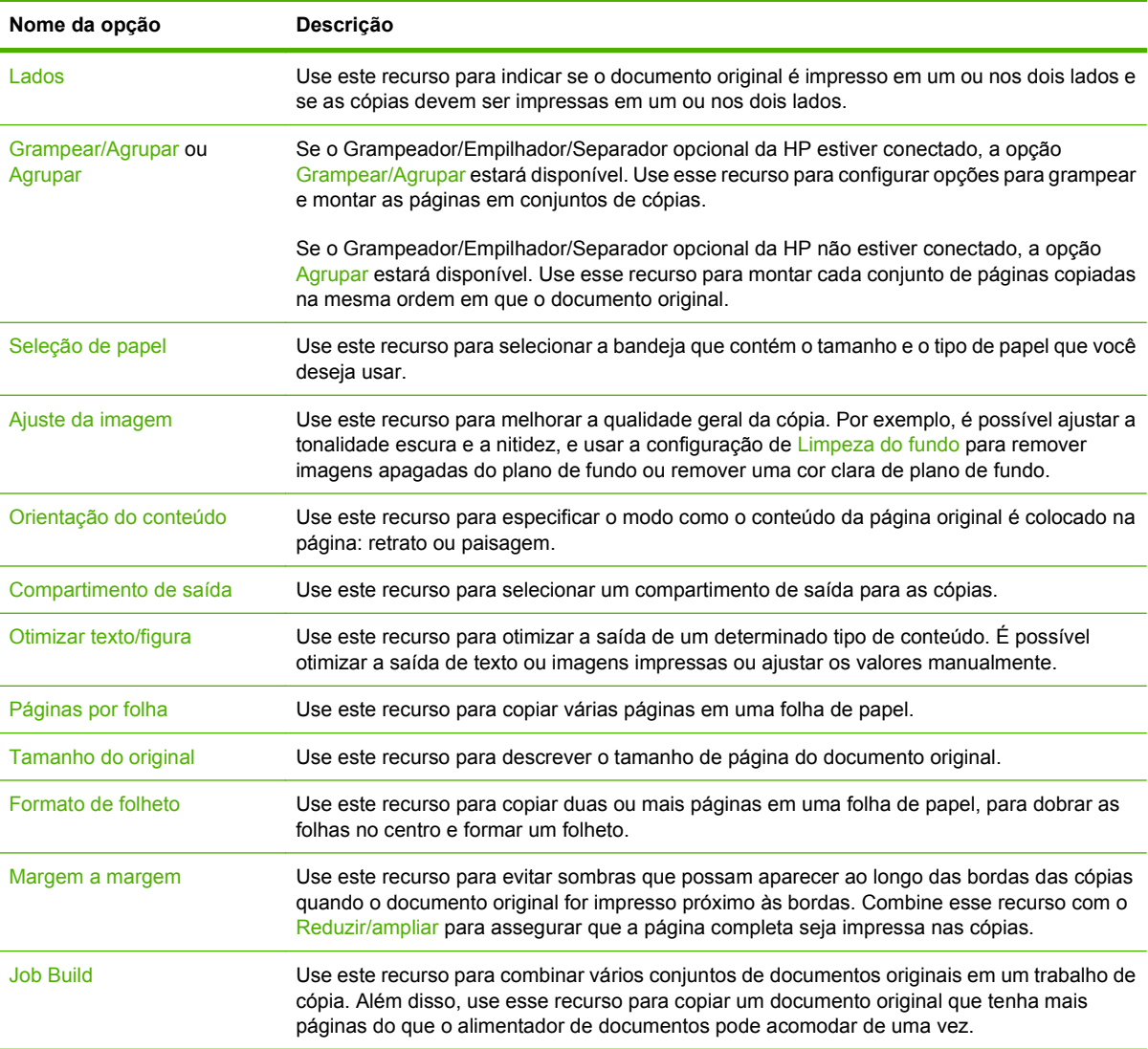

## <span id="page-137-0"></span>**Cópia de documentos em frente e verso**

Os documentos em frente e verso podem ser copiados manual ou automaticamente.

## **Cópia manual de documentos em frente e verso**

As cópias resultantes desse procedimento são impressas em um lado e precisam ser manualmente intercaladas.

- **1.** Carregue os documentos a serem copiados na bandeja de entrada do alimentador de documentos, com a primeira página voltada para cima e com a parte superior da página na direção do alimentador de documentos.
- **2.** Toque em Iniciar cópia. As páginas ímpares são copiadas e impressas.
- **3.** Tire a pilha da bandeja de saída do alimentador de documentos e recarregue-a com a última página voltada para cima e a parte superior da página na direção do alimentador de documentos.
- **4.** Toque em Iniciar cópia. As páginas pares são copiadas e impressas.
- **5.** Intercale as cópias impressas das páginas ímpares e pares.

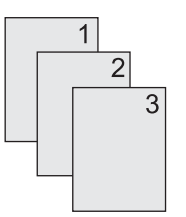

## **Cópia automática de documentos em frente e verso (somente para modelos duplex)**

A configuração de cópia padrão é um lado para um lado. Siga os próximos procedimentos para alterar a configuração, de modo que você possa copiar de ou para documentos em frente e verso.

#### **Fazer cópias em frente e verso a partir de documentos de um lado**

- **1.** Carregue os documentos a serem copiados no alimentador de documentos, com a primeira página voltada para cima e com a parte superior da página na frente.
- **2.** No painel de controle, toque em Copiar.
- **3.** Toque em Lados.
- **4.** Toque em **original com uma página, saída em frente e verso**.
- **5.** Toque em OK.
- **6.** Toque em Iniciar cópia.

#### **Fazer cópias em frente e verso a partir de documentos em frente e verso**

- **1.** Carregue os documentos a serem copiados no alimentador de documentos, com a primeira página voltada para cima e com a parte superior da página na frente.
- **E** NOTA: Não há suporte para cópia em frente e verso a partir do vidro do scanner de mesa.
- **2.** No painel de controle, toque em Copiar.
- **3.** Toque em Lados.
- **4.** Toque em **original em frente e verso, saída em frente e verso**.
- **5.** Toque em OK.
- **6.** Toque em Iniciar cópia.

#### **Fazer cópias em um lado a partir de documentos em frente e verso**

- **1.** Carregue os documentos a serem copiados no alimentador de documentos, com a primeira página voltada para cima e com a parte superior da página na frente.
- **2.** No painel de controle, toque em Copiar.
- **3.** Toque em Lados.
- **4.** Toque em **original em frente e verso, saída em uma página**.
- **5.** Toque em OK.
- **6.** Toque em Iniciar cópia.

## <span id="page-139-0"></span>**Cópia de originais de diferentes tamanhos**

É possível copiar documentos originais impressos em tamanhos diferentes de papel, desde que as folhas tenham uma dimensão comum. Por exemplo, você pode combinar os tamanhos carta e ofício ou A4 e A5.

- **1.** Organize as folhas no documento original de modo que todas tenham a mesma largura.
- **2.** Coloque as folhas viradas para cima no alimentador de documentos e ajuste as guias do papel contra o documento.
- **3.** Na tela inicial, toque em Copiar.
- **4.** Toque em Tamanho do original.
	- **NOTA:** Se essa opção não estiver na primeira tela, toque em Mais opções até que ela apareça.
- **5.** Selecione Misto Ltr/Lgl e toque em OK.
- **6.** Toque em Iniciar cópia.

## <span id="page-140-0"></span>**Alterar a configuração de intercalação de cópias**

É possível configurar o dispositivo para intercalar automaticamente várias cópias em conjuntos. Por exemplo, se estiver fazendo duas cópias de três páginas e a intercalação automática estiver ativada, as páginas serão impressas nesta ordem: 1,2,3,1,2,3. Se a intercalação automática estiver desativada, as páginas serão impressas nesta ordem: 1,1,2,2,3,3.

Para usar a intercalação automática, o tamanho do documento original precisa caber na memória. Caso contrário, o dispositivo fará apenas uma cópia, e uma mensagem será exibida com uma notificação da alteração. Se isso ocorrer, utilize um dos seguintes métodos para terminar o trabalho:

- Divida o trabalho em trabalhos menores que contenham menos páginas.
- Faça apenas uma cópia do documento por vez.
- Desligue a intercalação automática.

A configuração de intercalação selecionada tem efeito em todas as cópias até que você a altere. A configuração padrão para a intercalação automática de cópia é Acesa.

- **1.** No painel de controle, toque em Copiar.
- **2.** Toque em Grampear/Encadernar.
- **3.** Toque em Agrupar.

## <span id="page-141-0"></span>**Cópia de fotos e livros**

#### **Como copiar uma foto**

- **NOTA:** As fotos devem ser copiadas do scanner de mesa, não do alimentador de documentos.
	- **1.** Levante a tampa e coloque a foto no scanner de mesa, voltada para baixo e com o canto superior esquerdo no canto superior esquerdo do vidro.
	- **2.** Feche a tampa com cuidado.
	- **3.** Toque em Iniciar cópia.

#### **Como copiar um livro**

- **1.** Levante a tampa e coloque o livro no scanner de mesa com a página que deseja copiar no canto superior esquerdo do vidro.
- **2.** Feche a tampa com cuidado.
- **3.** Pressione gentilmente a tampa para tensionar o livro contra a superfície do scanner de mesa.
- **4.** Toque em Iniciar cópia.

## <span id="page-142-0"></span>**Combinação de trabalhos de cópia com o uso do recurso Elaboração de trabalho**

Use o recurso Elaboração de trabalho para elaborar um único trabalho de cópia a partir de diversas digitalizações. É possível usar o alimentador de documentos ou o vidro do scanner. As configurações para a primeira digitalização são usadas para digitalizações subseqüentes.

- **1.** Toque em Copiar.
- **2.** Navegue até Trabalho criado e toque nessa opção.
- **3.** Toque em Trabalho criado em.
- **4.** Toque em OK.
- **5.** Se necessário, selecione as opções de cópia desejadas.
- **6.** Toque em Iniciar cópia. Após a digitalização de cada página, o painel de controle solicita mais páginas.
- **7.** Se o trabalho contiver mais páginas, carregue a próxima página e então pressione Iniciar cópia.

Se o trabalho não contiver mais páginas, toque em **Concluído** para imprimir.

**NOTA:** No Modo trabalho, se você digitalizar a primeira página de um documento usando o alimentador de documentos, digitalize todas as páginas desse documento usando esse alimentador. Se você digitaliza a primeira página de um documento usando o vidro do scanner, então você deverá digitalizar todas as páginas deste documento usando o vidro do scanner.

## <span id="page-143-0"></span>**Cancelamento de um trabalho de cópia**

Para cancelar o trabalho de cópia em execução no momento, toque em Parar no painel de controle. Isso pausa o dispositivo. Em seguida, toque Cancelar trabalho atual.

**NOTA:** Se você cancelar um trabalho de cópia, retire o documento do scanner de mesa ou do alimentador automático de documentos.
# **8 Digitalização e envio para e-mail**

O dispositivo oferece recursos de digitalização em cores e envio digital. Usando o painel de controle, você pode digitalizar documentos em preto e branco ou coloridos e enviá-los para um endereço de email, como um anexo. Para usar o envio digital, o dispositivo deve estar conectado a uma rede local (LAN). O dispositivo é conectado diretamente à rede LAN.

**NOTA:** O dispositivo não pode copiar ou imprimir em cores, mas pode digitalizar e enviar imagens coloridas.

Este capítulo discute os seguintes tópicos:

- [Definir configurações de e-mail](#page-145-0)
- [Uso da tela Enviar e-mail](#page-147-0)
- [Execute as funções de e-mail básicas](#page-148-0)
- [Use o catálogo de endereços](#page-150-0)
- [Alteração das configurações de e-mail para o trabalho atual](#page-152-0)
- [Digitalização para uma pasta](#page-153-0)
- [Digitalização para um destino de fluxo de trabalho](#page-154-0)

# <span id="page-145-0"></span>**Definir configurações de e-mail**

Antes de enviar um documento para um e-mail, você deve definir as configurações de envio de e-mail do dispositivo.

**NOTA:** As instruções que se seguem são para configurar o dispositivo no painel de controle. Você também pode executar esses procedimentos utilizando o servidor da Web incorporado. Para obter mais informações, consulte [Servidor da Web incorporado na página 15.](#page-28-0)

## **Protocolos suportados**

O HP LaserJet M4349x MFP suporta o Simple Mail Transfer Protocol (SMTP) e o Lightweight Directory Access Protocol (LDAP).

#### **SMTP**

- ○ O SMTP (protocolo de transferência de correio simples) é um conjunto de regras que define a interação entre programas que enviam e recebem e-mail. Para o dispositivo enviar documentos para e-mail, ele deve estar conectado a uma rede local com um endereço IP SMTP válido. O servidor SMTP também tem de ter acesso à Internet.
- Se estiver usando uma conexão com rede local, entre em contato com o administrador do sistema para obter o endereço IP para seu servidor SMTP. Se estiver se conectando por uma conexão DSL, entre em contato com o provedor de serviços para obter o endereço IP do servidor SMTP.

#### **LDAP**

- O LDAP (protocolo de acesso a diretório leve) é usado para obter acesso a um banco de dados de informações. Quando o dispositivo usa LDAP, ele pesquisa uma lista global de endereços de e-mail. À medida que você começa a digitar o endereço de e-mail, o LDAP usa um recurso de preenchimento automático que fornece uma lista de endereços de e-mail correspondentes aos caracteres digitados. À medida que você digita mais caracteres, a lista de endereços de e-mail correspondentes fica menor.
- O dispositivo suporta LDAP, mas não é necessária uma conexão a um servidor LDAP para o dispositivo poder enviar para e-mail.
- **E NOTA:** Se precisar alterar as configurações LDAP, você deve alterá-las usando o servidor da Web incorporado. Para obter mais informações, consulte [Servidor da Web incorporado](#page-28-0) [na página 15](#page-28-0) ou o *Guia do usuário do servidor da Web incorporado*.

### **Definir configurações de servidor de e-mail**

Consulte o administrador do sistema para encontrar o endereço IP para o servidor SMTP. Ou localize o endereço IP no painel de controle do dispositivo. Em seguida, use os procedimentos a segui para configurar e testar o endereço IP manualmente.

#### **Configuração do endereço do gateway SMTP**

- **1.** Na tela inicial, toque em Administração.
- **2.** Toque em Configuração inicial.
- **3.** Toque em Configuração de e-mail e depois toque em Gateway SMTP.
- **4.** Digite o endereço do gateway SMTP, seja como um endereço IP ou como um nome de domínio plenamente qualificado. Se você não souber o endereço IP ou o nome de domínio, entre em contato com o administrador da rede.
- **5.** Toque em OK.

#### **Teste das configurações de SMTP**

- **1.** Na tela inicial, toque em Administração.
- **2.** Toque em Configuração inicial.
- **3.** Toque em Configuração de e-mail e depois toque em Testar gateways de envio.

Se a configuração estiver correta, é exibido **Gateways OK** no visor do painel de controle.

Se o primeiro teste for bem-sucedido, envie um e-mail para você mesmo utilizando o recurso de envio digital. Se você receber o e-mail, é um sinal de que configurou com êxito o recurso de envio digital.

Se você não receber o e-mail, use estas ações para resolver problemas no software de envio digital:

- Verifique o endereço e o SMTP para certificar-se de que os digitou corretamente.
- Imprima uma página de configuração. Verifique se o endereço do SMTP está correto.
- Verifique se a rede está funcionando corretamente. Envie um e-mail para você mesmo, a partir de um computador. Se você receber o e-mail, é um sinal de que a rede está funcionando corretamente. Se você não receber o e-mail, entre em contato com o administrador da rede ou o provedor de serviços de Internet (ISP).
- Execute o arquivo DISCOVER.EXE. Este programa tenta encontrar o gateway. Você pode baixar o arquivo a partir do site da HP, em [www.hp.com/support/ljm4349mfp.](http://www.hp.com/support/ljm4349mfp)

### **Localizar gateways**

Se não souber o endereço do gateway SMTP, você pode usar um dos seguintes métodos para encontrá-lo.

#### **Localização do gateway SMTP pelo painel de controle do dispositivo**

- **1.** Na tela inicial, toque em Administração.
- **2.** Toque em Configuração inicial.
- **3.** Toque em Configuração de e-mail e depois toque em Localizar gateways de envio.

A tela de toque exibe uma lista dos servidores SMTP detectados.

**4.** Selecione o servidor SMTP correto, e depois toque em OK.

#### **Localização do gateway SMTP a partir de um programa de e-mail**

Uma vez que a maioria dos programas de e-mail também usa o SMTP para enviar e-mails e o LDAP para endereçar as mensagens de e-mail, você pode encontrar o nome do host do gateway SMTP e do servidor LDAP ao analisar as configurações do seu programa de e-mail.

**E NOTA:** Os recursos de localização de gateway podem não conseguir detectar um servidor SMTP válido na rede se ela utilizar um provedor de serviços de Internet (ISP). Para saber qual o endereço do servidor de e-mail do ISP, consulte o ISP.

# <span id="page-147-0"></span>**Uso da tela Enviar e-mail**

Use a tela de toque para percorrer as opções na tela Enviar e-mail.

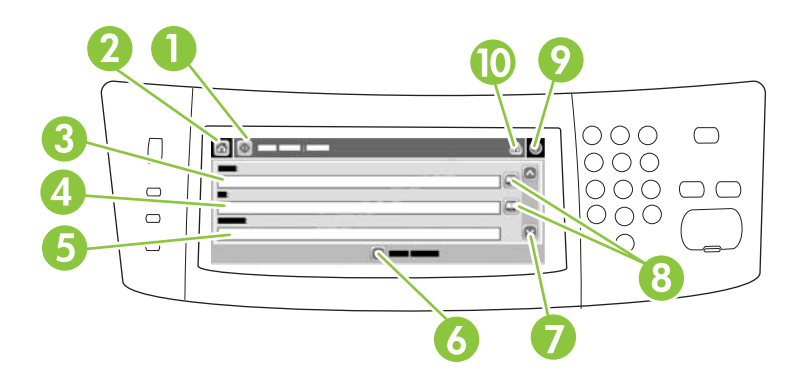

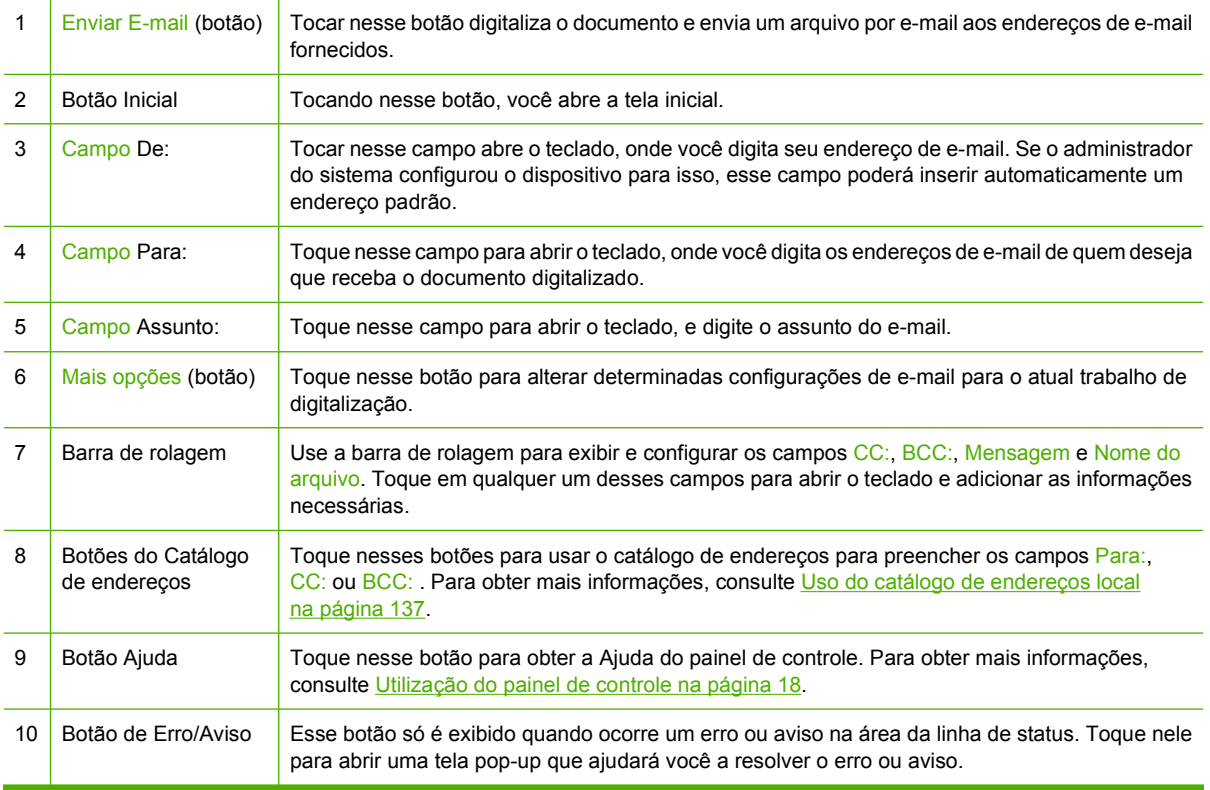

# <span id="page-148-0"></span>**Execute as funções de e-mail básicas**

O recurso de e-mail do dispositivo oferece os seguintes benefícios:

- Envia documentos para diversos endereços de e-mail, economizando tempo e gastos com entregas.
- Entrega os arquivos em preto-e-branco ou coloridos. Os arquivos podem ser enviados em diferentes formatos de arquivos que o destinatário pode manipular.

Com o e-mail, os documentos são digitalizados na memória do dispositivo e enviados para um ou vários endereços de e-mail, como um anexo. Os documentos digitais podem ser enviados em diversos formatos gráficos, como .TFF e .JPG, permitindo que os destinatários manipulem o arquivo em vários programas, a fim de atender às suas necessidades. Os documentos são entregues em uma qualidade próxima à do original e então podem ser impressos, armazenados e encaminhados.

Para usar o recurso de e-mail, o dispositivo precisa estar conectado a uma rede local SMTP válida que inclua o acesso à Internet.

### **Carregamento de documentos**

Você pode digitalizar um documento usando o vidro ou o AAD. O vidro e o AAD podem acomodar originais no tamanho carta, executivo, A4 e A5. O AAD pode também acomodar originais em tamanho ofício. Originais menores, recibos, documentos irregulares e gastos, documentos grampeados, documentos previamente dobrados e fotografias devem ser digitalizados no vidro. Documentos de várias páginas podem ser digitalizados facilmente utilizando o AAD.

### **Enviar documentos**

O dispositivo digitaliza originais em preto-e-branco ou em cores. Você pode usar as configurações padrão ou alterar as preferências de digitalização e os formatos de arquivo. Estas são as configurações padrão:

- Cor
- PDF (exige que o destinatário tenha o Adobe Acrobat para ler o anexo do e-mail)

Para obter informações sobre como alterar as configurações do trabalho atual, consulte [Alteração das](#page-152-0) [configurações de e-mail para o trabalho atual na página 139.](#page-152-0)

#### **Envio de um documento**

- **1.** Coloque o documento com a face para baixo no vidro do scanner ou com a face para cima no AAD.
- **2.** Na tela inicial, toque em E-mail.
- **3.** Se solicitado, digite seu nome de usuário e senha.
- **4.** Complete os campos De:, Para:e Assunto: . Role e complete os campos CC:, BCC:e Mensagem, se apropriado. O seu nome de usuário ou outras informações padrão podem ser exibidos no campo De: . Se forem exibidas por padrão, talvez você não possa alterá-las.
- **5.** (Opcional) Toque em Mais opções para alterar as configurações do documento que está enviando (por exemplo, o tamanho original do documento). Para enviar um documento frente e verso, selecione Lados e uma opção com original frente e verso.
- **6.** Pressione Iniciar para começar a enviar.
- **7.** Quando terminar, remova o documento original do vidro do scanner ou do AAD.

#### **Uso da função de preenchimento automático**

Quando você digita caracteres nos campos Para:, CC: ou De: na tela Enviar e-mail, a função de preenchimento automático é ativada. À medida que você digita o endereço ou nome exigido, usando a tela do teclado, o dispositivo pesquisa automaticamente a lista do catálogo de endereços e completa o endereço ou nome usando a primeira correspondência encontrada. Então, você pode selecionar esse nome tocando em Enter, ou continuar digitando o nome até que o preenchimento automático encontre a entrada correta. Se você digitar um caractere que não corresponda a nenhuma entrada da lista, o texto de preenchimento automático será removido do visor para indicar que você está digitando um endereço que não está no catálogo de endereço.

# <span id="page-150-0"></span>**Use o catálogo de endereços**

Você pode enviar um e-mail para uma lista de destinatários, usando o recurso de catálogo de endereços do dispositivo. Consulte o administrador do sistema para obter informações sobre como configurar listas de endereços.

**NOTA:** Você pode também usar o servidor da Web incorporado para criar e gerenciar o catálogo de endereços de e-mail. Para obter mais informações, consulte [Servidor da Web incorporado](#page-28-0) [na página 15.](#page-28-0)

# **Criação de uma lista de destinatários**

- **1.** Na tela inicial, toque em E-mail.
- **2.** Complete uma das seguintes etapas:
	- Toque em Para: para abrir a tela do teclado, e digite os endereços de e-mail dos destinatários. Separe vários endereços de e-mail com ponto e vírgula ou tocando em Entrar na tela de toque.
	- Uso do livro de endereços
		- **a.** Na tela Enviar e-mail, toque no botão livro de endereços (a) para abrir o livro de endereços.
		- **b.** Navegue pelas entradas do catálogo de endereços, usando a barra de rolagem. Pressione a seta para percorrer a lista rapidamente.
		- **c.** Destaque o nome para selecionar um destinatário e então toque no botão Adicionar  $( \oplus ).$

Você também pode selecionar uma lista de distribuição tocando na lista suspensa no alto da tela e tocando em Todos, ou adicionar um destinatário de uma lista local tocando em Local na lista suspensa. Destaque os nomes apropriados e então toque em @ para acrescentar o nome à sua lista de destinatários.

Você pode remover um destinatário de sua lista, fazendo a rolagem para destacá-lo e, em seguida, tocando no botão Remover ( $\blacktriangleright$ ).

- **3.** Os nomes da lista de destinatários são colocados na linha de texto da tela do teclado. Se você desejar, pode adicionar um destinatário que não seja encontrado no catálogo de endereços, digitando o endereço de e-mail com o teclado. Depois que estiver satisfeito com a sua lista de destinatários, toque em OK.
- **4.** Toque em OK.
- **5.** Termine de digitar informações nos campos CC: e Assunto: na tela Enviar e-mail, se necessário. Você pode verificar a lista de destinatários, tocando na seta para baixo localizada na linha de texto Para:
- **6.** Pressione Iniciar.

### **Uso do catálogo de endereços local**

Utilize o catálogo de endereços local para armazenar endereços de e-mail freqüentemente usados. O catálogo de endereços local pode ser compartilhado entre os dispositivos que usam o mesmo servidor, para obter acesso ao software de envio digital da HP.

Você pode usar o catálogo de endereços quando digitar endereços de e-mail nos campos De:, Para:, CC: ou BCC: . Você também pode acrescentar ou excluir endereços no catálogo.

Para abrir o catálogo de endereços, toque no botão do catálogo de endereços (...).

#### **Para acrescentar endereços no catálogo de endereços local**

- **1.** Toque em Local.
- **2.** Toque em  $\oplus$ .
- **3.** (Opcional) Toque no campo Nome, e no teclado exibido digite um nome para a nova entrada. Toque em OK.

O nome será o apelido do endereço de e-mail. Se você não digitar um apelido, o endereço de email propriamente dito será o apelido.

**4.** Toque no campo Endereço e, no teclado exibido, digite o endereço de e-mail da nova entrada. Toque em OK.

#### **Para excluir endereços de e-mail do catálogo de endereços local**

Você pode excluir os endereços de e-mail que não usa mais.

- **NOTA:** Para *alterar* um endereço de e-mail, você deve primeiro exclui-lo e, em seguida, adicionar o endereço correto como um novo endereço, no catálogo de endereços local.
	- **1.** Toque em Local.
	- **2.** Toque no endereço de e-mail a excluir.
	- **3.** Toque em **a**.

A seguinte mensagem de confirmação é exibida: **Deseja excluir o(s) endereço(s) selecionado (s)?**

**4.** Toque em Sim para excluir o(s) endereço(s) de e-mail ou toque em Não para voltar à tela do catálogo de endereços.

# <span id="page-152-0"></span>**Alteração das configurações de e-mail para o trabalho atual**

Use o botão Mais opções para alterar as seguintes configurações de e-mail para o atual trabalho de impressão:

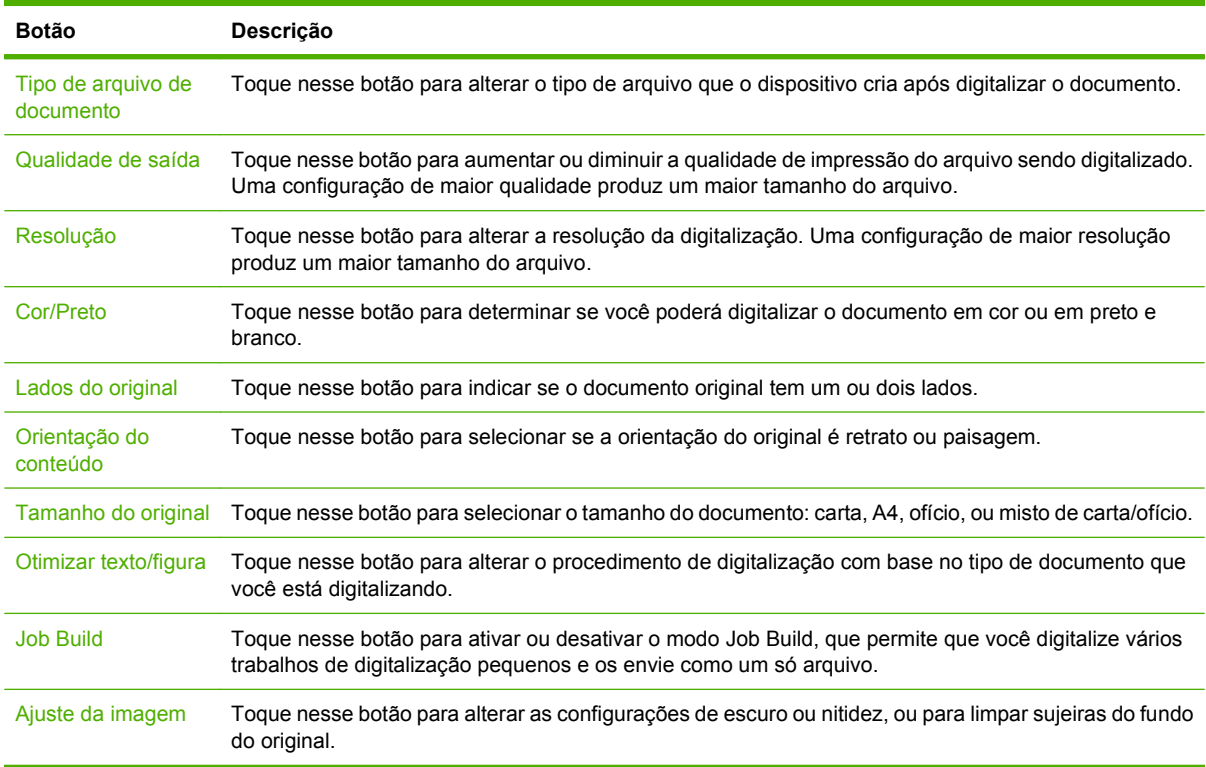

# <span id="page-153-0"></span>**Digitalização para uma pasta**

**NOTA:** Este recurso do dispositivo é compatível apenas com o HP LaserJet M4349x MFP.

Se o administrador do sistema disponibilizou o recurso, o dispositivo poderá digitalizar um arquivo e enviá-lo a uma pasta na rede. Os sistemas operacionais com suporte a destinos de pasta incluem Windows 2000, Windows XP, Windows Server 2003, Windows Server 2008 e Novell.

- **Eta NOTA:** Você pode ter de fornecer um nome e senha de usuário para poder usar essa opção, ou para enviar para determinadas pastas. Consulte o administrador do sistema para obter mais informações.
	- **1.** Coloque o documento com a face para baixo no vidro do scanner ou com a face para cima no AAD.
	- **2.** Na tela inicial, toque em **Pasta da rede**.
	- **3.** Na lista Pastas de acesso rápido, selecione a pasta na qual deseja salvar o documento.
	- **4.** Toque no campo **Nome do arquivo** para abrir a tela pop-up do teclado, e digitar o nome do arquivo.
	- **5.** Toque em **Enviar para pasta de rede**.

# <span id="page-154-0"></span>**Digitalização para um destino de fluxo de trabalho**

**NOTA:** Este recurso do dispositivo é fornecido pelo Software de envio digital opcional e é compatível apenas com a HP LaserJet M4349x MFP.

Se o administrador do sistema habilitou a funcionalidade de fluxo de trabalho, você pode digitalizar um documento e enviá-lo a um destino de fluxo de trabalho personalizado. Um destino de fluxo de trabalho oferece a você a capacidade de enviar informações adicionais, juntamente com o documento digitalizado, para uma rede especificada ou um FTP (protocolo de transferência de arquivos). Solicitações para informações específicas são exibidas no visor do painel de controle. O administrador do sistema também pode designar uma impressora como destino de fluxo de trabalho, o que lhe permite digitalizar um documento e enviá-lo diretamente à impressora de rede para impressão.

- **1.** Coloque o documento com a face para baixo no vidro do scanner ou com a face para cima no AAD.
- **2.** Na tela inicial, toque em **Fluxo de trabalho**.
- **3.** Selecione o destino para o qual deseja digitalizar.
- **4.** No campo Campo de texto, digite os dados que deseja enviar junto com o arquivo, e depois toque em **Enviar fluxo de trabalho**.

# **9 Fax**

A HP LaserJet M4349x MFP é fornecida com um acessório de fax analógico HP LaserJet 300 instalado. Os usuários do Windows também podem instalar o Software de envio digital HP (DSS) opcional, que fornece serviços de envio de fax digital.

Para obter instruções completas para configurar o acessório de fax e utilizar os recursos do fax, consulte o *Guia do usuário do acessório de fax analógico com (300) da HP LaserJet*.

Este capítulo fornece um resumo de fax analógico e digital.

- [Fax analógico](#page-157-0)
- [Transmissão de fax digital](#page-161-0)

# <span id="page-157-0"></span>**Fax analógico**

Quando o Acessório de fax analógico HP LaserJet 300 estiver instalado, o dispositivo poderá funcionar como um aparelho de fax autônomo.

**NOTA:** A HP LaserJet M4349x MFP é fornecida com um acessório de fax analógico HP LaserJet 300 instalado.

## **Instalação do acessório de fax**

Se seu dispositivo não tiver um Acessório de Fax Analógico HP LaserJet 300 instalado, use o procedimento a seguir para instalá-lo.

- **1.** Retire o acessório de fax da caixa, mas não o retire da bolsa antiestática.
- **2.** Desligue o dispositivo e desconecte o cabo de alimentação.

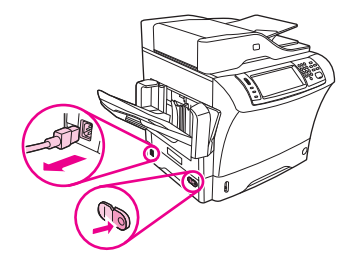

**3.** Na parte traseira do dispositivo, remova a tampa lateral colocando os dedos na área indentada e deslizando a tampa para fora.

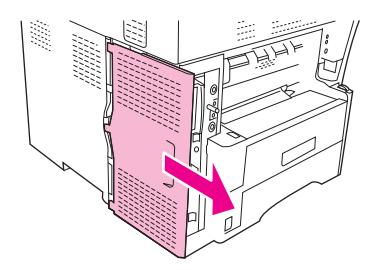

**4.** Se necessário, remova a tampa plástica do acessório de fax do formatador. Insira uma moeda no encaixe na parte superior da tampa e utilize-a para remover a tampa do formatador.

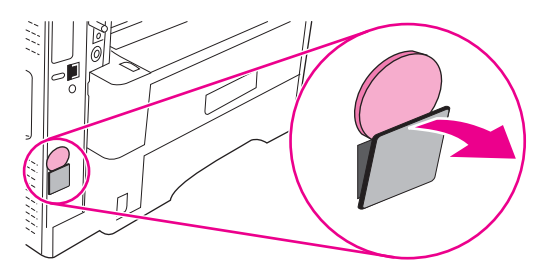

**5.** Abra a porta da gaiola do formatador segurando a guia metálica e puxando a porta para abri-la.

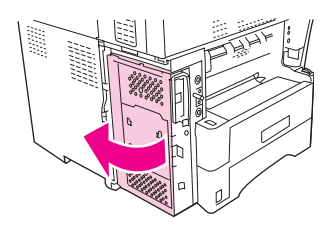

- **6.** Se você estiver substituindo um acessório de fax existente, remova o cartão antigo do formatador retirando-o do slot.
- **7.** Remova o novo acessório de fax da bolsa antiestática.
- **CUIDADO:** O acessório de fax contém peças sensíveis à descarga eletrostática (ESD). Ao manipular o acessório de fax, utilize uma proteção estática, como uma pulseira aterrada conectada à estrutura de metal do dispositivo, ou toque na estrutura de metal do dispositivo com a outra mão.

**CUIDADO:** Ao manipular o acessório de fax, não pressione o componente amarelo no cartão. Isso poderá danificar o cartão e provocar um mau funcionamento do fax.

**8.** Alinhe os dois interruptores no novo acessório de fax com as duas guias do acessório no formatador.

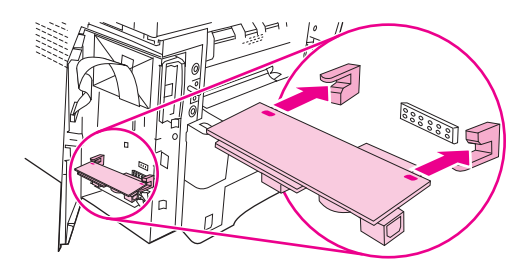

**9.** Coloque o acessório de fax no lugar e verifique se ele está conectado com segurança no formatador. O conector do telefone no acessório de fax deverá estar alinhado à abertura quadrada na gaiola do formatador.

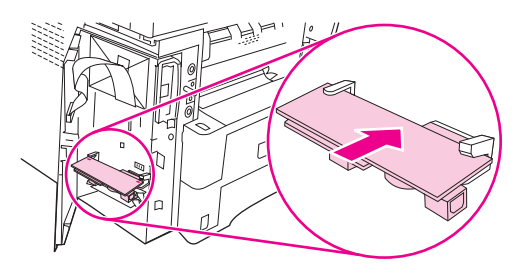

**10.** Feche a porta da gaiola do formatador.

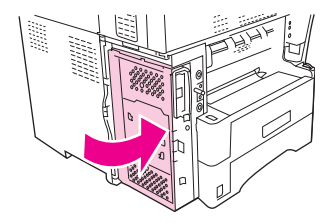

**11.** recoloque a tampa do formatador na posição original.

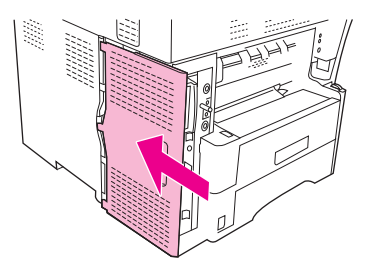

**12.** Conecte o cabo de alimentação ao dispositivo e ligue o dispositivo.

### **Conexão do acessório de fax a uma linha telefônica**

Ao conectar o acessório de fax a uma linha telefônica, verifique se a linha em uso para o acessório de fax é uma linha dedicada não usada por outros dispositivos. Além disso, essa linha deve ser uma linha analógica porque o fax não irá funcionar corretamente se estiver conectado a sistemas PBX digitais. Se não tiver certeza se possui uma linha telefônica analógica ou digital, entre em contato com seu provedor de telecomunicações.

- **E NOTA:** A HP recomenda a utilização do fio telefônico que acompanha o acessório de fax para garantir que o acessório funcione corretamente.
	- **1.** Localize o fio telefônico incluído no kit do acessório de fax. Ligue uma extremidade do fio no conector do acessório de fax localizado no formatador. Empurre o conector até ele encaixar.

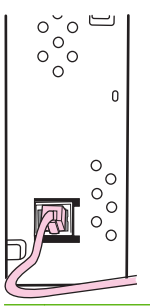

- **CUIDADO:** Certifique-se de conectar a linha telefônica ao conector do acessório de fax, próximo à parte inferior do formatador. Não conecte a linha telefônica à porta de rede local do HP Jetdirect, mais próxima à parte superior do formatador.
- **2.** Conecte a outra extremidade do fio telefônico à tomada de telefone da parede. Empurre o conector até ele encaixar ou até que esteja firmemente assentado. Por serem usados diferentes tipos de conectores nos diversos países/regiões, o conector poderá não emitir um clique audível.

# **Configuração e utilização dos recursos do fax**

Antes de usar os recursos do fax, você deverá configurá-los nos menus do painel de controle. Por exemplo, você precisa especificar as seguintes informações:

- Data e hora
- Localização
- Cabeçalho do fax

Para obter informações completas sobre a configuração e a utilização do acessório de fax, bem como sobre a solução de problemas relacionados ao acessório de fax, consulte *Guia do usuário do acessório de fax analógico com (300) da HP LaserJet*, que é fornecido com o acessório de fax.

# <span id="page-161-0"></span>**Transmissão de fax digital**

A transmissão de fax digital está disponível quando você instala o DSS opcional da HP. Para obter informações sobre como encomendar este software, vá para [www.hp.com/go/ljm4349mfp\\_software.](http://www.hp.com/go/ljm4349mfp_software)

Com a transmissão de fax digital, o dispositivo *não* precisa estar conectado diretamente a uma linha telefônica. Em vez disso, o dispositivo pode enviar um fax de uma das três maneiras a seguir:

- **Fax de rede** envia faxes por um provedor de fax de terceiros.
- **Fax do Microsoft Windows 2000** é um fax modem e um módulo de envio digital que o computador usa para operar como um fax de gateway turnkey.
- **Fax de Internet** usa um provedor de fax da Internet para processar faxes. O fax é distribuído a uma máquina de fax tradicional ou enviado ao e-mail do usuário.

Para obter informações completas sobre como utilizar a transmissão de fax digital, consulte a documentação fornecida com o DSS da HP.

# **10 Gerenciar e manter o dispositivo**

Este capítulo descreve como gerenciar a impressora:

- [Uso de páginas de informações](#page-163-0)
- [Configuração de e-mails de alerta](#page-165-0)
- [Use o servidor da Web incorporado](#page-166-0)
- [Uso do software HP Web Jetadmin](#page-169-0)
- [Use o utilitário de impressora HP para Macintosh](#page-170-0)
- **•** [Gerenciar suprimentos](#page-171-0)
- [Limpe o dispositivo](#page-173-0)
- **•** [Calibração do scanner](#page-178-0)

# <span id="page-163-0"></span>**Uso de páginas de informações**

No painel de controle, você pode imprimir páginas que fornecem detalhes sobre o dispositivo e sua configuração atual. A tabela abaixo dá instruções para imprimir as páginas de informações.

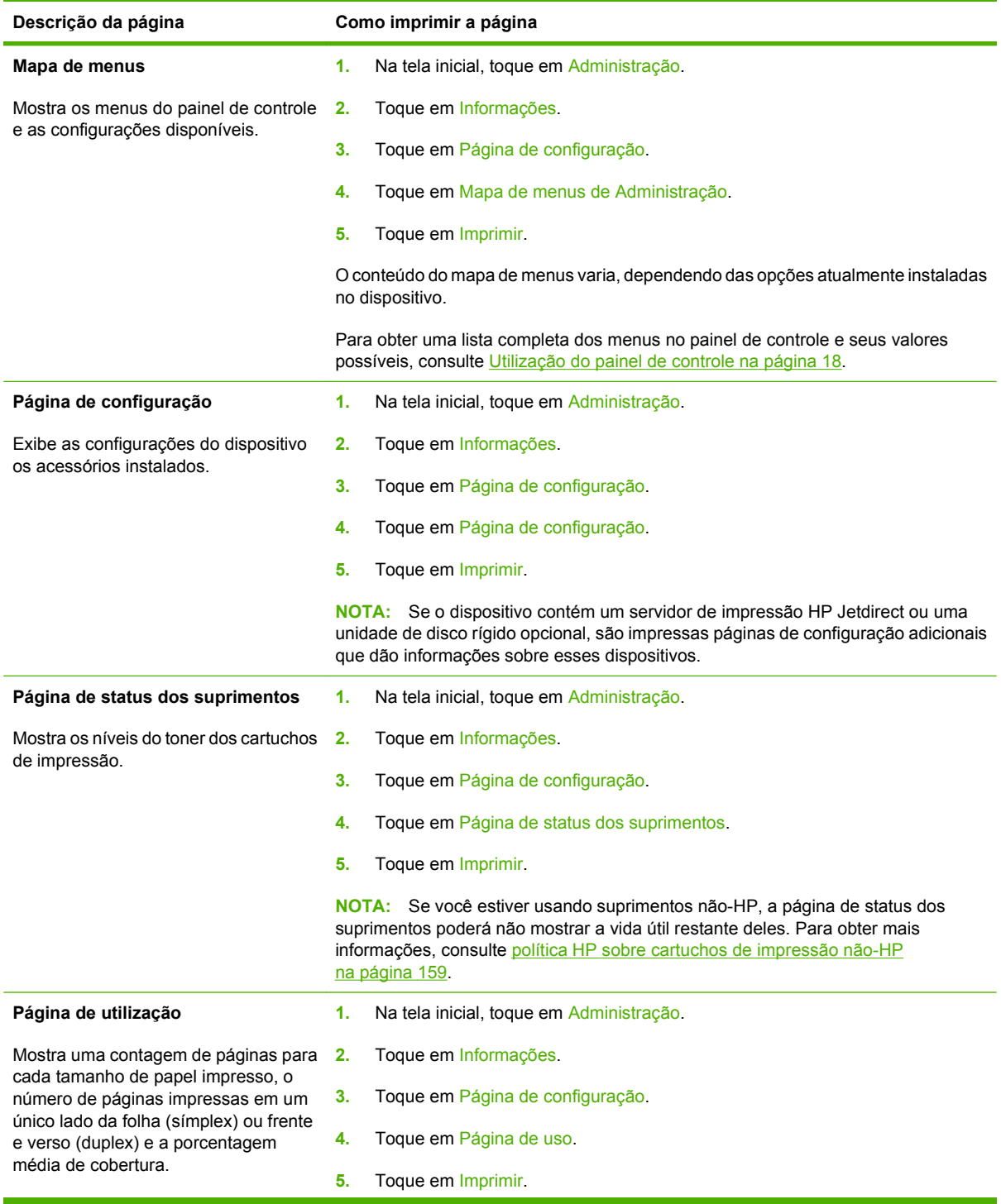

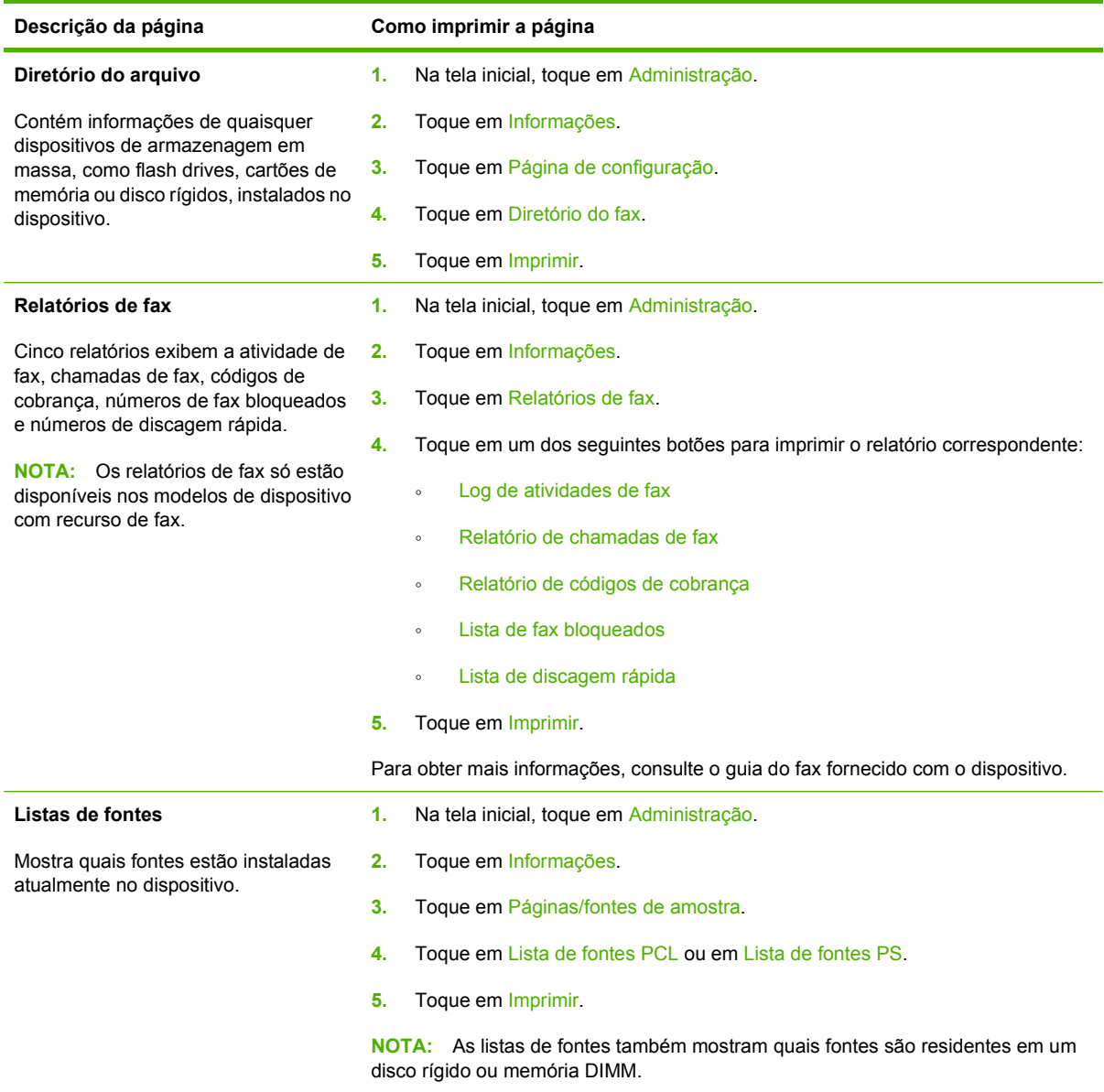

# <span id="page-165-0"></span>**Configuração de e-mails de alerta**

**NOTA:** Se a sua empresa não tem e-mail, talvez esse recurso não esteja disponível.

Você pode usar o HP Web Jetadmin ou o servidor da Web incorporado para configurar o sistema para alertar você de problemas com o dispositivo. Os alertas tomam a forma de mensagens de e-mail para a(s) conta(s) de e-mail que você especificar.

É possível configurar os seguintes itens:

- O(s) dispositivo(s) que você deseja monitorar
- os alertas que devem ser recebidos (por exemplo, alertas sobre atolamentos de papel, falta de papel, status dos suprimentos e tampa aberta);
- **e** as contas de e-mail para os quais os avisos devem ser encaminhados.

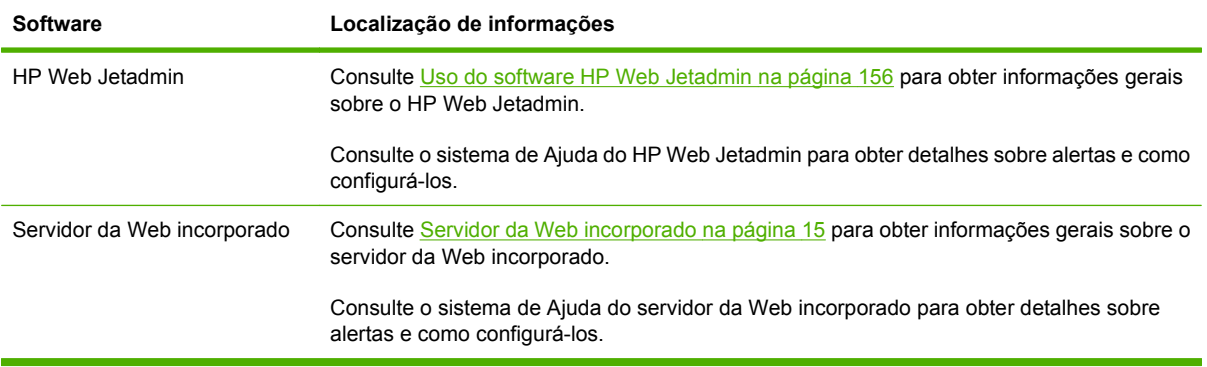

# <span id="page-166-0"></span>**Use o servidor da Web incorporado**

- Exibir as informações de status do controle
- Configurar o tipo de papel carregado em cada bandeja
- Determinar a vida útil restante de todos os suprimentos
- Exibir e alterar as configurações das bandejas
- Exibir e alterar a configuração do menu do painel de controle do dispositivo
- Visualizar e imprimir páginas internas
- Receber notificação de eventos de suprimentos e do dispositivo.
- Exibir e alterar a configuração de rede
- Exibir o conteúdo de suporte específico para o estado atual do dispositivo

Quando o dispositivo estiver conectado a uma rede, o servidor da Web incorporado ficará automaticamente disponível. O servidor da Web incorporado pode ser aberto em um sistema operacional Windows 95 ou posterior.

Para usar o servidor da Web incorporado, é necessário ter o Microsoft Internet Explorer 4 ou posterior ou o Netscape Navigator 4 ou posterior instalado. O servidor da Web incorporado funciona quando o dispositivo estiver conectado a uma rede IP. Ele não oferece suporte para conexões de impressora com base em IPX ou AppleTalk. Não é necessário ter acesso à Internet para abrir e utilizar o servidor da Web incorporado.

### **Abra o servidor da Web incorporado utilizando a conexão de rede**

- **1.** Em um navegador da Web compatível, no computador, digite o endereço IP ou nome do host do dispositivo no campo endereço/URL. Para localizar o endereço IP ou o nome do host, imprima uma página de configuração. Consulte [Uso de páginas de informações na página 150.](#page-163-0)
- **NOTA:** Depois de abrir o URL, você pode marcá-lo como um item favorito para voltar rapidamente a ele sempre que desejar.
- **2.** O servidor da Web incorporado tem três guias que contêm configurações e informações sobre o dispositivo: a guia **Informações**, a guia **Configurações** e a guia **Rede**. Clique na guia que deseja exibir.

Consulte [Seções do servidor da Web incorporado na página 154](#page-167-0) para obter mais informações sobre cada guia.

# <span id="page-167-0"></span>**Seções do servidor da Web incorporado**

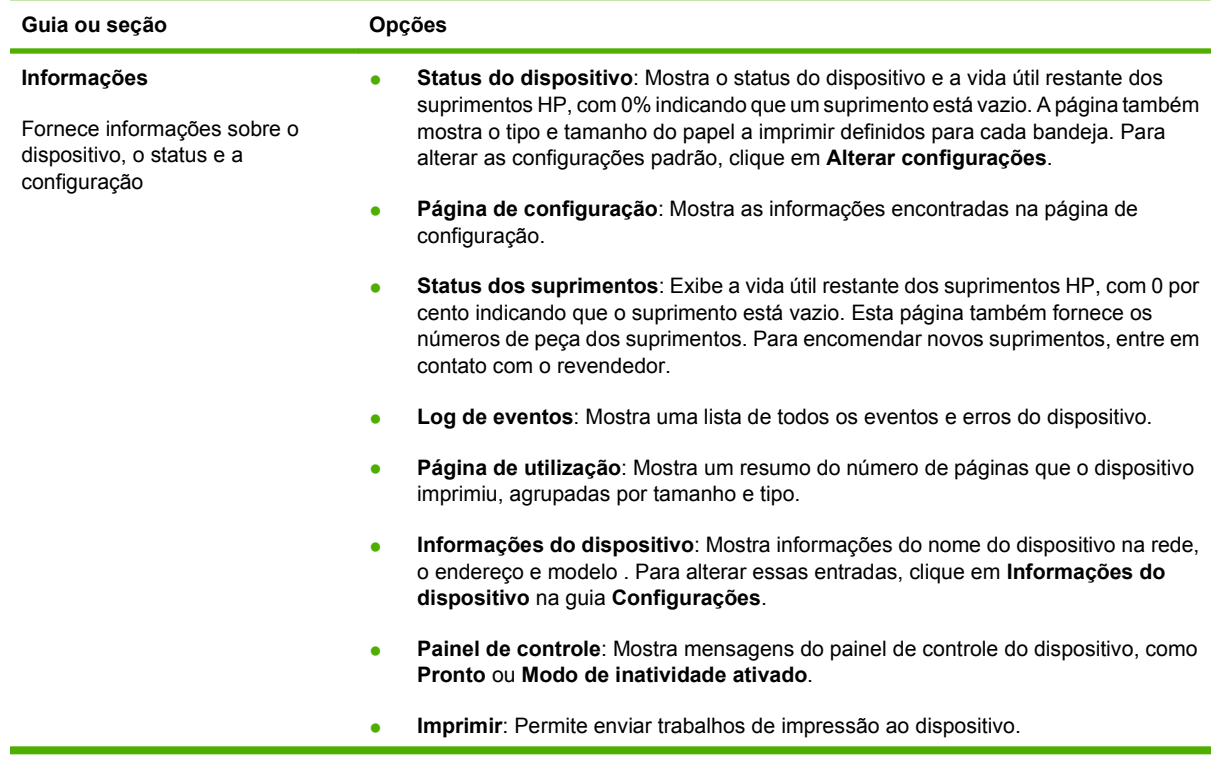

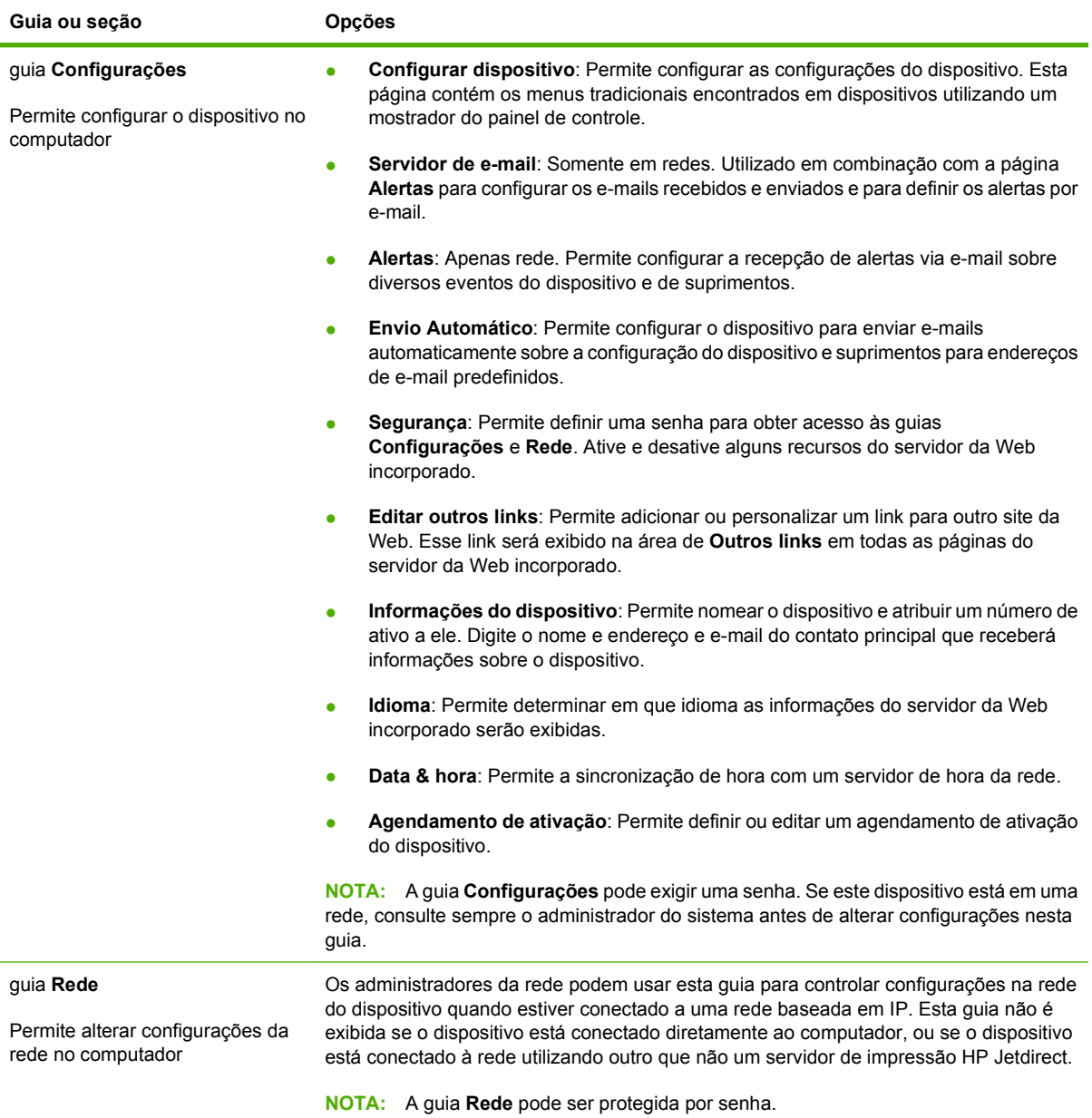

# <span id="page-169-0"></span>**Uso do software HP Web Jetadmin**

O HP Web Jetadmin é uma solução de software com base na Web para tarefas remotas de instalação, monitoramento e solução de problemas com periféricos conectados em rede. A interface intuitiva do navegador simplifica o gerenciamento entre plataformas de uma grande variedade de dispositivos, incluindo dispositivos HP e de outros fabricantes. O gerenciamento é proativo, capacitando os administradores de rede a solucionar problemas no dispositivos antes que os usuários sejam afetados. Faça o download gratuito do software de gerenciamento avançado em [www.hp.com/go/](http://www.hp.com/go/webjetadmin_software) [webjetadmin\\_software](http://www.hp.com/go/webjetadmin_software).

**NOTA:** O HP Web Jetadmin 10.0 ou posterior é necessário para obter suporte completo desse produto.

Para obter plug-ins para o HP Web Jetadmin, clique em **plug-ins** e, em seguida, selecione o link **download** ao lado do nome do plug-in desejado. O software HP Web Jetadmin pode enviar notificações automáticas sobre novos plug-ins disponíveis. Na página **Atualizações de produtos**, siga as instruções para se conectar automaticamente ao site da HP na Web.

Se instalado em um servidor host, o HP Web Jetadmin poderá ser acessado por qualquer cliente por meio de um navegador da Web suportado, como o Microsoft Internet Explorer 6.0 para Windows ou o Netscape Navigator 7.1 para Linux. Navegue até o host do HP Web Jetadmin.

**E NOTA:** Os navegadores devem estar habilitados para Java. Não existe suporte para navegação a partir de um Apple PC.

# <span id="page-170-0"></span>**Use o utilitário de impressora HP para Macintosh**

Use o utilitário da impressora HP para configurar e manter a impressora em um computador Mac OS X.

## **Abertura do Utilitário da impressora HP**

#### **Abra o Utilitário da impressora HP no Mac OS X V10.3, V10.4 ou posterior**

- **1.** No Dock, clique no ícone **Utilitário de configuração da impressora**.
- **NOTA:** Se o ícone do **Utilitário de configuração da impressora** não aparecer no Dock, abra o Localizador, clique em **Aplicativos**, em **Utilitários** e, em seguida, clique duas vezes em **Utilitário de configuração da impressora**.
- **2.** Selecione o dispositivo que deseja configurar e clique em **Utilitário**.

### **Recursos do Utilitário da impressora HP**

O Utilitário da impressora HP consiste em páginas que você abre clicando na lista **Definições de configuração**. A tabela a seguir descreve as tarefas que você pode desempenhar nessas páginas.

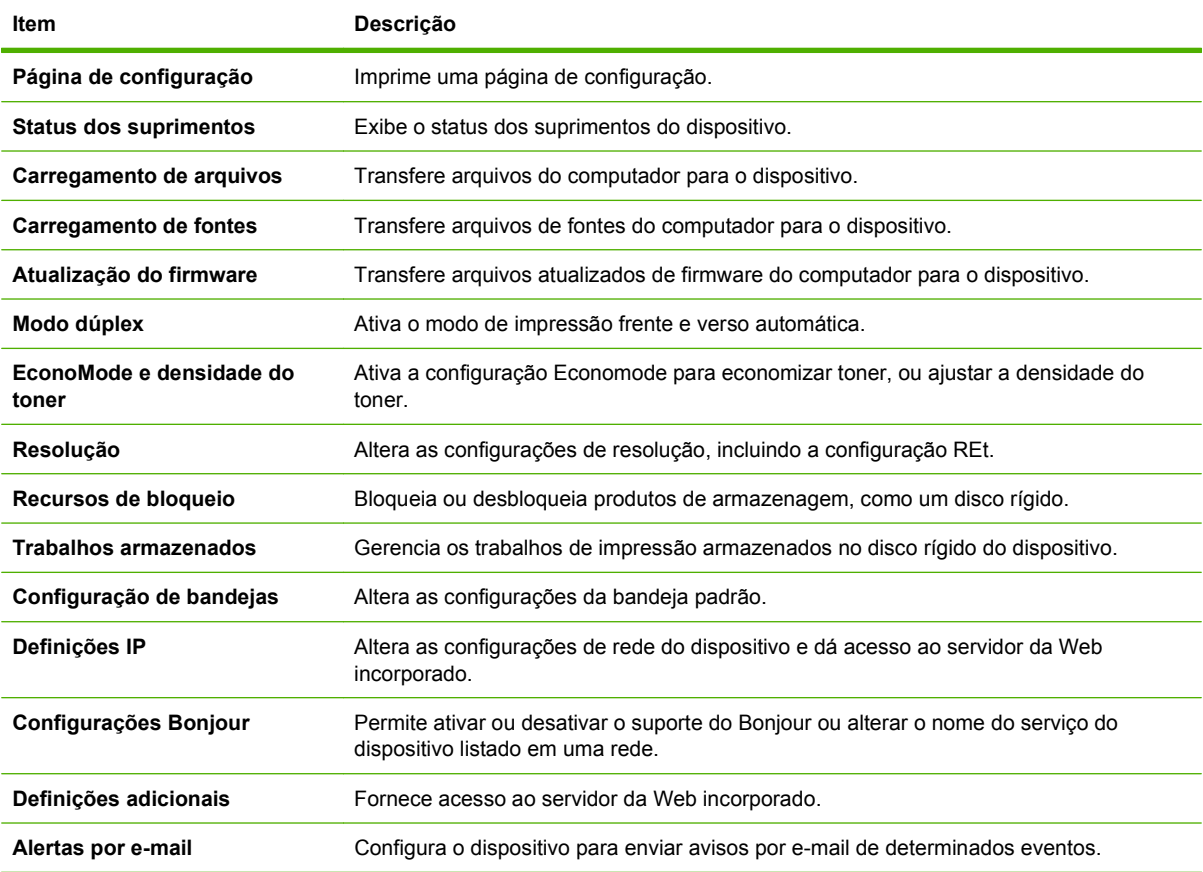

# <span id="page-171-0"></span>**Gerenciar suprimentos**

Monitore o cartucho de impressão para garantir uma saída de alta qualidade.

### **Expectativa de vida dos suprimentos**

A vida útil do cartucho de impressão depende da quantidade de toner que os trabalhos de impressão exigem e da duração dos componentes dentro do cartucho. Para textos impressos com 5% de cobertura (comum para uma carta comercial), o cartucho de impressão HP dura, em média, 18.000 páginas. A especificação de rendimento por página que a HP fornece é uma estimativa geral. O rendimento geral pode variar de acordo com as condições de uso.

### **Trocar o cartucho de impressão**

**1.** Empurre a liberação da tampa superior para abri-lo.

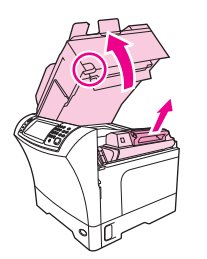

- **2.** Segure o cartucho de impressão pela alça e remova-o do dispositivo.
- **3.** Retire o novo cartucho de impressão da embalagem.
- **4.** Retire qualquer fita de proteção presente no cartucho de impressão.
- **5.** Insira o novo cartucho de impressão no dispositivo e feche a tampa superior.

# **Gerencie o cartucho de impressão**

#### **Armazenamento do cartucho de impressão**

Não retire o cartucho de impressão da embalagem até o momento de usá-lo.

**CUIDADO:** Para evitar danos ao cartucho de impressão, não o exponha à luz por mais de alguns minutos.

#### **Use cartuchos de impressão HP originais**

Ao usar um novo cartucho de impressão original HP, você pode obter as seguintes informações de suprimentos:

- porcentagem de suprimentos restantes
- número estimado de páginas restantes;
- número de páginas impressas.

#### <span id="page-172-0"></span>**política HP sobre cartuchos de impressão não-HP**

A Hewlett-Packard Company não pode recomendar o uso de cartuchos de impressão não-HP, sejam eles novos ou recondicionados. Como eles não são produtos HP, a HP não pode influenciar nem controlar a qualidade dos produtos de outros fabricantes.

Para obter informações sobre como instalar um novo cartucho de impressão HP, consulte [Trocar o](#page-171-0) [cartucho de impressão na página 158](#page-171-0). Para reciclar o cartucho usado, siga as instruções fornecidas com o cartucho novo.

#### **Autenticação de cartuchos de impressão**

O dispositivo autentica o cartucho de impressão automaticamente quando ele é inserido no dispositivo. Durante a autenticação, a dispositivo avisará se o cartucho é ou não original HP.

Se a mensagem do painel de controle do dispositivo indicar que não se trata de um cartucho de impressão original HP e se você acreditar ter comprado um cartucho HP, consulte Website e central de fraudes HP na página 159.

#### **Website e central de fraudes HP**

Se você instalar um cartucho de impressão HP e o painel de controle exibir uma mensagem informando que o cartucho não é da HP, ligue para a central de fraudes HP (1-877-219-3183, ligação gratuita na América do Norte) ou acesse [www.hp.com/go/anticounterfeit](http://www.hp.com/go/anticounterfeit). A HP determinará se o cartucho é original ou não e resolverá o problema.

O cartucho de impressão pode não ser um cartucho original HP se você perceber o seguinte:

- muitos problemas com o cartucho de impressão;
- o cartucho não apresenta a aparência normal (por exemplo, está faltando a lingüeta laranja removível ou a embalagem é diferente das embalagens da HP).

# <span id="page-173-0"></span>**Limpe o dispositivo**

Durante o processo de impressão, partículas de papel, de toner e de poeira podem acumular-se dentro do produto. Com o tempo, esse acúmulo pode gerar problemas de qualidade de impressão, como manchas e partículas de toner. Este produto tem um modo de limpeza que pode corrigir e evitar esses tipos de problemas.

## **Limpeza do exterior**

Use um tecido macio, úmido, que não solte fibras, para retirar poeira e manchas do exterior do dispositivo.

### **Limpeza do vidro do scanner**

Sujeiras no vidro, de impressões digitais, manchas, cabelos etc. reduzem o desempenho e afetam a precisão dos recursos especiais como ajustar à página e cópia.

- **E NOTA:** Se aparecem faixas ou outros defeitos apenas em cópias feitas utilizando o alimentador automático de documentos (AAD), limpe a faixa de digitalização (etapa 3). Não é necessário limpar o vidro do scanner.
	- **1.** Abra a tampa do scanner.
	- **2.** Limpe o vidro utilizando um tecido umedecido, que não solte pêlos.

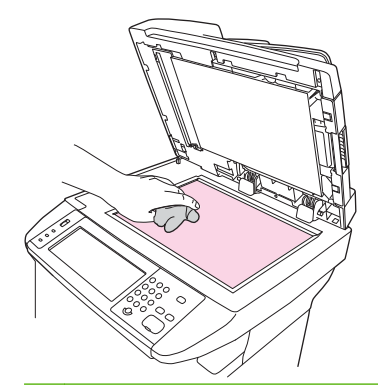

- **CUIDADO:** Não use abrasivos, acetona, benzina, amônia, álcool etílico, ou tetracloreto de carbono em qualquer parte do dispositivo, pois podem danificá-lo. Não aplique líquidos diretamente no vidro. Eles podem vazar para baixo dele e danificar o dispositivo.
- **3.** Limpe a faixa de digitalização utilizando um tecido umedecido, que não solte pêlos.

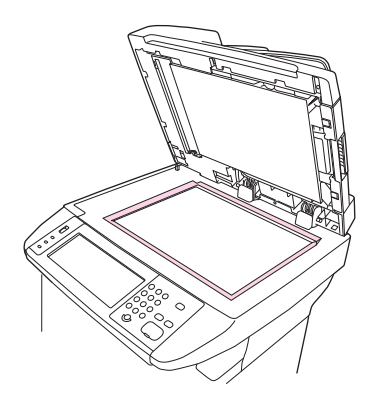

# **Limpeza da tampa traseira do scanner**

Detritos pequenos podem acumular-se na tampa traseira branca do documento localizada abaixo da tampa do scanner.

- **1.** Abra a tampa do scanner.
- **2.** Limpe a tampa traseira branca do documento utilizando um tecido ou esponja macia umedecido com um detergente suave e água morna. Além disso, limpe a faixa do scanner junto do vidro do scanner do AAD.

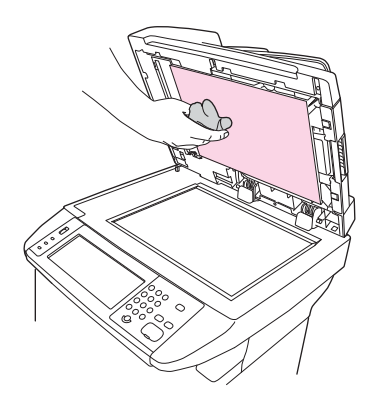

- **3.** Lave a traseira suavemente para soltar os detritos. Não esfregue a traseira.
- **4.** Seque a traseira utilizando camurça ou outro tecido macio.
	- **CUIDADO:** Não use lenços de papel porque podem arranhar a traseira.
- **5.** Se isso não limpar bem a traseira, repita as etapas anteriores e use álcool isopropílico para umedecer o tecido ou esponja, e depois passe em toda a traseira com um tecido umedecido para remover qualquer resíduo de álcool.

### **Limpeza da passagem do papel**

- **1.** Na tela inicial, toque em Administração.
- **2.** Toque em Qualidade de impressão.
- **3.** Toque em Calibração/Limpeza.
- **4.** Toque em Criar página de limpeza.

O dispositivo imprime uma página de limpeza.

**5.** Siga as instruções na página de limpeza.

### **Limpe o alimentador de documentos**

Apenas limpe o alimentador de documentos, se ele estiver visivelmente marcado ou sujo, ou se observar uma redução na qualidade da cópia (como riscos).

### **Limpe o sistema de fornecimento do alimentador de documentos**

**1.** Abra a tampa do scanner.

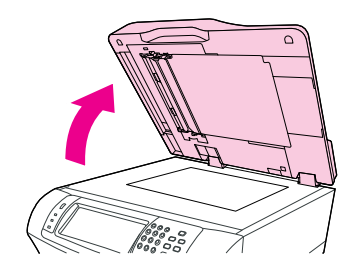

**2.** Localize o revestimento branco de vinil do alimentador de documentos.

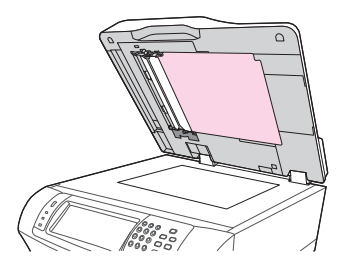

**3.** Localize as faixas de calibração brancas de vinil.

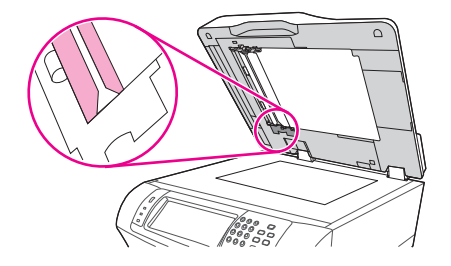

- **4.** Limpe o revestimento do alimentador de documentos e as faixas de calibração com um pano sem fiapos, limpo e úmido. Use um produto à base de amônia somente quando um pano umedecido em água não for suficiente para limpar os componentes do alimentador de documentos.
- **5.** Limpe o vidro do scanner passando suavemente um pano sem fiapos, limpo e ligeiramente úmido. Use um produto à base de amônia somente quando um pano umedecido em água não for suficiente para limpar o vidro do scanner.
- **6.** Feche a tampa do scanner.

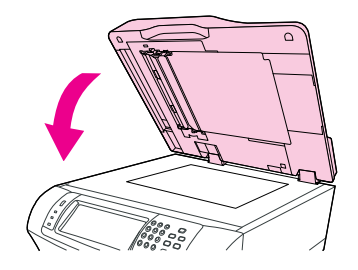

### **Limpe os cilindros do alimentador de documentos**

Limpe os cilindros do alimentador de documentos se tiver problemas na alimentação ou se os originais apresentarem marcas quando saírem do alimentador de documentos.

- **CUIDADO:** Limpe os cilindros somente se observar alimentações defeituosas ou marcas nos originais, ou notar poeira nos cilindros. A limpeza freqüente dos cilindros pode introduzir poeira no dispositivo.
	- **1.** Abra a tampa do scanner.

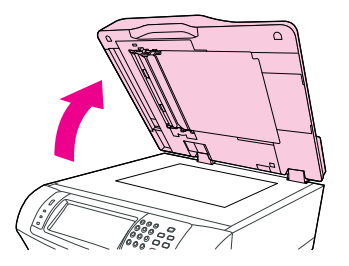

**2.** Localize os cilindros próximos às faixas de calibração brancas de vinil.

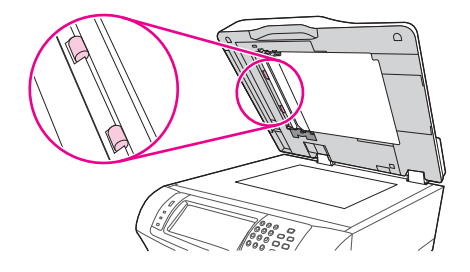

- **3.** Limpe os cilindros suavemente com um pano sem fiapos, limpo e umedecido em água.
- **CUIDADO:** Não derrame a água diretamente sobre os cilindros. Isso poderia danificar o dispositivo.
- **4.** Feche a tampa do scanner.

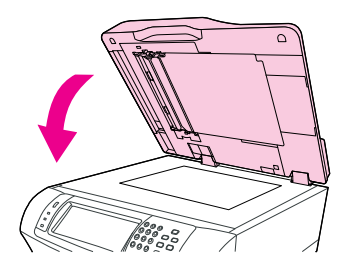

**5.** Puxe a alavanca de liberação para abrir a tampa do alimentador de documentos.

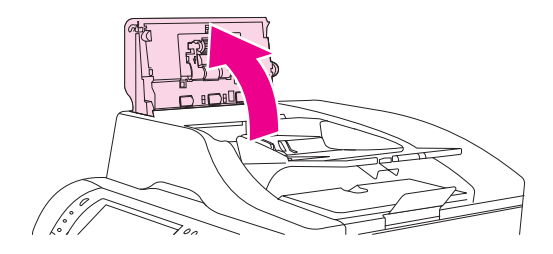

**6.** Localize os cilindros.

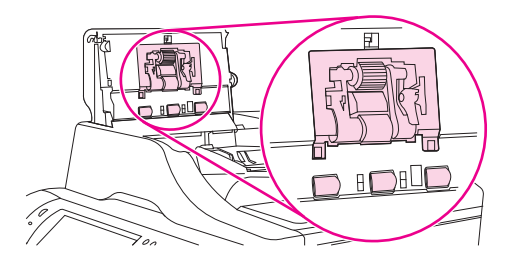

- **7.** Limpe os cilindros com um pano sem fiapos, limpo e umedecido em água.
- **CUIDADO:** Não derrame a água diretamente sobre os cilindros. Isso poderia danificar o dispositivo.
- **8.** Localize a almofada de separação.

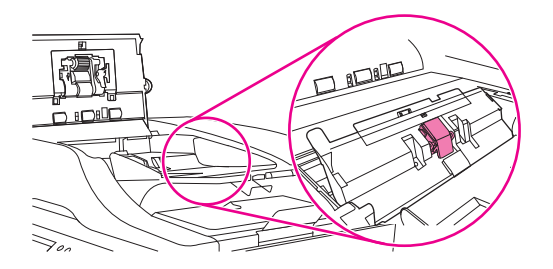

- **9.** Limpe o enchimento com um pano sem fiapos, limpo e umedecido em água.
- **10.** Feche a tampa do alimentador de documentos.

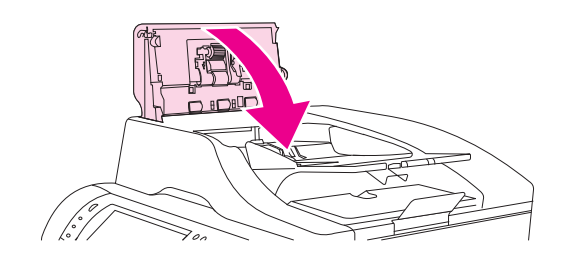

# <span id="page-178-0"></span>**Calibração do scanner**

Calibre o scanner para compensar deslocamentos no sistema de captura de imagens do scanner (cabeçote do carro) para digitalizações de AAD e de mesa. Devido a tolerâncias mecânicas, o cabeçote do carro do scanner pode não ler com precisão a posição da imagem. Durante o procedimento de calibração, os valores de deslocamento do scanner são calculados e armazenados. A seguir, os valores de deslocamento são usados ao produzir digitalizações, de modo que a parte correta do documento seja capturada.

A calibração do scanner deverá ser executada somente se você observar problemas de deslocamento nas imagens digitalizadas. O scanner é calibrado ao sair da fábrica. Raramente é necessária uma nova calibração.

- **1.** Na tela inicial, toque em Administração.
- **2.** Toque em Solução de problemas.
- **3.** Toque em Calibrar scanner e siga as instruções na caixa de diálogo na tela.

O dispositivo inicia o processo de calibração, e é exibido **Calibrando** na linha de status da tela de toque até que o processo esteja concluído.
# **11 Resolução de problemas**

Este capítulo apresenta informações sobre os seguintes tópicos:

- [Lista de verificação de solução de problemas](#page-181-0)
- [Fluxograma de solução de problemas](#page-182-0)
- [Solucione problemas gerais do dispositivo](#page-188-0)
- **[Tipos de mensagem do painel de controle](#page-191-0)**
- [Mensagens do painel de controle](#page-192-0)
- [Motivos comuns de atolamentos](#page-203-0)
- [Eliminar congestionamentos](#page-204-0)
- [Remover congestionamentos no grampeador](#page-220-0)
- [Solução de problemas com a qualidade de impressão](#page-222-0)
- [Solução de problemas de impressão em rede](#page-234-0)
- [Solucionar problemas de cópia](#page-235-0)
- [Solucionar problemas de fax](#page-239-0)
- [Solucionar problemas de e-mail](#page-242-0)
- Solução de problemas comuns no Windows
- [Solução de problemas comuns no Macintosh](#page-244-0)
- [Solução de problemas de Linux](#page-247-0)
- [Solução de problemas de PostScript](#page-248-0)

## <span id="page-181-0"></span>**Lista de verificação de solução de problemas**

Se você estiver tendo problemas, use esta lista de verificação para identificar os motivos:

- O dispositivo está conectado a uma fonte de alimentação?
- O dispositivo está ligado?
- O dispositivo encontra-se no estado **Pronto**?
- Todos os cabos necessários estão conectados?
- O painel de controle exibe alguma mensagem?
- Os suprimentos HP genuínos estão instalados?
- Um cartucho de impressão substituído recentemente foi instalado da maneira correta e a lingüeta e/ou fita foi removida do cartucho?

Para obter informações adicionais sobre instalação e configuração, consulte o guia de introdução.

Se você não encontrar soluções para os problemas neste guia, acesse [www.hp.com/support/](http://www.hp.com/support/ljm4349mfp) [ljm4349mfp](http://www.hp.com/support/ljm4349mfp) ou entre em contato com o revendedor para obter ajuda.

#### **Fatores que afetam o desempenho**

Vários fatores afetam o tempo necessário para imprimir um trabalho:

- uso de papel especial (como transparências, papel pesado e de tamanho personalizado);
- processamento de dispositivo e tempo de download;
- **•** complexidade e tamanho dos gráficos;
- velocidade do computador utilizado;
- conexão USB:
- a configuração de E/S;
- a quantidade de memória instalada;
- sistema operacional de rede e a sua configuração (se aplicável);
- personalidade do dispositivo (PCL ou PS).

**NOTA:** Embora o uso de mais memória possa resolver problemas de memória, melhorar o modo como o dispositivo lida com imagens complexas e melhorar os tempos de download, a velocidade máxima da impressão (ppm) não será aumentada.

## <span id="page-182-0"></span>**Fluxograma de solução de problemas**

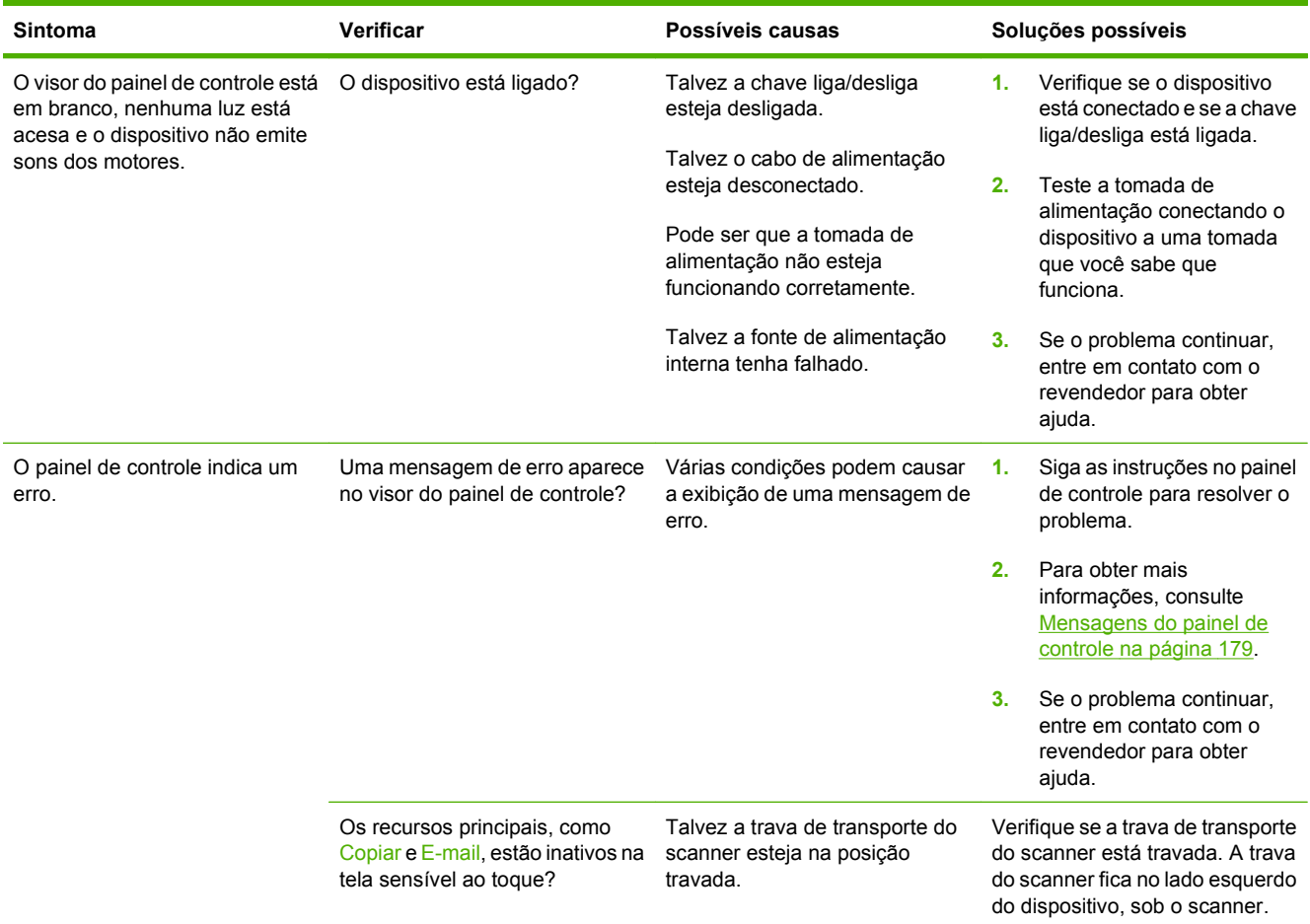

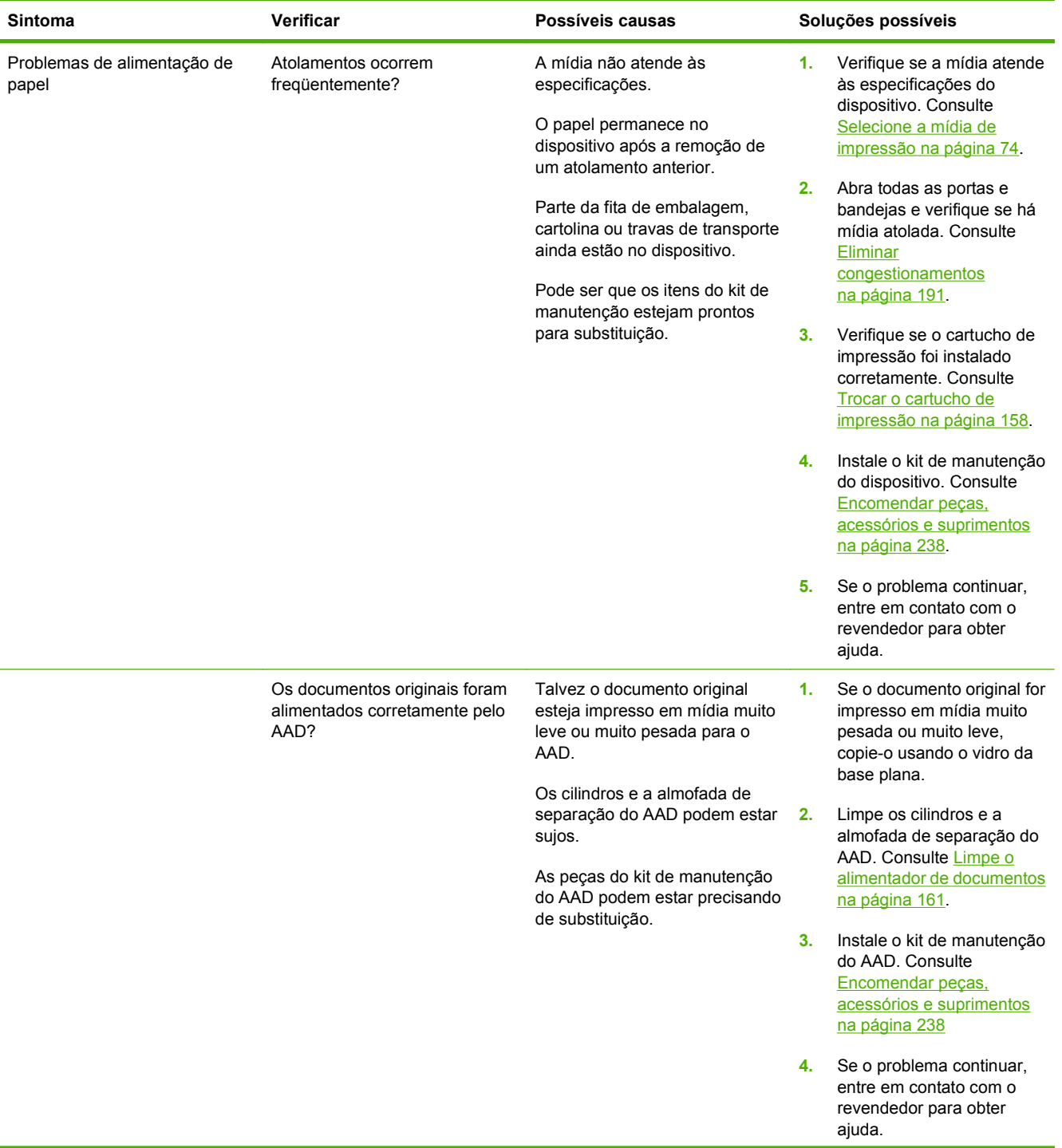

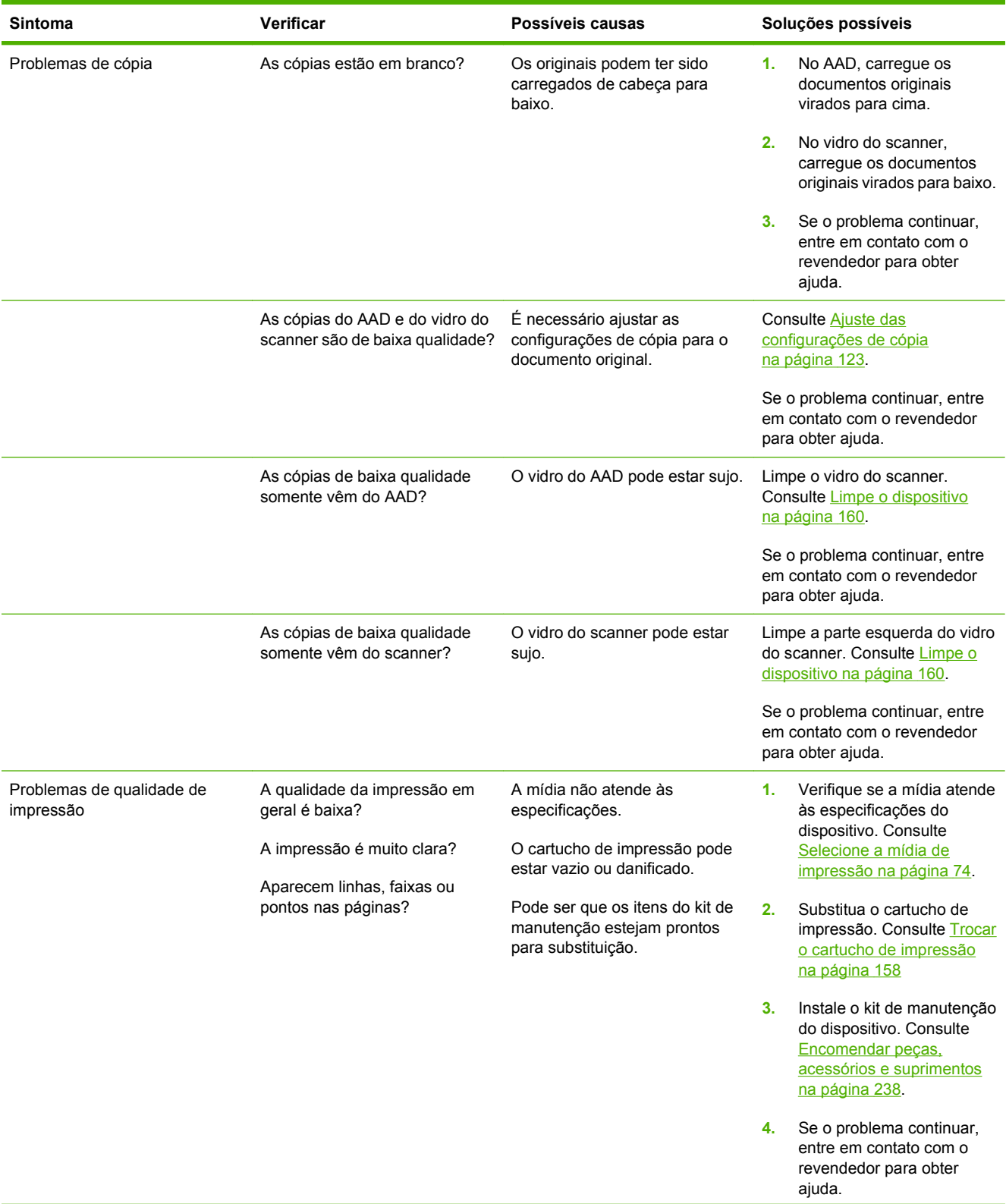

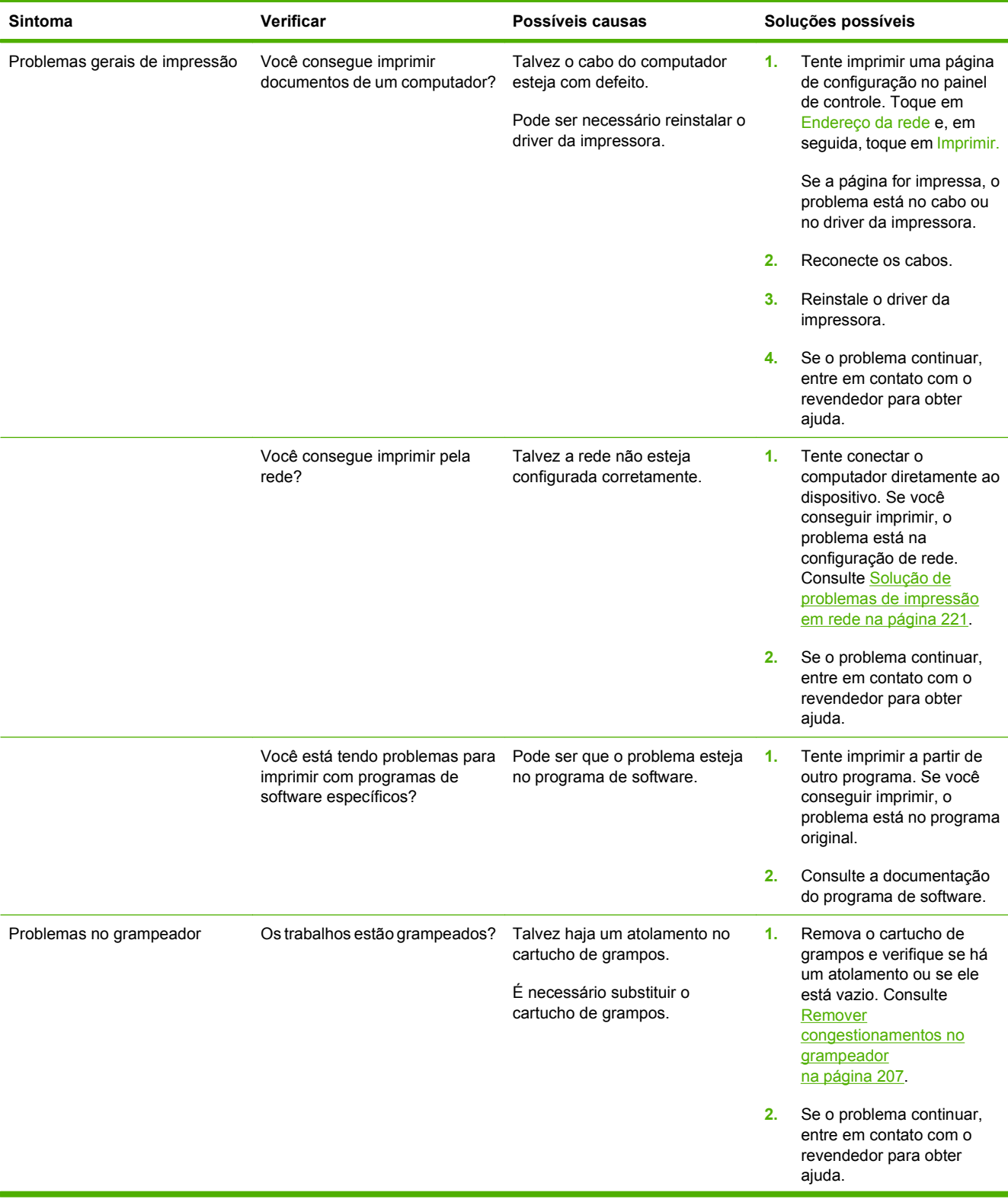

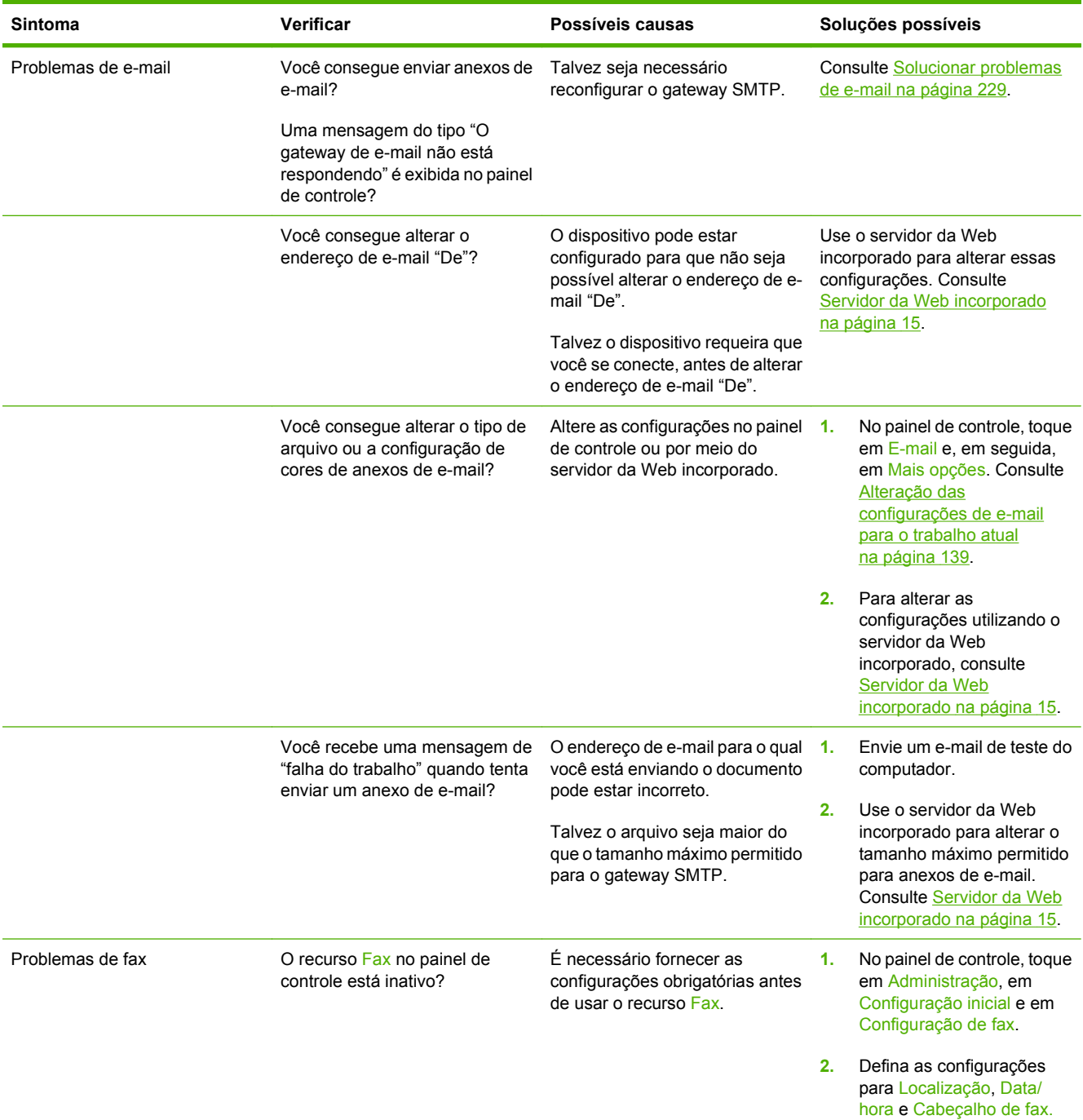

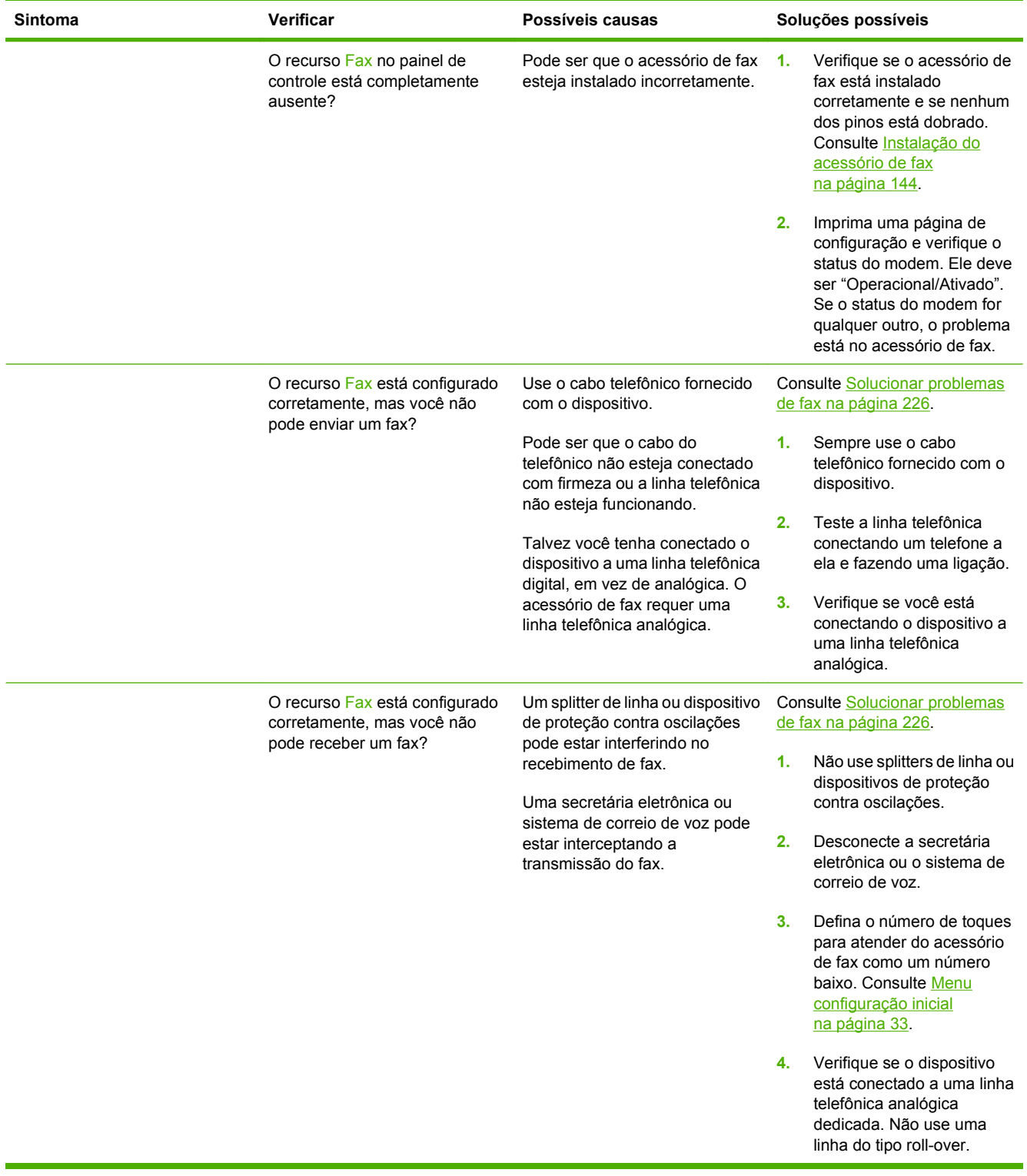

## <span id="page-188-0"></span>**Solucione problemas gerais do dispositivo**

**O dispositivo seleciona uma mídia da bandeja errada.**

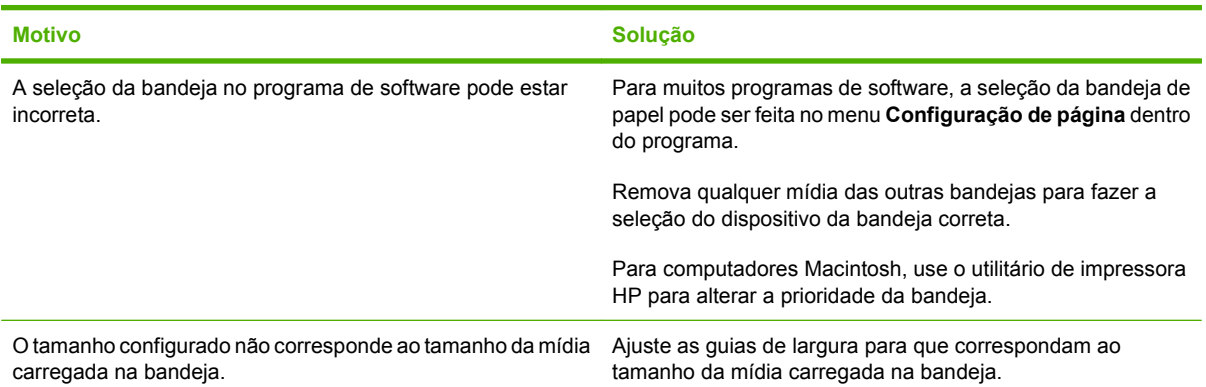

#### **O dispositivo não puxa o papel da bandeja.**

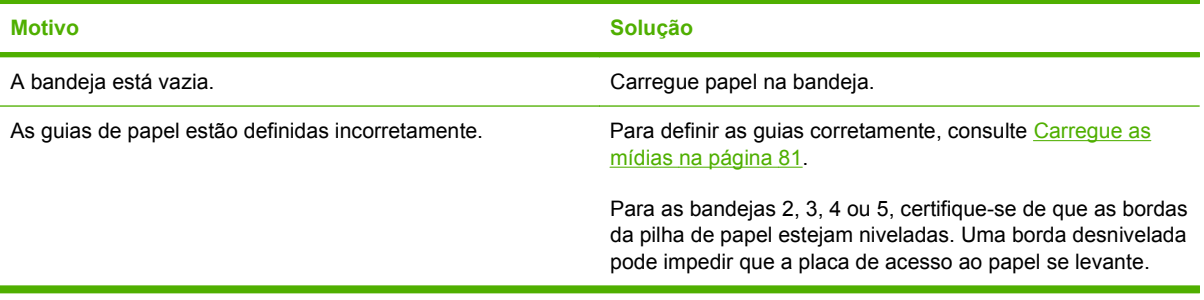

#### **O papel enrola quando sai do dispositivo.**

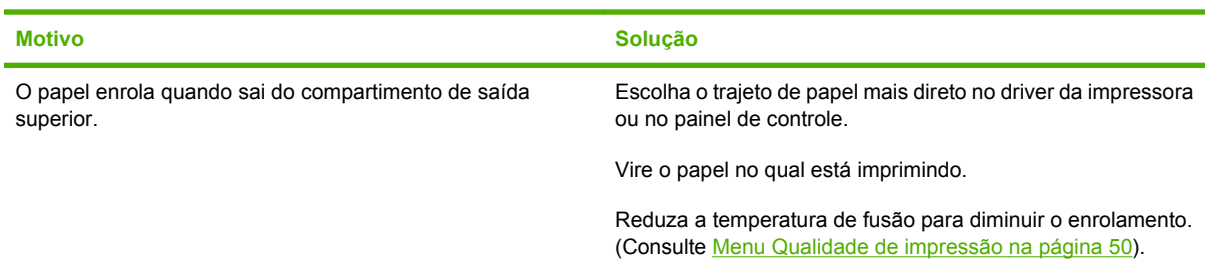

#### **O trabalho de impressão está extremamente lento.**

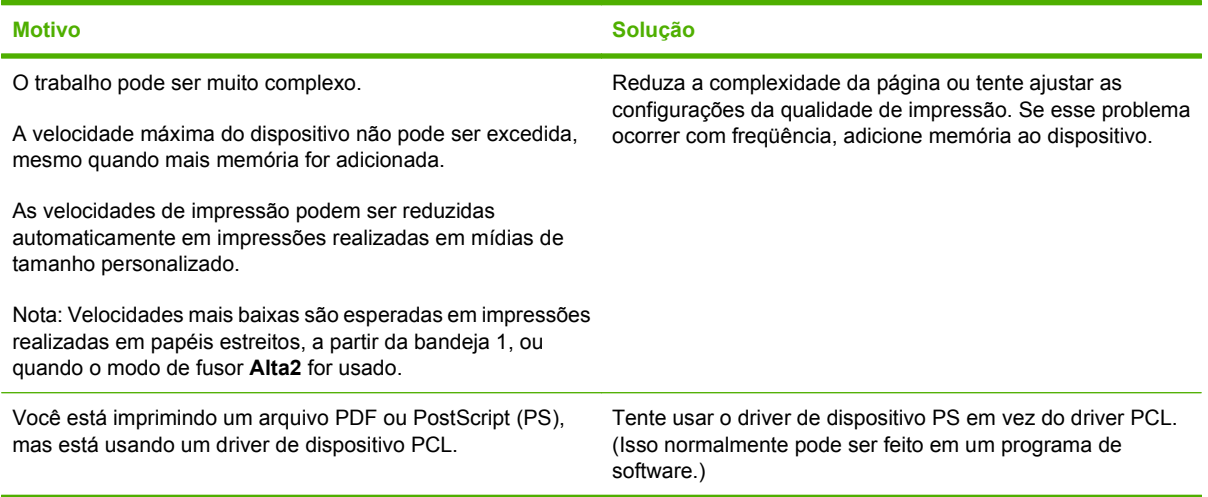

#### **O trabalho de impressão é impresso em frente e verso.**

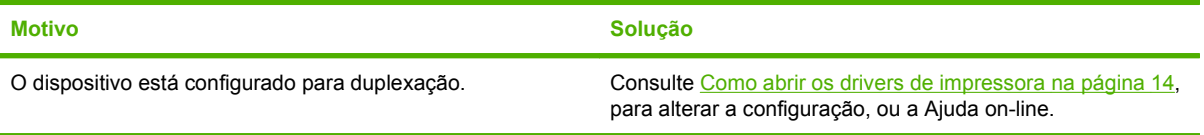

**O trabalho de impressão contém apenas uma página, mas o dispositivo também processa o verso da página (parte da página sai do dispositivo e, em seguida, retorna a ele).**

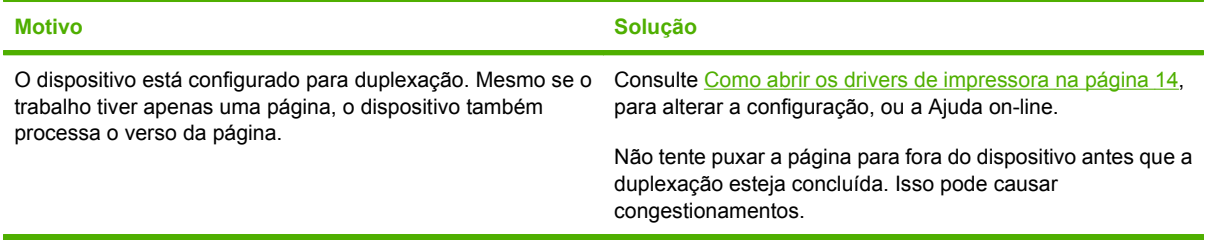

#### **A página é impressa, mas está completamente em branco.**

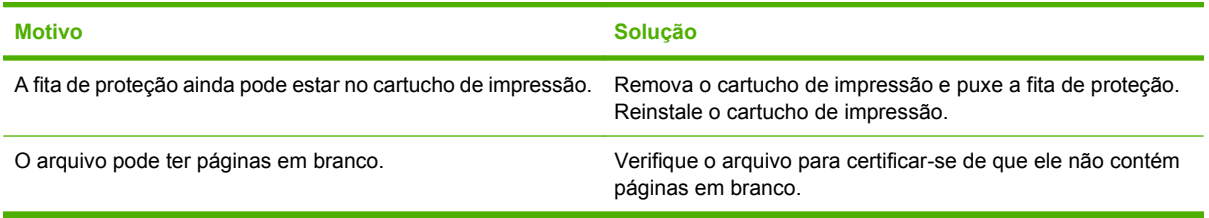

#### **O dispositivo imprime, mas o texto está errado, ilegível ou incompleto.**

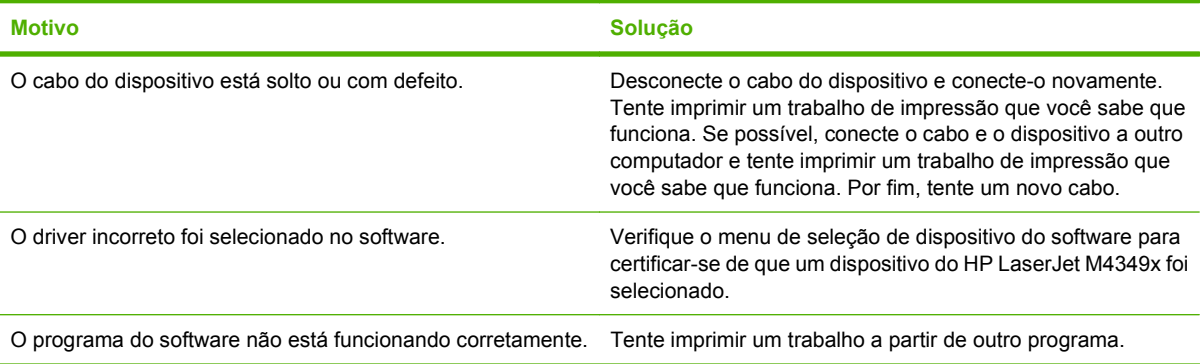

#### **O dispositivo não responde quando a opção Imprimir é selecionada no software.**

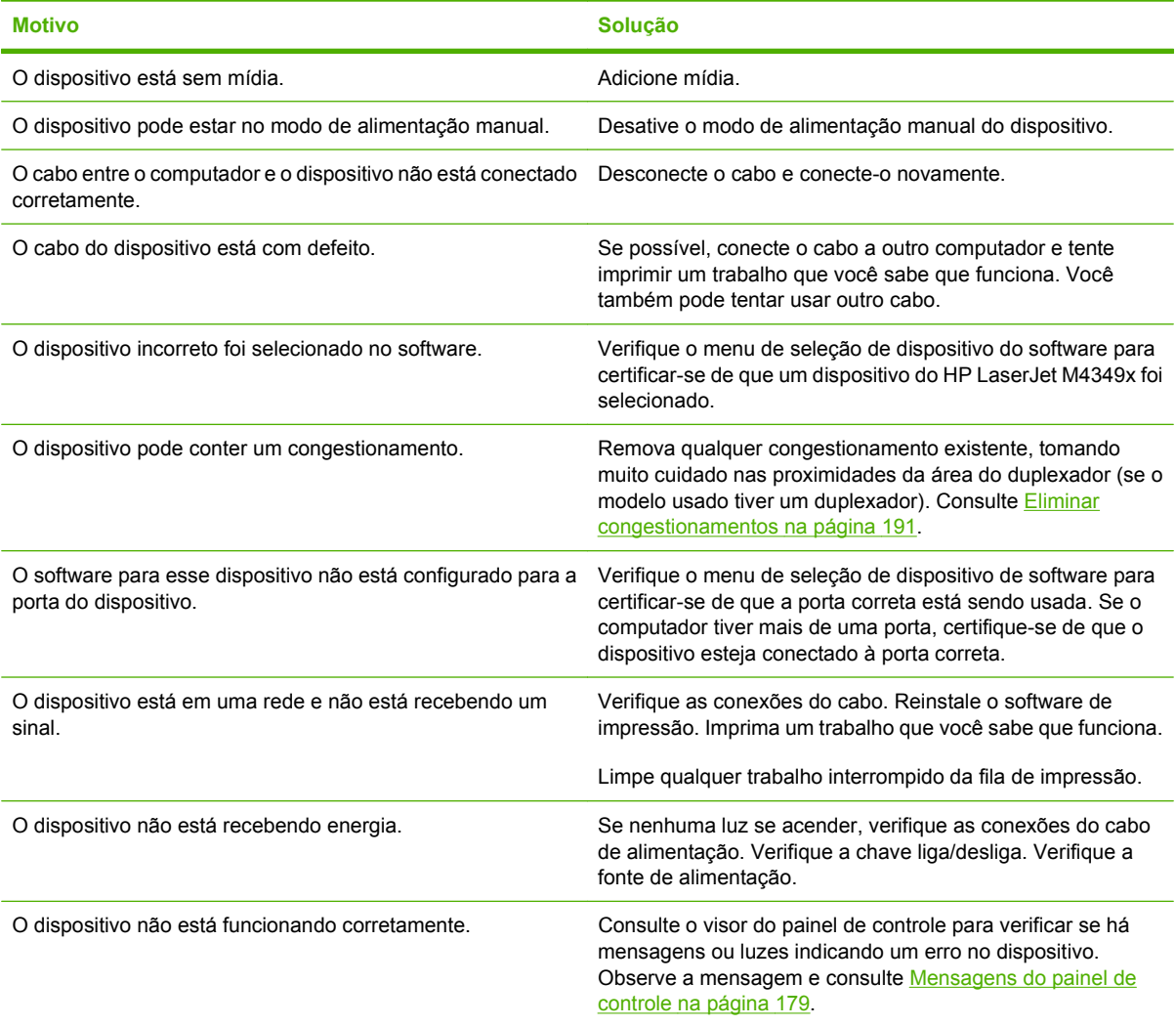

## <span id="page-191-0"></span>**Tipos de mensagem do painel de controle**

Quatro tipos de mensagens do painel de controle podem indicar o status dos problemas no dispositivo.

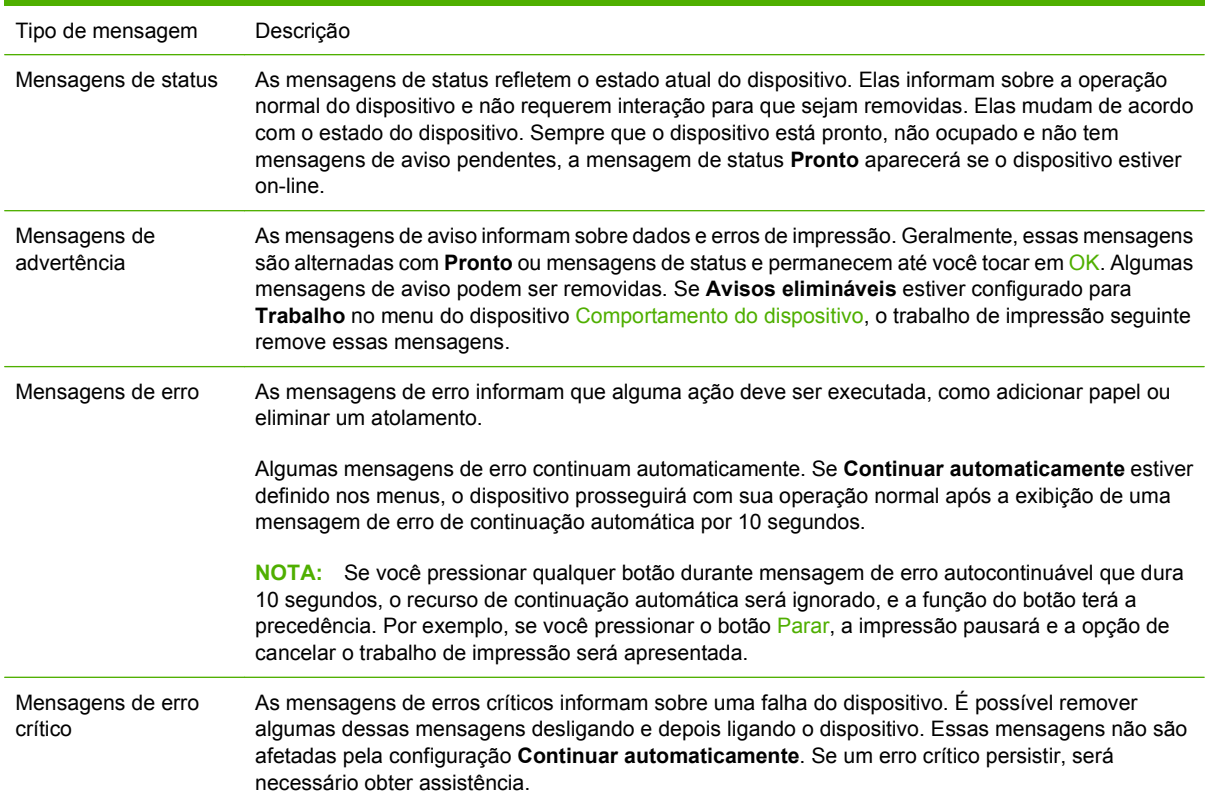

## <span id="page-192-0"></span>**Mensagens do painel de controle**

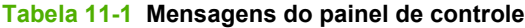

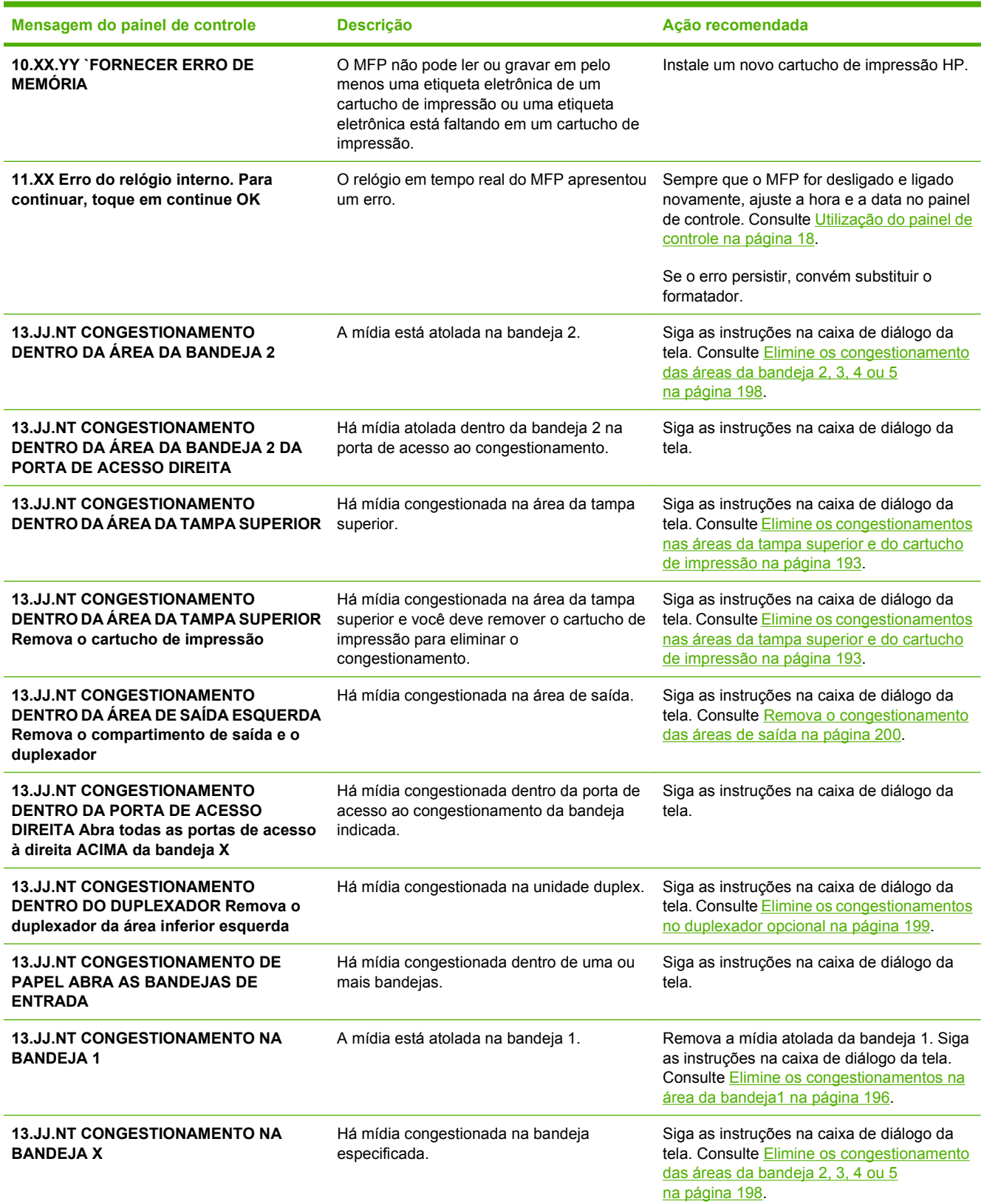

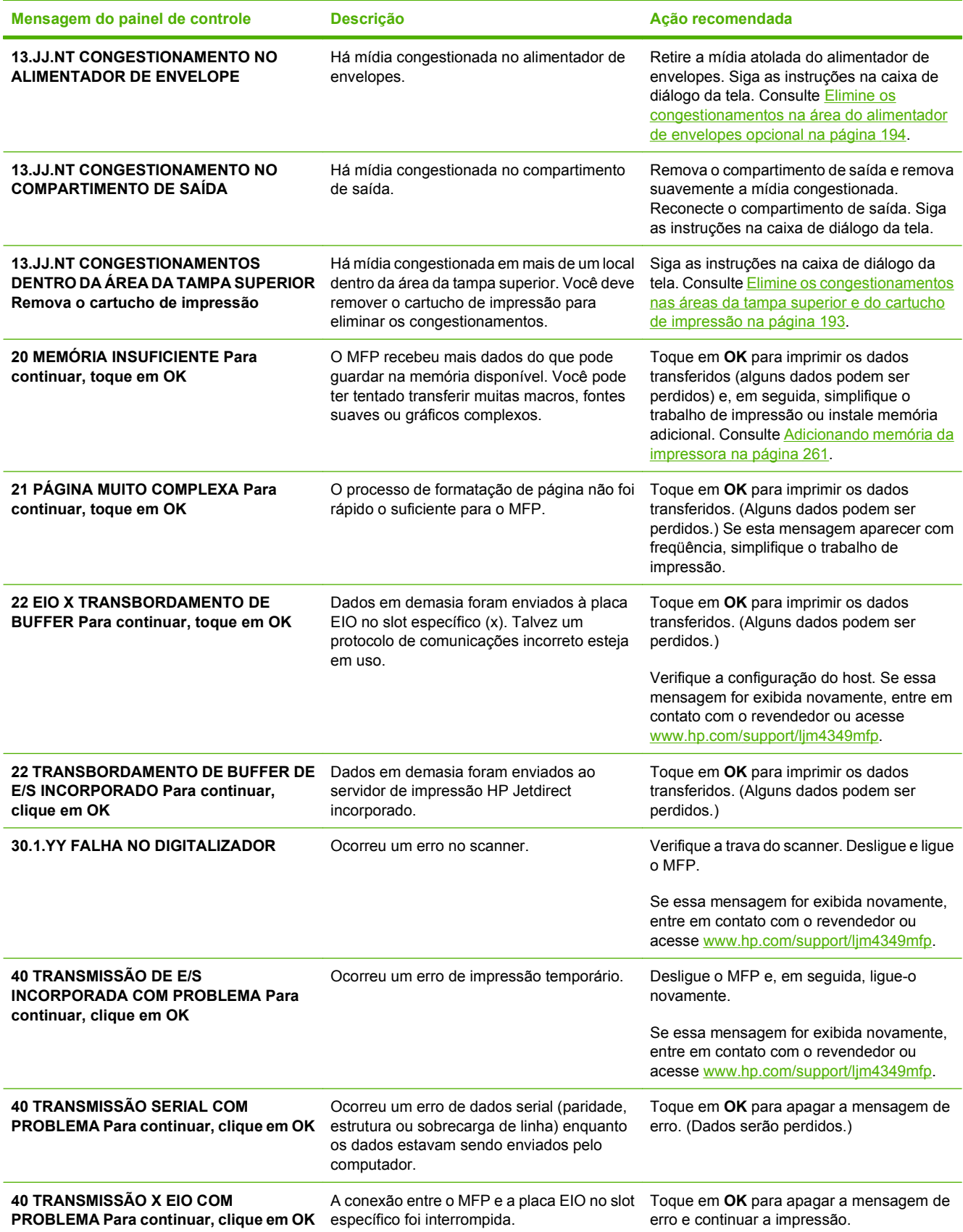

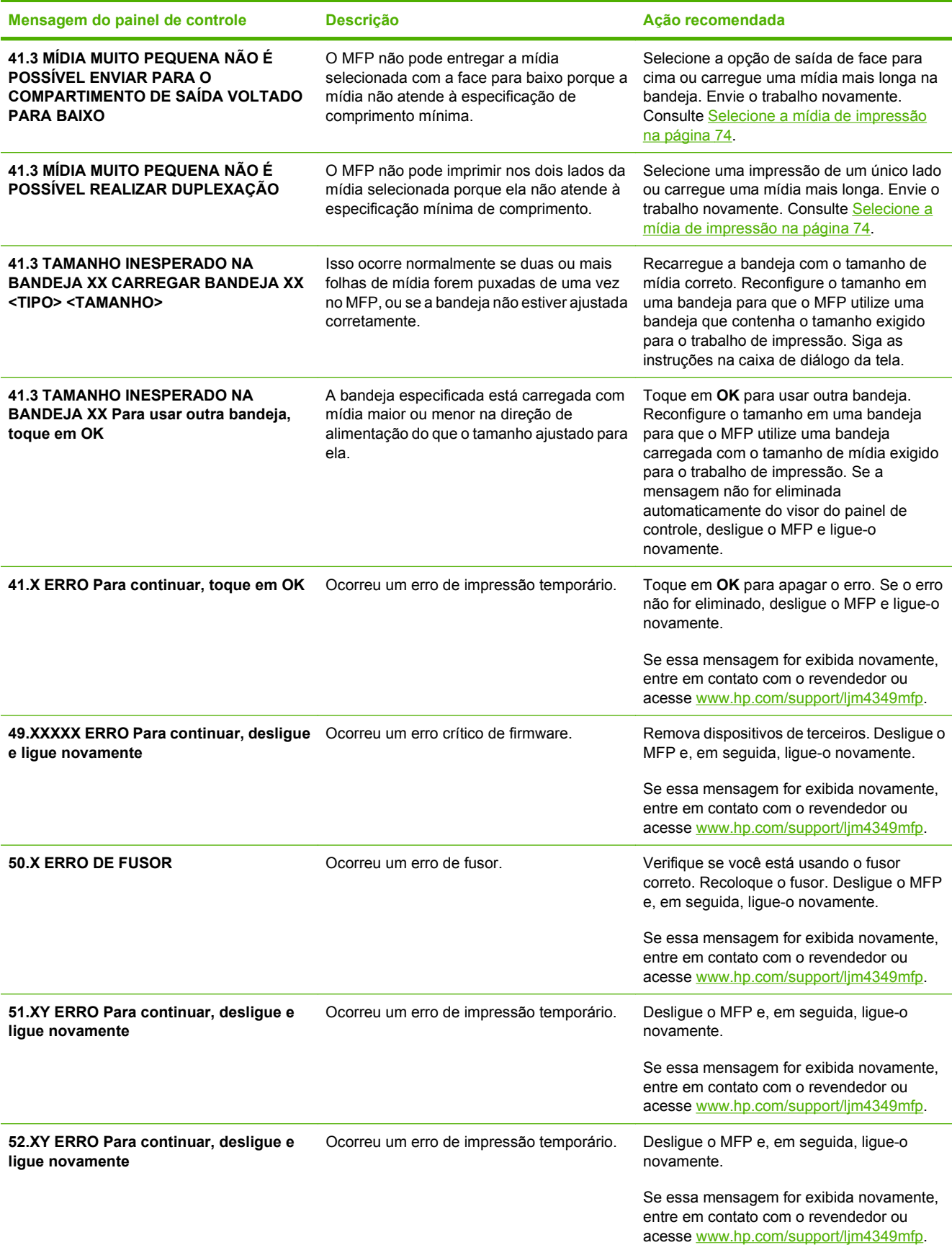

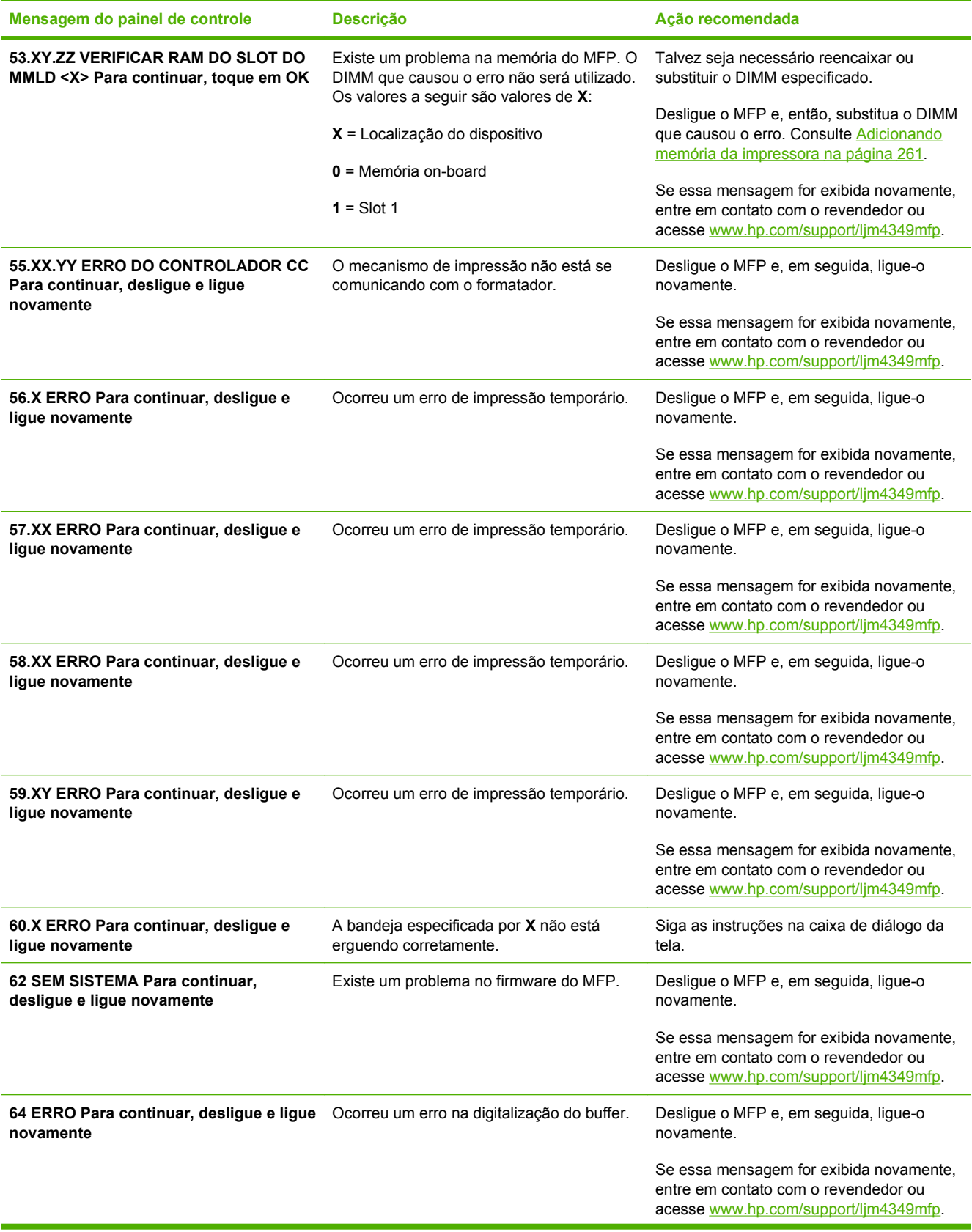

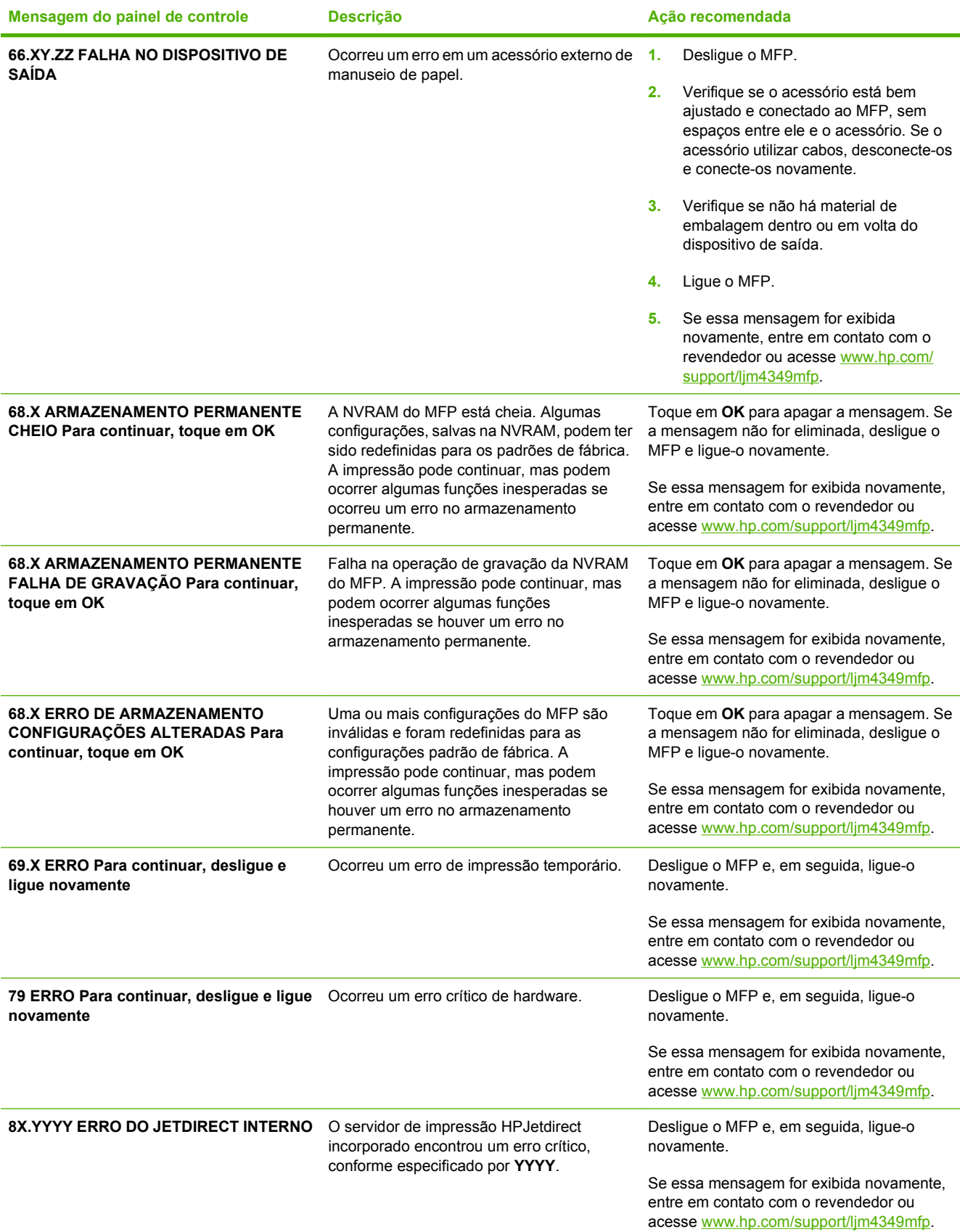

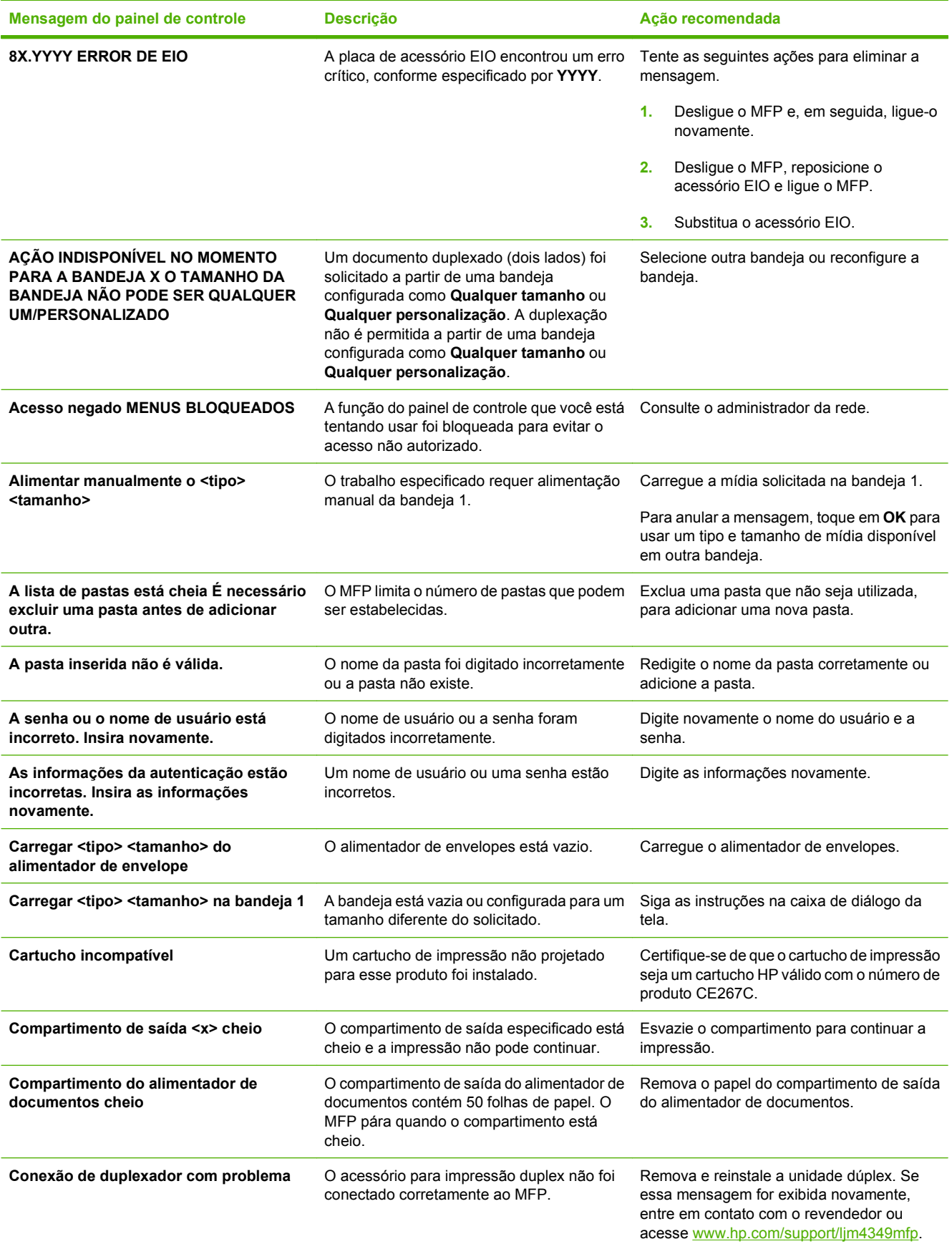

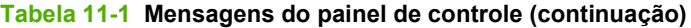

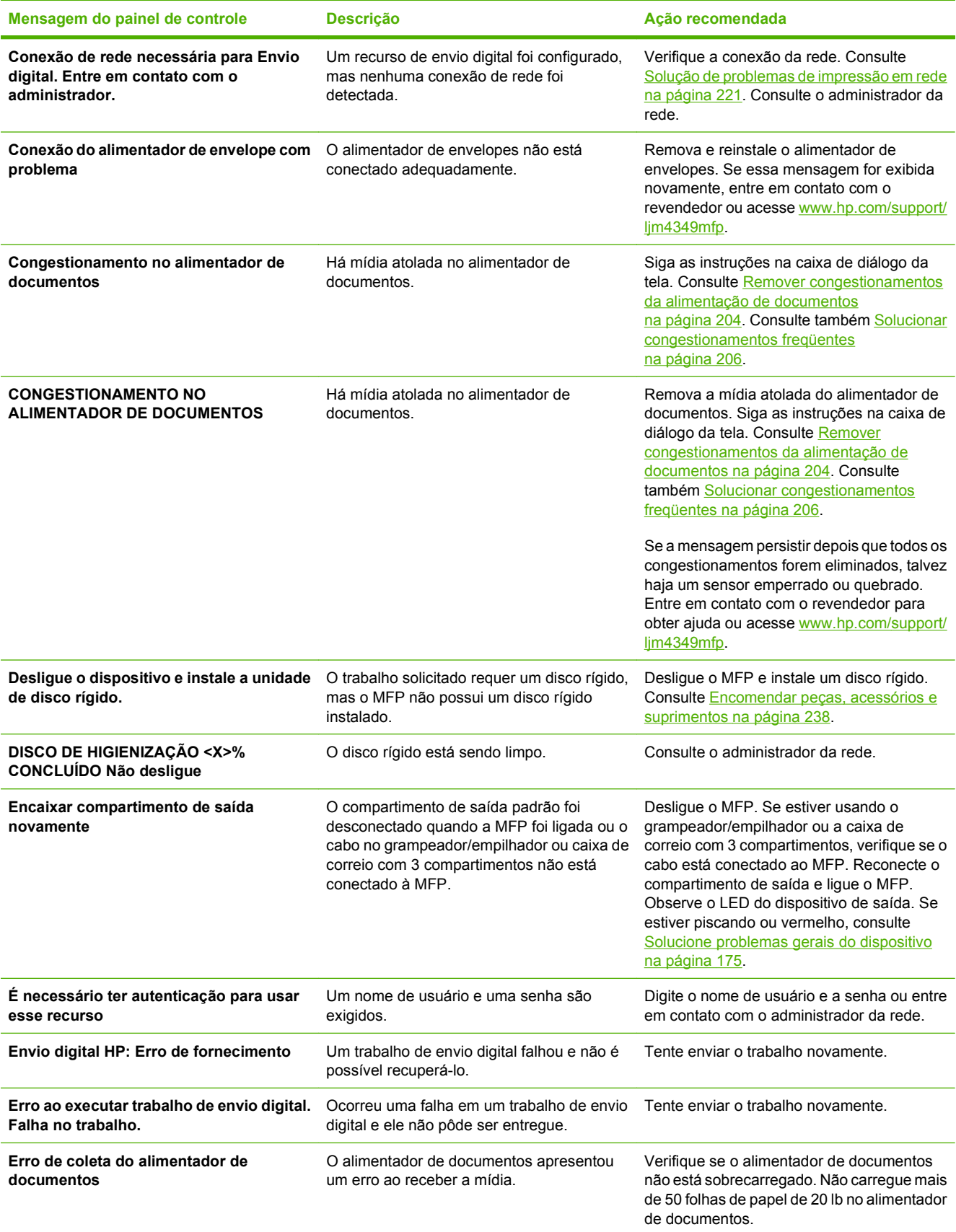

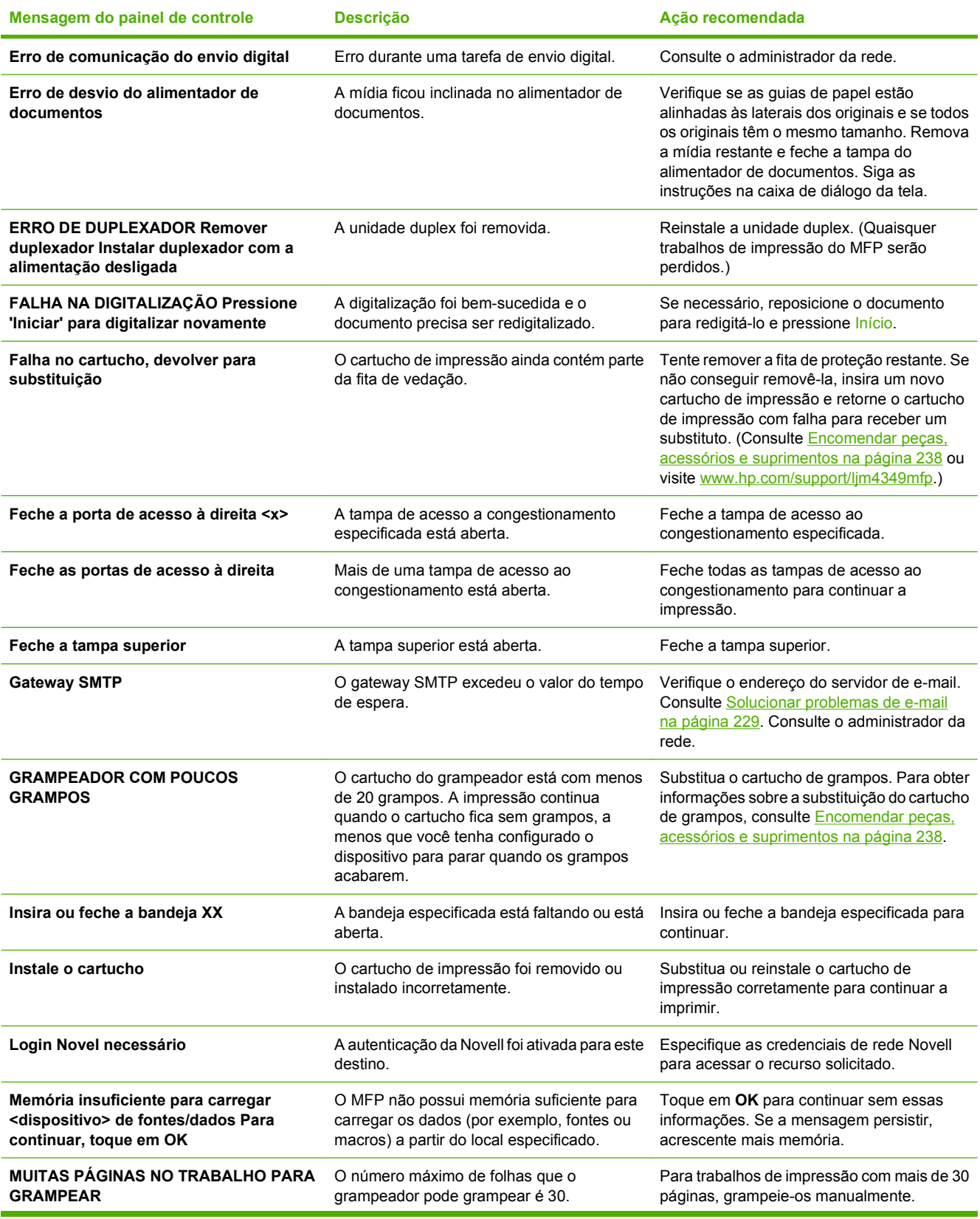

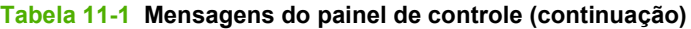

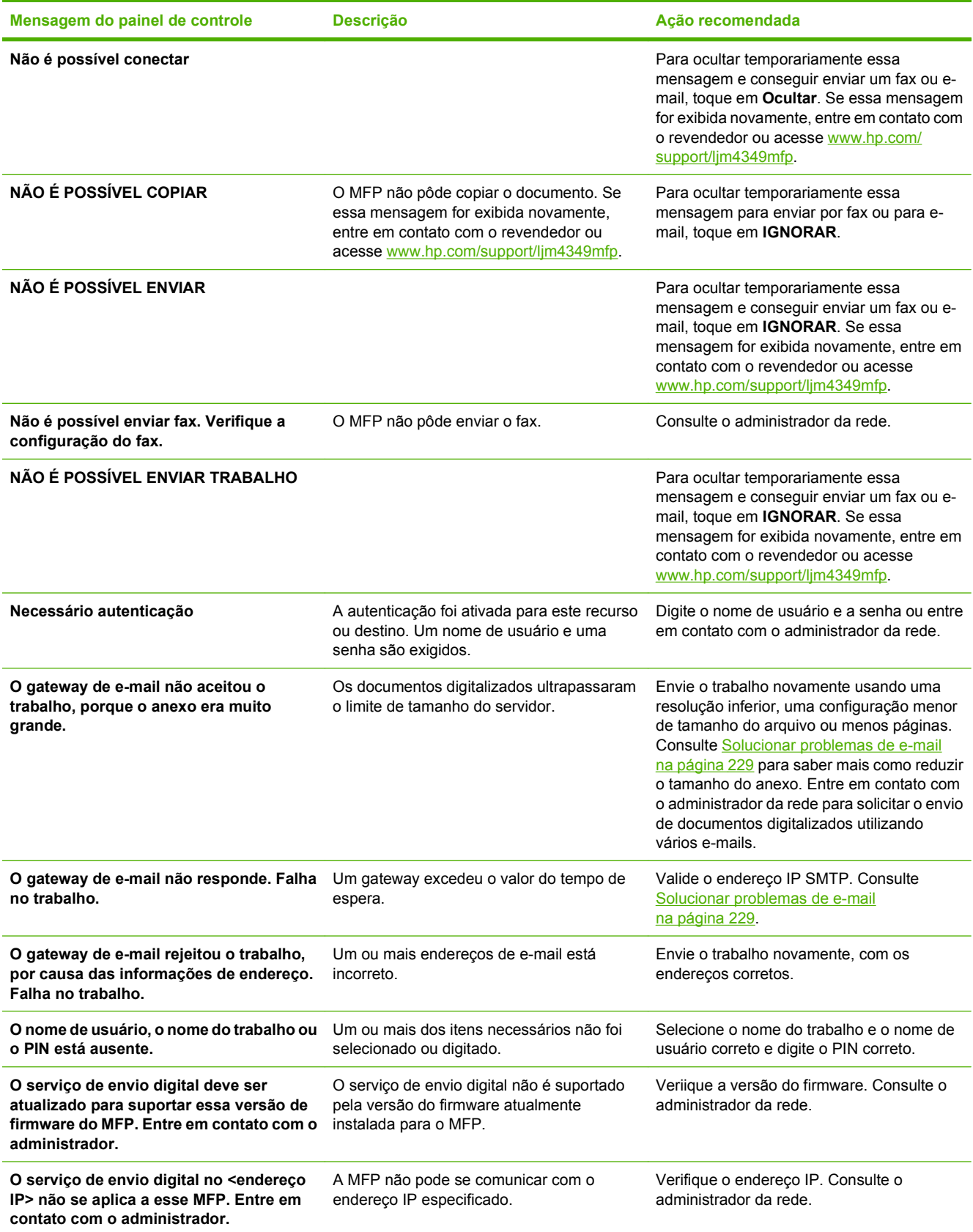

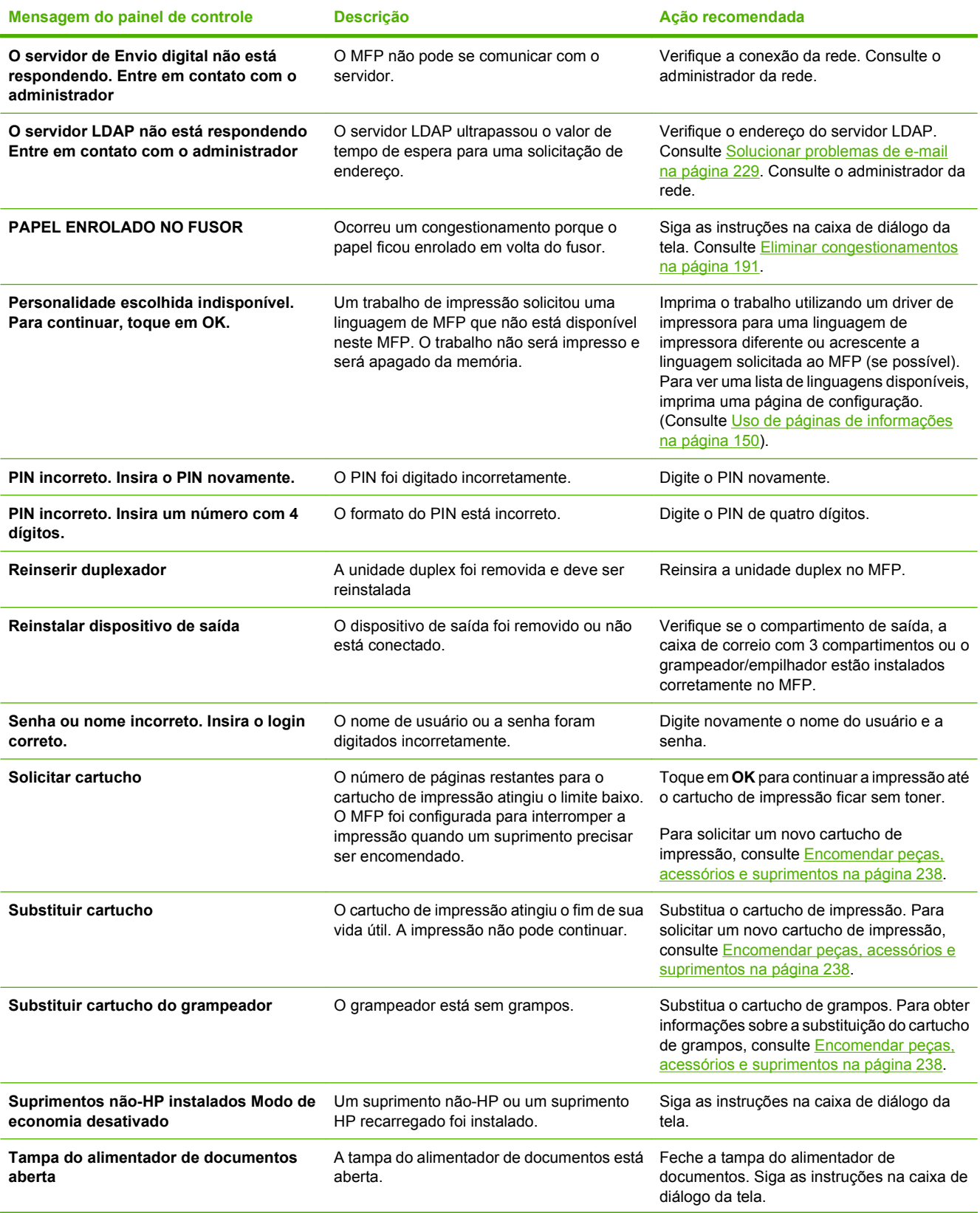

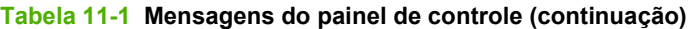

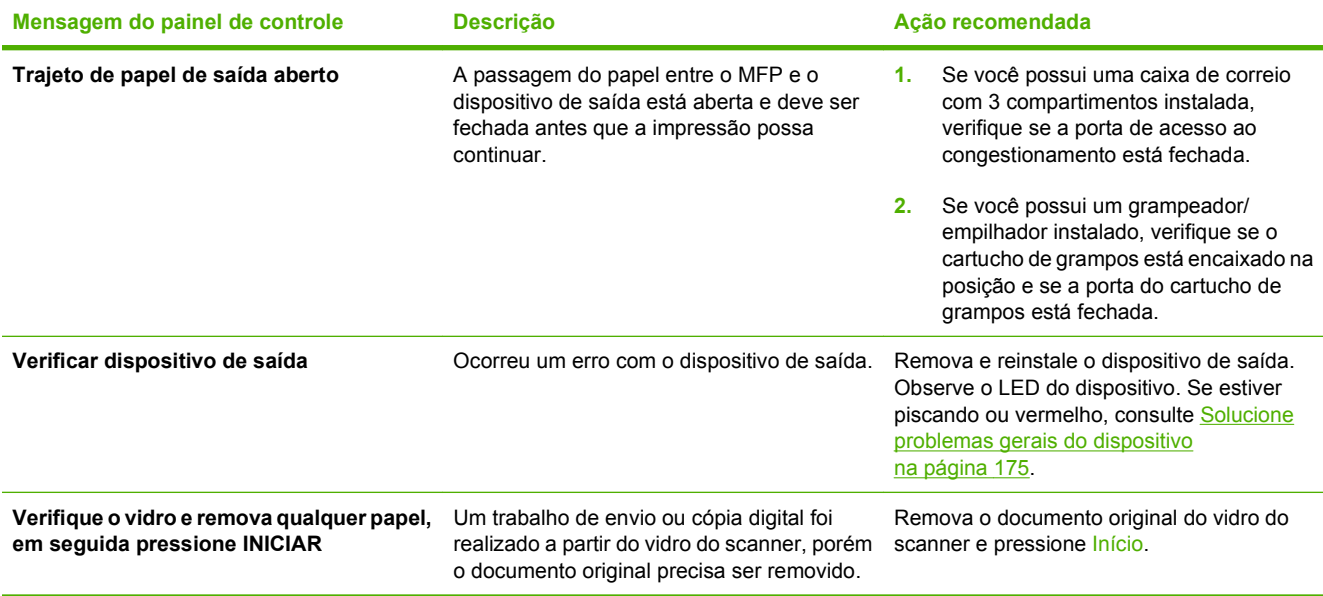

## <span id="page-203-0"></span>**Motivos comuns de atolamentos**

**O dispositivo está atolado.1**

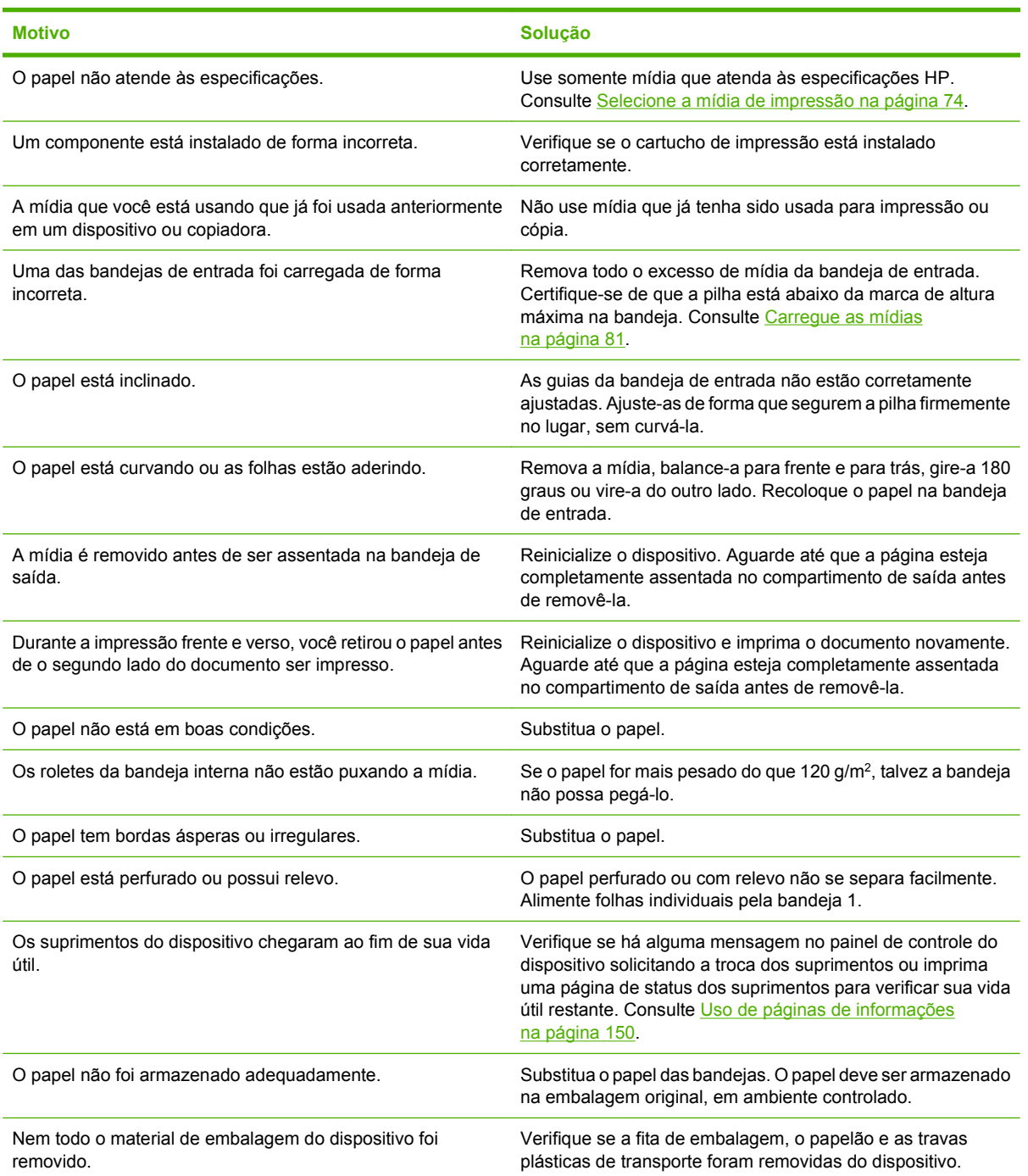

<sup>1</sup> Se o dispositivo ainda continuar com congestionamentos, entre em contato com o revendedor para obter ajuda.

## <span id="page-204-0"></span>**Eliminar congestionamentos**

Se uma mensagem de congestionamento aparecer no visor do painel de controle, veja se há papel ou outra mídia de impressão presa nos locais indicados na figura a seguir.

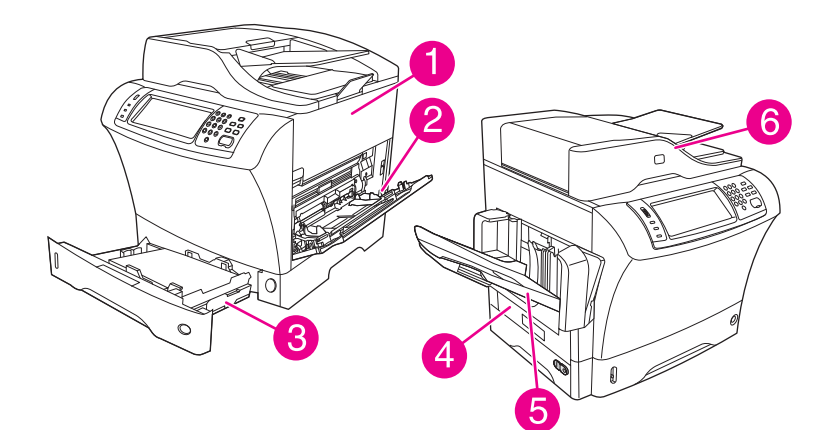

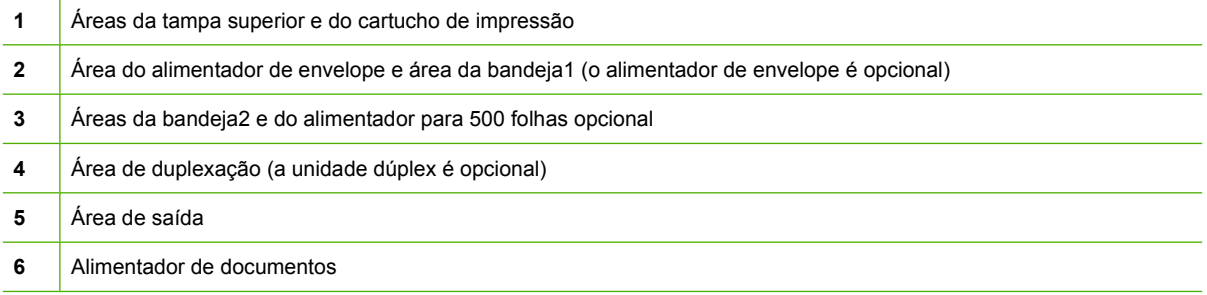

A tabela a seguir lista as mensagens de congestionamento que podem aparecer no visor do painel de controle. Para obter informações sobre a eliminação de congestionamentos, consulte a seção indicada. Pode ser necessário procurar mídias em outros locais, além dos indicados na mensagem de congestionamentos. Se o local do congestionamento não for óbvio, veja primeiro a área da tampa superior, abaixo do cartucho de impressão.

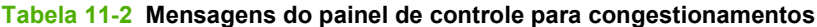

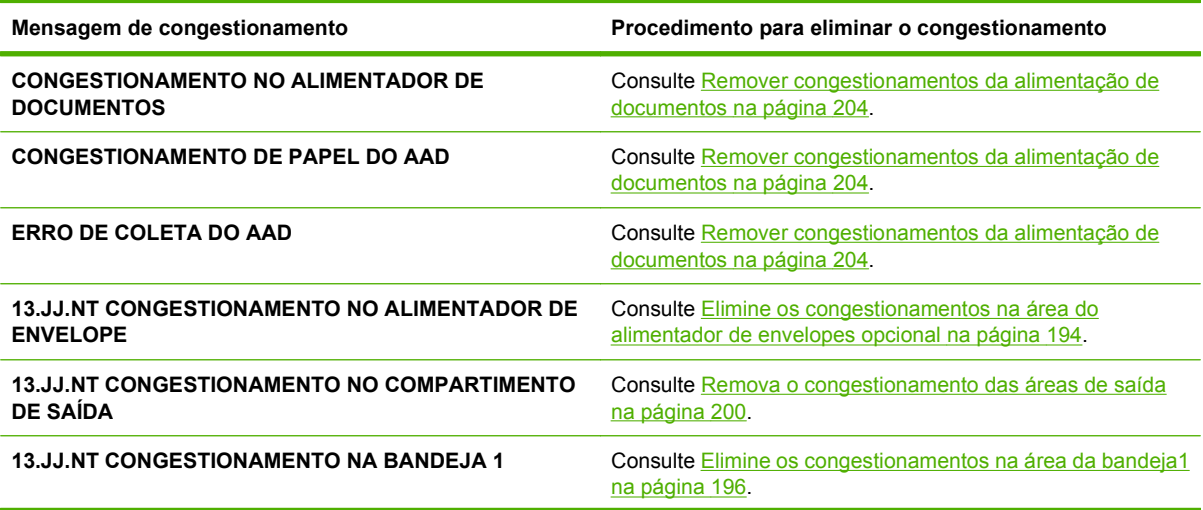

**Tabela 11-2 Mensagens do painel de controle para congestionamentos (continuação)**

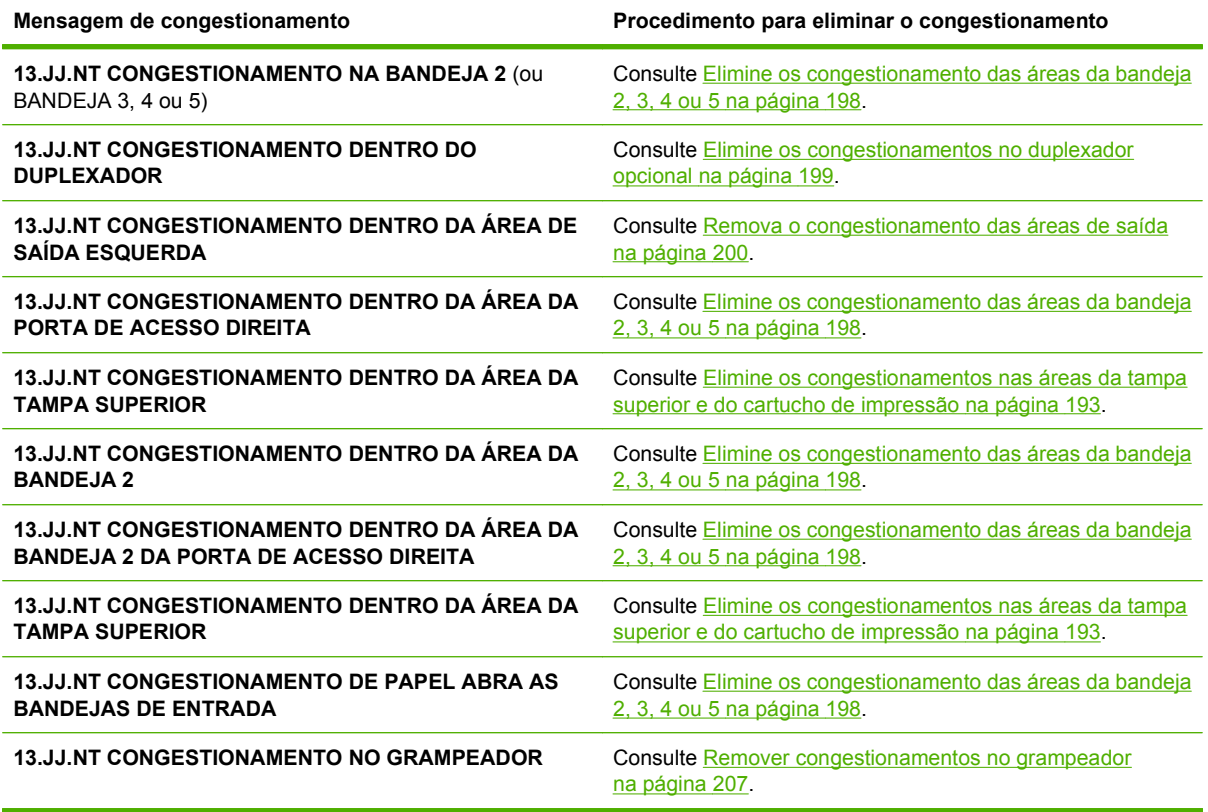

Ao eliminar congestionamentos, tenha bastante cuidado para não rasgar a mídia presa. Se um pequeno pedaço de mídia for deixado no dispositivo, isso poderá causar mais congestionamentos. Se os congestionamentos forem um problema recorrente, consulte Solucionar congestionamentos frequentes [na página 206](#page-219-0).

**The NOTA:** Um toner solto pode permanecer no dispositivo após um congestionamento e causar problemas temporários na qualidade de impressão. Esses problemas podem ser eliminados depois da impressão de algumas páginas.

### <span id="page-206-0"></span>**Elimine os congestionamentos nas áreas da tampa superior e do cartucho de impressão**

Elimine os congestionamentos que ocorrem durante o processo de impressão, usando esse procedimento.

**1.** Abra a tampa superior e remova o cartucho de impressão.

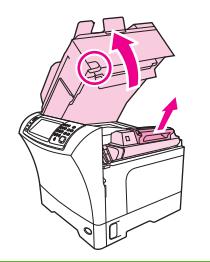

- $\triangle$  **CUIDADO:** Para evitar danos ao cartucho de impressão, não o exponha à luz por mais de alguns minutos. Cubra o cartucho de impressão com uma folha de papel enquanto ele estiver fora do dispositivo.
- **2.** Utilize a alça verde para levantar a placa de acesso ao papel.

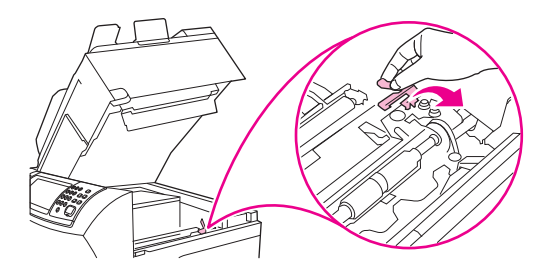

**3.** Puxe lentamente a mídia congestionada para fora do dispositivo. Não rasgue a mídia.

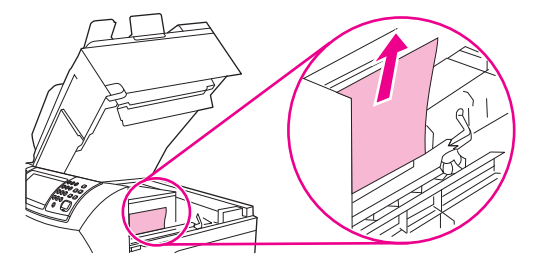

**4.** Se for difícil remover a mídia congestionada, abra a bandeja1 e remova a tampa de entrada do envelope. Se encontrar alguma mídia, remova-a.

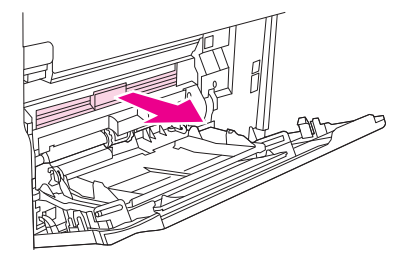

<span id="page-207-0"></span>**5.** Gire a guia do papel para procurar mais mídia presa embaixo. Se encontrar mídia presa, removaa.

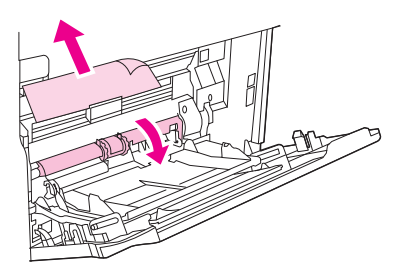

**6.** Recoloque a tampa de entrada do envelope e feche a bandeja1.

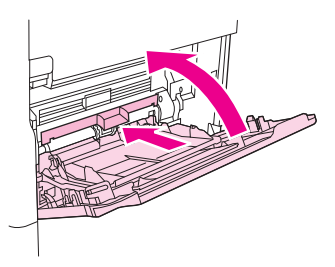

**7.** Recoloque o cartucho de impressão e feche a tampa superior.

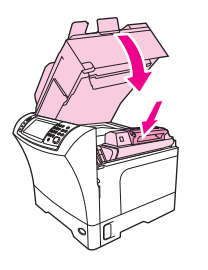

**8.** Se uma mensagem de congestionamento persistir, significa que ainda há mídia congestionada no dispositivo. Procure o congestionamento em outro local.

### **Elimine os congestionamentos na área do alimentador de envelopes opcional**

Esta seção se aplica somente a congestionamentos que ocorrem quando você está usando um alimentador de envelope opcional.

**1.** Remova todos os envelopes carregados no alimentador de envelopes. Abaixe o peso de envelope e levante a extensão da bandeja, para a posição fechada.

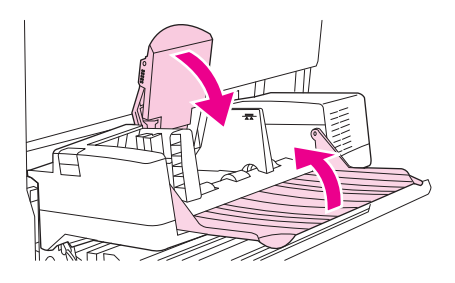

**2.** Pressione e mantenha pressionado o botão de liberação no lado esquerdo do alimentador de envelopes opcional. Segure ambos os lados do alimentador de envelopes opcional e retire-o cuidadosamente do dispositivo.

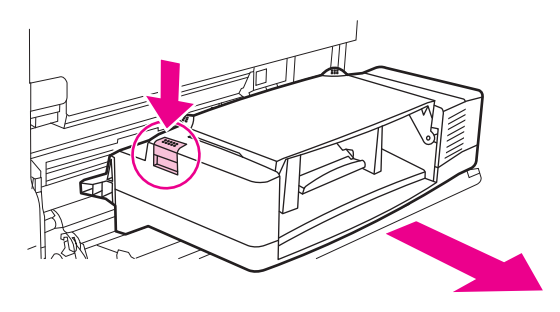

**3.** Remova lentamente os envelopes congestionados do alimentador de envelopes opcional e do dispositivo.

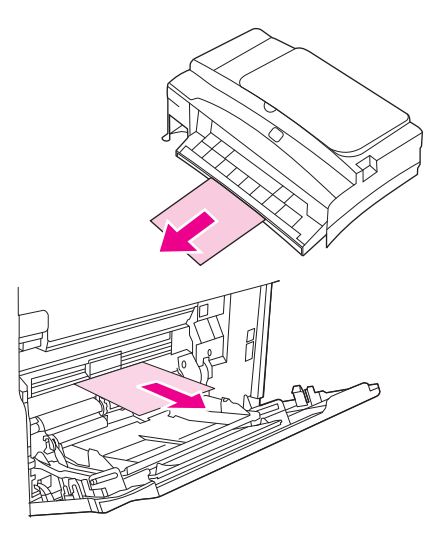

**4.** Insira o alimentador de envelopes opcional no dispositivo até que ele se encaixe corretamente. Puxe suavemente o alimentador de envelopes opcional para certificar-se de que ele esteja bem preso no lugar.

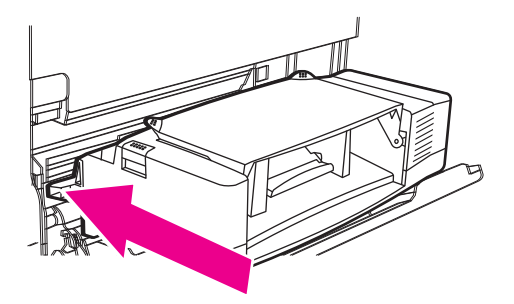

<span id="page-209-0"></span>**5.** Incline a bandeja do alimentador de envelopes para baixo. Levante o peso para envelopes.

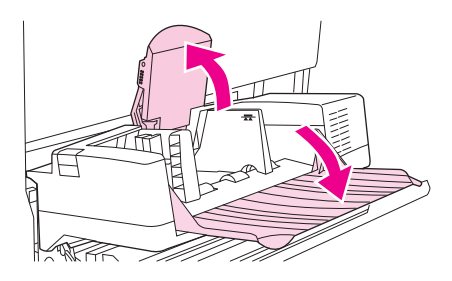

- **6.** Recarregue os envelopes, certificando-se de que os de baixo estejam um pouco mais afastados da impressora do que os de cima.
- **7.** Se uma mensagem de congestionamento persistir, significa que ainda há mídia congestionada no dispositivo. Procure o congestionamento em outro local.

### **Elimine os congestionamentos na área da bandeja1**

Use esse procedimento para eliminar congestionamentos que ocorrem na área da bandeja1 de entrada.

**1.** Abra a tampa superior, a bandeja1 e remova o cartucho de impressão.

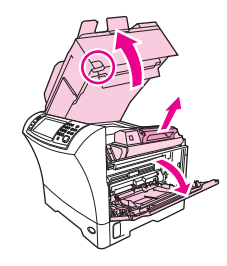

**2.** Utilize a alça verde para levantar a placa de acesso ao papel.

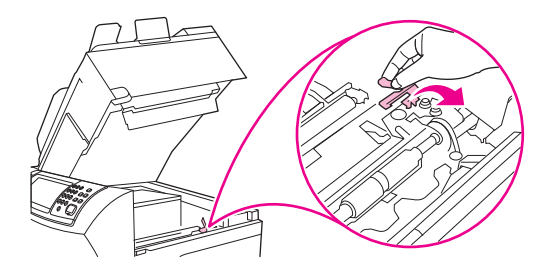

**3.** Puxe lentamente a mídia congestionada para fora do dispositivo. Não rasgue a mídia. Se parte do papel já tiver sido puxada para dentro do dispositivo, siga as etapas de [Elimine os](#page-206-0) [congestionamentos nas áreas da tampa superior e do cartucho de impressão na página 193](#page-206-0).

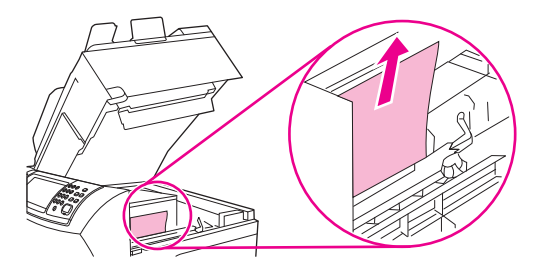

**4.** Se for difícil remover a mídia presa, remova a tampa de entrada do envelope. Se encontrar alguma mídia, remova-a.

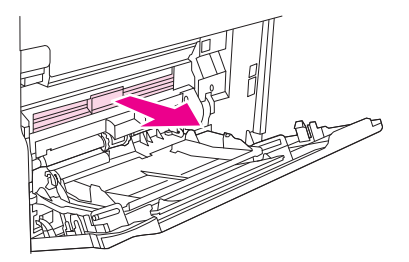

**5.** Gire a guia do papel para procurar mais mídia presa embaixo. Se encontrar mídia presa, removaa.

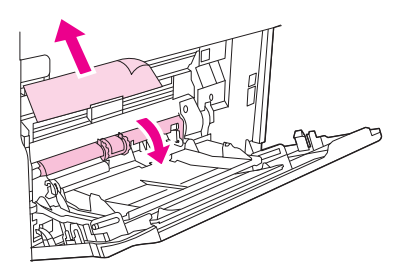

**6.** Recoloque a tampa de entrada do envelope e feche a bandeja1.

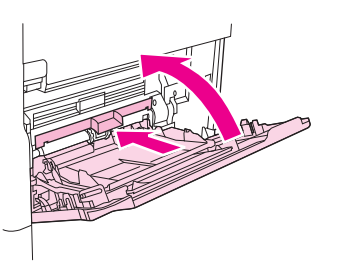

**7.** Recoloque o cartucho de impressão e feche a tampa superior.

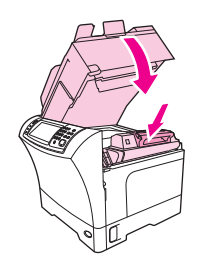

**8.** Se uma mensagem de congestionamento persistir, significa que ainda há mídia congestionada no dispositivo. Procure o congestionamento em outro local.

### <span id="page-211-0"></span>**Elimine os congestionamento das áreas da bandeja 2, 3, 4 ou 5**

Use esse procedimento para eliminar os congestionamentos ocorridos na bandeja2 ou nos alimentadores opcionais para 500 folhas.

**1.** Puxe a alavanca de acesso ao congestionamento para abrir a tampa de acesso.

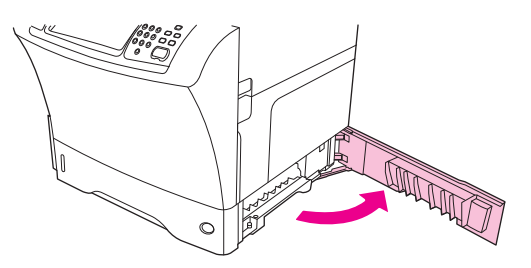

**2.** Cuidadosamente puxe qualquer mídia presa da área de acesso de congestionamentos superior ou inferior.

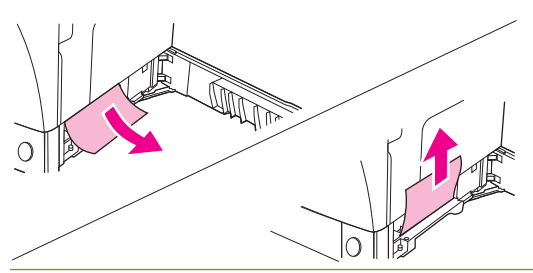

- **NOTA:** Puxe a mídia para cima ou para baixo para evitar que ela se rasgue e impedir que o toner caia no dispositivo.
- **3.** Feche a tampa de acesso ao congestionamento.

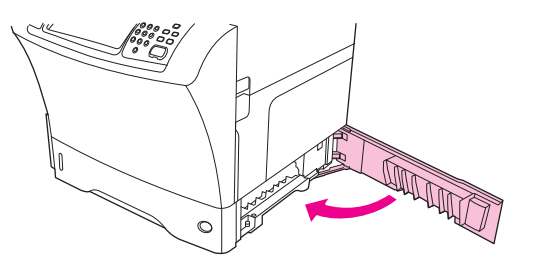

**4.** Deslize a bandeja completamente para fora do dispositivo e remova qualquer mídia danificada da bandeja.

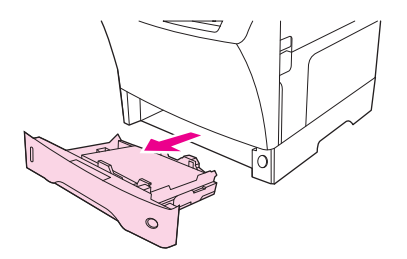

<span id="page-212-0"></span>**5.** Deslize a bandeja para dentro do dispositivo.

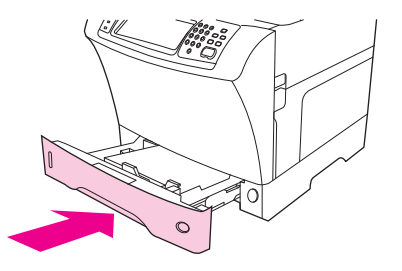

**6.** Se uma mensagem de congestionamento persistir, significa que ainda há mídia congestionada no dispositivo. Procure o congestionamento em outro local.

### **Elimine os congestionamentos no duplexador opcional**

Se ocorrer um congestionamento durante um trabalho de impressão duplex, use esse procedimento para verificar o congestionamento e eliminá-lo.

**1.** Remova o compartimento de saída (ou remova o grampeador/empilhador ou a caixa de correio).

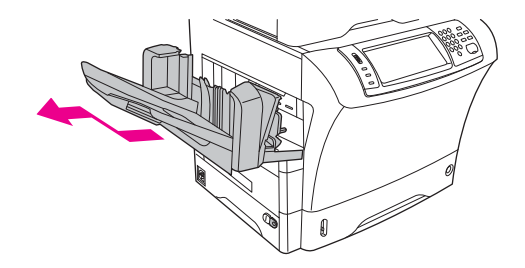

**2.** Remova o duplexador opcional.

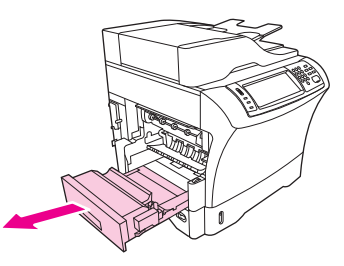

**3.** Verifique se há congestionamento de papel no duplexador opcional. Puxe o papel congestionado cuidadosamente para fora.

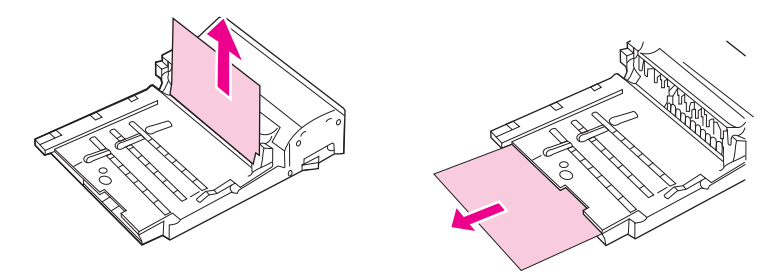

**4.** Reserve o duplexador ao lado.

<span id="page-213-0"></span>**5.** Verifique se há congestionamento de papel dentro do dispositivo. Puxe o papel congestionado cuidadosamente para fora.

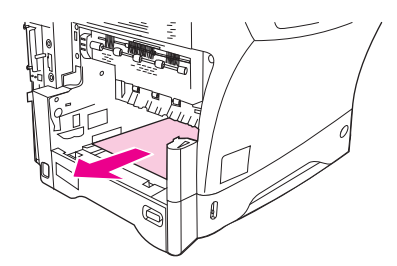

**6.** Reinstale o duplexador.

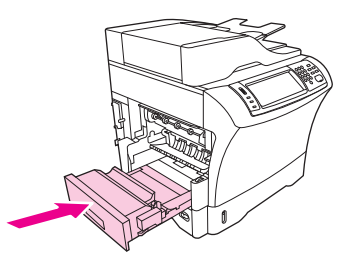

**7.** Reinstale o compartimento de saída (ou a caixa de correio com três compartimentos ou o grampeador/empilhador).

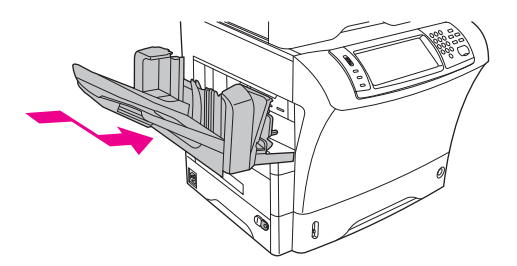

**8.** Se a mensagem de congestionamento persistir, significa que há uma mídia congestionada no dispositivo. Procure pelo congestionamento em outro local.

### **Remova o congestionamento das áreas de saída**

Use esse procedimento para remover congestionamentos no compartimento de saída, na caixa de correio com três compartimentos ou no grampeador/empilhador.

**1.** Se estiver usando um compartimento de saída padrão, deslize-o para fora do dispositivo.

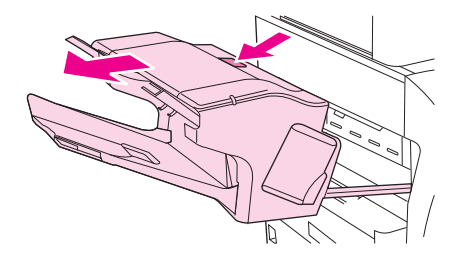

**2.** Se estiver usando uma caixa de correio com três compartimentos ou um grampeador/empilhador, remova qualquer mídia que esteja empilhada e pressione, mantendo pressionado, o botão de destravamento na parte superior do acessório. Deslize o acessório para fora do dispositivo.

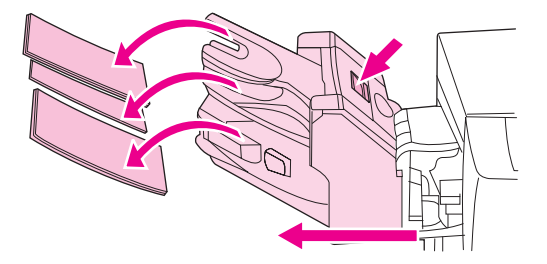

**3.** Se a mídia congestionada estiver dentro do dispositivo, puxe-a cuidadosamente para fora.

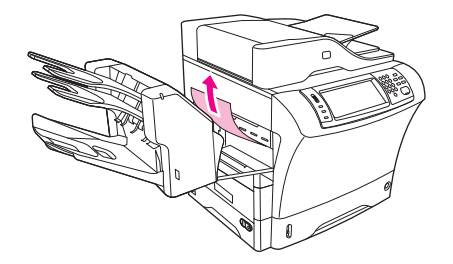

**4.** Se a mídia congestionada estiver dentro da caixa de correio com três compartimentos ou no grampeador/empilhador, puxe-a cuidadosamente para cima e para fora do dispositivo.

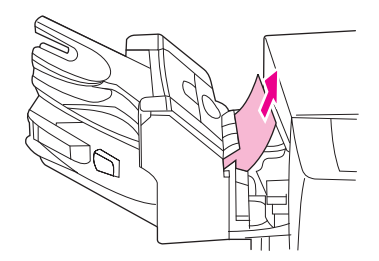

**5.** Se estiver usando uma caixa de correio com três compartimentos, a mídia congestionada pode estar completamente dentro do dispositivo. Abra a tampa de acesso ao congestionamento, localizada na parte superior da caixa de correio com três compartimentos e puxe a mídia congestionada cuidadosamente para fora.

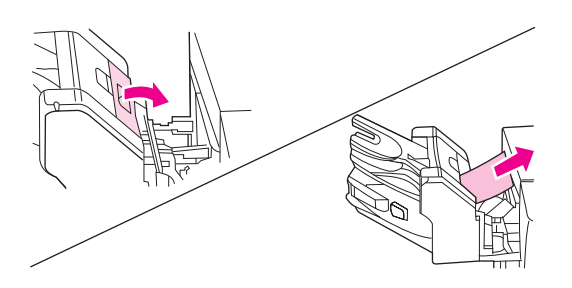

- **6.** Reinstale o conjunto do compartimento de saída, a caixa de correio com três compartimentos ou o grampeador/empilhador. Insira o dispositivo de cima para baixo e deslize-o para dentro do dispositivo.
- **7.** Se a mensagem de congestionamento persistir, significa que há uma mídia congestionada no dispositivo. Procure pelo congestionamento em outro local.

### **Remover congestionamentos do fusor**

Use esse procedimento para remover congestionamentos no fusor.

- **1.** Desligue o dispositivo e aguarde 30 minutos para que o fusor esfrie.
- **AVISO!** O fusor está muito quente. Para evitar queimaduras, aguarde 30 minutos para que o fusor esfrie, antes de removê-lo do dispositivo.
- **2.** Se estiver usando o compartimento de saída padrão, segure a alça na parte inferior do conjunto do compartimento de saída e puxe-o para cima e, em seguida, para fora, para removê-lo.

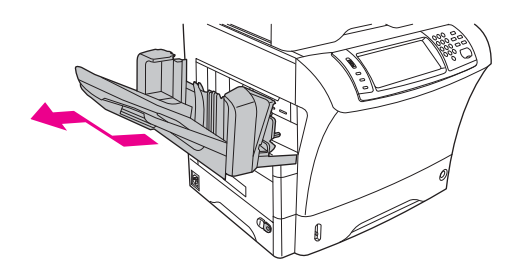

**3.** Se estiver usando uma caixa de correio com três compartimentos ou um grampeador/empilhador, remova qualquer mídia que esteja empilhada e pressione, mantendo pressionado, o botão de destravamento na parte superior do dispositivo. Puxe o dispositivo para fora.

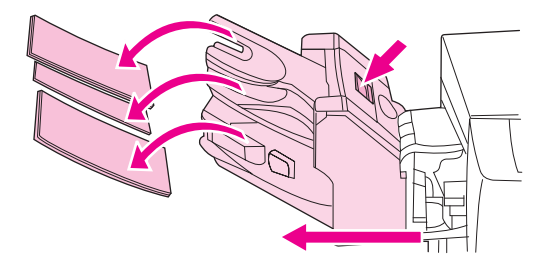

**4.** Remova o duplexador opcional ou a tampa do duplexador.

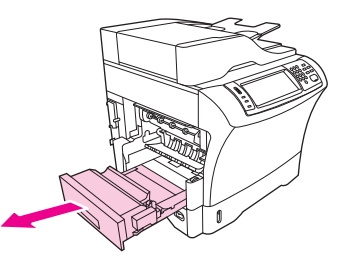

- **5.** Se não puder ver a mídia congestionada dentro do fusor, vá para a etapa 9.
- **6.** Se você puder ver uma das bordas da mídia congestionada dentro do fusor, puxe-a cuidadosamente para fora.

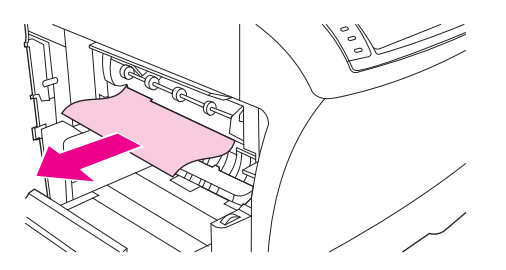
**7.** Se puder ver a mídia congestionada, mas nenhuma de suas bordas estiver visível, puxe gentilmente as laterais da folha da mídia até que a borda se solte. Em seguida, puxe a mídia congestionada cuidadosamente para fora do fusor.

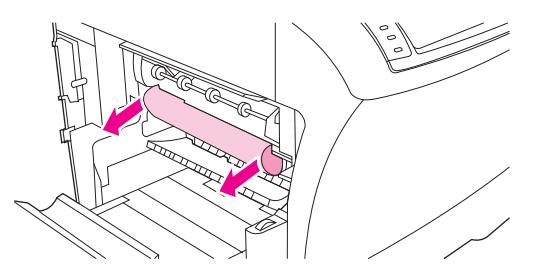

**8.** Se a mídia rasgar quando você tentar removê-la, gire o botão verde do fusor e, em seguida, puxe a mídia congestionada para fora. Vá para a etapa 13.

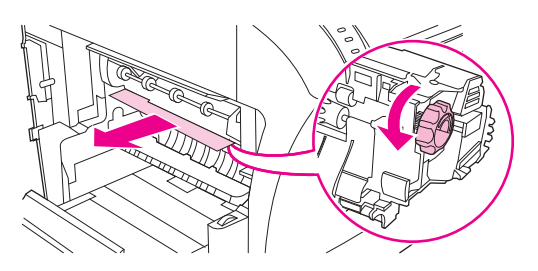

- **9.** Para remover a guia de entrada do fusor, empurre-a para dentro na borda esquerda para soltar o pino de alinhamento do lado esquerdo. Em seguida, levante um pouco a guia de entrada do fusor e remova-a do dispositivo. Posicione seus dedos indicadores nas alavancas azuis na parte de baixo de cada lado do fusor. Posicione seus polegares nos pontos de pegada na parte de cima de cada lado do fusor. Pressione as alavancas azuis para cima e remova o fusor do dispositivo.
- **10.** Abra a tampa preta na parte superior do fusor e remova a mídia congestionada.

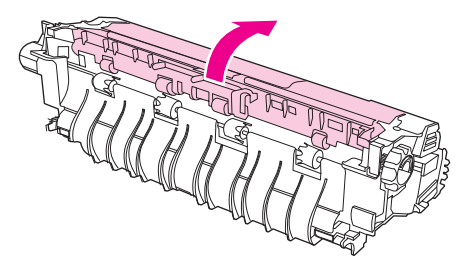

**11.** Reinstale o fusor. Empurre o fusor com os polegares para ter certeza de que ele está encaixado corretamente.

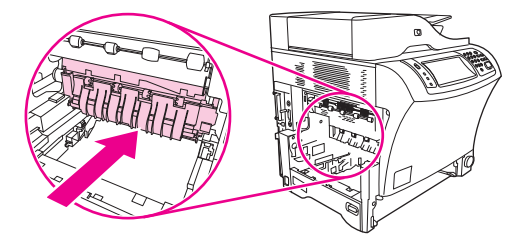

**12.** Para reinstalar a guia de entrada do fusor, insira primeiro o pino de montagem do lado direito e abaixe o pino de montagem do lado esquerdo para o encaixe do lado esquerdo.

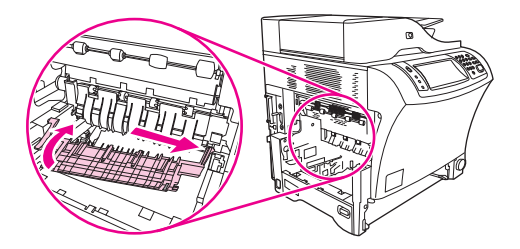

**13.** Reinstale o duplexador ou a tampa do duplexador.

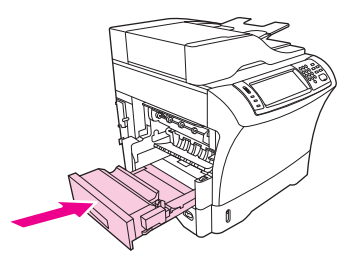

**14.** Reinstale o conjunto do compartimento de saída, a caixa de correio com três compartimentos ou o grampeador/empilhador. Insira o dispositivo de cima para baixo e deslize-o para dentro do dispositivo.

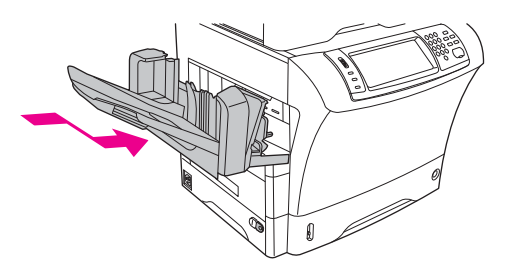

**15.** Se a mensagem de congestionamento persistir, significa que há uma mídia congestionada no dispositivo. Procure pelo congestionamento em outro local.

## **Remover congestionamentos da alimentação de documentos**

Use esse procedimento para remover congestionamentos da alimentação de documentos.

**1.** Levante a bandeja de entrada da alimentação de documentos e verifique se há congestionamento de mídia embaixo dela. Remova cuidadosamente qualquer mídia congestionada.

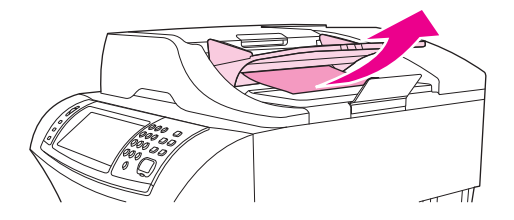

**2.** Puxe a alavanca de travamento da alimentação de documentos para cima e abra a tampa da alimentação de documentos. Remova cuidadosamente qualquer mídia congestionada.

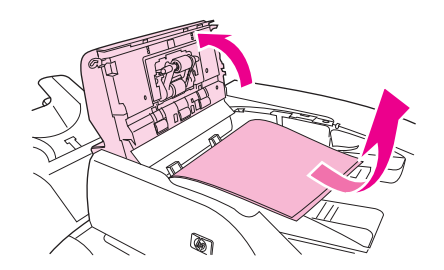

**3.** Levante a alavanca de congestionamento verde na guia de documentos e verifique se há mídias congestionadas. Remova cuidadosamente qualquer mídia congestionada.

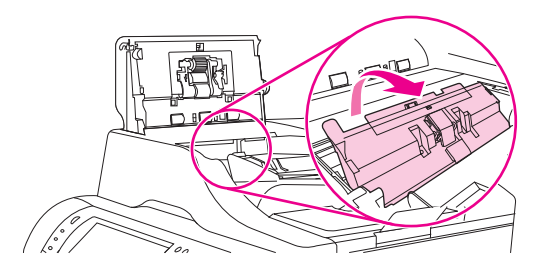

**4.** Feche a tampa da alimentação de documentos.

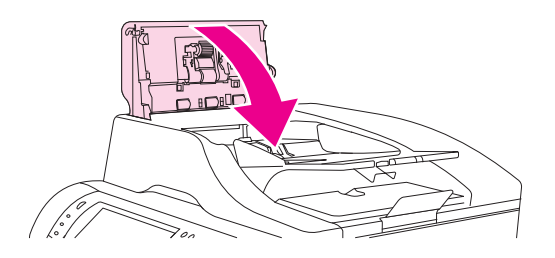

**5.** Se a mensagem de congestionamento persistir, significa que há uma mídia congestionada no dispositivo. Procure pelo congestionamento em outro local.

## **Solucionar congestionamentos freqüentes**

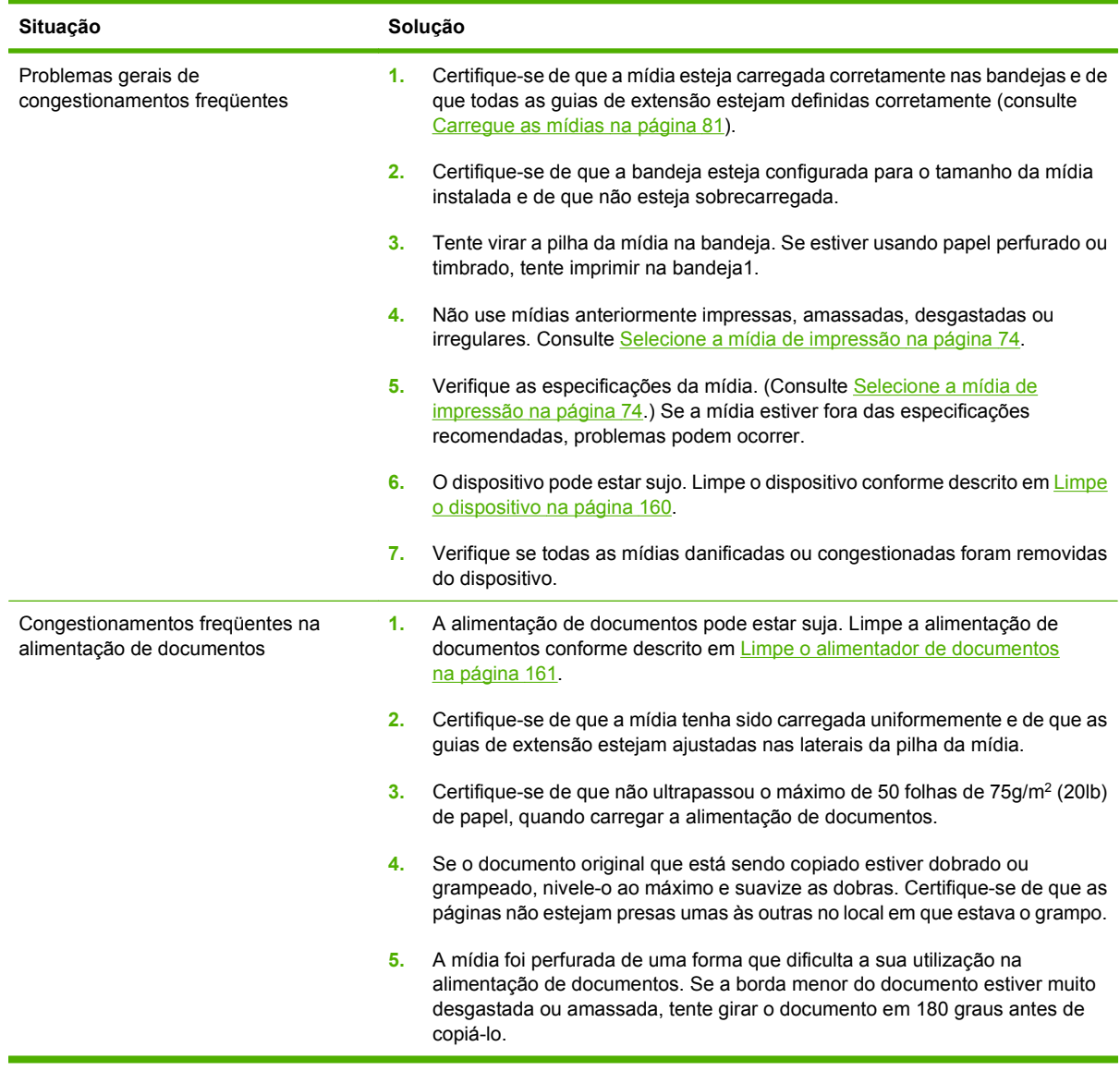

**NOTA:** Se os congestionamentos continuarem, entre em contato com o revendedor para obter ajuda ou acesse [www.hp.com/support/ljm4349mfp](http://www.hp.com/support/ljm4349mfp).

## **Teste de trajeto de papel**

O teste de trajeto de papel pode ser usado para verificar se os vários trajetos de papel estão funcionando corretamente ou para solucionar problemas na configuração da bandeja.

- **1.** Navegue até e toque em Administração.
- **2.** Navegue até e toque em Solução de problemas.
- **3.** Navegue até e toque em Teste de trajeto de papel.
- **4.** Toque em Imprimir página de teste.

## **Remover congestionamentos no grampeador**

O grampeador foi criado para não ter congestionamentos. Para reduzir o risco de congestionamentos de grampeador, certifique-se de que observou os limites de mídia a seguir:

Mídia comum: 30 folhas de mídia de 75 g/m<sup>2</sup> (20 lb)

Mídia brilhante: 20 folhas

Mídia espessa (128-199 g/m<sup>2</sup> [34-53 lb]): A altura da pilha não deve exceder 3 mm (0,27 polegadas)

Eventualmente, ocorrem congestionamentos no grampeador/empilhador opcional. Se os trabalhos não estão sendo grampeados ou apresentam irregularidades nesse setor, use o procedimento a seguir para remover os congestionamentos no grampeador.

- **1.** Desligue o dispositivo.
- **2.** Pressione e mantenha pressionado o botão de destravamento na parte de cima do grampeador/ empilhador. Puxe o grampeador/empilhador para fora do dispositivo.

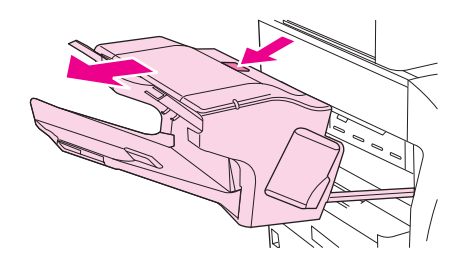

**3.** Abra a tampa do cartucho de grampos.

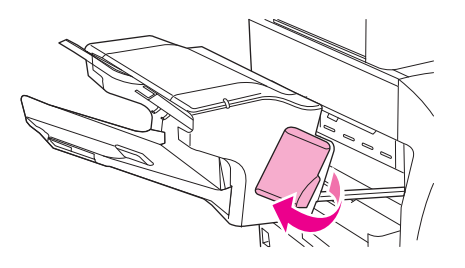

**4.** Para remover o cartucho de grampos, puxe na alavanca verde e retire o cartucho.

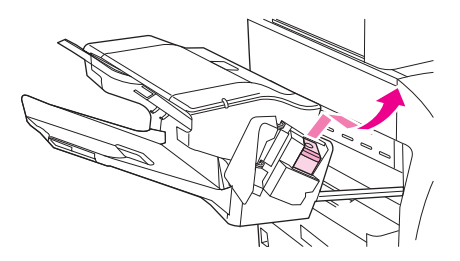

**5.** Erga na pequena alavanca na parte traseira do cartucho de grampos.

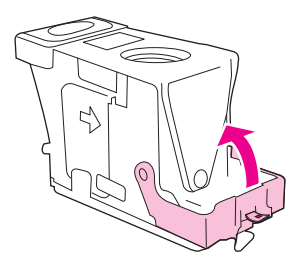

**6.** Remova os grampos que se estendem para fora do cartucho de grampos.

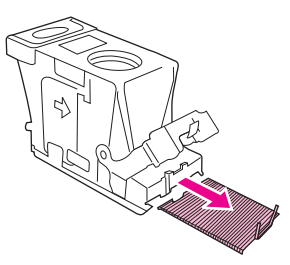

**7.** Feche a alavanca na parte traseira do cartucho de grampos. Verifique se ela se encaixa no lugar.

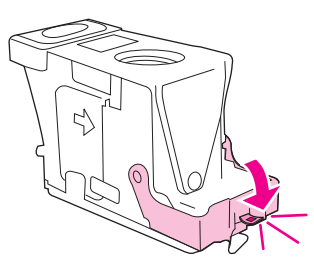

**8.** Reinsira o cartucho de grampos no suporte para o cartucho e empurre a alavanca verde para baixo até que ela se encaixe no lugar.

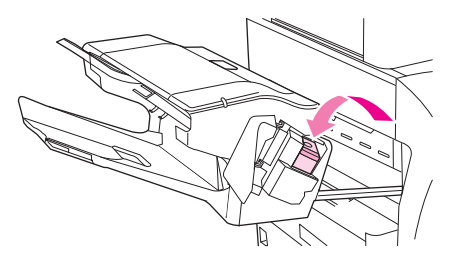

**9.** Feche a tampa do cartucho do grampeador e deslize o grampeador/empilhador para dentro do dispositivo.

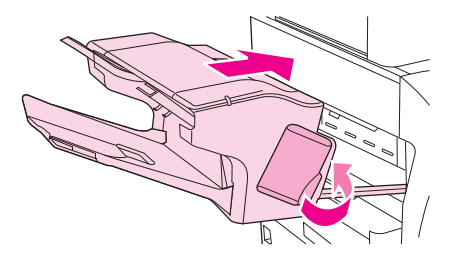

## **Solução de problemas com a qualidade de impressão**

Esta seção ajuda você a definir os problemas de qualidade da impressão e explica o que deve ser feito para corrigi-los. Normalmente, os problemas de qualidade de impressão podem ser resolvidos facilmente verificando se a manutenção do dispositivo está sendo feita corretamente, pela utilização de mídia de impressão que atende às especificações da HP ou pela execução de uma página de limpeza.

### **Problemas na qualidade de impressão associados à mídia**

Alguns problemas na qualidade de impressão ocorrem devido ao uso de mídia inadequado.

- Use mídia que atenda às especificações da HP. Consulte [Selecione a mídia de impressão](#page-87-0) [na página 74.](#page-87-0)
- A superfície da mídia é muito lisa. Use mídia que atenda às especificações da HP. Consulte [Selecione a mídia de impressão na página 74.](#page-87-0)
- O teor de umidade do papel é desigual, muito alto ou muito baixo. Use mídia de outra fonte ou de um pacote fechado.
- Algumas áreas da mídia não aceitam o toner. Use mídia de outra fonte ou de um pacote fechado.
- O papel timbrado usado para impressão é áspero. Use mídia xerográfica de textura mais lisa. Se essas providências solucionarem o problema, peça ao fornecedor do papel timbrado para usar mídia que atenda às especificações deste dispositivo. Consulte [Selecione a mídia de impressão](#page-87-0) [na página 74.](#page-87-0)
- A mídia é excessivamente áspera. Use mídia xerográfica de textura mais lisa.
- A configuração do driver está incorreta. Para alterar a configuração do tipo de mídia, consulte [Controle de trabalhos de impressão na página 92](#page-105-0).
- A mídia que você está usando é muito pesada para a configuração de tipo de mídia que você selecionou, e o toner não está aderindo à mídia.

### **Problemas na qualidade de impressão associados ao ambiente**

Se o dispositivo está operando em condições excessivamente úmidas ou secas, verifique se o ambiente de impressão está dentro das especificações. Consulte [Ambiente de impressão e de armazenagem de](#page-93-0) [papel na página 80](#page-93-0).

## **Problemas de qualidade de impressão associados a congestionamentos**

Verifique se todas as folhas são liberadas da passagem do papel. Consulte [Eliminar congestionamentos](#page-204-0) [na página 191](#page-204-0).

- Se o dispositivo sofreu atolamento recentemente, imprima duas a três páginas para limpar o dispositivo.
- Se as folhas não passarem pelo fusor e isso provocar defeitos na imagem dos documentos posteriores, imprima três páginas para limpar o dispositivo. Se o problema persistir, imprima e processe uma página de limpeza. Consulte [Limpe o dispositivo na página 160.](#page-173-0)

## **Exemplos de defeitos de imagens**

Use os exemplos da tabela de defeitos de imagens para determinar qual é o problema de qualidade de impressão e consulte as páginas de referência correspondentes para solucionar o problema. Esses exemplos identificam os problemas de qualidade de impressão mais comuns. Se ainda tiver problemas após tentar aplicar as soluções sugeridas, entre em contato com o revendedor para obter ajuda.

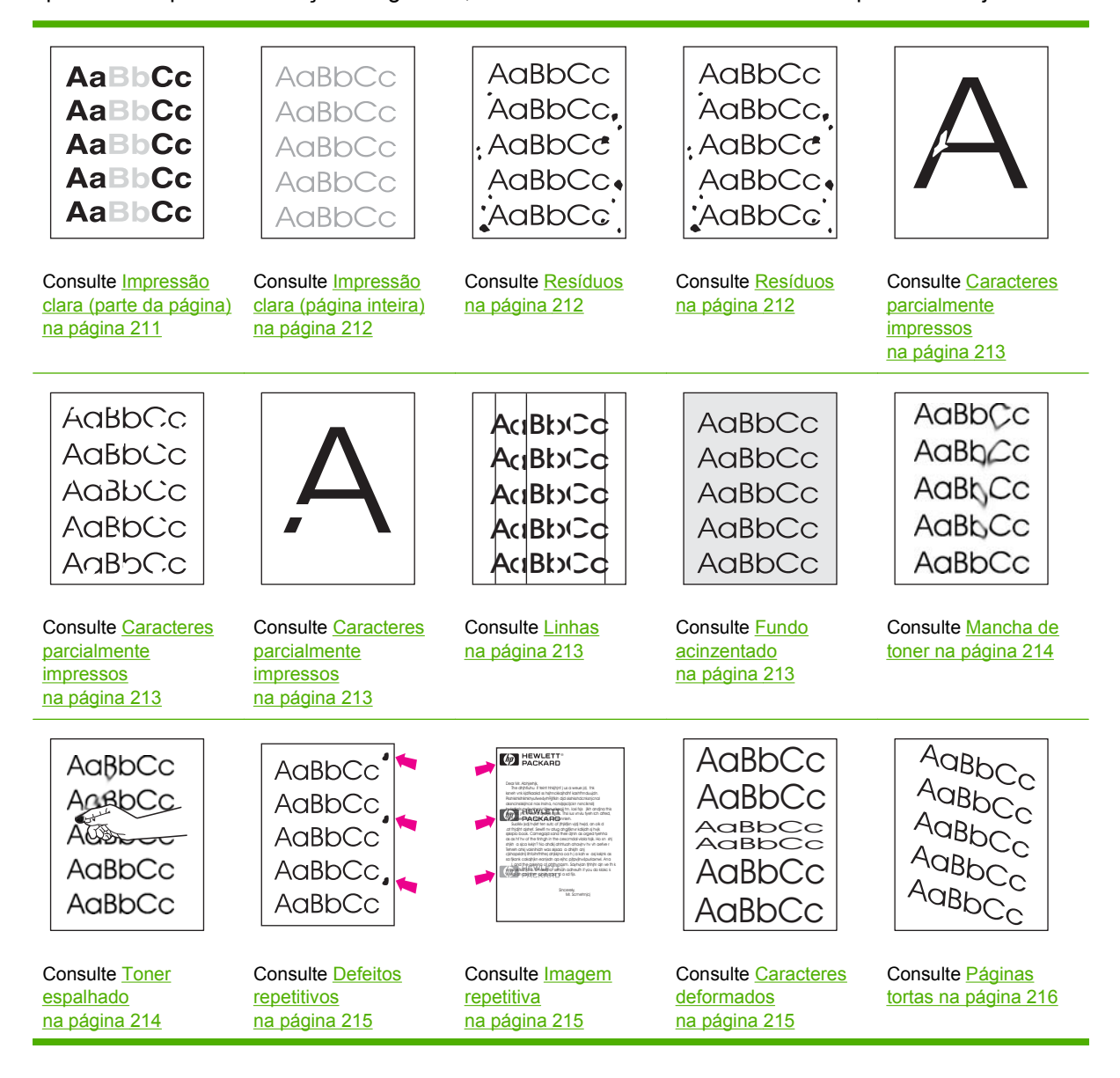

<span id="page-224-0"></span>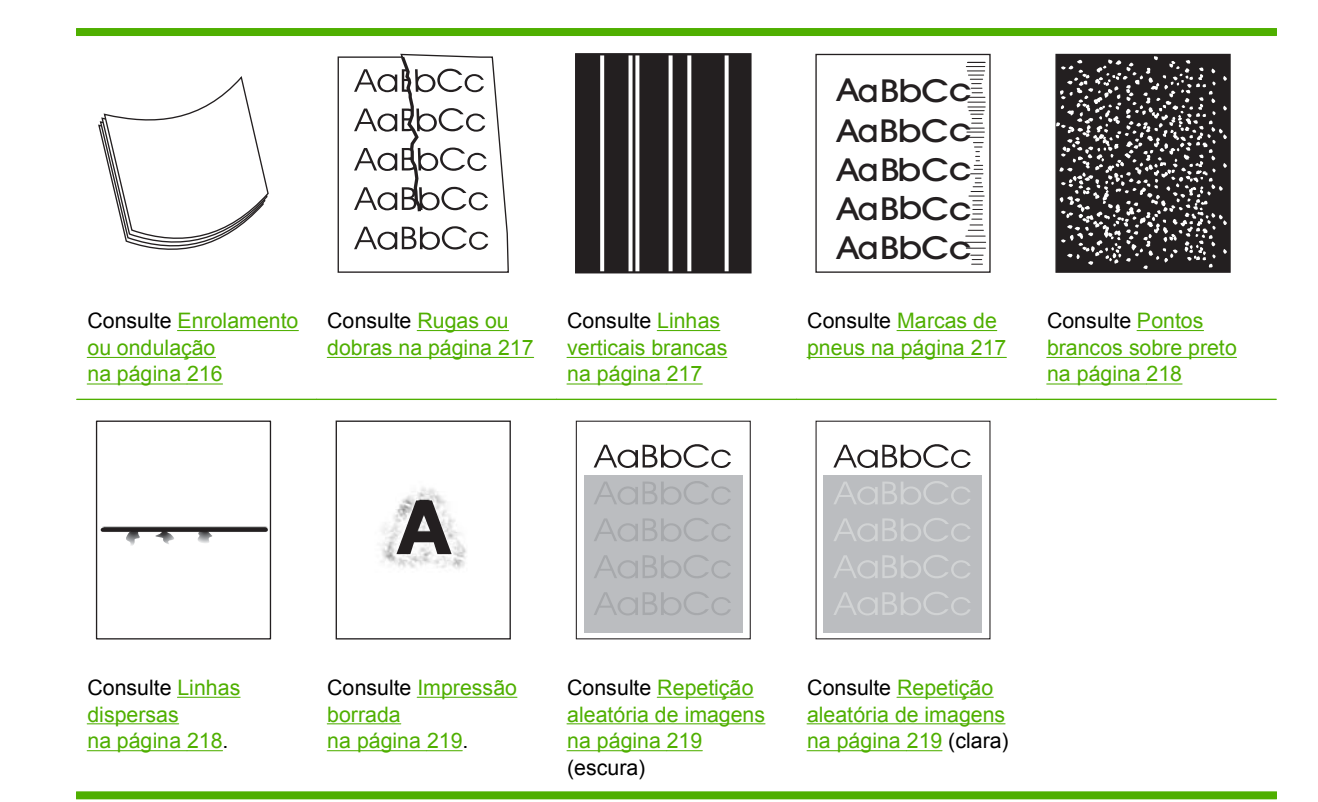

**EX NOTA:** Estes exemplos descrevem mídia de tamanho carta que foi inserida no dispositivo.

## **Impressão clara (parte da página)**

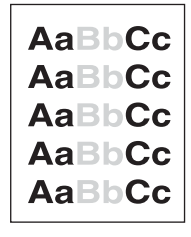

- **1.** Verifique se o cartucho de impressão está totalmente instalado.
- **2.** O nível do toner no cartucho de impressão pode estar baixo. Substitua o cartucho de impressão.
- **3.** A mídia pode não atender às especificações da HP (por exemplo, ela está muito úmida ou é áspera). Consulte [Selecione a mídia de impressão na página 74.](#page-87-0)

## <span id="page-225-0"></span>**Impressão clara (página inteira)**

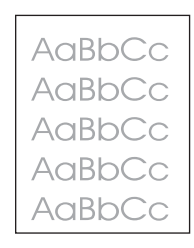

- **1.** Verifique se o cartucho de impressão está totalmente instalado.
- **2.** Verifique se a definição EconoMode está desativada no painel de controle e no driver da impressora.
- **3.** Abra o menu Administração no painel de controle. Abra o menu Qualidade de impressão e aumente a configuração de Densidade do toner. Consulte [Menu Qualidade de impressão](#page-63-0) [na página 50.](#page-63-0)
- **4.** Tente usar outro tipo de mídia.
- **5.** O cartucho de impressão pode estar quase vazio. Substitua o cartucho de impressão.

### **Resíduos**

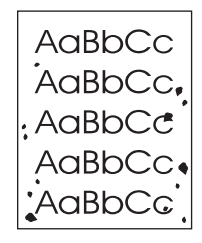

Depois da eliminação de um congestionamento, podem aparecer manchas em uma página.

- **1.** Imprima mais algumas páginas para verificar se o problema desaparece sozinho.
- **2.** Limpe o interior do dispositivo e execute uma página de limpeza. Consulte [Limpe o dispositivo](#page-173-0) [na página 160](#page-173-0).
- **3.** Tente usar outro tipo de mídia.
- **4.** Verifique se há vazamentos no cartucho de impressão. Se o cartucho de impressão estiver vazando, substitua-o.

## <span id="page-226-0"></span>**Caracteres parcialmente impressos**

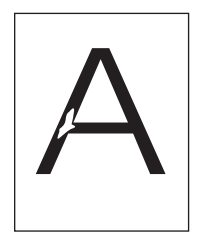

- **1.** Verifique se as condições ambientais para a impressora foram atendidas. Consulte [Ambiente de](#page-93-0) [impressão e de armazenagem de papel na página 80.](#page-93-0)
- **2.** Se a mídia for áspera e o toner sair facilmente, abra o menu Administração no painel de controle do dispositivo. Abra o menu Qualidade de impressão, selecione Modos do fusor e selecione o tipo de mídia utilizada. Consulte [Menu Qualidade de impressão na página 50](#page-63-0).
- **3.** Tente usar mídia de textura mais lisa.

## **Linhas**

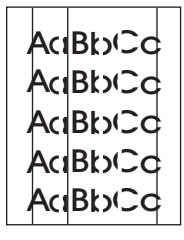

- **1.** Imprima mais algumas páginas para verificar se o problema desaparece sozinho.
- **2.** Limpe o interior do dispositivo e execute uma página de limpeza. Consulte [Limpe o dispositivo](#page-173-0) [na página 160](#page-173-0).
- **3.** Substitua o cartucho de impressão.

### **Fundo acinzentado**

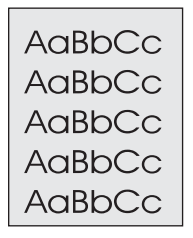

- **1.** Não utilize mídia que já tenha passado pelo dispositivo.
- **2.** Tente usar outro tipo de mídia.
- **3.** Imprima mais algumas páginas para verificar se o problema desaparece sozinho.
- **4.** Vire a pilha na bandeja. Além disso, tente girar a pilha 180°.
- **5.** Abra o menu Administração no painel de controle do dispositivo. Abra o menu Qualidade de impressão e aumente a configuração de Densidade do toner. Consulte [Menu Qualidade de](#page-63-0) [impressão na página 50.](#page-63-0)
- <span id="page-227-0"></span>**6.** Verifique se as condições ambientais para o dispositivo foram atendidas. Consulte [Ambiente de](#page-93-0) [impressão e de armazenagem de papel na página 80.](#page-93-0)
- **7.** Substitua o cartucho de impressão.

### **Mancha de toner**

AaBbCc AaBbCc AaBhCc AaBbCc AaBbCc

- **1.** Imprima mais algumas páginas para verificar se o problema desaparece sozinho.
- **2.** Tente usar outro tipo de mídia.
- **3.** Verifique se as condições ambientais para o dispositivo foram atendidas. Consulte [Ambiente de](#page-93-0) [impressão e de armazenagem de papel na página 80.](#page-93-0)
- **4.** Limpe o interior do dispositivo e execute uma página de limpeza. Consulte [Limpe o dispositivo](#page-173-0) [na página 160](#page-173-0).
- **5.** Substitua o cartucho de impressão.

Consulte também Toner espalhado na página 214.

## **Toner espalhado**

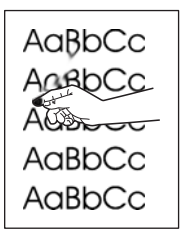

Toner solto, neste contexto, é o toner que pode ser facilmente removido da página.

- **1.** Se a mídia for espessa ou áspera, abra o menu Administração no painel de controle do dispositivo. No submenu Qualidade de impressão, selecione Modos do fusor e selecione o tipo de mídia utilizada.
- **2.** Se você reparar que a textura de um dos lados da mídia é mais áspero, experimente imprimir no lado mais liso.
- **3.** Verifique se as especificações ambientais para o dispositivo foram atendidas. Consulte [Ambiente](#page-93-0) [de impressão e de armazenagem de papel na página 80.](#page-93-0)
- **4.** Verifique se o tipo e a qualidade da mídia que está sendo usada atendem às especificações da HP. Consulte [Selecione a mídia de impressão na página 74](#page-87-0).

## <span id="page-228-0"></span>**Defeitos repetitivos**

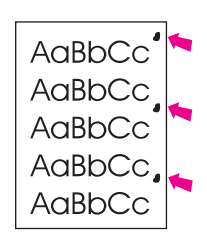

- **1.** Imprima mais algumas páginas para verificar se o problema desaparece sozinho.
- **2.** Se a distância entre defeitos for 44 mm (1,7 pol.), 58 mm (2,3 pol.) ou 94 mm (3,7 pol.), é possível que o cartucho de impressão tenha de ser substituído.
- **3.** Limpe o interior do dispositivo e execute uma página de limpeza. Consulte [Limpe o dispositivo](#page-173-0) [na página 160](#page-173-0).

Consulte também Imagem repetitiva na página 215.

### **Imagem repetitiva**

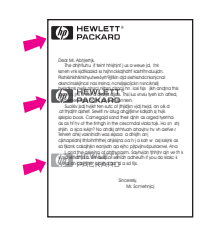

Esse tipo de defeito pode ocorrer quando você utiliza formulários pré-impressos ou uma grande quantidade de mídia estreita.

- **1.** Imprima mais algumas páginas para verificar se o problema desaparece sozinho.
- **2.** Verifique se o tipo e a qualidade da mídia que está sendo usada atendem às especificações da HP. Consulte [Selecione a mídia de impressão na página 74](#page-87-0).
- **3.** Se a distância entre defeitos for 44 mm (1,7 pol.), 58 mm (2,3 pol.) ou 94 mm (3,7 pol.), é possível que o cartucho de impressão tenha de ser substituído.

#### **Caracteres deformados**

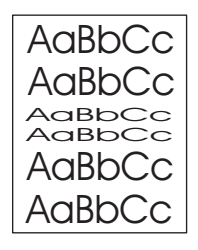

- **1.** Imprima mais algumas páginas para verificar se o problema desaparece sozinho.
- 2. Verifique se as especificações ambientais para o dispositivo foram atendidas. Consulte [Ambiente](#page-93-0) [de impressão e de armazenagem de papel na página 80.](#page-93-0)

## <span id="page-229-0"></span>**Páginas tortas**

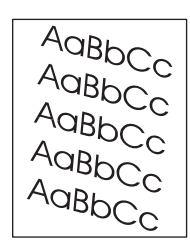

- **1.** Imprima mais algumas páginas para verificar se o problema desaparece sozinho.
- **2.** Verifique se há pedaços de mídia rasgados no interior do dispositivo.
- **3.** Verifique se a mídia foi carregada corretamente e se todos os ajustes foram feitos. Consulte [Carregue as mídias na página 81.](#page-94-0) Verifique se as guias da bandeja não estão muito justas ou muito soltas sobre a mídia.
- **4.** Vire a pilha na bandeja. Além disso, tente girar a pilha 180°.
- **5.** Verifique se o tipo e a qualidade da mídia que está sendo usada atendem às especificações da HP. Consulte [Selecione a mídia de impressão na página 74](#page-87-0).
- **6.** Verifique se as especificações ambientais para o dispositivo foram atendidas. (Consulte [Ambiente](#page-93-0) [de impressão e de armazenagem de papel na página 80\)](#page-93-0).
- **7.** Faça o alinhamento da bandeja abrindo o menu Administração no painel de controle do dispositivo. No submenu Qualidade de impressão, toque em Definir registro. Escolha uma bandeja em Origem e execute uma página de teste. Para obter mais informações, consulte [Menu Qualidade](#page-63-0) [de impressão na página 50.](#page-63-0)

### **Enrolamento ou ondulação**

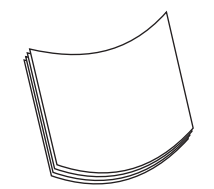

- **1.** Vire a pilha na bandeja. Além disso, tente girar a pilha 180°.
- **2.** Verifique se o tipo e a qualidade da mídia que está sendo usada atendem às especificações da HP. (Consulte [Selecione a mídia de impressão na página 74](#page-87-0)).
- **3.** Verifique se as especificações ambientais para o dispositivo foram atendidas. (Consulte [Ambiente](#page-93-0) [de impressão e de armazenagem de papel na página 80\)](#page-93-0).
- **4.** Tente imprimir em um compartimento de saída diferente.
- **5.** Se a mídia for leve e lisa, abra o menu Administraçãono painel de controle do dispositivo. No submenu Qualidade de impressão, selecione Modos do fusor e selecione o tipo de mídia utilizada. Altere a definição para Baixo, que ajuda a reduzir o calor no processo de fusão.

## <span id="page-230-0"></span>**Rugas ou dobras**

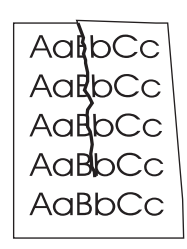

- **1.** Imprima mais algumas páginas para verificar se o problema desaparece sozinho.
- 2. Verifique se as especificações ambientais para o dispositivo foram atendidas. Consulte [Ambiente](#page-93-0) [de impressão e de armazenagem de papel na página 80.](#page-93-0)
- **3.** Vire a pilha na bandeja. Além disso, tente girar a pilha 180°.
- **4.** Verifique se a mídia foi carregada corretamente e se todos os ajustes foram feitos. Consulte [Carregue as mídias na página 81.](#page-94-0)
- **5.** Verifique se o tipo e a qualidade da mídia que está sendo usada atendem às especificações da HP. Consulte [Selecione a mídia de impressão na página 74](#page-87-0).
- **6.** Se envelopes estiverem dobrando, tente armazená-los de forma que fiquem retos.

Se as ações acima não resolverem os enrugados ou dobras, abra o menu Administração no painel de controle do dispositivo. No submenu Qualidade de impressão, selecione Modos do fusor e selecione o tipo de mídia utilizada. Altere a definição para Baixo, que ajuda a reduzir o calor no processo de fusão.

#### **Linhas verticais brancas**

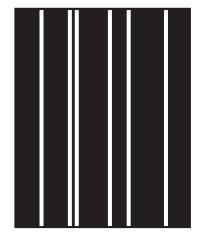

- **1.** Imprima mais algumas páginas para verificar se o problema desaparece sozinho.
- **2.** Verifique se o tipo e a qualidade da mídia que está sendo usada atendem às especificações da HP. Consulte [Selecione a mídia de impressão na página 74](#page-87-0).
- **3.** Substitua o cartucho de impressão.

#### **Marcas de pneus**

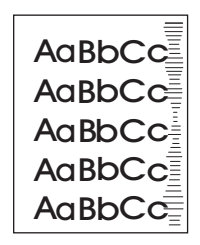

<span id="page-231-0"></span>Esse defeito normalmente ocorre quando o cartucho de impressão excedeu em muito sua vida útil calculada. Por exemplo, se você estiver imprimindo uma grande quantidade de páginas com bem pouca cobertura de toner.

- **1.** Substitua o cartucho de impressão.
- **2.** Reduza o número de páginas que você imprime com cobertura bem baixa de toner.

## **Pontos brancos sobre preto**

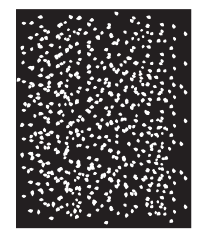

- **1.** Imprima mais algumas páginas para verificar se o problema desaparece sozinho.
- **2.** Verifique se o tipo e a qualidade da mídia que está sendo usada atendem às especificações da HP. Consulte [Selecione a mídia de impressão na página 74](#page-87-0).
- **3.** Verifique se as especificações ambientais para o dispositivo foram atendidas. Consulte [Ambiente](#page-93-0) [de impressão e de armazenagem de papel na página 80.](#page-93-0)
- **4.** Substitua o cartucho de impressão.

### **Linhas dispersas**

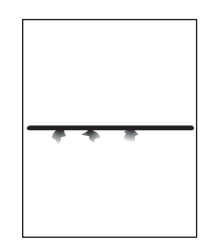

- **1.** Verifique se o tipo e a qualidade da mídia que está sendo usada atendem às especificações da HP. Consulte [Selecione a mídia de impressão na página 74](#page-87-0).
- **2.** Verifique se as especificações ambientais para o dispositivo foram atendidas. Consulte [Ambiente](#page-93-0) [de impressão e de armazenagem de papel na página 80.](#page-93-0)
- **3.** Vire a pilha na bandeja. Além disso, tente girar a pilha 180°.
- **4.** Abra o menu Administração no painel de controle do dispositivo. Abra o menu Qualidade de impressão e altere a configuração de Densidade do toner . Consulte [Menu Qualidade de impressão](#page-63-0) [na página 50.](#page-63-0)
- **5.** Abra o menu Administração no painel de controle do dispositivo. No submenu Qualidade de impressão, abra Otimizar e defina Detalhe de linha=ativado.

## <span id="page-232-0"></span>**Impressão borrada**

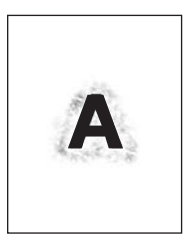

- **1.** Verifique se o tipo e a qualidade da mídia que está sendo usada atendem às especificações da HP. Consulte [Selecione a mídia de impressão na página 74](#page-87-0).
- **2.** Verifique se as especificações ambientais para o dispositivo foram atendidas. Consulte [Ambiente](#page-93-0) [de impressão e de armazenagem de papel na página 80.](#page-93-0)
- **3.** Vire a pilha na bandeja. Além disso, tente girar a pilha 180°.
- **4.** Não utilize mídia que já tenha sido processada pelo dispositivo.
- **5.** Diminua a densidade do toner. Abra o menu Administração no painel de controle do dispositivo. Abra o menu Qualidade de impressão e altere a configuração de Densidade do toner . Consulte [Menu Qualidade de impressão na página 50.](#page-63-0)
- **6.** Abra o menu Administração no painel de controle do dispositivo. No submenu Qualidade de impressão, abra Otimizar e defina Transferência alta=ativada. Consulte [Menu Qualidade de](#page-63-0) [impressão na página 50.](#page-63-0)

#### **Repetição aleatória de imagens**

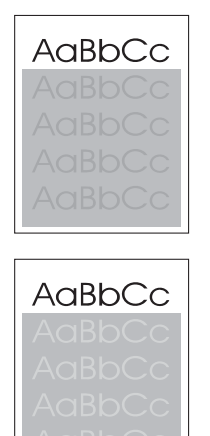

Se uma imagem que aparece na parte superior da página (em preto sólido) se repetir no restante da página (em campo cinza), o toner pode não ter sido completamente eliminado do último trabalho. (A imagem repetida pode ser mais clara ou mais escura do que o campo no qual ela aparece.)

- Mude o tom (escureça) do campo no qual a imagem repetida aparece.
- Altere a ordem na qual as imagens são impressas. Por exemplo, coloque a imagem mais clara na parte superior da página e a mais escura no restante dela.
- No aplicativo, gire a página inteira em 180° para imprimir a imagem mais clara primeiro.
- Se o defeito se repetir mais tarde em um trabalho de impressão, desligue o dispositivo por 10 minutos e ligue-o novamente para reiniciar o trabalho de impressão.

## **Solução de problemas de impressão em rede**

- Imprima uma página de configuração (consulte [Uso de páginas de informações na página 150](#page-163-0)). Se houver um servidor de impressão HP Jetdirect instalado, a impressão de uma página de configuração também imprimirá uma segunda página que mostrará as configurações e o status da rede.
- Consulte o *Guia do administrador do servidor de impressão incorporado HP Jetdirect* para obter ajuda e mais informações sobre a página de configuração do Jetdirect.
- Tente imprimir um trabalho a partir de outro computador.
- Para verificar se um dispositivo opera com um computador, use um cabo USB para conectá-lo diretamente ao computador, e reinstale o software de impressão. Imprima um documento a partir de um programa no qual ele já foi corretamente impresso no passado. Se isso funcionar, talvez o problema esteja relacionado à rede.
- Entre em contato com o administrador da rede para obter assistência.

## **Solucionar problemas de cópia**

## **Evitando problemas de cópia**

A seguir, algumas etapas simples que você pode realizar para aprimorar a qualidade da cópia:

- Cópia do vidro do scanner. Isso produzirá uma cópia de maior qualidade que copiar do alimentador automático de documentos (AAD).
- Use originais de qualidade.
- Carregue a mídia corretamente. Se a mídia for carregada incorretamente, ela poderá inclinar, provocando imagens borradas e problemas com o programa de OCR. Consulte [Carregue as](#page-94-0) [mídias na página 81](#page-94-0) para obter instruções.
- Use ou faça uma folha de proteção para proteger seus originais.
- **NOTA:** Verifique se a mídia atende às especificações da HP. Se a mídia atender às especificações da HP, os problemas de alimentação recorrentes indicarão se o cilindro de recolhimento ou a almofada de separação estão gastos.

## **Problemas na imagem**

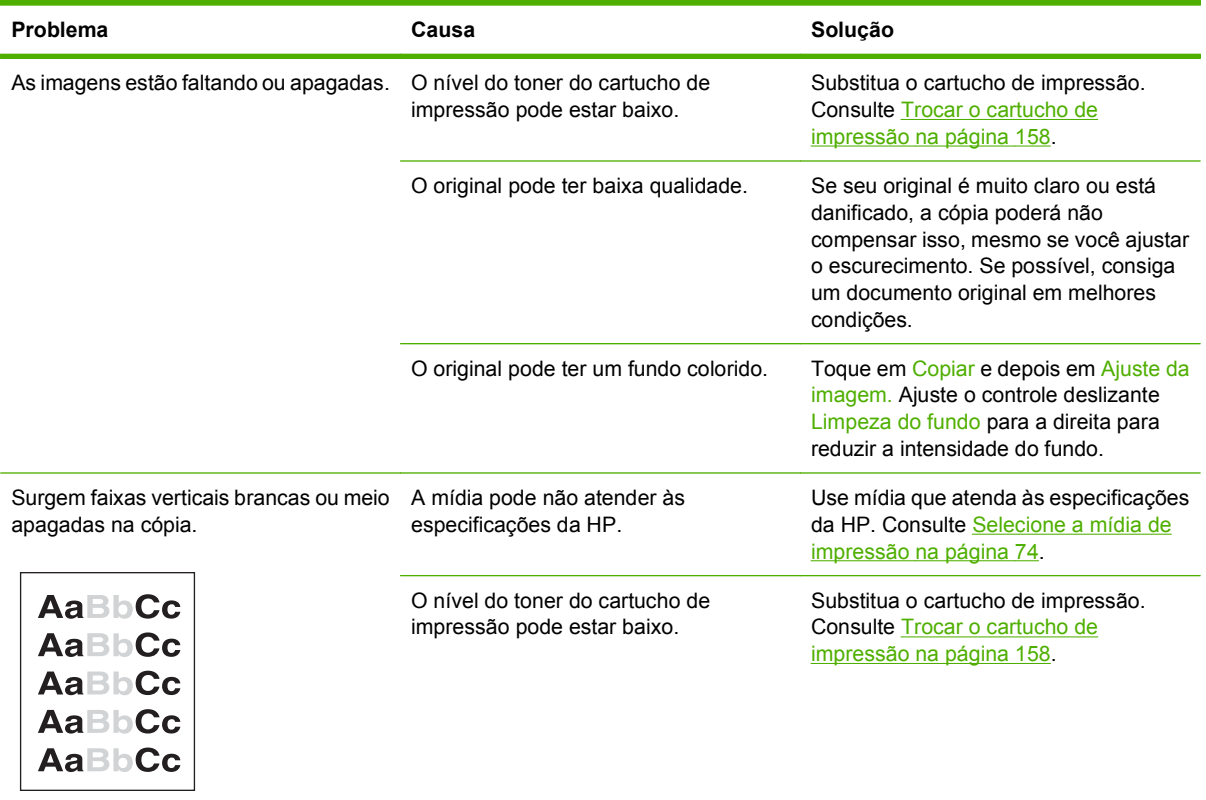

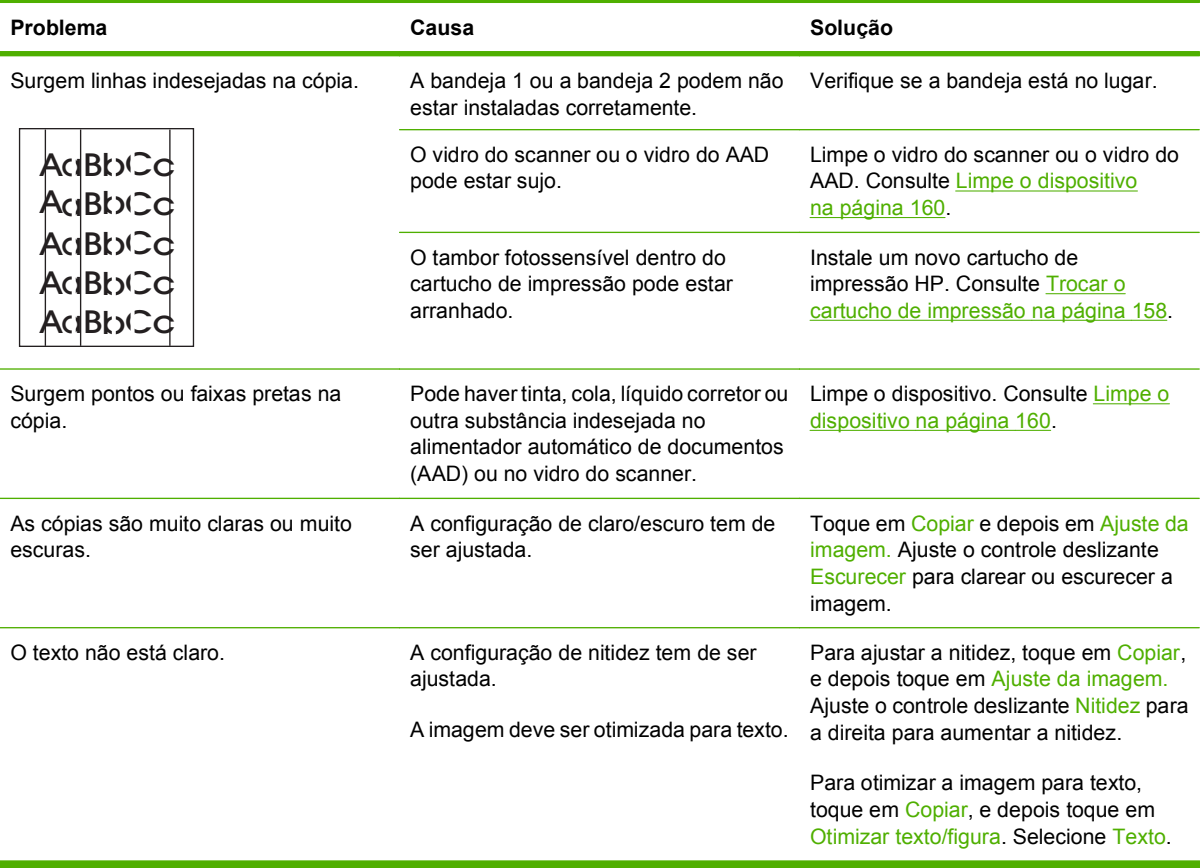

## **Problemas de manuseio de mídia**

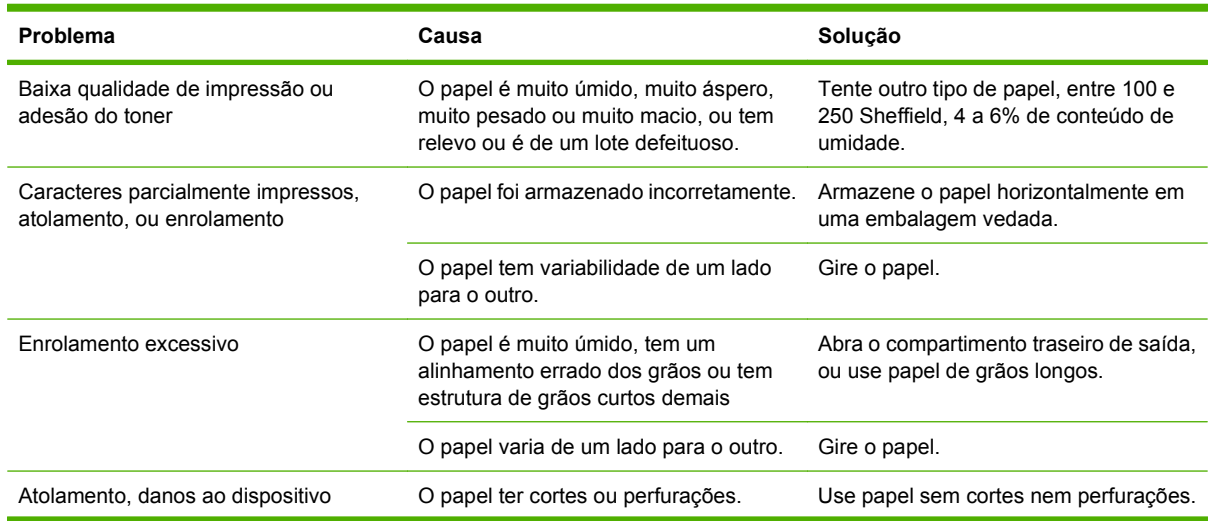

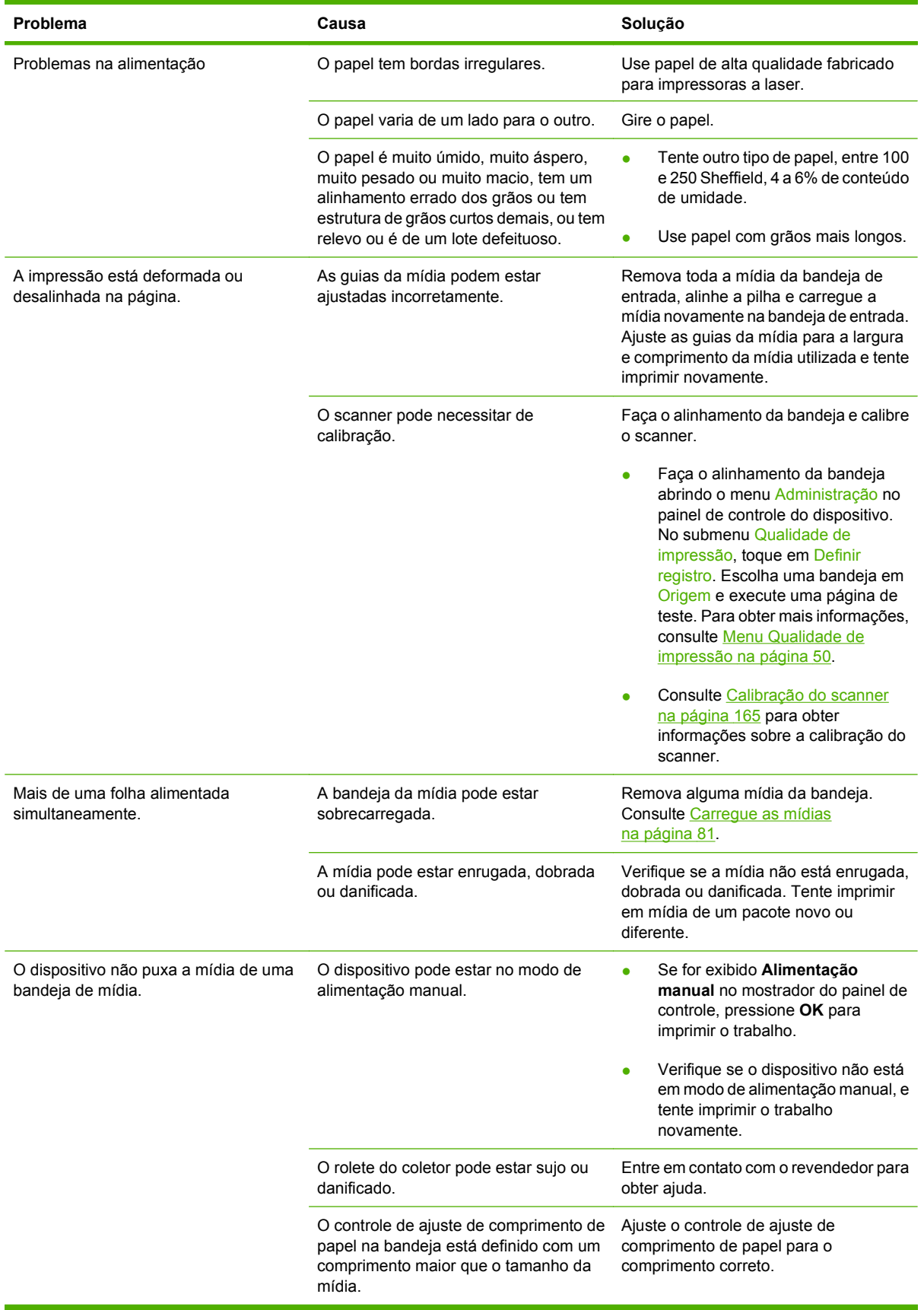

## **Problemas de desempenho**

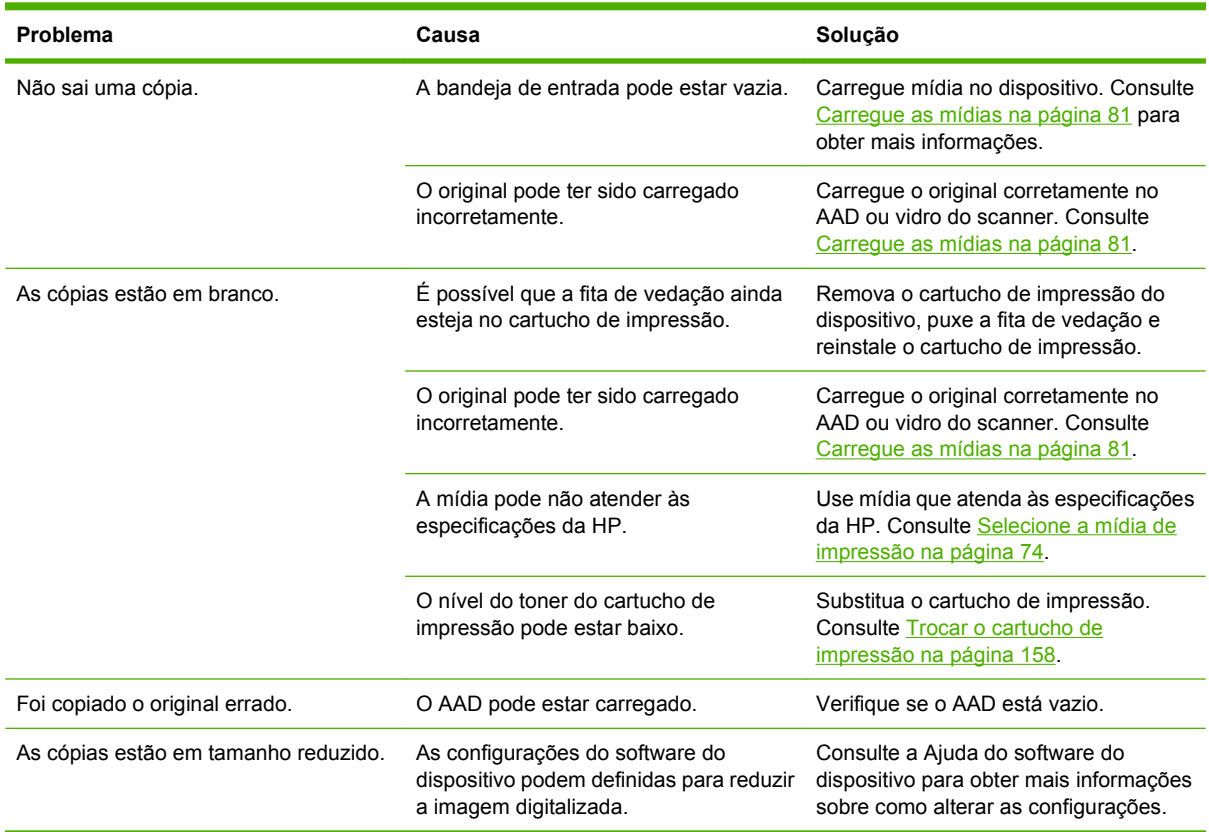

## **Solucionar problemas de fax**

## **Solução de problemas de envio**

**Os fax são interrompidos durante o envio.**

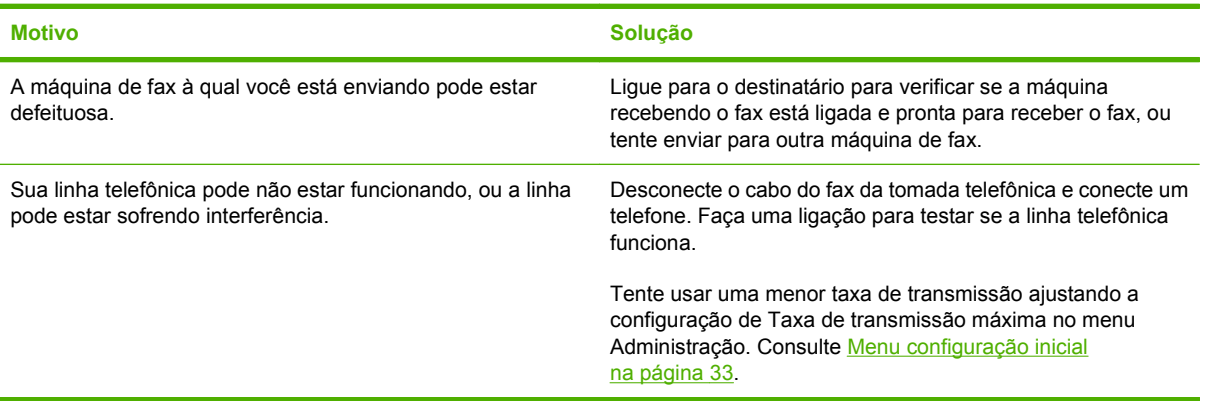

#### **O dispositivo de fax recebe fax mas não os envia.**

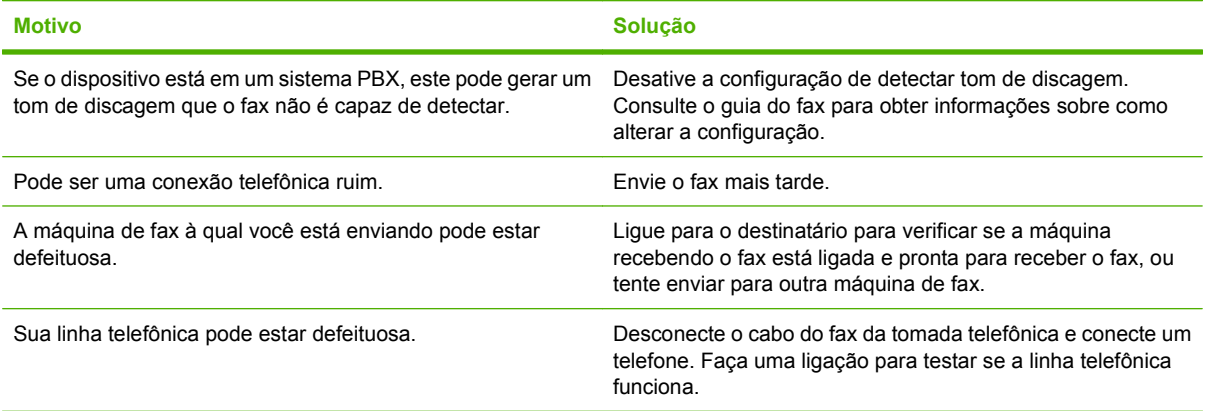

#### **Discagens repetidas ao tentar enviar fax.**

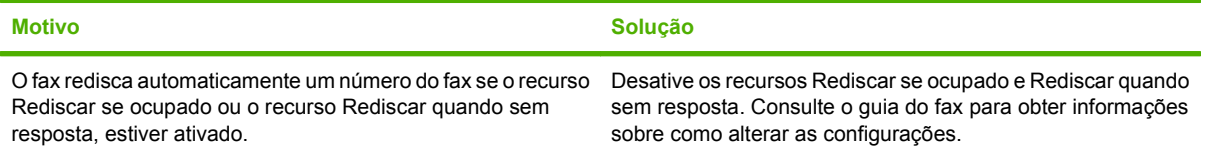

**Os fax enviados não chegam na máquina de fax receptora.**

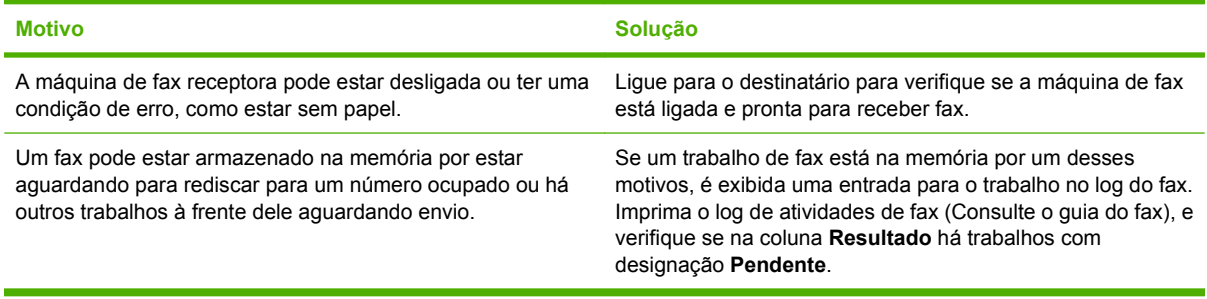

**NOTA:** Se o fax está enviando muito lentamente, consulte "A transmissão ou recepção de fax está muito lenta" em [Menu configuração inicial na página 33](#page-46-0).

## **Solução de problemas de recepção**

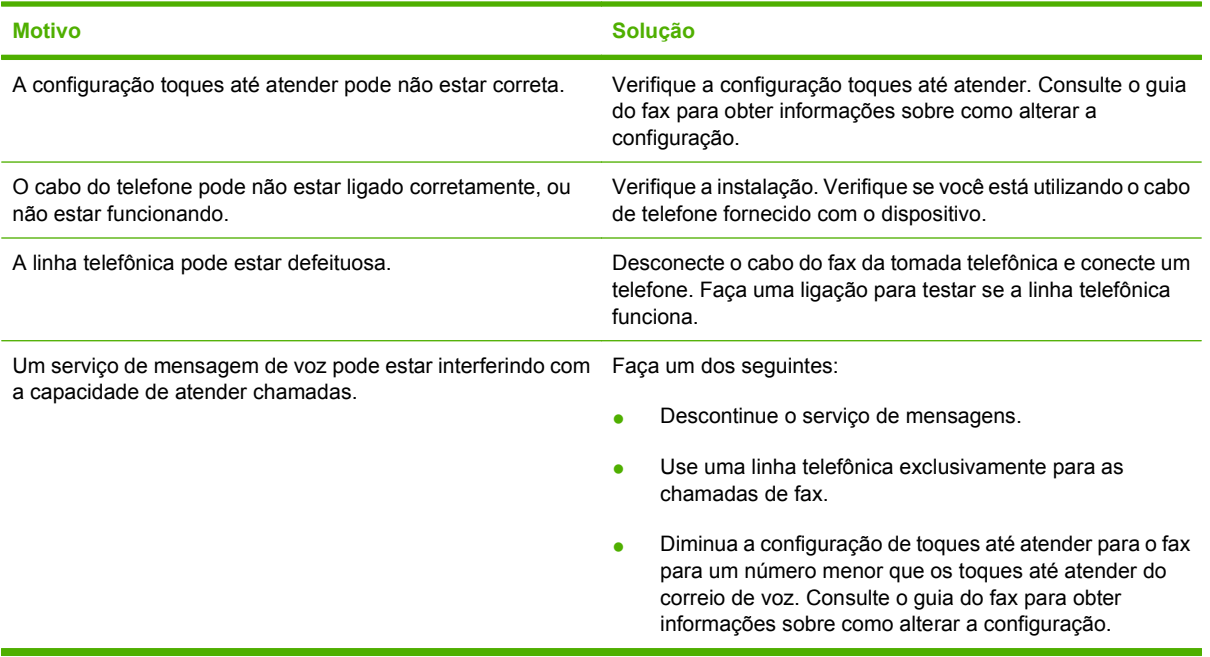

**As chamadas de fax recebidas não são respondidas pelo fax (não detecta fax).**

#### **A transmissão ou recepção de fax está muito lenta.**

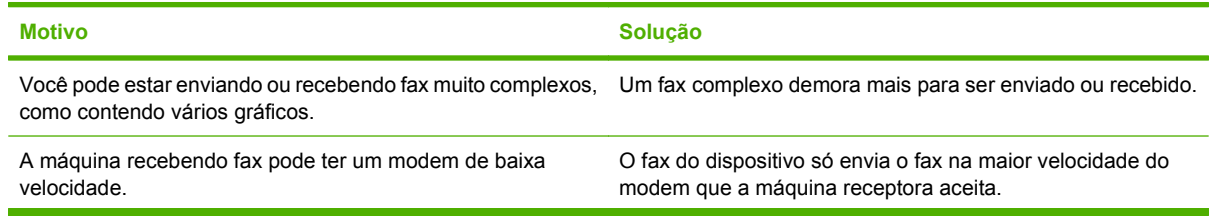

**A transmissão ou recepção de fax está muito lenta.**

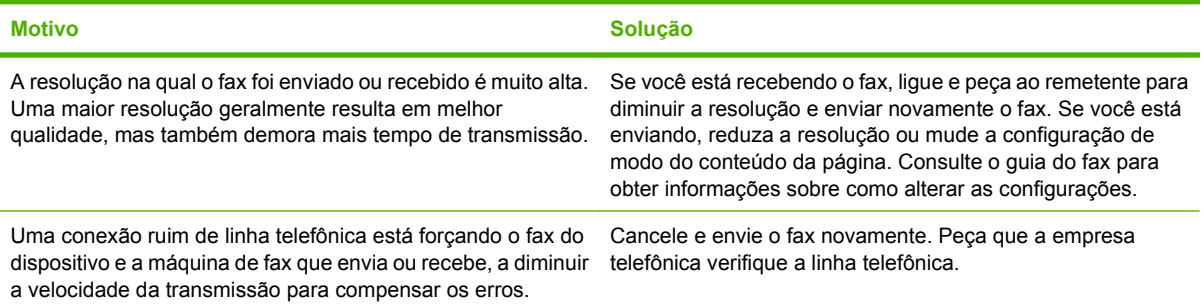

#### **Os fax não são impressos no dispositivo.**

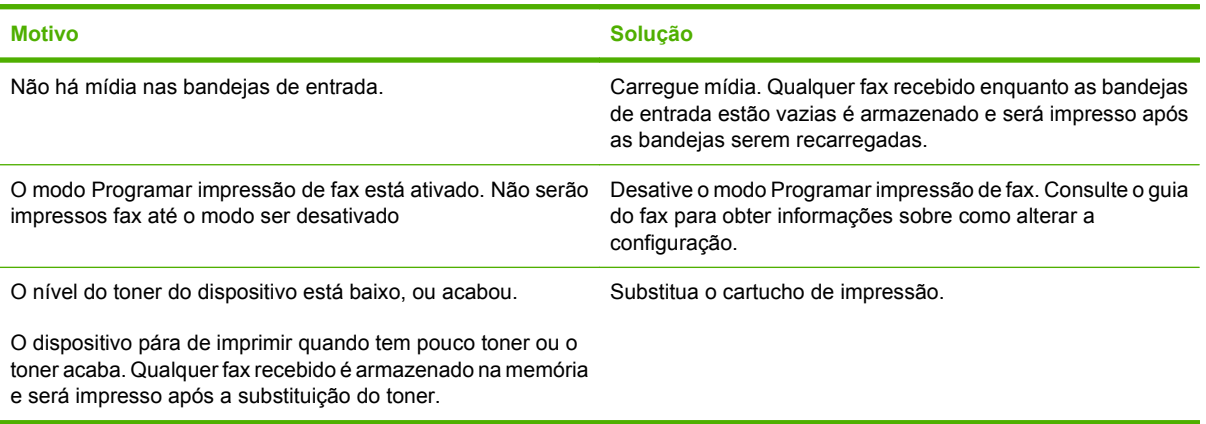

## **Solucionar problemas de e-mail**

Se você não conseguir enviar e-mails usando o recurso de envio digital, talvez seja necessário reconfigurar o endereço do gateway SMTP ou LDAP. Imprima uma página de configuração para localizar os endereços atuais do gateway SMTP e LDAP. Use os procedimentos a seguir para verificar se os endereços do gateway SMTP e LDAP são válidos.

## **Validação do endereço do gateway SMTP**

**NOTA:** Este procedimento é para sistemas operacionais Windows.

- **1.** Abra um prompt de comando do MS-DOS: clique em **Iniciar**, **Executar** e digite cmd.
- **2.** Digite telnet seguido pelo endereço do gateway SMTP e o número 25, que é a porta sobre a qual o MFP está se comunicando. Por exemplo, digite telnet 123.123.123.123 25 em que "123.123.123.123" representa o endereço do gateway SMTP.
- **3.** Pressione Enter. Se o endereço do gateway SMTP *não* for válido, a resposta conterá a mensagem Não foi possível estabelecer conexão com o host na porta 25: Falha na conexão.
- **4.** Se o endereço do gateway SMTP não for válido, entre em contato com o administrador da rede.

## **Validação do endereço do gateway LDAP**

**EX NOTA:** Este procedimento é para sistemas operacionais Windows.

- **1.** Abra o Windows Explorer. Na barra de endereços, digite LDAP: // imediatamente seguido pelo endereço do gateway LDAP. Por exemplo, digite LDAP://12.12.12.12 em que "12.12.12.12" representa o endereço do gateway LDAP.
- **2.** Pressione Enter. Se o endereço do gateway LDAP for válido, a caixa de diálogo **Find People** é aberta.
- **3.** Se o endereço do gateway LDAP não for válido, entre em contato com o administrador da rede.

## **Solução de problemas comuns no Windows**

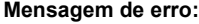

**"Falha de proteção geral, exceção OE"**

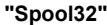

**"Operação inválida"**

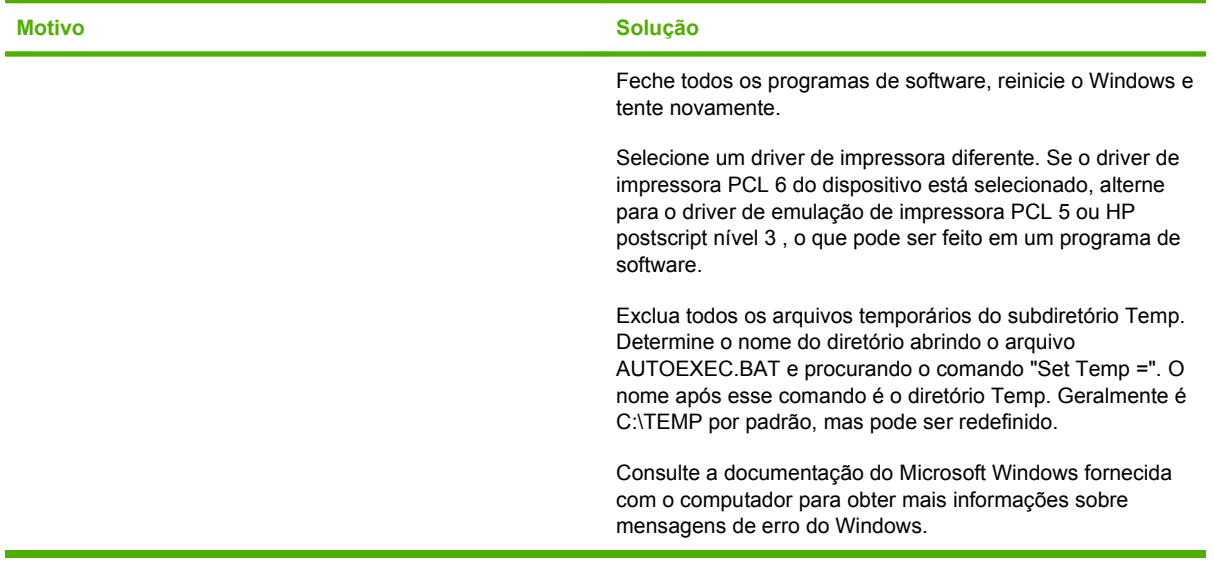

## **Solução de problemas comuns no Macintosh**

Além dos problemas listados em [Solucione problemas gerais do dispositivo na página 175](#page-188-0), esta seção relaciona os problemas que podem ocorrer quando se usa o Mac OS X.

**NOTA:** A configuração para impressão USB e IP é feita por meio do **Desktop Printer Utility**. O dispositivo *não* será exibido no Seletor.

**O driver de impressora não está listado no Centro de impressão ou Utilitário de configuração da impressora.**

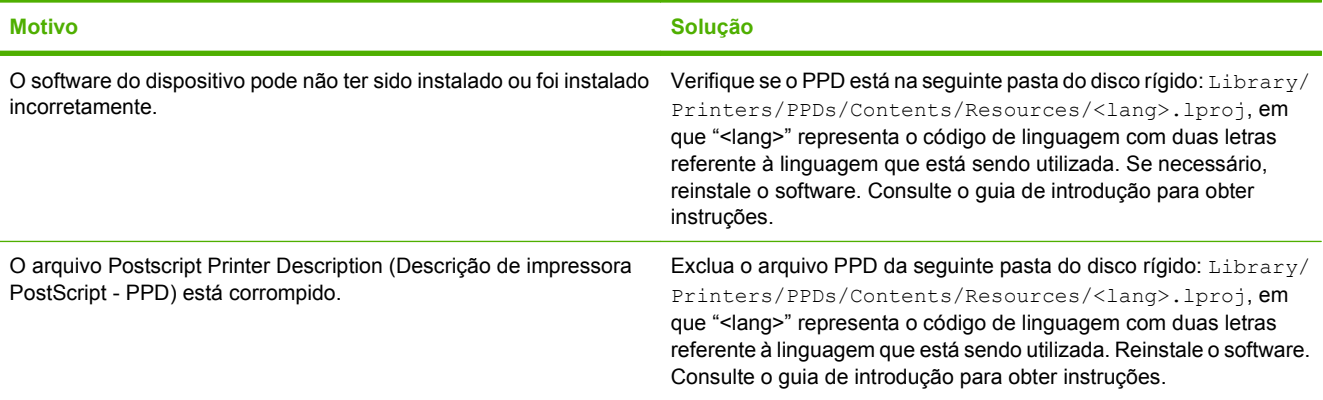

**O nome do dispositivo, endereço IP ou o nome do host Rendezvous não é exibido na lista de impressoras no Centro de impressão ou no Utilitário de configuração da impressora.**

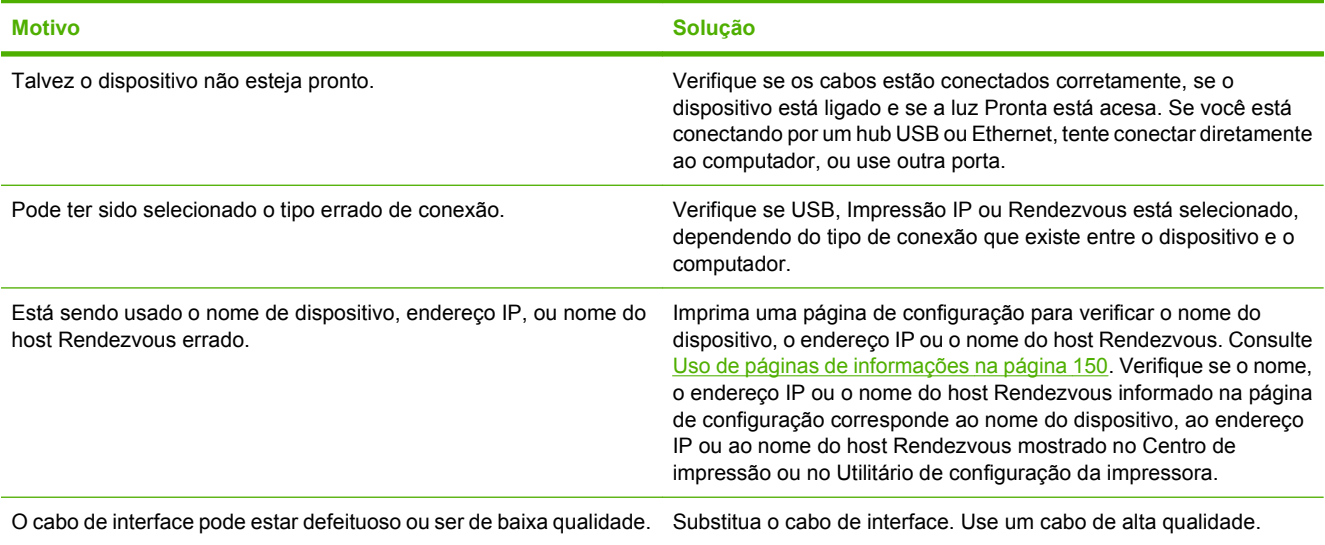

**O driver de impressora não configura automaticamente o dispositivo selecionado no Centro de impressão ou no Utilitário de configuração da impressora.**

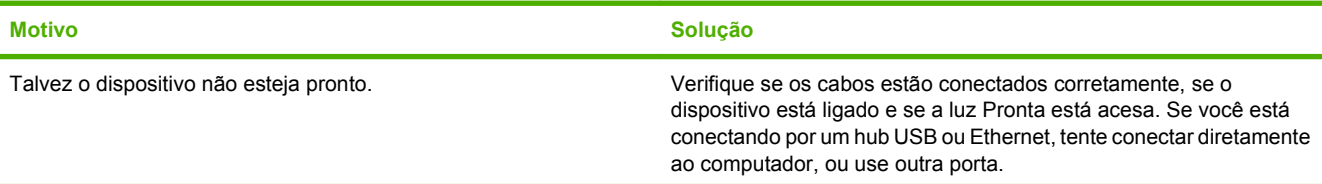

**O driver de impressora não configura automaticamente o dispositivo selecionado no Centro de impressão ou no Utilitário de configuração da impressora.**

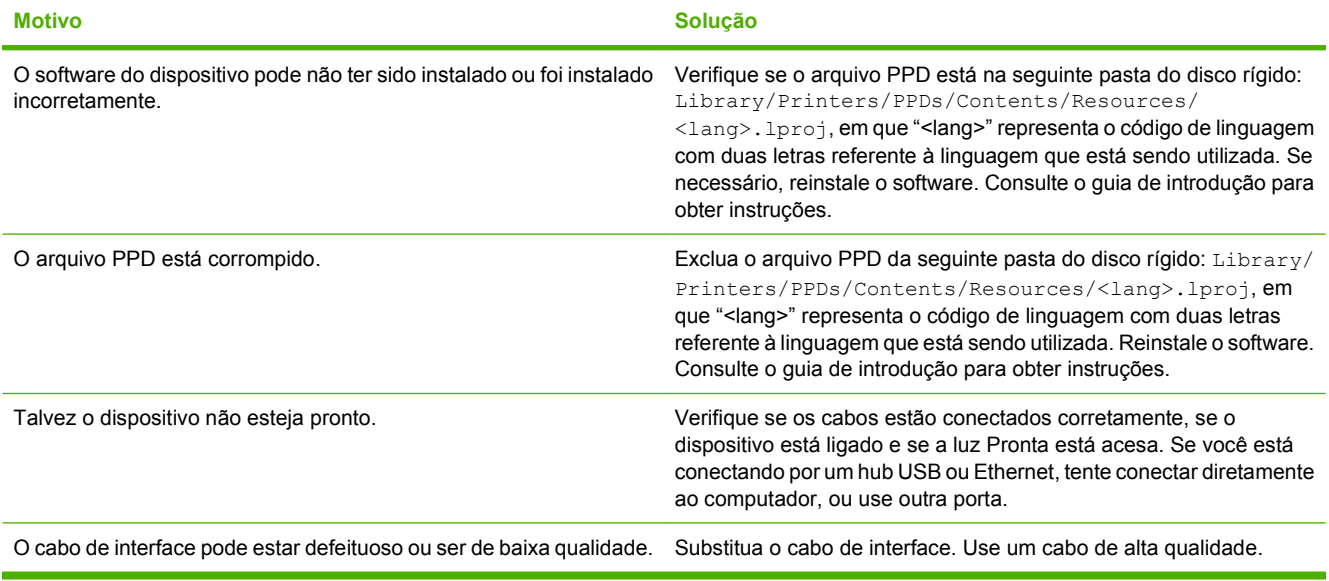

#### **Um trabalho de impressão não foi enviado ao dispositivo desejado.**

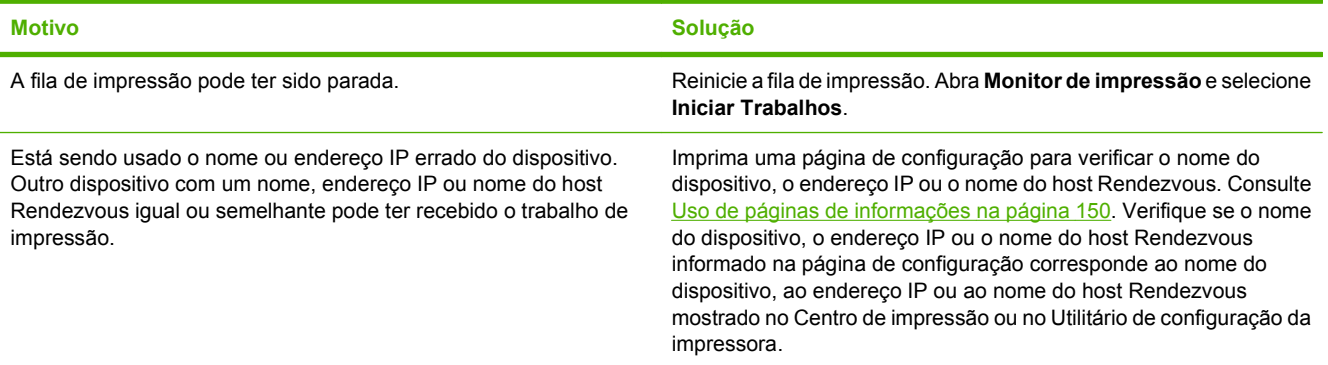

**Um arquivo encapsulado PostScript (EPS) é impresso com fontes erradas.**

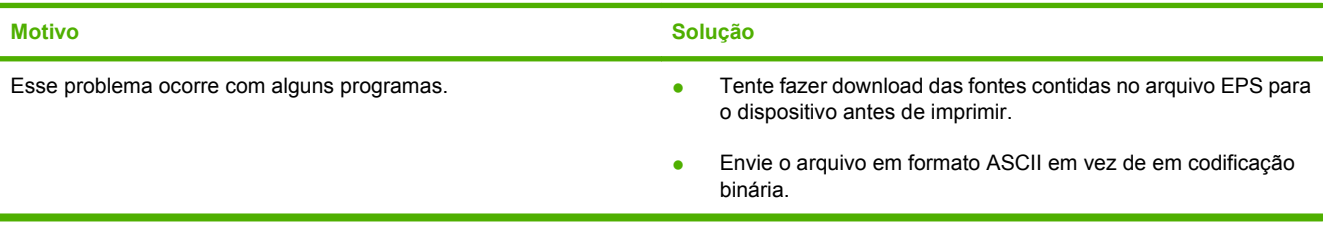

#### **Você não consegue imprimir de um cartão USB de terceiros.**

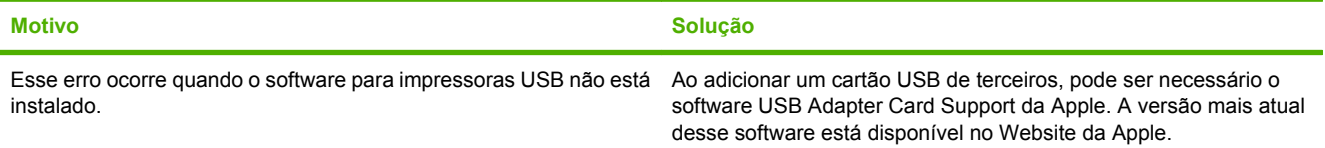

**Quando conectado com um cabo USB, o dispositivo não é exibido no Centro de impressão ou no Utilitário de configuração da impressora após o driver ser selecionado.**

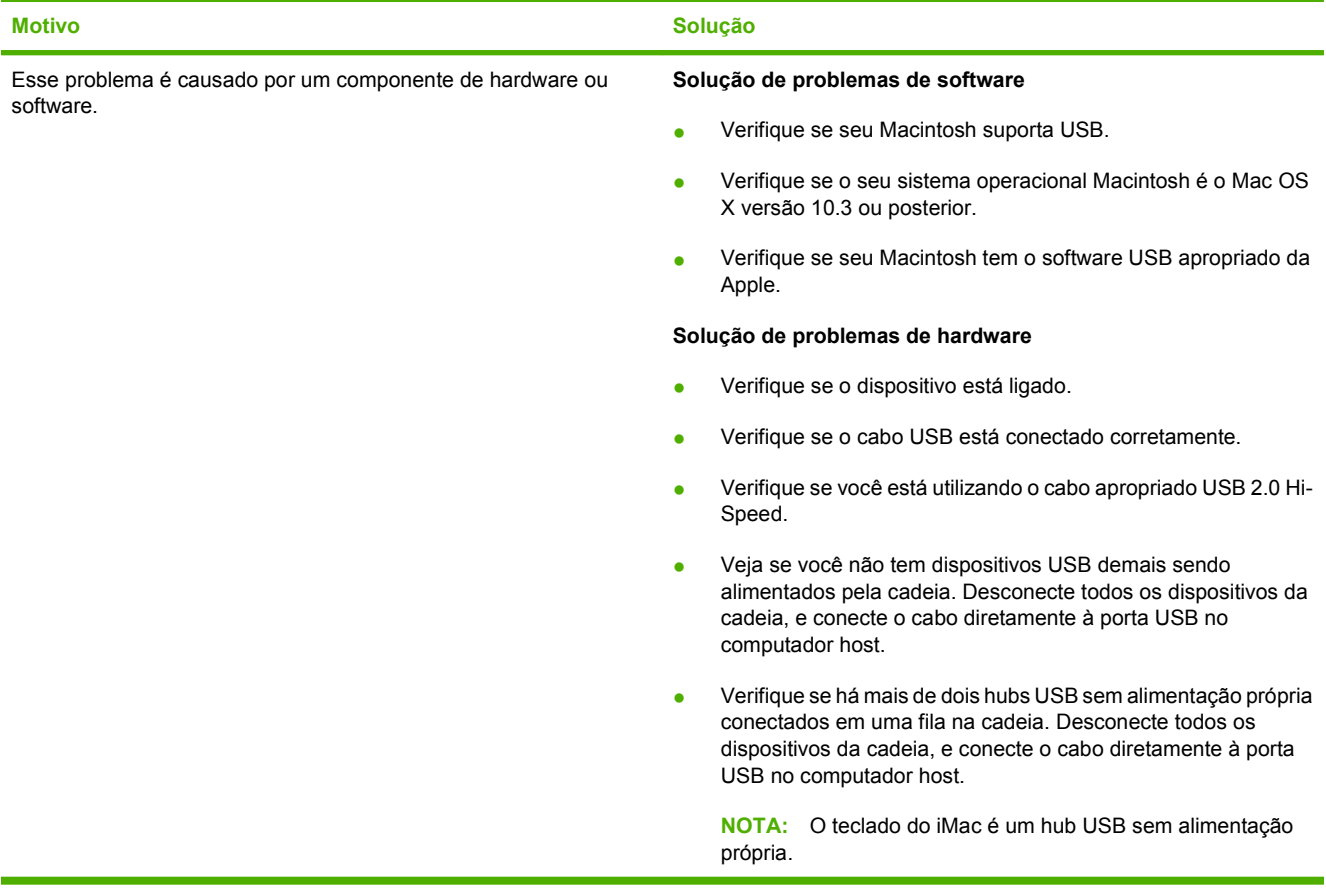

## **Solução de problemas de Linux**

Para obter informações sobre como solucionar problemas no Linux, acesse o Website de suporte ao Linux da HP: [hp.sourceforge.net/](http://hp.sourceforge.net/).

## **Solução de problemas de PostScript**

As situações a seguir são específicas à linguagem PostScript (PS) e podem ocorrer quando várias linguagens de impressora estão em uso. Verifique se no visor do painel de controle há mensagens que podem ajudar você a solucionar problemas.

**NOTA:** Para receber uma mensagem impressa ou exibida na tela quando ocorrem erros de PS, abra a caixa de diálogo **Opções de impressão** e clique na seleção desejada ao lado da seção Erros PS.

## **Problemas gerais**

**O trabalho é impresso em Courier (a fonte padrão) e não no tipo de fonte solicitado.**

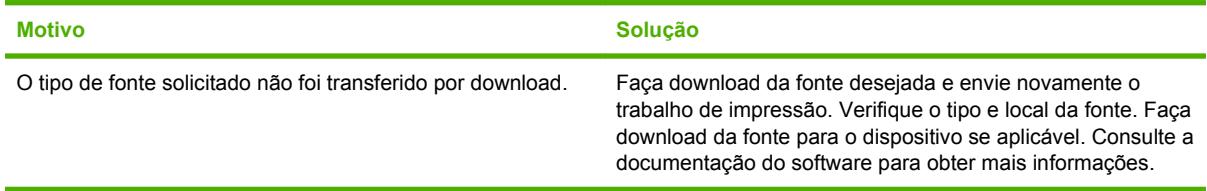

**Uma página ofício é impressa com as margens cortadas.** 

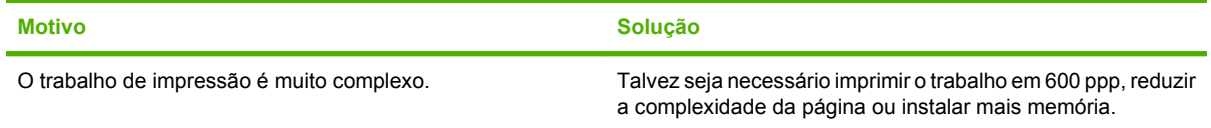

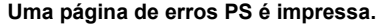

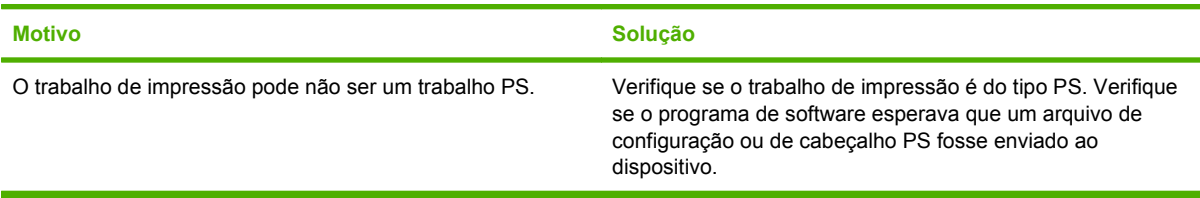

# **A Acessórios e consumíveis**

Esta seção fornece informações sobre como encomendar peças, suprimentos e acessórios. Utilize somente peças e acessórios projetados especificamente para esta impressora.

- [Encomendar peças, acessórios e suprimentos](#page-251-0)
- [Números de peça](#page-252-0)

## <span id="page-251-0"></span>**Encomendar peças, acessórios e suprimentos**

Para encomendar peças, acessórios e suprimentos, entre em contato com o revendedor.
## <span id="page-252-0"></span>**Números de peça**

A lista de acessórios a seguir foi atualizada antes da publicação deste documento. As informações sobre encomendas e disponibilidade dos acessórios podem ser alteradas ao longo da vida útil da impressora.

### **Acessórios**

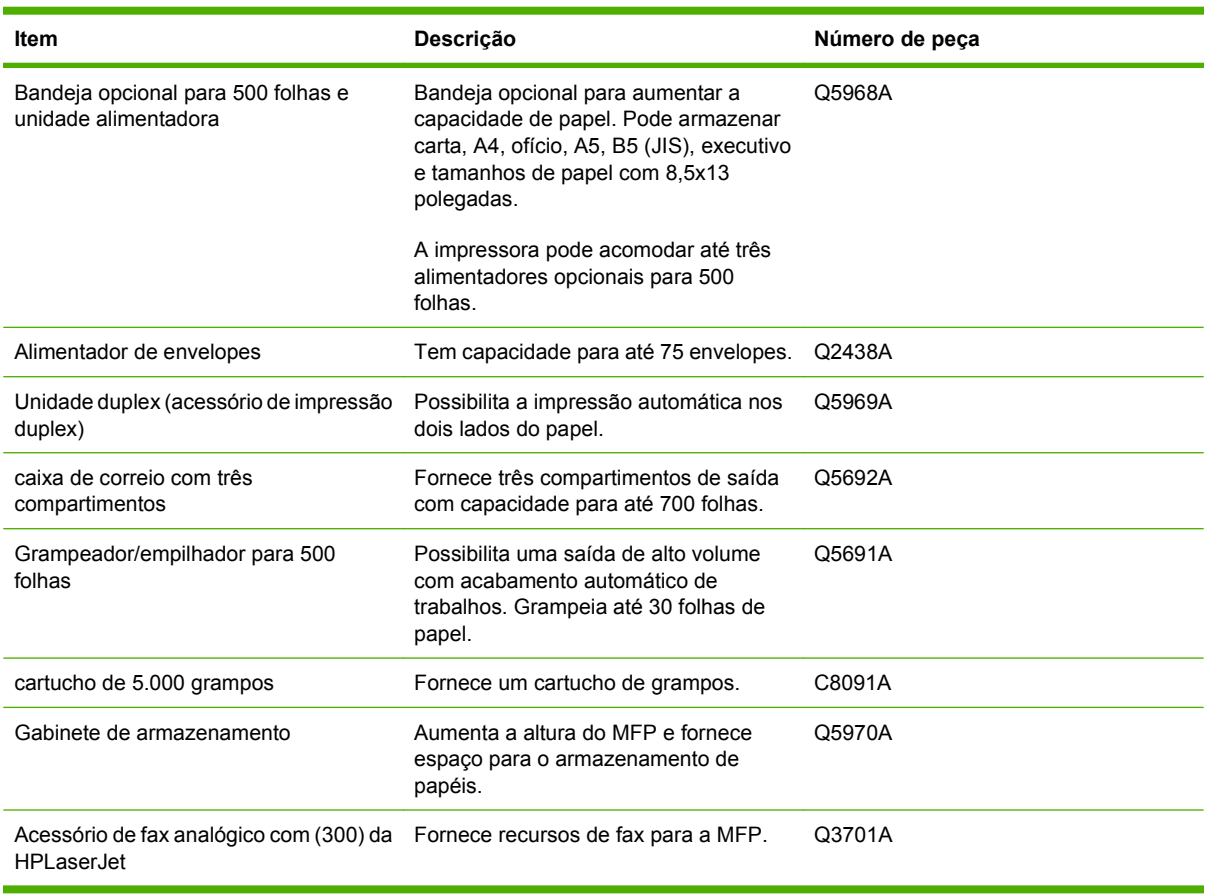

### **Cartuchos de impressão**

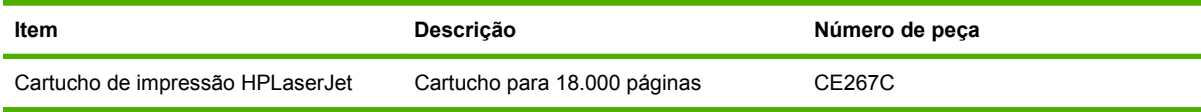

## <span id="page-253-0"></span>**Kits de manutenção**

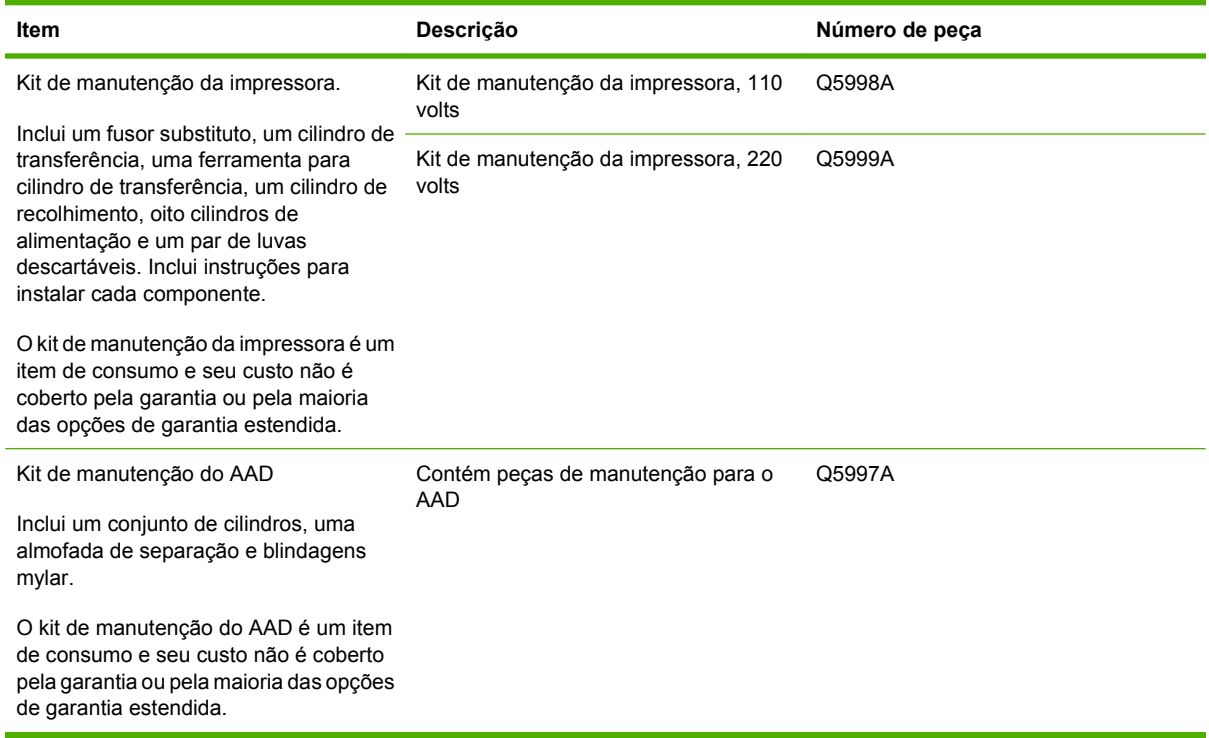

### **Memória**

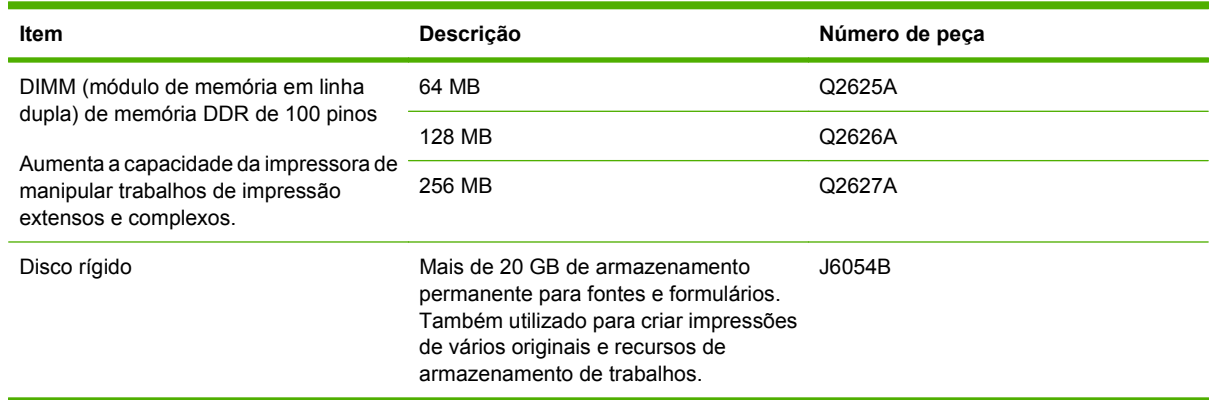

### **Cabos e interfaces**

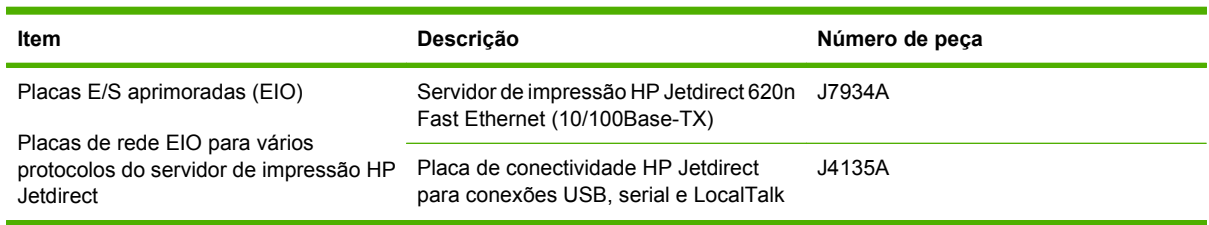

### <span id="page-254-0"></span>**Mídias de impressão**

Para obter mais informações sobre suprimentos de mídia, acesse [www.hp.com/go/ljsupplies](http://www.hp.com/go/ljsupplies).

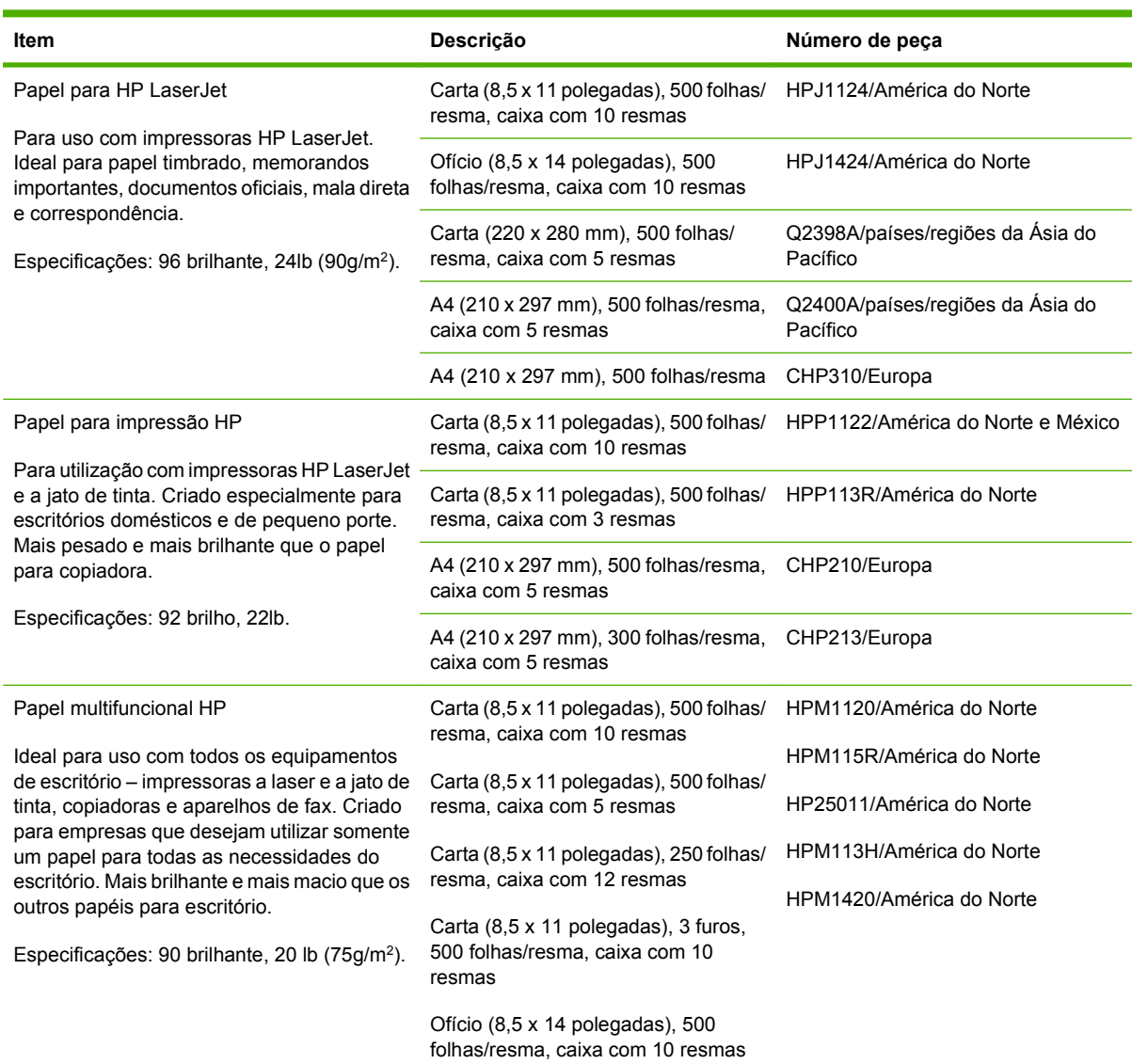

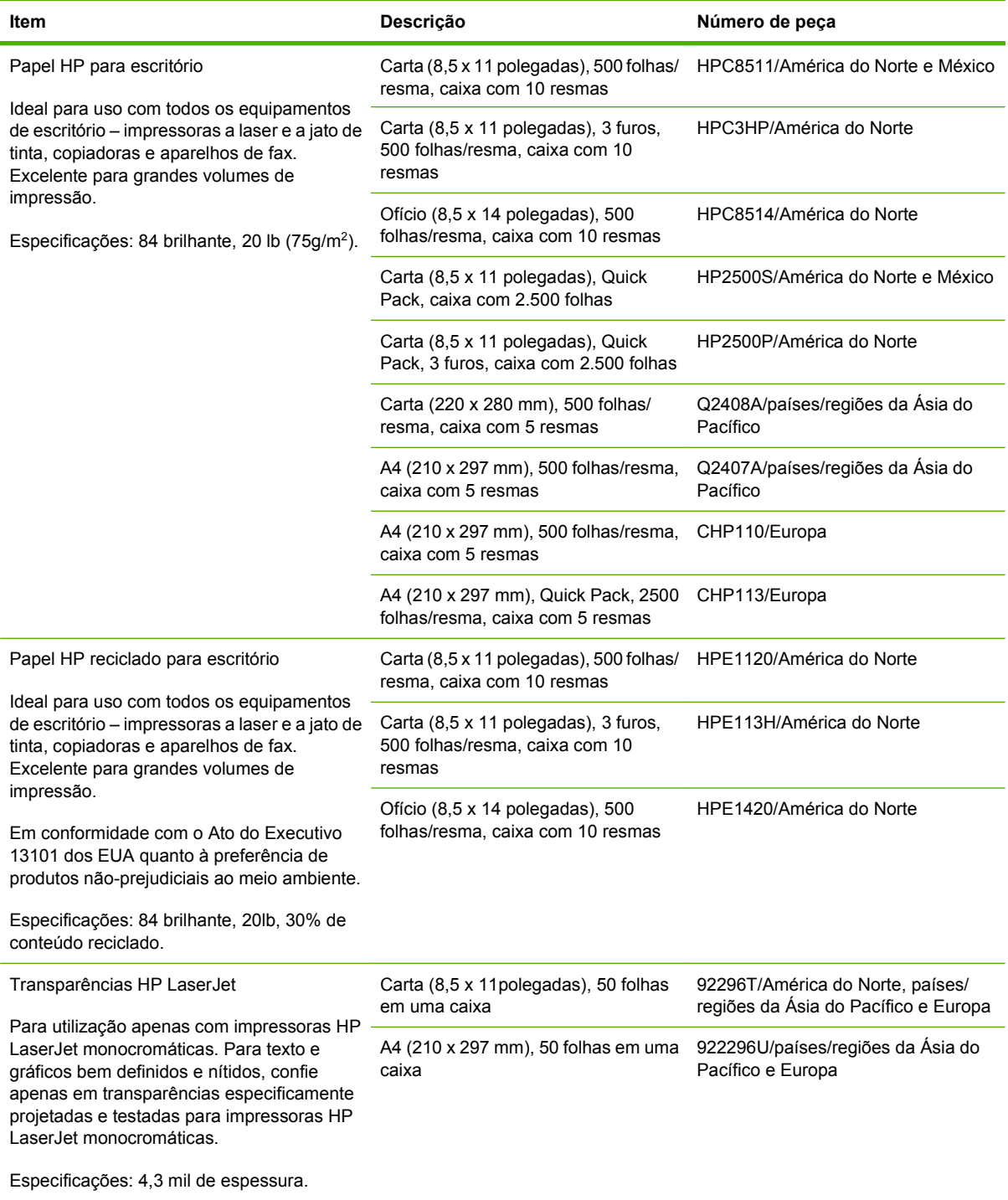

# **B Especificações**

- [Especificações físicas](#page-257-0)
- [Especificações elétricas](#page-258-0)
- [Especificações acústicas](#page-259-0)
- [Ambiente operacional](#page-260-0)

## <span id="page-257-0"></span>**Especificações físicas**

#### **Tabela B-1 Dimensões do produto**

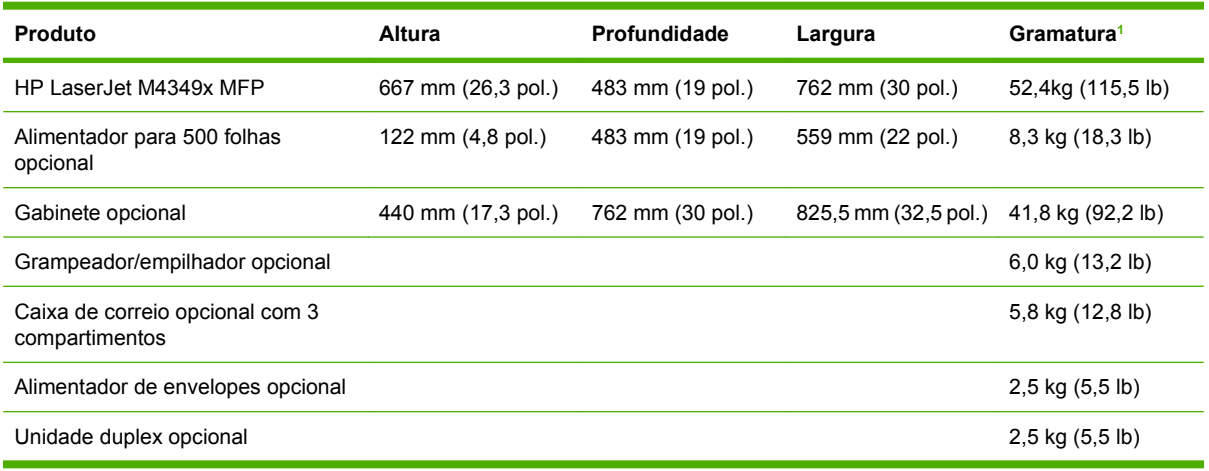

1 Sem cartucho de impressão

#### **Tabela B-2 Dimensões do produto, com todas as portas e bandejas totalmente abertas**

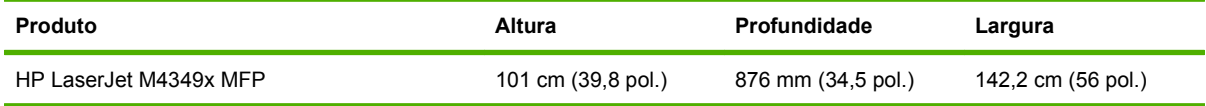

## <span id="page-258-0"></span>**Especificações elétricas**

**AVISO!** Os requisitos de energia dependem do país/região onde a impressora é vendida. Não converta as tensões de operação. Isso pode danificar a impressora e anular a garantia do produto.

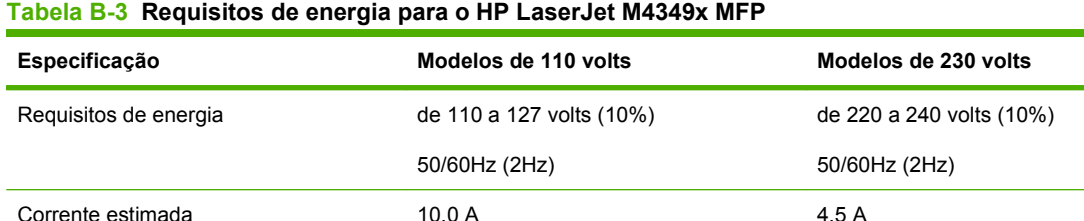

#### **Tabela B-4 Consumo de energia para o HP LaserJet M4349x MFP (média, em watts)1**

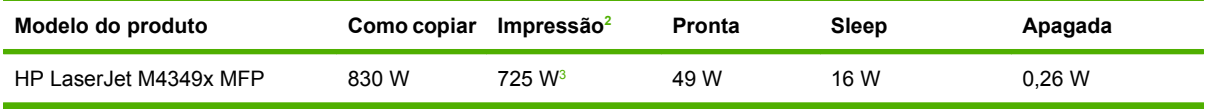

<sup>1</sup> Os valores estão sujeitos a alterações. Consulte [www.hp.com/support/ljm4349mfp](http://www.hp.com/support/ljm4349mfp) para obter informações atualizadas.

<sup>2</sup> Os números de energia são os valores mais altos medidos usando todas as tensões padrão.

<sup>3</sup> As velocidades de cópia e impressão são de 45 ppm no tamanho Carta e 43 ppm no tamanho A4.

<sup>4</sup> Tempo padrão de modo Pronta para Sleep = 60 minutos.

<sup>5</sup> Tempo de recuperação de Sleep para início da impressão = menos de 18 segundos.

<sup>6</sup> Dissipação de calor em modo Pronta = 167 BTU/hora.

## <span id="page-259-0"></span>**Especificações acústicas**

#### **Tabela B-5 Potência e nível de pressão sonora para o HP LaserJet M4349x MFP1**

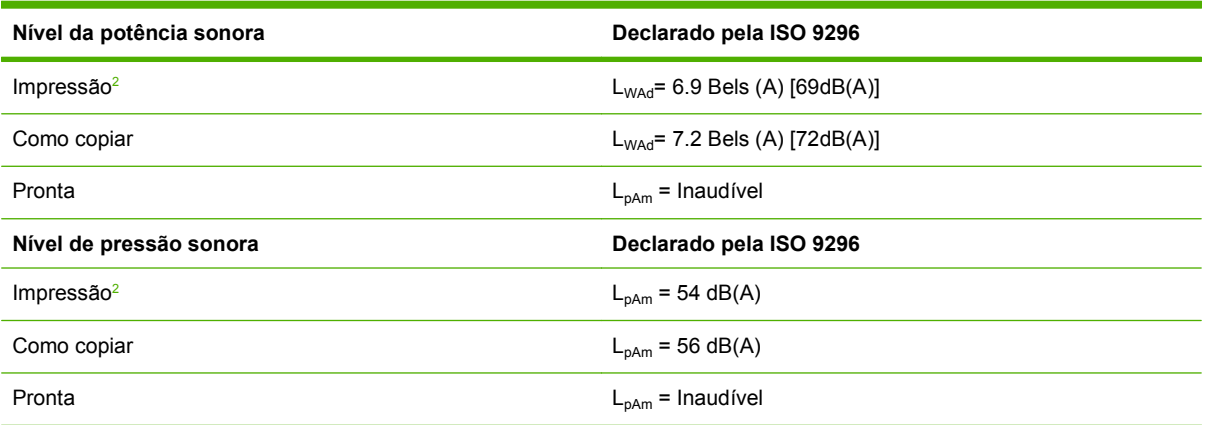

1 Os valores estão sujeitos a alterações. Consulte [www.hp.com/support/ljm4349mfp](http://www.hp.com/support/ljm4349mfp) para obter informações atualizadas.

<sup>2</sup> A velocidade é de 43 ppm no tamanho A4.

<sup>3</sup> Configuração testada: Modelo básico, impressão simplex com papel tamanho A4.

## <span id="page-260-0"></span>**Ambiente operacional**

## **Tabela B-6 Condições necessárias**

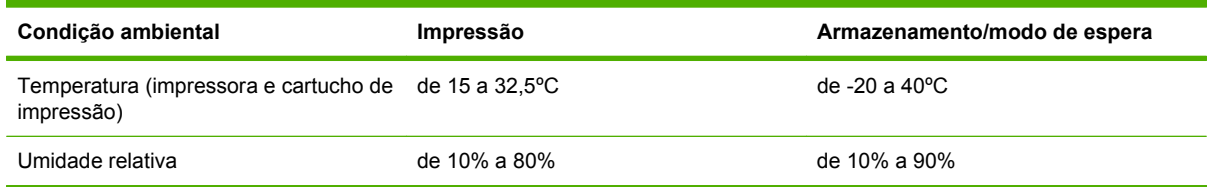

# **C Informações regulamentares**

Essa seção contém as informações regulamentares a seguir:

- [Normas da FCC](#page-263-0)
- [Programa de proteção ambiental](#page-264-0)
- [Declaração de telecom](#page-268-0)
- [Declaração de conformidade](#page-269-0)
- [Declarações de segurança](#page-270-0)

## <span id="page-263-0"></span>**Normas da FCC**

Esse equipamento foi testado e está em conformidade com os limites para dispositivo digital da Classe B, de acordo com a Parte 15 dos regulamentos da FCC. Esses limites foram criados para fornecer proteção razoável contra interferência prejudicial em uma instalação residencial. Esse equipamento gera, utiliza e pode emitir energia de radiofreqüência. Se esse equipamento não for instalado e utilizado de acordo com as instruções, poderá causar interferências prejudiciais às comunicações de rádio. Não há garantia, contudo, de que não possa ocorrer interferência em determinada instalação. Se esse equipamento causar interferência prejudicial na recepção de rádio ou de televisão, que pode ser detectada ao desligar o equipamento e ligá-lo novamente, o usuário deve tentar corrigir a interferência tomando uma ou mais das medidas a seguir:

- Mudar a direção ou o local da antena de recepção.
- Aumentar a distância entre o equipamento e o receptor.
- Conectar o equipamento a uma tomada em um circuito que não seja o do receptor.
- Consultar o revendedor ou um técnico experiente de rádio/TV.
- **E NOTA:** Qualquer alteração ou modificação na impressora que não seja expressamente aprovada pela HP pode anular a autoridade do usuário de operar esse equipamento.

É obrigatória a utilização de um cabo de interface blindado, conforme os limites da Classe B da Parte 15 dos regulamentos da FCC.

## <span id="page-264-0"></span>**Programa de proteção ambiental**

### **Proteção do meio ambiente**

A Hewlett-Packard Company tem o compromisso de fornecer produtos de qualidade, preservando ao máximo o meio ambiente. Este produto foi desenvolvido com vários atributos para minimizar impactos ambientais.

### **Produção de ozônio**

Este produto não gera gás ozônio  $(O_3)$  considerável.

#### **Consumo de energia**

O consumo de energia cai significativamente nos modos Pronta e Inativa, o que economiza recursos naturais e dinheiro sem afetar o alto desempenho deste produto. Este produto é compatível com o ENERGY STAR® (Versão 3.0), que é um programa voluntário para estimular o desenvolvimento de produtos de escritório que economizam energia.

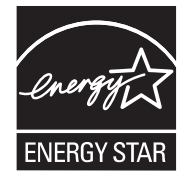

ENERGY STAR® e a marca ENERGY STAR são marcas registradas nos EUA. Como parceiro do ENERGY STAR, a Hewlett-Packard Company determinou que este produto atende às diretrizes do ENERGY STAR de economia de energia. Para obter mais informações, consulte [www.energystar.gov.](http://www.energystar.gov/)

#### **Consumo de toner**

O modo Economode utiliza significativamente menos toner, o que pode aumentar a vida útil do cartucho de impressão.

### **Uso do papel**

O recurso de impressão duplex automática (impressão nos dois lados, consulte [Uso de impressão](#page-125-0) [duplex automática na página 112](#page-125-0) (Windows) ou [Uso da impressão duplex automática na página 115](#page-128-0) (Mac)) manual/opcional e de impressão N-up (múltiplas páginas impressas em uma página) deste produto podem reduzir o uso de papel e as demandas decorrentes por recursos naturais.

#### **Plásticos**

As peças plásticas com mais de 25 gramas possuem marcas, de acordo com os padrões internacionais, para facilitar a identificação de plásticos para reciclagem no fim da vida útil do produto.

### **Suprimentos para impressão da HP LaserJet**

É fácil devolver e reciclar cartuchos de impressão HP LaserJet vazios, sem nenhum gasto, usando o HP Planet Partners. A HP está comprometida com o fornecimento de produtos e serviços inovadores de alta qualidade que sejam ambientalmente saudáveis, desde o projeto e a fabricação do produto até sua distribuição, operação e processos de reciclagem. Garantimos que os cartuchos de impressão

<span id="page-265-0"></span>HP LaserJet devolvidos são adequadamente reciclados, processando-os para recuperar plásticos e metais valiosos para novos produtos e impedindo que milhões de toneladas de lixo sejam lançados nos depósitos de lixo. Como esse cartucho está sendo reciclado e usado em novos materiais, ele não será devolvido para você. Os cartuchos de impressão HP LaserJet vazios são reciclados de forma responsável quando você participa do programa HP Planet Partners. Agradecemos por sua responsabilidade ambiental!

Em muitos países/regiões, os suprimentos de impressão deste produto (cartuchos de impressão, por exemplo) podem ser devolvidos para a HP por meio do programa de devolução e reciclagem de suprimentos de impressão HP. Um programa de devolução gratuito e fácil de utilizar está disponível em mais de 35 países/regiões. Informações e instruções sobre o programa em vários idiomas são incluídas em cada novo cartucho de impressão HP LaserJet e nas embalagens dos suprimentos.

#### **Informações do programa de devolução e reciclagem de suprimentos da HP**

Desde 1992, a HP tem oferecido a devolução e a reciclagem de suprimentos de impressoras HP LaserJet gratuitamente. Em 2004, o programa Planet Partners da HP para suprimentos LaserJet estava disponível em 85% do mercado mundial onde os suprimentos para HP LaserJet são vendidos. Etiquetas já impressas e com selo pago estão incluídas no guia de instruções da maioria das caixas de cartuchos de impressão HP LaserJet. As etiquetas e as caixas de depósito/coleta de suprimentos também estão disponíveis pelo site na Web: [www.hp.com/recycle.](http://www.hp.com/recycle)

Use a etiqueta para devolver apenas cartuchos de impressão HP LaserJet originais vazios. Não use esta etiqueta para cartuchos que não sejam da HP, cartuchos recarregados ou remanufaturados ou para devoluções pela garantia. Os suprimentos de impressão ou outros objetos enviados de forma incorreta ao programa HP Planet Partners não podem ser devolvidos.

Mais de 10 milhões de cartuchos de impressão HP LaserJet foram reciclados globalmente em 2004 por meio do programa de reciclagem de suprimentos HP Planet Partners. Esse número recorde representa 26 milhões de quilos de materiais de cartucho de impressão desviados dos depósitos de lixo. Mundialmente, em 2004, a HP reciclou uma média de 59% do cartucho de impressão por peso, que consiste, principalmente, em plástico e metais. Plásticos e metais são utilizados para fabricar novos produtos, como produtos HP, bandejas plásticas e spools. Os materiais remanescentes são descartados de maneira eficiente em termos ambientais.

- **Devoluções nos EUA.** Para reduzir o impacto no ambiente da devolução dos cartuchos e suprimentos usados, a HP encoraja a adoção da devolução em lote. Basta juntar dois ou mais cartuchos e usar a etiqueta UPS pré-paga, já endereçada, fornecida no pacote. Para obter mais informações nos EUA, telefone para 1-800-340-2445 ou visite o site da HP na Web em [www.hp.com/recycle.](http://www.hp.com/recycle)
- **Devoluções fora dos EUA.** Os clientes fora dos EUA devem visitar o site na Web [www.hp.com/](http://www.hp.com/recycle) [recycle](http://www.hp.com/recycle) para obter mais informações sobre a disponibilidade do Programa de Devolução e Reciclagem de Suprimentos da HP.

#### **Papel**

Este produto é capaz de utilizar papel reciclado que atenda às diretrizes definidas no *HP LaserJet Printer Family Print Media Guide*(Guia de Mídia de Impressão da Família de Impressoras HP LaserJet). Este produto é adequado para o uso de papel reciclado conforme a norma EN12281:2002.

#### **Restrições de materiais**

Este produto da HP contém mercúrio na lâmpada fluorescente do scanner e/ou visor de cristal líquido do painel de controle, que pode requerer manuseio especial no final de sua vida útil.

<span id="page-266-0"></span>Este produto HP contém uma bateria que pode exigir manuseio especial no final de sua vida útil. As baterias incluídas ou fornecidas pela Hewlett-Packard para esse produto incluem:

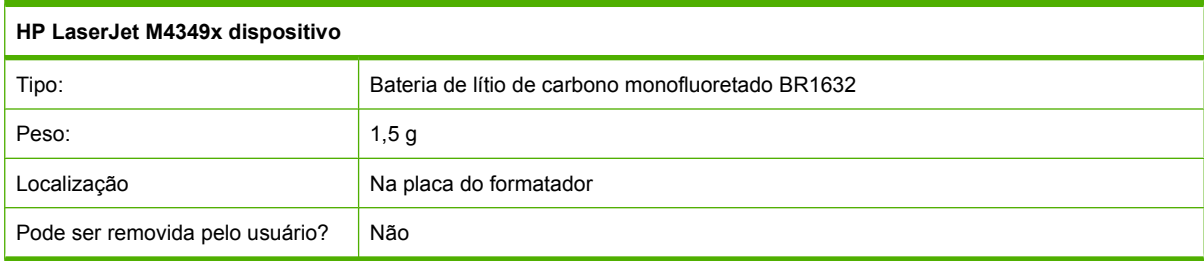

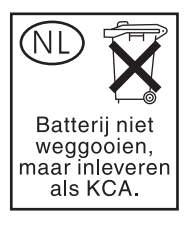

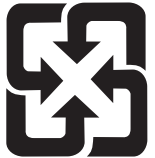

### 廢電池請回收

Para obter informações sobre reciclagem, vá até [www.hp.com/recycle](http://www.hp.com/recycle), ou consulte as autoridades locais ou a Electronics Industries Alliance: [www.eiae.org.](http://www.eiae.org)

#### **Descarte de equipamentos usados por usuários em residências privadas na União Européia**

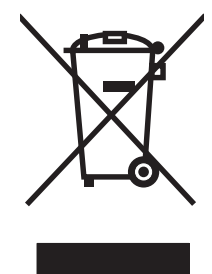

Esse símbolo no produto ou em sua embalagem indica que esse produto não deve ser descartado junto com o lixo doméstico. É de sua responsabilidade descartar o equipamento rejeitado entregando-o em um posto de recolhimento indicado para a reciclagem de equipamentos eletro-eletrônicos rejeitados. O recolhimento e reciclagem em separado do seu equipamento rejeitado durante o descarte ajudará a conservar os recursos naturais e a garantir que a reciclagem seja feita de modo a proteger a saúde humana e o meio ambiente. Para obter mais informações sobre locais onde você possa se desfazer de equipamentos rejeitados para fins de reciclagem, entre em contato com a sua prefeitura, o serviço de recolhimento de lixo local ou a loja na qual você adquiriu o produto.

### **Folha de dados de segurança de materiais**

Pode-se obter folhas de dados de segurança de materiais (MSDS) para suprimentos contendo substâncias químicas (por exemplo, toner) consultando o site da HP na Web em [www.hp.com/go/](http://www.hp.com/go/msds) [msds](http://www.hp.com/go/msds) ou [www.hp.com/hpinfo/community/environment/productinfo/safety](http://www.hp.com/hpinfo/community/environment/productinfo/safety).

### **Como obter mais informações**

Para obter informações sobre esses tópicos ambientais:

- folha de perfil ambiental para este e vários outros produtos HP;
- compromisso da HP com o meio ambiente;
- **•** sistema de gerenciamento ambiental HP;
- programa de devolução e reciclagem de produtos HP no fim da vida útil;
- folha de dados de segurança de materiais.

Visite [www.hp.com/go/environment](http://www.hp.com/go/environment) ou [www.hp.com/hpinfo/globalcitizenship/environment](http://www.hp.com/hpinfo/globalcitizenship/environment).

## <span id="page-268-0"></span>**Declaração de telecom**

Os modelos de HP LaserJet M4349x possuem o Acessório de fax analógico HP LaserJet 300 já instalado, com o objetivo de fornecer comunicação para PSTN, para a funcionalidade de fax. Consulte o *Guia do usuário do acessório de fax analógico com (300) da HP LaserJet* para obter todas as informações de regulamentação aprovadas e avisos regulatórios associados à funcionalidade de fax e esse dispositivo.

## <span id="page-269-0"></span>**Declaração de conformidade**

#### **Declaração de conformidade**

de acordo com o Guia ISO/IEC 22 e EN 45014

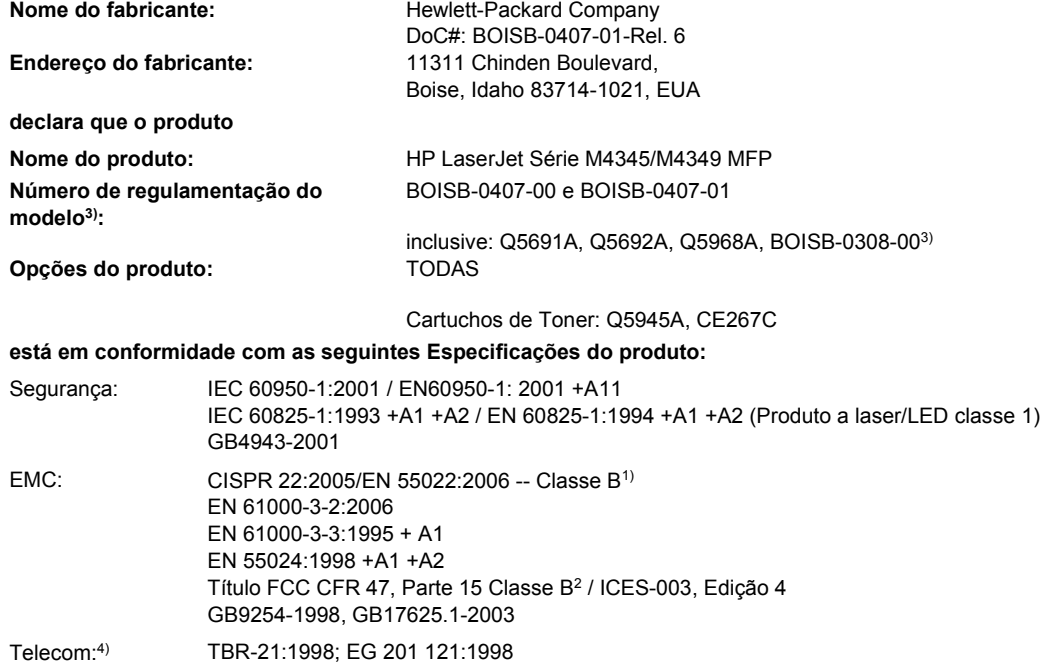

#### **Informações complementares:**

O produto está em conformidade com os requisitos da Diretiva R&TTE 1999/5/EC Anexo II, Diretiva EMC 2004/108/EC e Diretiva de baixa voltagem 2006/95/EC e leva a marca CE $\epsilon$  correspondente.

1) O produto foi testado em uma configuração típica com sistemas de computadores pessoais da Hewlett-Packard.

2) Para fins regulamentares, este produto recebeu um Número de modelo regulamentar. Este número não deve ser confundido com os nomes de comercialização nem com o(s) número(s) do produto.

3) Todas as aprovações modulares de âmbito internacional para acessório de fax analógico obtidas pela Hewlett-Packard sob o número de modelo regulamentar BOISB-0308-00 incorporam o Módulo de soquete de modem MT5634SMI da Multi-Tech Systems.

4) Os padrões de telecomunicações e a conformidade com a Diretiva R&TTE aplicam-se ao BOISB-0407-01.

Boise, Idaho , USA

#### **Março de 2009**

#### **Somente para assuntos regulamentares:**

- Contato europeu: Escritório de vendas e serviços local da Hewlett-Packard ou Departamento HQ-TRE / Standards Europe da HewlettPackard GmbH, Herrenberger Strasse 140, D-71034 Böblingen, Alemanha, (FAX: +49-7031-14-3143) [www.hp.com/go/](http://www.hp.com/go/certificates) **[certificates](http://www.hp.com/go/certificates)**
- Contato nos EUA: Gerente de regulamentações de produtos, Hewlett-Packard Company, PO Box 15, Mail Stop 160, Boise, ID 83707-0015, , (Telefone: 208-396-6000)

## <span id="page-270-0"></span>**Declarações de segurança**

### **Segurança do laser**

O Centro de Dispositivos e Saúde Radiológica (CDRH) da Administração de Alimentos e Medicamentos (FDA) dos EUA implementou normas para produtos a laser fabricados a partir de 1 de agosto de 1976. Todos os produtos comercializados nos Estados Unidos devem obedecer a essas normas. O dispositivo é certificado como um produto laser "Classe 1" de acordo com o Padrão de Desempenho de Radiação definido pelo Departamento de Saúde e Serviços Humanos dos EUA (DHHS) e a Lei de Controle de Radiação para a Saúde e Segurança de 1968. Como a radiação emitida dentro do dispositivo está completamente confinada pelos invólucros protetores e pelas tampas externas, o feixe de laser não escapa durante nenhuma fase da operação normal do usuário.

**AVISO!** O uso de controles, a execução de ajustes ou procedimentos não especificados neste Guia do usuário podem resultar em exposição à radiação perigosa.

#### **Regulamentações DOC canadenses**

Complies with Canadian EMC Class B requirements.

« Conforme à la classe B des normes canadiennes de compatibilité électromagnétiques. « CEM ». »

### **Declaração VCCI (Japão)**

```
この装置は、情報処理装置等電波障害自主規制協議会(VCCI)の基準
に基づくクラスB情報技術装置です。この装置は、家庭環境で使用すること
を目的としていますが、この装置がラジオやテレビジョン受信機に近接して
使用されると、受信障害を引き起こすことがあります。
 取扱説明書に従って正しい取り扱いをして下さい。
```
### **Declaração para o cabo de alimentação (Japão)**

製品には、同梱された電源コードをお使い下さい。 同梱された電源コードは、他の製品では使用出来ません。

### **Declaração da EMC (Coréia)**

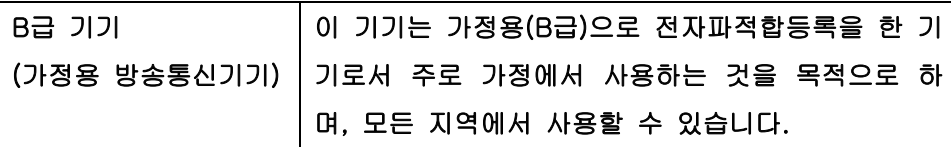

### **Declaração sobre laser para a Finlândia**

#### **Luokan 1 laserlaite**

Klass 1 Laser Apparat

HP LaserJet M4349x, laserkirjoitin on käyttäjän kannalta turvallinen luokan 1 laserlaite. Normaalissa käytössä kirjoittimen suojakotelointi estää lasersäteen pääsyn laitteen ulkopuolelle. Laitteen turvallisuusluokka on määritetty standardin EN 60825-1 (1994) mukaisesti.

#### **VAROITUS !**

Laitteen käyttäminen muulla kuin käyttöohjeessa mainitulla tavalla saattaa altistaa käyttäjän turvallisuusluokan 1 ylittävälle näkymättömälle lasersäteilylle.

#### **VARNING !**

Om apparaten används på annat sätt än i bruksanvisning specificerats, kan användaren utsättas för osynlig laserstrålning, som överskrider gränsen för laserklass 1.

#### **HUOLTO**

HP LaserJet M4349x - kirjoittimen sisällä ei ole käyttäjän huollettavissa olevia kohteita. Laitteen saa avata ja huoltaa ainoastaan sen huoltamiseen koulutettu henkilö. Tällaiseksi huoltotoimenpiteeksi ei katsota väriainekasetin vaihtamista, paperiradan puhdistusta tai muita käyttäjän käsikirjassa lueteltuja, käyttäjän tehtäväksi tarkoitettuja ylläpitotoimia, jotka voidaan suorittaa ilman erikoistyökaluja.

#### **VARO !**

Mikäli kirjoittimen suojakotelo avataan, olet alttiina näkymättömällelasersäteilylle laitteen ollessa toiminnassa. Älä katso säteeseen.

#### **VARNING !**

Om laserprinterns skyddshölje öppnas då apparaten är i funktion, utsättas användaren för osynlig laserstrålning. Betrakta ej strålen. Tiedot laitteessa käytettävän laserdiodin säteilyominaisuuksista: Aallonpituus 775-795 nm Teho 5 m W Luokan 3B laser.

# **D Como trabalhar com placas de memória e do servidor de impressão**

Esta seção explica os recursos de memória da impressora e mostra etapas para expansão.

- [Visão geral](#page-273-0)
- **[Adicionando memória da impressora](#page-274-0)**
- [Verificando a instalação do módulo DIMM](#page-277-0)
- [Economia de recursos \(recursos permanentes\)](#page-278-0)
- [Ativação de memória no Windows](#page-279-0)
- [Usando placas de servidor de impressão HP Jetdirect](#page-280-0)

## <span id="page-273-0"></span>**Visão geral**

É possível fazer upgrade da memória, substituindo o módulo DIMM da memória. Os DIMMs estão disponíveis em 32, 48, 64, 128 e 512 MB.

Para obter informações sobre pedidos, consulte [Encomendar peças, acessórios e suprimentos](#page-251-0) [na página 238](#page-251-0)

**NOTA:** Os módulos simples de memória em linha (SIMMs) utilizados nos produtos HP LaserJet anteriores não são compatíveis com a impressora.

A impressora também tem um slot EIO para a expansão dos seus recursos de rede. O slot EIO pode ser usado para atualizar a impressora com mais uma conexão de rede, como um servidor de impressão sem fio, uma placa de rede ou uma placa de conectividade serial ou AppleTalk.

**NOTA:** A HP LaserJet M4349x MFP é fornecida com um dispositivo de rede já instalado. O slot de EIO pode ser usado para fornecer recursos de rede adicionais àqueles já incorporados na impressora.

Para descobrir a quantidade de memória instalada na impressora ou para saber o que está instalado nos slots EIO, imprima uma página de configuração. Consulte [Uso de páginas de informações](#page-163-0) [na página 150](#page-163-0).

## <span id="page-274-0"></span>**Adicionando memória da impressora**

Convém acrescentar mais memória à impressora se você costuma imprimir gráficos complexos, gerar documentos PostScript (PS) ou utilizar muitas fontes transferidas por download. A memória adicionada também proporciona mais flexibilidade no suporte de recursos de armazenamento de trabalhos, como cópias rápidas.

### **Instalando a memória da impressora**

**CUIDADO:** A eletricidade estática pode danificar os módulos DIMM. Ao manusear módulos DIMM, utilize uma pulseira antiestática ou toque com freqüência na superfície da embalagem antiestática desses módulos e, em seguida, toque em qualquer superfície de metal exposta da impressora.

A HP LaserJet M4349x MFP é fornecido com um slot DIMM. Se desejar, você pode substituir um DIMM instalado no slot com um DIMM de memória superior.

Se você ainda não o fez, imprima uma página de configuração para descobrir quanta memória está instalada na impressora, antes de acrescentar mais memória. Consulte [Uso de páginas de informações](#page-163-0) [na página 150](#page-163-0).

**1.** Depois de imprimir a página de configuração, desligue a impressora e desconecte o cabo de alimentação.

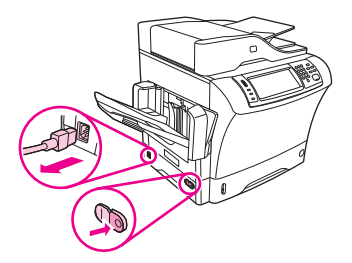

- **2.** Desconecte todos os cabos da interface.
- **3.** Na parte de trás do dispositivo, remova a tampa lateral, colocando seus dedos na área indicada e deslizando a tampa para fora.

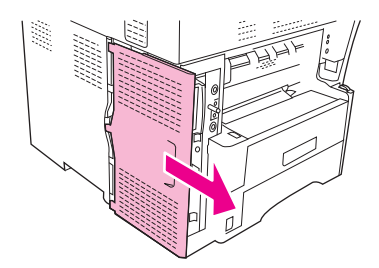

**4.** Abra a porta da gaiola do formatador segurando na guia de metal e puxando a porta aberta.

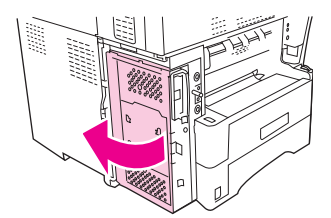

**5.** Remova o módulo DIMM da embalagem antiestática.

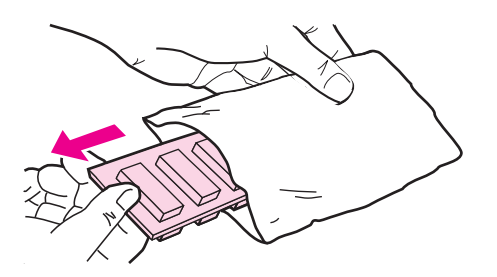

**CUIDADO:** Para reduzir a possibilidade de danos causados pela eletricidade estática, sempre utilize uma pulseira de descarga eletroestática (ESD) ou toque na superfície do pacote antiestático antes de manipular os módulos DIMM.

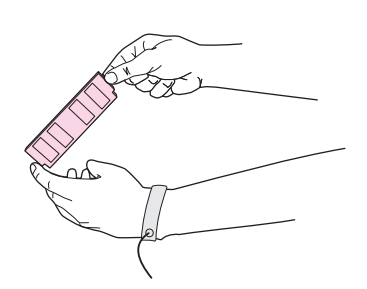

**6.** Segure o módulo DIMM pelas bordas e alinhe suas ranhuras com o slot DIMM. (Verifique se as travas em cada lado do slot DIMM estão abertas.)

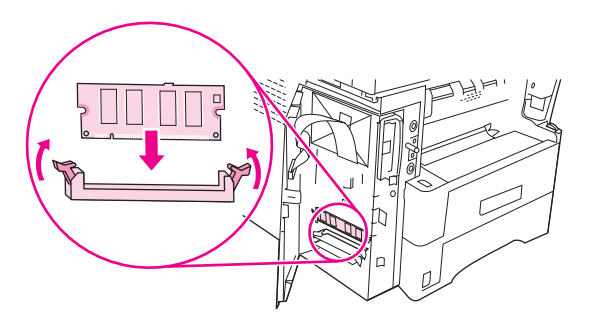

**7.** Pressione com firmeza o módulo DIMM direto no slot. Verifique se as travas em cada lado do módulo DIMM se encaixam e travam no local.

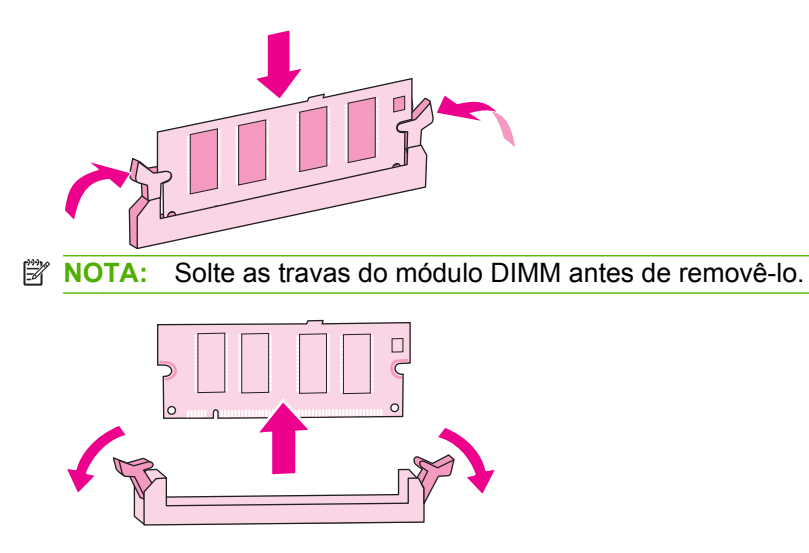

**8.** Feche a porta da gaiola do formatador.

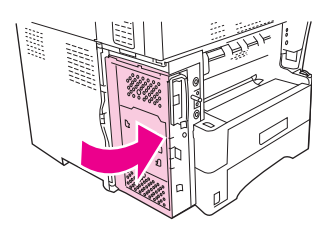

**9.** Recoloque a tampa do formatador.

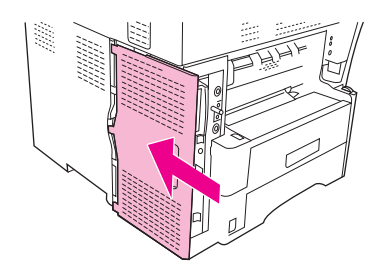

- **10.** Reconecte o(s) cabo(s) da interface.
- **11.** Reconecte o cabo de alimentação e ligue o dispositivo.

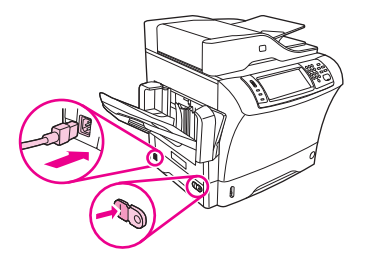

## <span id="page-277-0"></span>**Verificando a instalação do módulo DIMM**

Depois de instalar o módulo DIMM, certifique-se de que a instalação tenha sido bem-sucedida.

#### **Para verificar se o módulo DIMM foi instalado corretamente**

- **1.** Ligue a impressora. Verifique se a luz Pronto está ligada depois que a impressora passar pela seqüência de inicialização. Se uma mensagem de erro for exibida, o módulo DIMM pode ter sido instalado incorretamente. Consulte [Uso de páginas de informações na página 150](#page-163-0).
- **2.** Imprima uma página de configuração (consulte [Uso de páginas de informações na página 150](#page-163-0)).
- **3.** Verifique a seção referente à memória na página de configuração e compare-a à mesma seção da página de configuração que foi impressa antes da instalação da memória. Se a quantidade de memória não tiver aumentado, talvez o módulo DIMM esteja com defeito ou não tenha sido instalado corretamente. Repita o procedimento de instalação. Se necessário, instale um módulo DIMM diferente.
- **NOTA:** Se você já tiver instalado uma linguagem de impressora, verifique a seção "Linguagens e opções instaladas" na página de configuração. Essa área deve listar a nova linguagem de impressora.

## <span id="page-278-0"></span>**Economia de recursos (recursos permanentes)**

Utilitários ou trabalhos que você carregar para o dispositivo às vezes incluem recursos (por exemplo, fontes, macros ou padrões). Os recursos marcados internamente como permanentes permanecem na memória no dispositivo até você desligar o dispositivo.

Utilize as diretrizes a seguir se você utilizar a funcionalidade PDL (Page Description Language) para marcar recursos como permanentes. Para obter detalhes técnicos, consulte uma referência PDL apropriada para a linguagem PCL ou PS.

- Somente marque recursos como permanentes quando for absolutamente necessário que eles permaneçam na memória enquanto o dispositivo estiver ligado.
- Só envie recursos permanentes para o dispositivo no início de um trabalho de impressão e não durante a impressão.

**NOTA:** Utilizar muitos recursos permanentes ou carregá-los durante a impressão pode afetar o desempenho do dispositivo ou sua capacidade de imprimir páginas complexas.

## <span id="page-279-0"></span>**Ativação de memória no Windows**

- **1.** No menu **Iniciar**, aponte para **Configurações** e clique em **Impressoras** ou em **Impressoras e fax**.
- **2.** Selecione a impressora e depois **Propriedades**.
- **3.** Na guia **Configurar,** clique em **Mais**.
- **4.** No campo **Memória total,** digite ou selecione a quantidade total de memória agora instalada.
- **5.** Clique em **OK**.
- **6.** Vá em [Verificando a instalação do módulo DIMM na página 264.](#page-277-0)

## <span id="page-280-0"></span>**Usando placas de servidor de impressão HP Jetdirect**

Siga estes procedimentos para instalar ou remover uma placa EIO.

### **Instalação de uma placa do servidor de impressão HP Jetdirect**

- **1.** Desligue o dispositivo.
- **2.** Remova os dois parafusos e a tampa de cobertura do slot EIO na parte traseira do dispositivo.

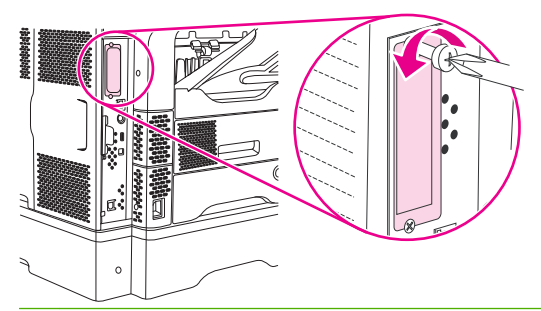

- **NOTA:** Não descarte os parafusos ou a tampa de cobertura. Guarde-os para uso futuro se você remover a placa EIO.
- **3.** Instale a placa EIO no respectivo slot e aperte os parafusos.

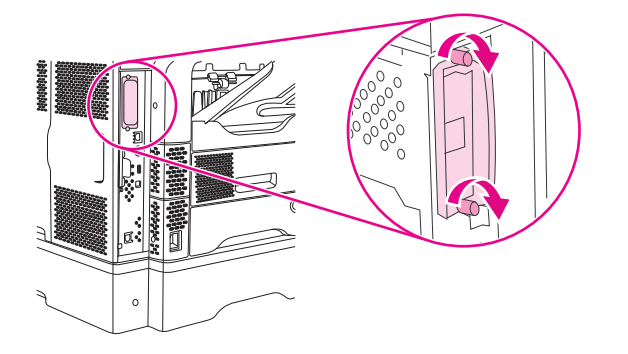

**4.** Conecte o cabo de rede à placa EIO.

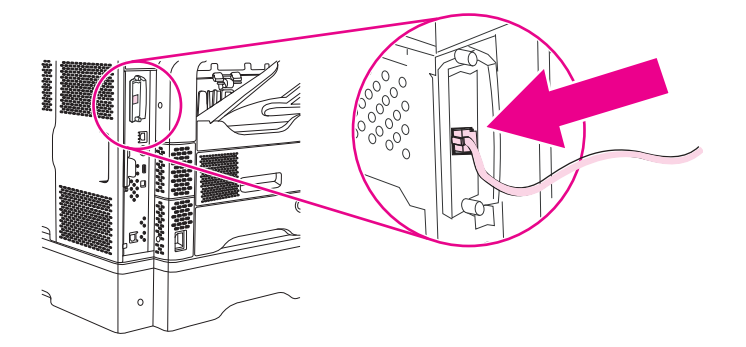

**5.** Ligue o dispositivo e imprima uma página de configuração para verificar se o novo dispositivo EIO é reconhecido. Consulte [Uso de páginas de informações na página 150](#page-163-0).

**NOTA:** Quando você imprime uma página de configuração, também é impressa uma página de configuração do HP Jetdirect, com informações de configuração e status da rede.

### <span id="page-281-0"></span>**Remoção de uma placa do servidor de impressão HP Jetdirect**

- **1.** Desligue o dispositivo.
- **2.** Desconecte o cabo de rede da placa EIO.
- **3.** Retire os dois parafusos da placa EIO e remova-a do slot EIO.
- **4.** Coloque a tampa de cobertura do slot EIO na parte traseira do dispositivo. Insira e aperte os dois parafusos.
- **5.** Ligue o dispositivo.

# **Índice**

#### **A**

AAD capacidade [5](#page-18-0) especificações da mídia [79](#page-92-0) kit de manutenção [240](#page-253-0) tamanhos suportados [135](#page-148-0) acessório de fax conexão de linha telefônica [146](#page-159-0) guia do usuário [143](#page-156-0) instalação [144](#page-157-0) número de peça [9,](#page-22-0) [239](#page-252-0) programação de impressão [31](#page-44-0) acessório de impressão duplex congestionamentos [199](#page-212-0) especificações de mídia [76](#page-89-0) mensagens de erro [181,](#page-194-0) [184,](#page-197-0) [186,](#page-199-0) [188](#page-201-0) número de peça [239](#page-252-0) tipos de mídia suportados [74](#page-87-0) acessório de impressão dúplex número de peça [9](#page-22-0) acessório EIO configurações [33](#page-46-0) acessórios como travar e destravar [9](#page-22-0) encomendando [238](#page-251-0) números de peça [239](#page-252-0) números de peças [9](#page-22-0) agendamento de ativação, configuração [30](#page-43-0) ajuda, painel de controle [20](#page-33-0) ajuda on-line, painel de controle [20](#page-33-0) alertas, e-mail [152,](#page-165-0) [157](#page-170-0) alertas por e-mail [157](#page-170-0)

Alimentação de documentos congestionamentos, freqüentes [206](#page-219-0) congestionamentos, remoção [204](#page-217-0) alimentações múltiplas [224](#page-237-0) alimentador de documentos cópia de documentos de dois lados [124](#page-137-0) cópia de documentos em frente e verso [124](#page-137-0) Alimentador de documentos limpando o sistema de fornecimento [161](#page-174-0) mensagens de erro [188](#page-201-0) alimentador de envelopes congestionamentos, eliminação de [194](#page-207-0) especificações [86](#page-99-0) especificações do envelope [77](#page-90-0) mensagens de erro [185](#page-198-0) mensagens de erro de carregamento [184](#page-197-0) número de peça [9,](#page-22-0) [239](#page-252-0) tipos de mídia suportados [74](#page-87-0) ambiente do dispositivo solução de problemas [209](#page-222-0) ambiente para a impressora especificações [247](#page-260-0) armazenagem papel [80](#page-93-0) armazenagem, trabalho configurações no Macintosh [157](#page-170-0) armazenamento cartuchos de impressão [158](#page-171-0) envelopes [70,](#page-83-0) [80](#page-93-0)

armazenamento, trabalho acesso [100](#page-113-0) configurações [32](#page-45-0) particular [101](#page-114-0) armazenamento, trabalhos armazenado [103](#page-116-0) recursos [100](#page-113-0) armazenamento de trabalho acesso [100](#page-113-0) configurações [32](#page-45-0) cópia com espera [100](#page-113-0) Cópia rápida [102](#page-115-0) particular [101](#page-114-0) armazenamento de trabalhos armazenado [103](#page-116-0) recursos [100](#page-113-0) arquivos EPS, solução de problemas [232](#page-245-0) arquivos PostScript Printer Description (PPD) inclusos [14](#page-27-0) Atualização de firmware, Macintosh [157](#page-170-0) aumentar documentos [109](#page-122-0)

#### **B**

baixa velocidade, solução de problemas recepção de fax [227](#page-240-0) bandeja1 envelopes, imprimindo [86](#page-99-0) tamanhos de mídia suportados [75](#page-88-0) bandeja 1 carregamento [81](#page-94-0) congestionamentos, eliminação de [196](#page-209-0) mensagem de erro de carregamento [184](#page-197-0)

mensagem de erro de inserir ou fechar [186](#page-199-0) mensagem de tamanho inesperado ou erro de tipo [181](#page-194-0) solução de problemas [175](#page-188-0) tipos de mídia suportados [74](#page-87-0) bandeja 2 solução de problemas [175](#page-188-0) bandeja 3 solução de problemas [175](#page-188-0) bandeja multifuncional. *Consulte* bandeia 1 bandeja para 500 folhas. *Consulte* bandeja 3 bandejas carregamento [81](#page-94-0) configurações no Macintosh [157](#page-170-0) congestionamentos, eliminação de [196,](#page-209-0) [198](#page-211-0) especificações de tamanho de mídia [76](#page-89-0) impressão frente e verso [116](#page-129-0) impressão nos dois lados [112](#page-125-0) mensagem de erro de inserir ou fechar [186](#page-199-0) mensagem de tamanho inesperado ou erro de tipo [181](#page-194-0) números de peça [239](#page-252-0) problemas de alimentação, solução [224](#page-237-0) solução de problemas [175](#page-188-0) tipos de mídia suportados [74](#page-87-0) bandejas de 500 folhas mensagem de tamanho inesperado ou erro de tipo [181](#page-194-0) bandejas de entrada. *Consulte* bandejas bandejas para 500 folhas adição [9](#page-22-0) carregando [82](#page-95-0) como travar e destravar [9](#page-22-0) congestionamentos, eliminação de [198](#page-211-0) mensagem de erro de inserir ou fechar [186](#page-199-0)

números de peça [9,](#page-22-0) [239](#page-252-0) tamanhos de mídia suportados [76](#page-89-0) Bloquear recursos, Macintosh [157](#page-170-0) Botão Ajuda, tela de toque do painel de controle [20](#page-33-0) Botão Aviso, tela de toque do painel de controle [20](#page-33-0) Botão Erro, tela de toque do painel de controle [20](#page-33-0) Botão Inatividade [18](#page-31-0) Botão Inicial, tela de toque do painel de controle [20](#page-33-0) Botão Iniciar [18](#page-31-0) Botão Menu [18](#page-31-0) Botão Parar [18](#page-31-0) Botão Parar, tela de toque do painel de controle [20](#page-33-0) Botão Redefinir [18](#page-31-0) Botão Status [18](#page-31-0) botões, painel de controle localização [18](#page-31-0) tela de toque [19](#page-32-0)

**C**

caixa de correio, 3 compartimentos mensagem de erro de reconexão [185](#page-198-0) números de peça [9](#page-22-0) seleção [93](#page-106-0) tipos de mídia suportados [74](#page-87-0) caixa de correio, três compartimentos congestionamentos, remoção [200](#page-213-0) especificações de mídia [78](#page-91-0) número de peça [239](#page-252-0) caixa de correio com 3 compartimentos capacidade [5](#page-18-0) número de peça [9](#page-22-0) seleção [93](#page-106-0) tipos de mídia suportados [74](#page-87-0) caixa de correio com três compartimentos congestionamentos, remoção [200](#page-213-0) especificações de mídia [78](#page-91-0) número de peça [239](#page-252-0)

caixa de correio de 3 compartimentos mensagem de erro de reconexão [185](#page-198-0) calibração do digitalizador [52](#page-65-0) calibração do scanner [165](#page-178-0) calibrando o digitalizador [52](#page-65-0) caminho da impressão automática em frente e verso cópia de documentos [124](#page-137-0) caminho direto do papel [94](#page-107-0) cancelamento impressão [117](#page-130-0) trabalhos de cópia [130](#page-143-0) cancelando uma solicitação de impressão [117](#page-130-0) capacidade AAD [5](#page-18-0), [79](#page-92-0) alimentador de envelopes [77](#page-90-0) bandeja1 [75](#page-88-0) bandeja para 500 folhas [76](#page-89-0) caixa de correio com 3 compartimentos [5](#page-18-0) caixa de correio com três compartimentos [78](#page-91-0) compartimentos de saída [5](#page-18-0) empilhador [78](#page-91-0) grampeador [78](#page-91-0) grampeador/empilhador [5](#page-18-0) capacidade duplex cópia de documentos [124](#page-137-0) caracteres, deformados [215](#page-228-0) caracteres deformados, solução de problemas [215](#page-228-0) caracteres parcialmente impressos, solução de problemas [213](#page-226-0) Carga de arquivo, Macintosh [157](#page-170-0) carregamento bandeja 1 [81](#page-94-0) documentos, tamanhos suportados [135](#page-148-0) mensagem de tamanho inesperado ou erro de tipo [181](#page-194-0) mensagens de erro [184](#page-197-0) papel de tamanho personalizado [91](#page-104-0) tamanhos suportados [135](#page-148-0) vidro do scanner [135](#page-148-0)

carregando bandejas para 500 folhas [82](#page-95-0) etiquetas [87](#page-100-0) grampos [98](#page-111-0) papel pré-impresso [88](#page-101-0) papel revestido [89](#page-102-0) transparências [88](#page-101-0) cartão orientações para uso [71](#page-84-0) cartões postais [90](#page-103-0) cartolina caminho de impressão [94](#page-107-0) imprimindo em [90](#page-103-0) cartuchos armazenamento [158](#page-171-0) autenticação [159](#page-172-0) HP originais [158](#page-171-0) menu Gerenciamento [32](#page-45-0) não-HP [159](#page-172-0) reciclagem [251](#page-264-0) substituindo [158](#page-171-0) cartuchos, grampeador carregando [98](#page-111-0) congestionamentos [207](#page-220-0) cartuchos, grampo números de peça [9](#page-22-0) cartuchos, grampos mensagem de erro de poucos [186](#page-199-0) cartuchos, impressão congestionamentos, eliminação de [193](#page-206-0) números de peças [239](#page-252-0) cartuchos de grampo mensagem de erro de poucos [186](#page-199-0) números de peça [9,](#page-22-0) [239](#page-252-0) cartuchos de grampos vazio, configurações de parar ou continuar [98](#page-111-0) cartuchos de impressão armazenamento [158](#page-171-0) autenticação [159](#page-172-0) congestionamentos, eliminação de [193](#page-206-0) HP originais [158](#page-171-0) mensagens de erro [186](#page-199-0) menu Gerenciamento [32](#page-45-0) não-HP [159](#page-172-0) números de peças [239](#page-252-0)

reciclagem [251](#page-264-0) substituindo [158](#page-171-0) cartuchos do grampeador carregando [98](#page-111-0) congestionamentos [207](#page-220-0) catálogo de endereços, e-mail exclusão de endereços [138](#page-151-0) catálogos de endereço, e-mail listas de destinatários, criando [137](#page-150-0) catálogos de endereços, e-mail adição de endereços [137](#page-150-0) erros do servidor LDAP [188](#page-201-0) função de preenchimento automático [136](#page-149-0) suporte a LDAP [132](#page-145-0) central de fraudes [159](#page-172-0) Central de fraudes HP [159](#page-172-0) cilindros limpando o alimentador de documentos [162](#page-175-0) com baterias [252](#page-265-0) como calibrar scanner [165](#page-178-0) como copiar como intercalar [127](#page-140-0) como destravar acessórios [9](#page-22-0) como intercalar cópias [127](#page-140-0) como travar acessórios [9](#page-22-0) compartimento de saída AAD capacidade [5](#page-18-0) compartimento de saída do AAD seleção [93](#page-106-0) compartimento de saída padrão capacidade [5](#page-18-0) mensagem de erro de reconexão [185](#page-198-0) seleção [93](#page-106-0) compartimentos capacidades [5](#page-18-0) cheias, mensagens de erro [184](#page-197-0) congestionamentos, remoção [200](#page-213-0) mensagem de erro de reconexão [185](#page-198-0) seleção [93](#page-106-0) compartimentos, saída papel enrolado, solução de problemas [175](#page-188-0)

compartimentos de saída capacidades [5](#page-18-0) cheias, mensagens de erro [184](#page-197-0) congestionamentos, remoção [200](#page-213-0) mensagem de erro de reconexão [185](#page-198-0) seleção [93](#page-106-0) compartimentos de saída padrão congestionamentos, remoção [200](#page-213-0) conector de LAN [5](#page-18-0) conexão AUX [5](#page-18-0) configuração automática, drivers [12](#page-25-0) configuração de E/S configurações [33](#page-46-0) Configuração de E/S configuração de rede [61](#page-74-0) Configuração de IPX/SPX [36](#page-49-0) Configuração de USB [60](#page-73-0) configuração do AppleTalk [64](#page-77-0) configuração IPX/SPX [63](#page-76-0) configurações configurações rápidas (Windows) [108](#page-121-0) drivers [14](#page-27-0) predefinições de driver (Macintosh) [114](#page-127-0) prioridade [12](#page-25-0) Configurações de AppleTalk [36](#page-49-0) Configurações de DLC/LLC [36](#page-49-0) configurações de sleep especificações de energia [245](#page-258-0) configurações de tempo de espera [33](#page-46-0) configurações de velocidade do link [41](#page-54-0) Configurações do Bonjour [157](#page-170-0) configurações padrão menu Redefinições [56](#page-69-0) configurações rápidas [108](#page-121-0) Configurações TCP/IP [33](#page-46-0) congestionamentos acessório de impressão duplex [199](#page-212-0) Alimentação de documentos [204](#page-217-0)

alimentador de envelopes [194](#page-207-0) área do cartuchos de impressão [193](#page-206-0) bandeja 1 [196](#page-209-0) bandejas para 500 folhas [198](#page-211-0) caixa de correio com três compartimentos [200](#page-213-0) causas comuns de [190](#page-203-0) compartimentos de saída [200](#page-213-0) e-mails de alerta [152](#page-165-0) freqüentes, solução de problemas [206](#page-219-0) fusor [202](#page-215-0) grampeador [207](#page-220-0) grampeador/empilhador [200](#page-213-0) locais [191](#page-204-0) mensagens do painel de controle [191](#page-204-0) problemas de qualidade de impressão [192](#page-205-0) qualidade de impressão após [209](#page-222-0) tampa superior [193](#page-206-0) cópia cancelamento [130](#page-143-0) documentos em frente e verso [124](#page-137-0) fotos [128](#page-141-0) livros [128](#page-141-0) mensagens de erro [187](#page-200-0) mídia, solução de problemas [223](#page-236-0) Modo trabalho [129](#page-142-0) navegação do painel de controle [120](#page-133-0) problemas, evitando [222](#page-235-0) qualidade, solução de problemas [222](#page-235-0) recursos [4,](#page-17-0) [119](#page-132-0) solução de problemas [225](#page-238-0) tamanho, solução de problemas [225](#page-238-0) vários originais [129](#page-142-0) cópia clara [223](#page-236-0) cópia em frente e verso [124](#page-137-0) cópia escura [223](#page-236-0) cópia nos dois lados [124](#page-137-0) cópias em branco, solução de problemas [225](#page-238-0)

#### **D**

data, configuração [30](#page-43-0) Declaração da EMC para a Coréia [257](#page-270-0) declaração de conformidade [256](#page-269-0) Declaração de segurança do laser em finlandês [257](#page-270-0) Declaração VCCI japonesa [257](#page-270-0) declarações de segurança [257](#page-270-0) declarações de segurança do laser [257](#page-270-0) defeitos em imagens, solução de problemas [210](#page-223-0) defeitos repetitivos, solução de problemas [215](#page-228-0), [219](#page-232-0) densidade configurações [157](#page-170-0) solução de problemas [211](#page-224-0) descarte, final da vida útil [252](#page-265-0) descarte no final da vida útil [252](#page-265-0) desinstalação de software no Macintosh [15](#page-28-0) diagnósticos redes [37](#page-50-0) digital, transmissão de fax [148](#page-161-0) digitalização para e-mail carregamento de documentos [135](#page-148-0) catálogos de endereços [137](#page-150-0) configurações do painel de controle [134](#page-147-0) configurações do trabalho [139](#page-152-0) envio de documentos [135](#page-148-0) listas de destinatários [137](#page-150-0) mensagens de erro [185,](#page-198-0) [186,](#page-199-0) [187](#page-200-0) suporte a SMTP [132](#page-145-0) validação de endereços de gateway [229](#page-242-0) digitalização para fluxo de trabalho [141](#page-154-0) digitalização para pasta [140](#page-153-0) digitalizando para e-mail catálogos de endereço [137](#page-150-0) configurando [132](#page-145-0) enviando documentos [135](#page-148-0) sobre [131,](#page-144-0) [135](#page-148-0)

DIMMs mensagens de erro [182](#page-195-0) números de peça [240](#page-253-0) diretório do arquivo, impressão [151](#page-164-0) disco instalação [267](#page-280-0) remoção [268](#page-281-0) slots EIO [260](#page-273-0) disco rígido número de peça [240](#page-253-0) dois lados, cópia [124](#page-137-0) dois lados, impressão nos configurações no Macintosh [157](#page-170-0) download de software [11](#page-24-0) driver de impressão universal [12](#page-25-0) drivers Atualizar agora [12](#page-25-0) configurações [12](#page-25-0), [14](#page-27-0) configurações no Macintosh [114](#page-127-0) configurações no Windows [108](#page-121-0) configurações rápidas (Windows) [108](#page-121-0) Macintosh, solução de problemas [231](#page-244-0) pré-configuração [12](#page-25-0) predefinições (Macintosh) [114](#page-127-0) sistemas operacionais suportados [11](#page-24-0) universal [12](#page-25-0) Drivers de impressão universal HP [12](#page-25-0) drivers de impressora. *Consulte* drivers Drivers Linux [11,](#page-24-0) [234](#page-247-0) drivers PCL sistemas operacionais suportados [11](#page-24-0) universal [12](#page-25-0) duplexação [111](#page-124-0) duplexador imprimindo com [115](#page-128-0) solução de problema [176](#page-189-0)

#### **E**

economia de recursos [265](#page-278-0)

economia de recursos, memória [265](#page-278-0) e-mail carregamento de documentos [135](#page-148-0) catálogos de endereço [137](#page-150-0) catálogos de endereços [137](#page-150-0) configurações do painel de controle [134](#page-147-0) configurações do trabalho [139](#page-152-0) configurando [132](#page-145-0) enviando documentos [135](#page-148-0) envio de documentos [135](#page-148-0) erros de LDAP [188](#page-201-0) função de preenchimento automático [136](#page-149-0) listas de destinatários [137](#page-150-0) mensagens de erro [185,](#page-198-0) [186,](#page-199-0) [187](#page-200-0) sobre [131,](#page-144-0) [135](#page-148-0) suporte a LDAP [132](#page-145-0) suporte a SMTP [132](#page-145-0) validação de endereços de gateway [229](#page-242-0) e-mails de alerta [152](#page-165-0) encomenda mídia, HP [241](#page-254-0) números de peça para [239](#page-252-0) encomendando suprimentos e acessórios [238](#page-251-0) endereço, dispositivo Macintosh, solução de problemas [231](#page-244-0) endereço IP Macintosh, solução de problemas [231](#page-244-0) energia especificações [245](#page-258-0) envelopes armazenamento [70](#page-83-0), [80](#page-93-0) carregando [81](#page-94-0) enrugados, solução de problemas [217](#page-230-0) especificações [69,](#page-82-0) [75](#page-88-0) margens [70](#page-83-0), [86](#page-99-0) enviando para e-mail catálogos de endereço [137](#page-150-0) enviando documentos [135](#page-148-0) sobre [131,](#page-144-0) [132,](#page-145-0) [135](#page-148-0)

Enviar para pasta [140](#page-153-0) envio de fax solução de problemas [226](#page-239-0) envio digital carregamento de documentos [135](#page-148-0) catálogos de endereço [137](#page-150-0) catálogos de endereços [137](#page-150-0) configurações do painel de controle [134](#page-147-0) configurações do trabalho [139](#page-152-0) configurando e-mail [132](#page-145-0) enviando documentos [135](#page-148-0) envio de documentos [135](#page-148-0) fluxo de trabalho [141](#page-154-0) listas de destinatários [137](#page-150-0) mensagens de erro [185,](#page-198-0) [186,](#page-199-0) [187](#page-200-0) menu Configuração [43](#page-56-0) pastas [140](#page-153-0) sobre [131,](#page-144-0) [135](#page-148-0) suporte a LDAP [132](#page-145-0) suporte a SMTP [132](#page-145-0) validação de endereços de gateway [229](#page-242-0) envio para e-mail carregamento de documentos [135](#page-148-0) catálogos de endereços [137](#page-150-0) configurações [134](#page-147-0) configurações do trabalho [139](#page-152-0) envio de documentos [135](#page-148-0) listas de destinatários [137](#page-150-0) mensagens de erro [185,](#page-198-0) [186,](#page-199-0) [187](#page-200-0) suporte a SMTP [132](#page-145-0) validação de endereços de gateway [229](#page-242-0) Envio para fluxo de trabalho [141](#page-154-0) envio por e-mail mensagens de erro [187](#page-200-0) erros de armazenamento permanente [183](#page-196-0) erros de estouro do buffer [180](#page-193-0) erros de Operação inválida [230](#page-243-0) erros de Spool32 [230](#page-243-0) erros do relógio interno [179](#page-192-0) erros NVRAM [183](#page-196-0)

escalar documentos [109](#page-122-0) especificações acústicas [246](#page-259-0) ambiente operacional [247](#page-260-0) elétricas [245](#page-258-0) envelopes [69](#page-82-0) etiquetas [70](#page-83-0) papel [66,](#page-79-0) [68](#page-81-0) transparências [71](#page-84-0) especificações acústicas [246](#page-259-0) especificações da mídia alimentador de envelopes [77](#page-90-0) especificações de ambiente operacional [247](#page-260-0) especificações de energia [245](#page-258-0) especificações de ruído [246](#page-259-0) especificações de temperatura [247](#page-260-0) especificações de tensão [245](#page-258-0) especificações elétricas [245](#page-258-0) etiquetas carregando [81](#page-94-0) especificações [70](#page-83-0) impressão [87](#page-100-0) etiquetas adesivas. *Consulte* etiquetas

#### **F**

faixas, solução de problemas [223](#page-236-0) faixas brancas ou meio apagadas [222](#page-235-0) faixas verticais brancas ou meio apagadas [222](#page-235-0) Falha de proteção geral, exceção OE [230](#page-243-0) fax envio, solução de problemas [226](#page-239-0) recepção, solução de problemas [227](#page-240-0) Fax de Internet [148](#page-161-0) Fax de LAN [148](#page-161-0) Fax do Windows 2000 [148](#page-161-0) fluxo de trabalho, envio para [141](#page-154-0) Folha de dados de segurança de materiais [253](#page-266-0) Fonte Courier, solução de problemas [235](#page-248-0)

fontes arquivos EPS, solução de problemas [232](#page-245-0) Carga no Macintosh [157](#page-170-0) incluídas [4](#page-17-0) lista de, impressão [23](#page-36-0), [151](#page-164-0) recursos permanentes [265](#page-278-0) solução de problemas [235](#page-248-0) Fontes TrueType incluídas [4](#page-17-0) formulários pré-impressos orientações para uso [71](#page-84-0) fotos carregamento [135](#page-148-0) cópia [128](#page-141-0) frente e verso, impressão em carregando papel [115](#page-128-0) mensagens de erro [181,](#page-194-0) [184,](#page-197-0) [186,](#page-199-0) [188](#page-201-0) solução de problema [176](#page-189-0) frente e verso, imprimindo em [111](#page-124-0) FTP, envio para [141](#page-154-0) fundo acinzentado, solução de problemas [213](#page-226-0) fusor congestionamentos, remoção [202](#page-215-0) erros de enrolamento de papel [188](#page-201-0) mensagens de erro [181](#page-194-0)

#### **G**

gabinete/suporte como travar e destravar [9](#page-22-0) número de peça [9,](#page-22-0) [239](#page-252-0) gabinete de armazenamento como travar e destravar [9](#page-22-0) número de peça [9,](#page-22-0) [239](#page-252-0) gateways configuração [132](#page-145-0) configurando [132](#page-145-0) localização [133](#page-146-0) mensagens de erro [187](#page-200-0) teste [133](#page-146-0) validação de endereços [229](#page-242-0) gateways SMTP mensagens de erro [186](#page-199-0) gramatura, especificações da mídia AAD [79](#page-92-0)

grampeador [78](#page-91-0) unidade duplex [76](#page-89-0) gramatura, especificações de mídia alimentador de envelopes [77](#page-90-0) bandeja para 500 folhas [76](#page-89-0) grampeador imprimindo em [96](#page-109-0) grampeador/empilhador capacidade [5](#page-18-0) carregando grampos [98](#page-111-0) congestionamentos de papel [200](#page-213-0) congestionamentos no grampeador [207](#page-220-0) especificações da mídia [78](#page-91-0) especificações de mídia [78](#page-91-0) mensagem de erro de muitas páginas [186](#page-199-0) mensagem de erro de reconexão [185](#page-198-0) número de peça [9,](#page-22-0) [239](#page-252-0) seleção [93](#page-106-0) tipos de mídia suportados [74](#page-87-0) vazio, configurações de parar ou continuar [98](#page-111-0) grampeando documentos [96](#page-109-0) grampo, cartuchos de números de peça [239](#page-252-0) Guia Configurações, servidor da Web incorporado [155](#page-168-0) Guia Informações, servidor da Web incorporado [154](#page-167-0) Guia Rede, servidor da Web incorporado [155](#page-168-0)

#### **H**

hora, configuração [30](#page-43-0) HP Driver Preconfiguration [12](#page-25-0) HP Web Jetadmin [15,](#page-28-0) [156](#page-169-0)

#### **I**

idiomas, impressora [4](#page-17-0) idiomas da impressora [4](#page-17-0) impressão compartimento de saída, seleção de [93](#page-106-0) impressão, cartuchos de mensagens de erro [186](#page-199-0) impressão borrada, solução de problemas [219](#page-232-0)

impressão clara solução de problemas [211](#page-224-0) impressão de n páginas [115](#page-128-0) Impressão de n páginas [110](#page-123-0) impressão em frente e verso mensagens de erro [181,](#page-194-0) [184,](#page-197-0) [186,](#page-199-0) [188](#page-201-0) solução de problema [176](#page-189-0) impressão frente e verso configurações no Macintosh [157](#page-170-0) impressão lenta, solução de problemas [176](#page-189-0) impressão nos dois lados configurações no Macintosh [157](#page-170-0) mensagens de erro [181,](#page-194-0) [184,](#page-197-0) [186,](#page-199-0) [188](#page-201-0) impressão voltada para baixo [94](#page-107-0) impressão voltada para cima [94](#page-107-0) imprimindo em frente e verso carregando papel [115](#page-128-0) Imprimir documento ativado [109](#page-122-0) instalação acessório de fax [144](#page-157-0) memória (módulos DIMM) [261](#page-274-0) placas EIO [267](#page-280-0) instaladores, Windows [16](#page-29-0) interrompendo uma solicitação de impressão [117](#page-130-0)

### **J**

Jetadmin, HP Web [15,](#page-28-0) [156](#page-169-0)

#### **K**

kit de manutenção número de peça [240](#page-253-0) kit de manutenção da impressora número de peça [240](#page-253-0)

### **L**

limpando cilindros do alimentador de documentos [162](#page-175-0) sistema de fornecimento do alimentador de documentos [161](#page-174-0) sobre [162](#page-175-0) limpeza exterior [160](#page-173-0)
passagem do papel [161](#page-174-0) tampa traseira [161](#page-174-0) vidro do scanner [160](#page-173-0) linguagem escolhida não disponível [188](#page-201-0) linhas, solução de problemas cópias [223](#page-236-0) linhas ou pontos brancos, solução de problemas [217](#page-230-0) linha telefônica, conexão de acessório de fax [146](#page-159-0) lista de discagem rápida, impressão [151](#page-164-0) lista de fax bloqueados, impressão [151](#page-164-0) listas de destinatários [137](#page-150-0) livros cópia [128](#page-141-0) livros de endereços, e-mail limpeza [56](#page-69-0) listas de destinatários [137](#page-150-0) log de atividades, fax [151](#page-164-0) Log de atividades de fax limpeza [56](#page-69-0) Login da Novell exigido [186](#page-199-0) luz Atenção localização [18](#page-31-0) luz Dados localização [18](#page-31-0) luzes painel de controle [18](#page-31-0) luz Pronta localização [18](#page-31-0)

# **M**

Macintosh cartão USB, solução de problemas [232](#page-245-0) componentes de software [16](#page-29-0) configurações do AppleTalk [36](#page-49-0) configurações do driver [14](#page-27-0), [114](#page-127-0) drivers, solução de problemas [231](#page-244-0) drivers suportados [11](#page-24-0) problemas, solução [231](#page-244-0) remoção de software [15](#page-28-0) sistemas operacionais suportados [11](#page-24-0)

software [14](#page-27-0) Utilitário da impressora HP [157](#page-170-0) manchas, solução de problemas [212](#page-225-0), [218](#page-231-0) manutenção, kits de número de peça [240](#page-253-0) mapa de menus imprimindo [150](#page-163-0) menu Informações [22](#page-35-0) marcas d'água [109](#page-122-0) marcas de pneus, solução de problemas [217](#page-230-0) margens papel ofício, solução de problemas [235](#page-248-0) margens, envelopes [70](#page-83-0), [86](#page-99-0) máscara de sub-rede [62](#page-75-0) media pré-impresso [88](#page-101-0) tamanho do documento, seleção [109](#page-122-0) memória configuração automática [12](#page-25-0) erros de suprimento [179](#page-192-0) inclusa [14](#page-27-0) instalação de módulos DIMM [261](#page-274-0) insuficiente [180,](#page-193-0) [186](#page-199-0) mensagens de erro de armazenamento permanente [183](#page-196-0) mensagens de erro DIMM [182](#page-195-0) números de peça [240](#page-253-0) recursos permanentes [265](#page-278-0) verificando instalação [264](#page-277-0) memória insuficiente [180](#page-193-0), [186](#page-199-0) mensagem de acesso negado [184](#page-197-0) mensagem de erro de abertura de passagem de saída [189](#page-202-0) mensagem de erro de instalar cartucho [186](#page-199-0) mensagem de erro de reconexão de compartimento de saída [185](#page-198-0) mensagens alertas por e-mail [157](#page-170-0) congestionamentos [191](#page-204-0) e-mails de alerta [152](#page-165-0)

lista alfabética [179](#page-192-0) lista numérica [179](#page-192-0) tipos de [178](#page-191-0) mensagens de erro alertas por e-mail [157](#page-170-0) congestionamentos [191](#page-204-0) e-mails de alerta [152](#page-165-0) lista alfabética [179](#page-192-0) lista numérica [179](#page-192-0) tipos de [178](#page-191-0) mensagens de erro de autenticação [184](#page-197-0) mensagens de erro de inserir bandeja [186](#page-199-0) mensagens de erro de porta fechada [186](#page-199-0) mensagens de tamanho inesperado ou erro de tipo [181](#page-194-0) Menu Administração, painel de controle [21](#page-34-0) Menu Configuração de e-mail [43](#page-56-0) Menu Configuração de fax [41](#page-54-0) Menu configuração inicial [33](#page-46-0) Menu Enviar configuração [43](#page-56-0) Menu Gerenciamento [32](#page-45-0) menu Hora/Programação, painel de controle [30](#page-43-0) Menu Informações [22](#page-35-0) menu Redefinições, painel de controle [56](#page-69-0) menus, painel de controle acesso negado [184](#page-197-0) Administração [21](#page-34-0) Configuração de e-mail [43](#page-56-0) Configuração de fax [41](#page-54-0) configuração inicial [33](#page-46-0) Enviar configuração [43](#page-56-0) Gerenciamento [32](#page-45-0) Hora/Programação [30](#page-43-0) Informações [22](#page-35-0) Redefinições [56](#page-69-0) Serviço [57](#page-70-0) Menu Serviço, painel de controle [57](#page-70-0) mídia armazenagem [80](#page-93-0) carregamento [81](#page-94-0) cartão [71](#page-84-0) enrolada [216,](#page-229-0) [223](#page-236-0) enrolado [175](#page-188-0)

enrugada [217](#page-230-0) especificações [66,](#page-79-0) [68](#page-81-0) especificações da bandeja 1 [75](#page-88-0) especificações da unidade duplex [76](#page-89-0) especificações de bandeja para 500 folhas [76](#page-89-0) especificações de caixa de correio com três compartimentos [78](#page-91-0) especificações de grampeador [78](#page-91-0) especificações do AAD [79](#page-92-0) especificações do alimentador de envelopes [77](#page-90-0) especificações do grampeador [78](#page-91-0) formulários pré-impressos [71](#page-84-0) grampeando [96](#page-109-0) HP, encomenda [241](#page-254-0) modos do fusor [72](#page-85-0) ofício, margens cortadas [235](#page-248-0) páginas por folha [110](#page-123-0), [115](#page-128-0) papel timbrado [71](#page-84-0) pequeno [91](#page-104-0) perfurado [88](#page-101-0) pesada [71](#page-84-0) primeira página [110,](#page-123-0) [114](#page-127-0) solução de problemas [209](#page-222-0), [223](#page-236-0) solução de problemas de bandejas [175](#page-188-0) tamanho personalizado [109](#page-122-0) tamanho personalizado, imprimindo em [90](#page-103-0) tipos suportados [74](#page-87-0) torta [216](#page-229-0) mídia HP, encomenda [241](#page-254-0) mídia pesada, orientações para o uso [71](#page-84-0) Modo de inatividade configurações [30](#page-43-0), [32](#page-45-0) modos do fusor [72](#page-85-0) Modo timbrado alternativo [88](#page-101-0) Modo trabalho, cópia [129](#page-142-0) módulos DIMM instalação [261](#page-274-0) módulos DIMMs verificando instalação [264](#page-277-0)

### **N**

não foi possível conectar, copiar ou enviar [187](#page-200-0) não responde, solução de problemas [177](#page-190-0) números de peça bandejas [239](#page-252-0) cabos [240](#page-253-0) kit de manutenção [240](#page-253-0) memória [240](#page-253-0) mídia, HP [241](#page-254-0) placas EIO [240](#page-253-0) números de peças cartuchos de impressão [239](#page-252-0)

# **O**

ordem das páginas [94](#page-107-0) ordem de páginas inversa [94](#page-107-0)

# **P**

página de configuração imprimindo [150](#page-163-0) Macintosh [157](#page-170-0) menu Informações [22](#page-35-0) página de configuração de protocolo, impressão [41](#page-54-0) página de uso, impressão [150](#page-163-0) páginas deformadas [216](#page-229-0) Páginas de informações [150](#page-163-0) páginas de rosto [110,](#page-123-0) [114](#page-127-0) páginas em branco impressão [110](#page-123-0) solução de problemas [176](#page-189-0) páginas por folha [110](#page-123-0), [115](#page-128-0) páginas tortas [216](#page-229-0) painel de controle acesso negado [184](#page-197-0) ajuda [20](#page-33-0) botões [18](#page-31-0) botões na tela de toque [19](#page-32-0) configurações [12](#page-25-0) luzes [18](#page-31-0) mensagens, lista alfabética [179](#page-192-0) mensagens, lista numérica [179](#page-192-0) mensagens, tipos de [178](#page-191-0) mensagens de congestionamento [191](#page-204-0)

mensagens de erro, lista numérica [179](#page-192-0) menu Administração [21](#page-34-0) menu Configuração de email [43](#page-56-0) menu Configuração de fax [41](#page-54-0) menu configuração inicial [33](#page-46-0) Menu Enviar configuração [43](#page-56-0) menu Gerenciamento [32](#page-45-0) menu Hora/Programação [30](#page-43-0) menu Informações [22](#page-35-0) menu Redefinições [56](#page-69-0) menu Serviço [57](#page-70-0) página de limpeza, impressão [161](#page-174-0) tela de cópia [120](#page-133-0) tela de e-mail [134](#page-147-0) Tela inicial [18](#page-31-0) papel armazenagem [80](#page-93-0) carregamento [81](#page-94-0) enrolado [175,](#page-188-0) [216,](#page-229-0) [223](#page-236-0) enrugado [217](#page-230-0) especificações [66,](#page-79-0) [68](#page-81-0) especificações da bandeja 1 [75](#page-88-0) especificações da unidade duplex [76](#page-89-0) especificações de bandeja para 500 folhas [76](#page-89-0) especificações de caixa de correio com três compartimentos [78](#page-91-0) especificações de mídia [78](#page-91-0) especificações do AAD [79](#page-92-0) especificações do grampeador [78](#page-91-0) grampeando [96](#page-109-0) HP, encomenda [241](#page-254-0) modos do fusor [72](#page-85-0) ofício, margens cortadas [235](#page-248-0) páginas por folha [110](#page-123-0), [115](#page-128-0) pequeno [91](#page-104-0) perfurado [88](#page-101-0) pré-impresso [88](#page-101-0) primeira página [110,](#page-123-0) [114](#page-127-0) revestido [89](#page-102-0) solução de problemas [209,](#page-222-0) [223](#page-236-0)

solução de problemas de bandejas [175](#page-188-0) tamanho do documento, seleção [109](#page-122-0) tamanho personalizado [109](#page-122-0) tamanho personalizado, imprimindo em [90](#page-103-0) tipos suportados [74](#page-87-0) torto [216](#page-229-0) papel de gramatura alta caminho de impressão [94](#page-107-0) imprimindo em [90](#page-103-0) papel de tamanho personalizado carregamento [84](#page-97-0) carregando [81](#page-94-0) configurações de driver [109](#page-122-0) especificações de bandeja para 500 folhas [76](#page-89-0) imprimindo em [90](#page-103-0) papel dobrado, solução de problemas [217](#page-230-0) papel enrolado, solução de problemas [175](#page-188-0), [216](#page-229-0), [223](#page-236-0) papel enrugado, solução de problemas [217](#page-230-0) papel estreito, impressão em [91](#page-104-0) papel ofício margens cortadas [235](#page-248-0) papel ondulado, solução de problemas [175](#page-188-0), [216](#page-229-0) papel pequeno, impressão em [91](#page-104-0) papel perfurado imprimindo em [88](#page-101-0) papel pré-impresso imprimindo em [88](#page-101-0) papel revestido [89](#page-102-0) papel timbrado orientações para uso [71](#page-84-0) parada da solicitação de impressão [117](#page-130-0) parada de uma solicitação de impressão [117](#page-130-0) passagem do papel limpeza [161](#page-174-0) Pasta de rede, digitalizar para [140](#page-153-0) pastas enviar para [140](#page-153-0) mensagens de erro [184](#page-197-0)

pausando uma solicitação de impressão [117](#page-130-0) peso, especificações de mídia bandeja1 [75](#page-88-0) caixa de correio com três compartimentos [78](#page-91-0) empilhador [78](#page-91-0) PINs, trabalhos particulares [101](#page-114-0) placas EIO erros [184](#page-197-0) estouro do buffer [180](#page-193-0) instalação [267](#page-280-0) números de peça [240](#page-253-0) remoção [268](#page-281-0) slots [260](#page-273-0) placas Ethernet [5](#page-18-0) placas Ethernet, números de peça [240](#page-253-0) pontos, solução de problemas [212](#page-225-0), [218](#page-231-0), [223](#page-236-0) porta paralela recursos [5](#page-18-0) portas inclusas [5](#page-18-0) solução de problemas no Macintosh [232](#page-245-0) portas da interface inclusas [5](#page-18-0) porta USB solução de problemas no Macintosh [232](#page-245-0) **PostScript** solução de problemas [235](#page-248-0) poucos grampos [186](#page-199-0) PPDs inclusos [14](#page-27-0) ppp, configurações [157](#page-170-0) pré-configuração, driver [12](#page-25-0) predefinições (Macintosh) [114](#page-127-0) primeira página branco [110](#page-123-0) usar papel diferente [110](#page-123-0), [114](#page-127-0) prioridade, configurações [12](#page-25-0) problemas. *Consulte* solução de problemas problemas na alimentação, mídia [224](#page-237-0) produto sem mercúrio [252](#page-265-0) programa antifalsificações de suprimentos [159](#page-172-0)

programa de proteção ambiental [251](#page-264-0)

# **Q**

qualidade após congestionamentos [192](#page-205-0) cópia, aprimoramento [222](#page-235-0) cópia, solução de problemas [222](#page-235-0) impressão, solução de problemas [209](#page-222-0) qualidade da imagem cópia, aprimoramento [222](#page-235-0) cópia, solução de problemas [222](#page-235-0) impressão, solução de problemas [209](#page-222-0) qualidade da impressão borrada [219](#page-232-0) qualidade da saída cópia, solução de problemas [222](#page-235-0) qualidade de impressão ambiente [209](#page-222-0) após congestionamentos [192](#page-205-0) caracteres deformados [215](#page-228-0) caracteres parcialmente impressos [213](#page-226-0) congestionamentos, após [209](#page-222-0) defeitos em imagens [210](#page-223-0) defeitos repetitivos [215](#page-228-0) fundo acinzentado [213](#page-226-0) imagens repetitivas [219](#page-232-0) impressão clara [211](#page-224-0) linhas [213](#page-226-0) linhas brancas [217](#page-230-0) linhas dispersas [218](#page-231-0) manchas brancas [218](#page-231-0) marcas de pneus [217](#page-230-0) mídia [209](#page-222-0) resíduos [212](#page-225-0) solução de problemas [209](#page-222-0) toner espalhado [214](#page-227-0) toner manchado [214](#page-227-0) qualidade de saída após congestionamentos [192](#page-205-0) cópia, aprimoramento [222](#page-235-0) impressão, solução de problemas [209](#page-222-0)

## **R**

recepção de fax solução de problemas [227](#page-240-0) reciclagem [251](#page-264-0) recurso Atualizar agora, drivers [12](#page-25-0) recursos de conectividade [5](#page-18-0) recursos de segurança [6](#page-19-0) recursos permanentes [265](#page-278-0) redes configuração [61](#page-74-0) configuração de endereços de gateway [132](#page-145-0) configurações de velocidade do link [41](#page-54-0) configurações do AppleTalk [36](#page-49-0) configurações IPX/SPX [36](#page-49-0) configurações no Macintosh [157](#page-170-0) configurações TCP/IP [33](#page-46-0) Desativação de DLC/LLC [64](#page-77-0) desativação de protocolos [63](#page-76-0) diagnósticos [37](#page-50-0) DLC/LLC configurações [36](#page-49-0) endereço IP [61](#page-74-0) gateway padrão [62](#page-75-0) HP Web Jetadmin [156](#page-169-0) localização de gateways SMTP [133](#page-146-0) máscara de sub-rede [62](#page-75-0) mensagens de erro do servidor de impressão HP Jetdirect [183](#page-196-0) página de configuração de protocolo, impressão [41](#page-54-0) parâmetros TCP/IP [61](#page-74-0) recursos de conectividade [5](#page-18-0) segurança [37](#page-50-0) servidores SMTP [132](#page-145-0) teste de configurações SMTP [133](#page-146-0) validação de endereços de gateway [229](#page-242-0) redimensionar documentos [109](#page-122-0) reduzir documentos [109](#page-122-0) Regulamentações DOC canadenses [257](#page-270-0) relatório de chamadas, fax [151](#page-164-0)

relatório de códigos de cobrança, fax [151](#page-164-0) relatórios de fax, impressão [22](#page-35-0), [151](#page-164-0) relógio mensagem de erro [179](#page-192-0) remoção de software no Macintosh [15](#page-28-0) repetição de imagens, solução de problemas [219](#page-232-0) resíduos, solução de problemas [212](#page-225-0), [218](#page-231-0) resolução configurações [157](#page-170-0) solução de problemas de qualidade [209](#page-222-0) Resolution Enhancement technology (REt) [157](#page-170-0) restrições de materiais [252](#page-265-0) REt (Resolution Enhancement technology) [157](#page-170-0) retenção, trabalho acesso [100](#page-113-0) armazenado [103](#page-116-0) Cópia rápida [102](#page-115-0) particular [101](#page-114-0) recursos [100](#page-113-0) retenção de trabalho cópia com espera [100](#page-113-0)

### **S**

segurança configurações [37](#page-50-0) servidor da Web incorporado [15](#page-28-0) servidor de impressão HP Jetdirect configuração [64](#page-77-0) configurações [33](#page-46-0) instalação [267](#page-280-0) mensagens de erro [183](#page-196-0) números de peça [240](#page-253-0) remoção [268](#page-281-0) servidor de impressão Jetdirect configuração [64](#page-77-0) configurações [33](#page-46-0) instalação [267](#page-280-0) mensagens de erro [183](#page-196-0) números de peça [240](#page-253-0) remoção [268](#page-281-0) servidores LDAP conexão a [132](#page-145-0)

mensagens de erro [188](#page-201-0) validação de endereços de gateway [229](#page-242-0) servidores SMTP conexão a [132](#page-145-0) configuração de endereço de gateway [132](#page-145-0) localização de gateways [133](#page-146-0) teste [133](#page-146-0) validação de endereços de gateway [229](#page-242-0) SIMMs, incompatibilidade [260](#page-273-0) sistemas operacionais suportados [11](#page-24-0) sites software, download [11](#page-24-0) sites na Web driver de impressão universal [12](#page-25-0) software configurações [12](#page-25-0) desinstalação no Macintosh [15](#page-28-0) HP Web Jetadmin [15](#page-28-0) Macintosh [14,](#page-27-0) [16](#page-29-0) servidor da Web incorporado [15](#page-28-0) sistemas operacionais suportados [11](#page-24-0) sites [11](#page-24-0) Utilitário da impressora HP [157](#page-170-0) Windows [16](#page-29-0) software do sistema de impressão [11](#page-24-0) solução de problema duplexação [176](#page-189-0) solução de problemas alertas por e-mail [157](#page-170-0) ambiente [209](#page-222-0) arquivos EPS [232](#page-245-0) bandejas [175](#page-188-0) botão Erro, painel de controle da tela de toque [20](#page-33-0) caracteres parcialmente impressos [213](#page-226-0) congestionamentos, eliminação de [191](#page-204-0)

congestionamentos, freqüentes [206](#page-219-0) congestionamentos no grampeador [207](#page-220-0) cópia [222,](#page-235-0) [225](#page-238-0) cópia qualidade [222](#page-235-0) defeitos em imagens [210](#page-223-0) defeitos repetitivos [215](#page-228-0) e-mails de alerta [152](#page-165-0) endereços de gateway [229](#page-242-0) envio de fax [226](#page-239-0) fontes [235](#page-248-0) fundo acinzentado [213](#page-226-0) imagens repetitivas [219](#page-232-0) impressão borrada [219](#page-232-0) impressão clara [211](#page-224-0) impressão lenta [176](#page-189-0) imprimindo [177](#page-190-0) linhas [213,](#page-226-0) [217](#page-230-0) linhas, cópias [223](#page-236-0) linhas dispersas [218](#page-231-0) Linux [234](#page-247-0) lista de verificação [168](#page-181-0) manchas brancas [218](#page-231-0) marcas de pneus [217](#page-230-0) mensagens, tipos de [178](#page-191-0) mensagens de erro, lista alfabética [179](#page-192-0) mensagens de erro, lista numérica [179](#page-192-0) mensagens do painel de controle, numéricas [179](#page-192-0) mídia [209](#page-222-0), [223](#page-236-0) páginas em branco [176](#page-189-0) páginas tortas [216](#page-229-0) papel enrolado [175,](#page-188-0) [216](#page-229-0) papel enrugado [217](#page-230-0) papel ofício [235](#page-248-0) problemas de PostScript [235](#page-248-0) problemas no Macintosh [231](#page-244-0) problemas no Windows [230](#page-243-0) qualidade de saída [209](#page-222-0) qualidade do texto [215](#page-228-0), [219](#page-232-0) recepção de fax [227](#page-240-0) redes [37](#page-50-0) resíduos [212](#page-225-0) tamanho da cópia [225](#page-238-0) teste de trajeto de papel [206](#page-219-0) texto [177](#page-190-0)

toner manchado [214](#page-227-0) velocidade [168](#page-181-0) status e-mails de alerta [152](#page-165-0) mensagens, tipos de [178](#page-191-0) servidor da Web incorporado [154](#page-167-0) Tela inicial, painel de controle [18](#page-31-0) Utilitário da impressora HP, Macintosh [157](#page-170-0) substituindo cartuchos do grampeador [98](#page-111-0) substituindo cartuchos de impressão [158](#page-171-0) suporte Linux [234](#page-247-0) suporte ao cliente Linux [234](#page-247-0) suporte técnico Linux [234](#page-247-0) suprimentos , visualização do status com o Utilitário da impressora HP [157](#page-170-0) autenticação [159](#page-172-0) e-mails de alerta [152](#page-165-0) encomendando [238](#page-251-0) erros de memória [179](#page-192-0) falsificação [159](#page-172-0) menu Gerenciamento [32](#page-45-0) menu Redefinições [56](#page-69-0) não-HP [159](#page-172-0) números de peça [9,](#page-22-0) [239](#page-252-0) números de peças [239](#page-252-0) página de status, impressão [150](#page-163-0) reciclagem [251](#page-264-0) status, visualização com o servidor da Web incorporado [154](#page-167-0) substituindo cartuchos de impressão [158](#page-171-0) suprimentos falsificados [159](#page-172-0) suprimentos não-HP [159](#page-172-0)

# **T**

tamanho, cópia solução de problemas [225](#page-238-0) tamanho, mídia especificações da bandeja1 [75](#page-88-0) especificações de caixa de correio com três compartimentos [78](#page-91-0) especificações de empilhador [78](#page-91-0) imprimindo em papel pequeno ou de tamanho personalizado [90](#page-103-0) inesperado, mensagem de erro [181](#page-194-0) tamanho da mídia especificações da unidade duplex [76](#page-89-0) especificações de bandeja para 500 folhas [76](#page-89-0) especificações do AAD [79](#page-92-0) especificações do alimentador de envelopes [77](#page-90-0) especificações do grampeador [78](#page-91-0) tamanho de papel personalizado especificações da bandeja1 [75](#page-88-0) especificações da bandeja 1 [75](#page-88-0) especificações da caixa de correio com três compartimentos [78](#page-91-0) tamanhos, mídia seleção de bandejas [92](#page-105-0) tampa, limpeza [161](#page-174-0) tampa superior congestionamentos, eliminação de [193](#page-206-0) tampa traseira do scanner, limpeza [161](#page-174-0) teclas, painel de controle localização [18](#page-31-0) tela de toque [19](#page-32-0) Tela inicial, painel de controle [18](#page-31-0) testes redes [37](#page-50-0) texto, solução de problemas borrado [219](#page-232-0), [223](#page-236-0) caracteres deformados [215](#page-228-0)

caracteres parcialmente impressos [213](#page-226-0) ilegível [177](#page-190-0) timbrado imprimindo em [88](#page-101-0) tipos incluídas [4](#page-17-0) tipos, mídia seleção de bandejas por [92](#page-105-0) toner configuração da densidade [157](#page-170-0) espalhado, solução de problemas [214](#page-227-0) manchado, solução de problemas [214](#page-227-0) problemas de adesão, solução [223](#page-236-0) toner espalhado, solução de problemas [214](#page-227-0) toner manchado, solução de problemas [214](#page-227-0) toner solto, solução de problemas [192](#page-205-0) trabalhos configurações no Macintosh [157](#page-170-0) trabalhos armazenados [103](#page-116-0) trabalhos de cópia com espera [100](#page-113-0) trabalhos particulares [101](#page-114-0) trabalhos retidos [100](#page-113-0) trajeto de papel teste [206](#page-219-0) transmissão de fax digital [148](#page-161-0) transparências carregando [81](#page-94-0) especificações [71](#page-84-0) HP, pedido [242](#page-255-0) imprimindo [88](#page-101-0)

# **U**

umidade especificações [247](#page-260-0) solução de problemas [209](#page-222-0) União Européia, descarte de material [253](#page-266-0) unidade duplex configurações no Macintosh [157](#page-170-0)

Uso de papel diferente/página de rosto [110](#page-123-0) Utilitário da impressora HP [157](#page-170-0) Utilitário de impressora HP, Macintosh [14](#page-27-0)

## **V**

validação de endereços de gateway [229](#page-242-0) várias páginas por folha [110,](#page-123-0) [115](#page-128-0) velocidade recepção de fax, solução de problemas [227](#page-240-0) solução de problemas [168,](#page-181-0) [176](#page-189-0) vidro limpeza [160](#page-173-0) tamanhos suportados [135](#page-148-0) vidro do scanner limpeza [160](#page-173-0) visor gráfico, painel de controle [18](#page-31-0)

# **W**

**Websites** como reportar fraudes [159](#page-172-0) Folhas de dados de segurança de materiais (MSDS) [253](#page-266-0) HP Web Jetadmin, download [156](#page-169-0) suporte ao Linux [234](#page-247-0) Web sites especificações do papel [66,](#page-79-0) [68](#page-81-0) Windows componentes de software [16](#page-29-0) configurações de driver [14](#page-27-0), [108](#page-121-0) driver de impressão universal [12](#page-25-0) drivers suportados [11](#page-24-0) sistemas operacionais suportados [11](#page-24-0) solução de problemas [230](#page-243-0)

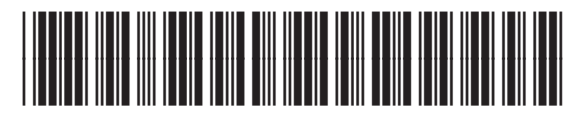

CE796-90918